# Oracle® Argus Safety

User's Guide

Release 8.1.2

E93471-01

February 2018

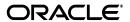

Oracle Argus Safety User's Guide, Release 8.1.2

E93471-01

Copyright © 2014, 2018, Oracle and/or its affiliates. All rights reserved.

This software and related documentation are provided under a license agreement containing restrictions on use and disclosure and are protected by intellectual property laws. Except as expressly permitted in your license agreement or allowed by law, you may not use, copy, reproduce, translate, broadcast, modify, license, transmit, distribute, exhibit, perform, publish, or display any part, in any form, or by any means. Reverse engineering, disassembly, or decompilation of this software, unless required by law for interoperability, is prohibited.

The information contained herein is subject to change without notice and is not warranted to be error-free. If you find any errors, please report them to us in writing.

If this is software or related documentation that is delivered to the U.S. Government or anyone licensing it on behalf of the U.S. Government, then the following notice is applicable:

U.S. GOVERNMENT END USERS: Oracle programs, including any operating system, integrated software, any programs installed on the hardware, and/or documentation, delivered to U.S. Government end users are "commercial computer software" pursuant to the applicable Federal Acquisition Regulation and agency-specific supplemental regulations. As such, use, duplication, disclosure, modification, and adaptation of the programs, including any operating system, integrated software, any programs installed on the hardware, and/or documentation, shall be subject to license terms and license restrictions applicable to the programs. No other rights are granted to the U.S. Government.

This software or hardware is developed for general use in a variety of information management applications. It is not developed or intended for use in any inherently dangerous applications, including applications that may create a risk of personal injury. If you use this software or hardware in dangerous applications, then you shall be responsible to take all appropriate fail-safe, backup, redundancy, and other measures to ensure its safe use. Oracle Corporation and its affiliates disclaim any liability for any damages caused by use of this software or hardware in dangerous applications.

Oracle and Java are registered trademarks of Oracle and/or its affiliates. Other names may be trademarks of their respective owners.

Intel and Intel Xeon are trademarks or registered trademarks of Intel Corporation. All SPARC trademarks are used under license and are trademarks or registered trademarks of SPARC International, Inc. AMD, Opteron, the AMD logo, and the AMD Opteron logo are trademarks or registered trademarks of Advanced Micro Devices. UNIX is a registered trademark of The Open Group.

This software or hardware and documentation may provide access to or information about content, products, and services from third parties. Oracle Corporation and its affiliates are not responsible for and expressly disclaim all warranties of any kind with respect to third-party content, products, and services unless otherwise set forth in an applicable agreement between you and Oracle. Oracle Corporation and its affiliates will not be responsible for any loss, costs, or damages incurred due to your access to or use of third-party content, products, or services, except as set forth in an applicable agreement between you and Oracle.

# Contents

Contents iii

| Pr | Prefacexii              |                                              |     |  |  |
|----|-------------------------|----------------------------------------------|-----|--|--|
| 1  | 1 Updated Documentation |                                              |     |  |  |
| 2  | Getting Started         |                                              |     |  |  |
|    | 2.1                     | Log In                                       | 2-1 |  |  |
|    | 2.2                     | Change Your Password                         | 2-1 |  |  |
|    | 2.3                     | Know Your Basics                             | 2-2 |  |  |
|    | 2.3.1                   | View your Personal Argus Status              | 2-2 |  |  |
|    | 2.3.2                   | Use the Quick Launch Toolbar                 | 2-2 |  |  |
|    | 2.3.3                   | Use Field Validations                        | 2-4 |  |  |
|    | 2.3.4                   | Use Field-Level Help                         | 2-5 |  |  |
|    | 2.3.5                   | Acceptable Date Formats                      | 2-5 |  |  |
|    | 2.3.6                   | Enter Reasons for Missing (Null Flavor) Data | 2-5 |  |  |
|    | 2.3.7                   | Use Other (than English) Language Text       | 2-5 |  |  |
|    | 2.3.8                   | Case Form User Preferences                   | 2-6 |  |  |
|    | 2.3.9                   | Dynamic Workflow Indicator                   | 2-6 |  |  |
|    | 2.4                     | View the User Login List                     | 2-7 |  |  |
|    | 2.5                     | Clear Cache                                  | 2-7 |  |  |
|    | 2.6                     | Integrate with Argus Insight                 | 2-7 |  |  |
| 3  | Enter                   | Case Data                                    |     |  |  |
|    | 3.1                     | Create a New Case                            | 3-1 |  |  |
|    | 3.1.1                   | Enter a New Case                             | 3-1 |  |  |
|    | 3.1.2                   | Initial Case Entry—Fields Descriptions       | 3-2 |  |  |
|    | 3.1.3                   | Check for Duplicates                         | 3-3 |  |  |
|    | 3.1.3.1                 | Receipt Range—Fields Descriptions            | 3-3 |  |  |
|    | 3.1.4                   | Initial Case Entry—BookIn Dialog Box         | 3-4 |  |  |
|    | 3.1.5                   | Accept Incoming Cases                        | 3-4 |  |  |
|    | 3.1.5.1                 | View Pending Case                            | 3-5 |  |  |
|    | 3.1.5.2                 | View Rejected Cases                          | 3-5 |  |  |
|    | 3.2                     | Enter General Information                    | 3-5 |  |  |
|    | 321                     | General Information—Field Descriptions       | 3-6 |  |  |

| 3.2.2   | Enter Study Information                            | 3-7  |  |
|---------|----------------------------------------------------|------|--|
| 3.2.2.1 | Study Information—Field Descriptions               |      |  |
| 3.2.3   | Enter Reporter Information                         |      |  |
| 3.2.3.1 | Add Reporter Information                           |      |  |
| 3.2.3.2 | Reporter Information—Field Descriptions            |      |  |
| 3.2.4   | Enter Literature Information                       |      |  |
| 3.3     | Enter Patient Information                          | 3-9  |  |
| 3.3.1   | Enter Current Medical Status                       | 3-10 |  |
| 3.3.2   | Copy Patient Information from Reporter Information | 3-10 |  |
| 3.3.3   | Patient Information—Field Descriptions             | 3-10 |  |
| 3.3.4   | Enter Patient Notes                                | 3-11 |  |
| 3.3.5   | Enter Patient Details                              | 3-11 |  |
| 3.3.5.1 | Enter Pregnancy Information                        | 3-11 |  |
| 3.3.6   | Enter Patient Death Details                        | 3-12 |  |
| 3.3.6.1 | Event Death Details—Field Descriptions             | 3-12 |  |
| 3.3.7   |                                                    | 3-12 |  |
| 3.3.7.1 | •                                                  | 3-12 |  |
| 3.3.8   | · · · · · · · · · · · · · · · · · · ·              | 3-13 |  |
| 3.3.8.1 | Lab Data—Field Descriptions                        | 3-14 |  |
| 3.3.9   |                                                    | 3-14 |  |
| 3.3.10  | Enter Parent Information                           | 3-14 |  |
| 3.4     | Enter Product Information                          | 3-15 |  |
| 3.4.1   | Search for Products                                | 3-15 |  |
| 3.4.2   | Enter Time Measurement Information                 | 3-16 |  |
| 3.4.3   | Enter Drug Information                             | 3-17 |  |
| 3.4.3.1 | Product Information—Field Descriptions             | 3-17 |  |
| 3.4.3.2 | Enter Product Indications                          | 3-19 |  |
| 3.4.3.3 | Enter Quality Control Information                  | 3-19 |  |
| 3.4.3.4 | Enter Dosage Regimens                              | 3-20 |  |
| 3.4.3.5 | Enter Product Details                              | 3-21 |  |
| 3.4.3.6 | Enter Study Drug Information                       | 3-22 |  |
| 3.4.4   | Enter Device Information                           | 3-22 |  |
| 3.4.4.1 | Enter Product Information                          | 3-23 |  |
| 3.4.4.2 | Enter Quality Control Information                  | 3-24 |  |
| 3.4.4.3 | Enter Product Indications                          | 3-25 |  |
| 3.4.4.4 | Select Product Delivered by Device                 | 3-25 |  |
| 3.4.4.5 | Enter Device Component Information                 | 3-25 |  |
| 3.4.4.6 | <u>.</u>                                           |      |  |
| 3.4.5   | Enter Vaccine Information                          | 3-27 |  |
| 3.4.5.1 | Enter Product Details                              | 3-27 |  |
| 3.4.5.2 |                                                    | 3-27 |  |
| 3.4.5.3 | Enter Product Information                          |      |  |
| 3.4.5.4 | Complete Vaccine Administration Form               |      |  |
| 3.4.5.5 | Enter Vaccine History                              |      |  |
| 3.5     | Enter Event Information                            |      |  |
| 3.5.1   |                                                    | 3-30 |  |
| 3.5.1.1 | Event Information—Field Descriptions               | 3-30 |  |

|                                              | 3.5.1.2 Review a Diagnosis-Event Relationship  |                                                  | 3-31 |
|----------------------------------------------|------------------------------------------------|--------------------------------------------------|------|
|                                              | 3.5.1.3 Associate a symptom with the diagnosis |                                                  | 3-31 |
|                                              | 3.5.1.4 Auto-populate Event Information        |                                                  | 3-32 |
| 3.5.1.5 Configure Regulatory Reporting Rules |                                                | Configure Regulatory Reporting Rules             | 3-32 |
| 3.5.2 Enter Event Coding Informat            |                                                | Enter Event Coding Information                   | 3-32 |
| · · · · · · · · · · · · · · · · · · ·        |                                                | Enter Seriousness Criteria                       | 3-33 |
|                                              | 3.5.3.1                                        | Enter Death Details                              | 3-33 |
|                                              | 3.5.3.2                                        | Enter Hospitalization Details                    | 3-33 |
|                                              | 3.5.3.3                                        | Select Nature of Event                           | 3-33 |
|                                              | 3.5.3.4                                        | Enter Event Notes                                | 3-34 |
|                                              | 3.5.4                                          | Enter Event Assessment Information               | 3-34 |
|                                              | 3.5.4.1                                        | Event Assessment Tab—User Actions                | 3-34 |
|                                              | 3.5.4.2                                        | Filter Event Assessment Details                  | 3-35 |
|                                              | 3.5.4.3                                        | Enter Product-Event Details                      | 3-35 |
|                                              | 3.6                                            | Add Attachments to Your Case                     | 3-35 |
|                                              | 3.6.1                                          | Enter Additional Information for the Attachments | 3-36 |
|                                              | 3.6.2                                          | Sort Attachments                                 | 3-37 |
|                                              | 3.6.3                                          | Search for Documentum Links                      | 3-37 |
|                                              | 3.6.4                                          | Attach Files to a Case                           | 3-37 |
|                                              | 3.6.5                                          | Enter Keywords                                   | 3-37 |
|                                              | 3.6.6                                          | Attach References to a Case                      | 3-37 |
|                                              | 3.6.7                                          | View and Print Attachments                       | 3-38 |
|                                              |                                                | Review Local Labeling                            | 3-38 |
| Ö                                            |                                                | Enable Local Data Entry for Japan                | 3-39 |
|                                              | 3.8.1                                          | Enable Local Data Entry                          | 3-39 |
|                                              | 3.8.1.1                                        | About Local Fields                               | 3-39 |
|                                              | 3.8.2                                          | Access Local Case Data Lock Functionality        | 3-40 |
|                                              | 3.8.3                                          | Process an Outlier                               | 3-42 |
|                                              | 3.8.4                                          | Activate Local Locking in Argus Safety           | 3-42 |
|                                              | 3.8.4.1                                        | Enter Local Reports Configuration Seed Data      | 3-42 |
|                                              | 3.8.4.2                                        | Enter Local Users Seed Data                      | 3-43 |
|                                              | 3.8.4.3                                        | Enter Local Fields Seed Data                     | 3-43 |
| 4 I                                          | Review                                         | v Your Cases Find an Existing Case               | 4-1  |
|                                              | 4.1.1                                          | Enter Case Search Criteria                       |      |
|                                              | 4.2                                            | Open or View New Cases in the Worklist           |      |
|                                              | 4.3                                            | Find Cases Assigned to you                       |      |
|                                              | 4.4                                            | View your Pending Action Items                   |      |
|                                              | 4.5                                            | View your Case Workload                          |      |
|                                              | 4.5.1                                          | Open Case Summary Reports                        |      |
|                                              | 4.5.2                                          | View Workflow Status                             |      |
|                                              | 4.6                                            | View your Worklist Action Items                  |      |
|                                              | 4.6.1                                          | Manage your Queries                              |      |
|                                              | 4.6.2                                          | Query your Action Items                          | _    |
|                                              | 4.0.2                                          | View your Contacts                               |      |
|                                              | 4.7.1                                          | Review your Contacts Log                         |      |
|                                              | 7.7.1                                          | Action your contact log                          | +-0  |

| 4.7.1.1   | Use the Contact Log Section                     |
|-----------|-------------------------------------------------|
| 4.7.1.2   | Generate Letters                                |
| 4.7.1.3   | Schedule Action Items for Letters               |
| 4.7.1.4   | Open a Message Editor4-10                       |
| 4.8       | View and Print Letters Due4-10                  |
| 4.8.1     | Enter Case Search Criteria for Letters          |
| 4.8.2     | View and Print Letters 4-10                     |
| 4.9       | Perform a Medical Review4-10                    |
| 4.9.1     | Use the Medical Review Tab                      |
| 4.9.1.1   | Enter Case Narrative Information 4-11           |
| 4.9.1.2   | Enter Case Assessment Information               |
| 4.9.1.3   | Enter Event Assessment Information              |
| 4.9.2     | Use the Temporal View Tab 4-13                  |
| 4.9.2.1   | View the Summary Section 4-13                   |
| 4.9.2.1.  | Enter Display Options Information               |
| 4.9.2.1.2 | View the Event Assessment Section               |
| 4.9.2.2   | Enter Relevant Tests Information                |
| 4.10      | Perform a Coding Review4-14                     |
| 4.10.1    | Use the Coding Review Function 4-14             |
| 4.10.1.1  | Review General Information 4-14                 |
| 4.10.1.2  | Review Product Information 4-15                 |
| 4.10.1.3  | Review Event Information                        |
| 4.10.1.4  | Review Death Information4-15                    |
| 4.10.1.5  | Review Patient Information 4-15                 |
| 4.10.1.6  | Review Lab Data Information                     |
| 4.10.1.7  | Review Parent Information4-16                   |
| 4.10.1.8  | ,                                               |
| 4.10.2    | Review your Coding Action Items4-16             |
| 4.10.2.1  | Review Action Items Information                 |
| 4.10.2.2  | Open Action Items Reports 4-17                  |
| 4.11      | View Coding Status                              |
| 4.11.1    | Coding Status Icons 4-17                        |
| 4.11.2    | Enter Case Search Criteria                      |
|           | Review your Case for Regulatory Submission 4-18 |
| 4.12.1    | Use the Case Analysis Section                   |
| 4.12.2    | Use the Case Summary Section                    |
| 4.12.3    | Use the MedWatch Info Tab                       |
| 4.12.3.1  | Check G3 Report Source Checkboxes               |
| 4.12.4    | Use the BfArM Info Tab                          |
| 4.12.5    | Use the AFSSaPS Info Tab                        |
|           | Route a Case to the Next Workflow Step          |
| 4.13.1    | Route Cases                                     |
| 4.13.2    | Return Cases 4-24                               |
|           | Close, Save or Copy a Case                      |
| 4.14.1    | Close a Case                                    |
| 4.14.2    | Save a Case                                     |
| 4.14.3    | Copy a Case                                     |

|                                   | 4.15    | Use the Print Function                             |      |
|-----------------------------------|---------|----------------------------------------------------|------|
|                                   | 4.15.1  | Print a Case Form                                  | 4-26 |
|                                   | 4.15.2  | Print a Medical Summary                            | 4-26 |
| 4.15.3 View and Print Letters     |         | View and Print Letters                             | 4-26 |
| 4.15.4 View and Print Attachments |         | View and Print Attachments                         | 4-26 |
| 4.16 Unblind a Study              |         | Unblind a Study                                    | 4-26 |
| •                                 |         | Lock or Unlock a Case                              | 4-27 |
|                                   |         | Lock a Case                                        | 4-27 |
|                                   | 4.17.2  | Unlock a Case                                      | 4-29 |
|                                   | 4.18    | Create a Follow-up Event                           | 4-31 |
|                                   | 4.19    | Delete or Undelete a Case                          | 4-31 |
|                                   | 4.19.1  | Delete a Case                                      | 4-31 |
|                                   | 4.19.2  | Undelete a Case                                    | 4-32 |
|                                   | 4.20    | View Case Revisions                                | 4-32 |
|                                   | 4.21    | View Audit Logs                                    | 4-33 |
|                                   | 4.21.1  | Audit Log Details Screen                           | 4-33 |
|                                   | 4.21.2  | LAM Audit Log                                      | 4-34 |
|                                   | 4.22    | View the Error Log                                 | 4-35 |
| 5                                 | Use A   | dvanced Conditions                                 |      |
|                                   | 5.1     | Create, View or Modify Advanced Conditions         | 5-1  |
|                                   | 5.2     | Share Advanced Conditions                          | 5-4  |
|                                   | 5.3     | Create an Advanced Condition Query Set             | 5-4  |
|                                   | 5.3.1   | Rename Query Sets                                  |      |
|                                   | 5.4     | Import and Export Cases in the Advanced Conditions |      |
|                                   | 5.5     | Re-use an Existing Advanced Condition              |      |
|                                   | 5.6     | Search for a Case                                  |      |
|                                   | 5.7     | Use the Advanced Conditions Library                | 5-7  |
| 6                                 | Use th  | e MedDRA Browser                                   |      |
|                                   | 6.1     | View the MedDRA Browser                            | 6-1  |
|                                   | 6.1.1   | MedDRA Browser Dialog Box—Field Descriptions       |      |
|                                   | 6.2     | Search for a Term                                  |      |
|                                   | 6.3     | Search Non-Current Terms within MedDRA Browser     | 6-3  |
|                                   | 6.4     | MedDRA Recoding                                    | 6-4  |
|                                   | 6.4.1   | MedDRA Recoding                                    |      |
|                                   | 6.4.2   | Recode MedDRA terms at the Enterprise level        |      |
| 7                                 | Manag   | ge Your Expedited Report Submissions               |      |
|                                   | 7.1     | Schedule an Expedited Report                       | 7-1  |
|                                   | 7.1.1   | Schedule a Report Manually                         |      |
|                                   | 7.1.1.1 | •                                                  |      |
|                                   | 7.1.2   | Auto-schedule a Report                             |      |
|                                   | 7.1.2.1 | -                                                  |      |
|                                   | 7.1.2.2 |                                                    |      |
| 7.1.2.2                           |         |                                                    |      |

| 7.1.2.2. | 2 Blinded/Forced Distribution                                   | . 7-4 |  |
|----------|-----------------------------------------------------------------|-------|--|
| 7.1.2.2. | 3 Letter Placeholder for the IND Cover Letter                   | . 7-5 |  |
| 7.1.3    | 1.3 Create Your Follow-up Reports                               |       |  |
| 7.1.4    |                                                                 |       |  |
| 7.1.5    | • •                                                             |       |  |
| 7.2      | Review a Draft Expedited Report                                 |       |  |
| 7.3      | Generate an Expedited Report                                    |       |  |
| 7.4      | Approve Your Report                                             |       |  |
| 7.5      | Review Your Scheduled Reports                                   |       |  |
| 7.5.1    | Group Regulatory Reports                                        | 7-10  |  |
| 7.5.1.1  | Group by Report Type, Submit Category, or Reporting Destination | 7-11  |  |
| 7.5.1.2  | Group by Report Type or Reporting Destination                   | 7-11  |  |
| 7.5.1.3  | Group by Report Type or Reporting Group                         | 7-11  |  |
| 7.5.2    | Review a List of your Scheduled and Generate Reports            | 7-11  |  |
| 7.5.2.1  | View Lock State                                                 | 7-12  |  |
| 7.5.2.2  | View a Summary of Expedited Regulatory Reports                  | 7-12  |  |
| 7.5.3    | Store Expedited Reports in Documentum                           | 7-13  |  |
| 7.5.4    | View Scheduled and Approved Reports                             | 7-13  |  |
| 7.5.4.1  | Report Filter Options                                           | 7-13  |  |
| 7.5.4.2  | View Filter Results                                             | 7-14  |  |
| 7.6      | Transmit Your ICSRs                                             | 7-15  |  |
| 7.6.1    | Transmit an ICSR                                                | 7-15  |  |
| 7.6.2    | Transmit Several ICSRs at Once                                  | 7-15  |  |
| 7.6.2.1  | Filter Reports                                                  | 7-15  |  |
| 7.6.2.2  | User Options                                                    | 7-16  |  |
| 7.6.2.3  | View Routing Details                                            | 7-16  |  |
| 7.7      | Print Your Reports                                              | 7-16  |  |
| 7.7.1    | Bulk Print User Options                                         | 7-16  |  |
| 7.8      | Track ICSR Transmissions                                        | 7-17  |  |
| 7.8.1    | View ICSR Transmit Status                                       | 7-17  |  |
| 7.8.1.1  | Search for Reports                                              | 7-17  |  |
| 7.8.1.2  | Search for ESM Messages                                         | 7-18  |  |
| 7.8.1.3  | View Search Results                                             | 7-18  |  |
| 7.8.2    | View ICSR Pending Reports                                       | 7-19  |  |
| 7.8.2.1  | Track Incoming ICSR Reports                                     | 7-19  |  |
| 7.8.2.1. |                                                                 | 7-20  |  |
| 7.8.2.2  | Manage Pending Reports                                          | 7-20  |  |
| 7.8.2.3  | Track Bulk Incoming ICSR Reports                                | 7-21  |  |
| 7.8.3    | Search for Duplicate Reports                                    | 7-21  |  |
| 7.8.3.1  | View Duplicate Search Options                                   | 7-22  |  |
| 7.8.3.2  | Search Duplicates for Incoming Review                           | 7-22  |  |
| 7.8.3.3  | View Differences Report                                         | 7-23  |  |
| 7.8.3.3. |                                                                 | 7-24  |  |
| 7.8.4    | View Processed ICSR Reports                                     | 7-24  |  |
| 7.8.4.1  | Search for Reports                                              | 7-24  |  |
| 7.8.4.2  | View Search Results                                             | 7-25  |  |
| 7.9      | Track your ICSR Report Submissions                              | 7-25  |  |

|   | 7.9.1    | Track ICSR Outgoing Status                           | 7-25  |
|---|----------|------------------------------------------------------|-------|
|   | 7.9.2    | Track ICSR Incoming Status                           | 7-25  |
|   | 7.9.3    | View Message Options                                 | 7-26  |
|   | 7.10     | Check When Your Expedited Reports are Due            | 7-26  |
|   | 7.10.1   | View Expedited Report Status                         | 7-26  |
|   | 7.10.2   | View Reports Due Soon                                | 7-26  |
|   | 7.11     | Find Overdue Reports                                 | 7-27  |
|   | 7.12     | Trigger Local Reports—Report Generation Algorithm    | 7-27  |
| 8 | Manage   | e Your Periodic Report Submissions                   |       |
|   | 8.1      | Prepare Content for Periodic Reports                 | . 8-1 |
|   | 8.1.1    | Prepare your Aggregate Reports                       | . 8-1 |
|   | 8.1.1.1  | Understand Aggregate Reports                         | . 8-1 |
|   | 8.1.1.2  | View Saved Aggregate Reports                         |       |
|   | 8.1.1.3  | Create a Case Data Analysis Report                   | . 8-3 |
|   | 8.1.1.4  | Create a CIOMS II Line Listing Report                | . 8-4 |
|   | 8.1.1.5  | Create a Case Listing Report                         | . 8-4 |
|   | 8.1.1.6  | Check Aggregate Report Execution Status              | 8-5   |
|   | 8.1.2    | Periodic Report Types                                | . 8-5 |
|   | 8.1.2.1  | Store Periodic Reports in Documentum                 | . 8-5 |
|   | 8.1.2.2  | View a Summary of Periodic Regulatory Reports        |       |
|   | 8.1.2.3  | Use the Library Page                                 |       |
|   | 8.1.3    | Prepare Content for a Clinical Trial Periodic Report |       |
|   | 8.1.3.1  | Create a Clinical Trial Periodic Report              |       |
|   | 8.1.3.2  | Enter Common Fields Information                      |       |
|   | 8.1.3.3  | Configure Subject in the Report Header               |       |
|   | 8.1.3.4  | Select Products to include in CTPR                   |       |
|   | 8.1.3.5  | Configure License or Study in the Report Header      |       |
|   | 8.1.3.6  | Select Inclusion Criteria                            |       |
|   | 8.1.3.7  | Use the Data Lock Point (DLP) Version                |       |
|   | 8.1.3.8  | Use DLP Queries for Dates                            |       |
|   | 8.1.3.9  | Use As of Reporting Function                         |       |
|   | 8.1.3.10 | 1 7                                                  | 8-11  |
|   | 8.1.3.11 | O .                                                  | 8-11  |
|   | 8.1.3.12 |                                                      | 8-11  |
|   | 8.1.3.13 |                                                      | 8-12  |
|   | 8.1.3.14 | 1                                                    | 8-12  |
|   | 8.1.3.15 |                                                      | 8-13  |
|   | 8.1.3.16 |                                                      | 8-16  |
|   | 8.1.3.17 | , 0                                                  | 8-16  |
|   | 8.1.3.18 | 1                                                    | 8-17  |
|   | 8.1.3.19 | 1 1 7                                                | 8-17  |
|   | 8.1.3.20 |                                                      | 8-17  |
|   | 8.1.3.20 | 1 1                                                  | 8-18  |
|   | 8.1.4    | Prepare Content for an ICH PSUR                      | 8-18  |
|   | 8.1.4.1  | Create Periodic Safety Update Reports (PSURs)        | 8-18  |
|   | 8.1.4.2  | Enter Common Fields Information                      | 8-18  |

| 8.1.4.3                           | Configure Subject in the Report Header                                                                   | 8-18 |
|-----------------------------------|----------------------------------------------------------------------------------------------------|------|
| 8.1.4.4                           | Select Products to include in ICH PSUR                                                                   | 8-19 |
| 8.1.4.5 Select Inclusion Criteria |                                                                                                    | 8-20 |
| 8.1.4.6 Include Line Listing      |                                                                                                    | 8-21 |
| 8.1.4.7                           | Add Data Elements                                                                                        | 8-21 |
| 8.1.4.8                           | View Selected Data Elements                                                                              | 8-21 |
| 8.1.4.9                           | Group Cases                                                                                              | 8-22 |
| 8.1.4.10                          | Specify Summary Tabulations for Line Listing                                                             | 8-22 |
| 8.1.4.1                           |                                                                                                    | 8-23 |
| 8.1.4.1                           |                                                                                                    |      |
| 8.1.4.1                           | 1.2 Add PBRER Section 6.3 - Cumulative and Interval Summary Tabulations Post-Marketing Data Sources 8-24 | from |
| 8.1.4.12                          | 2 Add Cumulative Summary                                                                                 | 8-25 |
| 8.1.4.13                          | Add FDA PSUR Support Information                                                                         | 8-25 |
| 8.1.4.14                          | 4 Generate Single Case Submission Report                                                                 | 8-26 |
| 8.1.4.15                          |                                                                                                    | 8-27 |
| 8.1.4.16                          | ·                                                                                                    | 8-27 |
| 8.1.4.17                          |                                                                                                    | 8-28 |
| 8.1.4.18                          |                                                                                                    | 8-28 |
| 8.1.4.18                          |                                                                                                    | 8-28 |
| 8.1.5                             | Prepare Content for a US IND Periodic Report                                                             | 8-28 |
| 8.1.5.1                           | Create New IND Report                                                                                    | 8-28 |
| 8.1.5.2                           | Enter Common Fields Information                                                                          | 8-28 |
| 8.1.5.3                           | Configure Subject in the Report Header                                                                   | 8-28 |
| 8.1.5.4                           | Select Products to Generate the Report                                                                   | 8-29 |
| 8.1.5.5                           | Select Inclusion Criteria                                                                                | 8-30 |
| 8.1.5.6                           | Include Line Listing                                                                                     | 8-31 |
| 8.1.5.7                           | Specify Summary Tabulations for Line Listing                                                             | 8-31 |
| 8.1.5.8                           | Schedule the Report                                                                                      | 8-31 |
| 8.1.5.9                           | Configure Security Level of the Report                                                                   | 8-31 |
| 8.1.6                             | Prepare Content for an NDA Periodic Report                                                               |      |
| 8.1.6.1                           | Create NDA Summary Report                                                                                | 8-32 |
| 8.1.6.2                           | Enter Common Fields Information                                                                          | 8-33 |
| 8.1.6.3                           | Configure Subject in the Report Header                                                                   | 8-33 |
| 8.1.6.4                           | Select Products to Generate the Report                                                                   | 8-34 |
| 8.1.6.5                           | Select Inclusion Criteria                                                                                | 8-35 |
| 8.1.6.6                           | Include Line Listing                                                                                     | 8-35 |
| 8.1.6.7                           | Specify Summary Tabulations for Line Listing                                                             | 8-37 |
| 8.1.6.8                           | Schedule the Report                                                                                      | 8-37 |
| 8.1.6.9                           | Configure Security Level of the Report                                                                   | 8-37 |
| 8.2                               | View Scheduled Periodic Report Information                                                               | 8-37 |
| 8.2.1                             | Available User Options                                                                                   | 8-37 |
| 8.2.2                             | View Report Details                                                                                      | 8-38 |
| 8.2.3                             | View Report Schedule Details                                                                             | 8-38 |
| 8.2.4                             | View Report Scrieduc Betalis                                                                             | 8-38 |
| 8.3                               | Submit a Periodic Report                                                                                 | 8-38 |
| 8.3.1                             | Specify Submission Details                                                                               | 8-38 |
| J.J                               | CPCCLI CADILLOCIOL D'COLLOCIONICIONICIONICIONICIONICIONICIONI                                            |      |

|   | 8.3.2    | Add Comments                                                | 8-39 |
|---|----------|-------------------------------------------------------------|------|
|   | 8.3.3    | Transmit a Report                                           | 8-39 |
|   | 8.3.4    | View Report Generation Status                               | 8-39 |
|   | 8.3.5    | Create Unscheduled Periodic Reports                         | 8-40 |
|   | 8.3.6    | Approve and Submit a Report                                 | 8-41 |
|   | 8.3.7    | View Submitted Reports                                      | 8-42 |
|   | 8.3.8    | Use Bulk Report                                             | 8-42 |
|   | 8.3.8.1  | Filter Bulk Reports                                         | 8-42 |
|   | 8.3.8.2  | View Bulk Report Filter Results                             | 8-43 |
|   | 8.3.8.3  | Print Reports in Bulk                                       | 8-44 |
|   | 8.3.8.4  | Sort Cases                                                  | 8-45 |
|   | 8.3.8.5  | Lock State Icon Options                                     | 8-45 |
|   | 8.4      | Track your Periodic Report Submission                       | 8-45 |
|   | 8.4.1    | Use Submitted Reports Search Results                        | 8-45 |
|   | 8.4.2    | Reopen Submitted Reports                                    | 8-46 |
|   | 8.4.3    | About Initial and Follow-up Cases in Periodic Reports       | 8-46 |
|   | 8.4.4    | View Batch Reports Scheduled for Generation                 | 8-46 |
|   |          |                                                             |      |
| 9 | Multi-T  | enancy                                                      |      |
|   | 9.1      | Know more about Multi-tenancy                               | 9-1  |
|   | 9.1.1    | Use Multi-tenancy in Argus Safety                           | 9-1  |
|   | 9.1.2    | Perform Data Segregation                                    | 9-2  |
|   | 9.1.2.1  | Data Segregation by Module                                  | 9-2  |
|   | 9.1.2.2  | Data Segregation impact on system-level configuration items | 9-5  |
|   | 9.1.2.3  | Dictionaries                                                | 9-6  |
|   | 9.1.2.3. | 1 Coding Web Service                                        | 9-6  |
|   | 9.2      | Filter Worklists                                            | 9-7  |
|   | 9.2.1    | Use Options in Global Worklists Tab                         | 9-7  |
|   | 9.2.1.1  | Link to Argus Safety                                        | 9-7  |
|   | 9.2.2    | Perform Case Actions                                        | 9-7  |
|   | 9.2.3    | Search for a Case                                           | 9-8  |
|   | 9.2.3.1  | View Options                                                | 9-9  |
|   | 9.2.3.1. | 1 List Actions                                              | 9-9  |
|   | 9.2.4    | Manage Global Enterprises                                   | 9-9  |
|   | 9.2.5    | Add a New Enterprise                                        | 9-9  |
|   | 9.2.6    | Manage Global Users                                         | 9-10 |
|   | 9.2.6.1  | Associate Users to an Enterprise                            | 9-11 |
|   | 9.2.6.1. | 1 Print                                                     | 9-12 |
|   | 9.2.6.2  | Apply Synchronizable User Attributes                        | 9-12 |
|   | 9.2.6.3  | Modify User Attributes                                      | 9-14 |
|   | 9.2.7    | Provide Access to the Application                           |      |
|   | 9.2.7.1  | Enterprise                                                  | 9-14 |
|   | 9.2.7.2  | Application                                                 | 9-14 |

# **Preface**

This document describes the components of the Argus Safety Solution application.

### Where to Find More Information

#### **Oracle Help Center**

The latest user documentation for Oracle Health Sciences products is available at http://docs.oracle.com/en/industries/health-sciences/.

#### My Oracle Support

The latest release notes, patches and white papers are on My Oracle Support (MOS) at https://support.oracle.com. For help with using MOS, see https://docs.oracle.com/cd/E74665\_01/MOSHP/toc.htm.

# **Documentation Accessibility**

For information about Oracle's commitment to accessibility, visit the Oracle Accessibility Program website at

http://www.oracle.com/pls/topic/lookup?ctx=acc&id=docacc.

#### **Access to Oracle Support**

Oracle customers that have purchased support have access to electronic support through My Oracle Support. For information, visit

http://www.oracle.com/pls/topic/lookup?ctx=acc&id=info or visit http://www.oracle.com/pls/topic/lookup?ctx=acc&id=trs if you are hearing impaired.

# **Updated Documentation**

To ensure that you have access to the most updated and relevant information, we have made the following changes to this guide:

- Removed excessive introductory material, self- explanatory, and intuitive fields.
- Restructured the overall flow of the guide from a menu-based organization to one that is task-based.
- Put the procedures first in each section.
- Removed unnecessary screenshots, and added relevant ones where needed.

# **Getting Started**

# 2.1 Log In

- Open Microsoft Internet Explorer and enter the Uniform Resource Locator (URL) for Argus Safety Web in the address bar.
- When the Argus login screen opens, enter your username and password.
- Select the appropriate database from the Database drop-down list and click **Login**.
- The number of times a user is permitted to enter an incorrect password is configurable. The default is 3.
- The date/time format reflects the 24-hour format used by the Web server.
- Oracle recommends that you use the Application Access portlet to open the Argus Safety application for different enterprises, as it takes care of closing the previous enterprise before opening the new one.

# 2.2 Change Your Password

Hover over the **Utilities** menu and click **Change Password**.

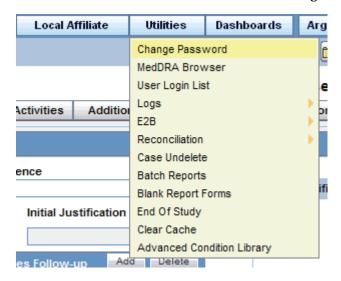

Enter your current password in the **Old Password** field.

- 3. Enter the new password in the New Password field and confirm the new password by re-entering it.
- **4.** Click **OK** to change your password.

**Note:** When you log on to the system for the first time, change the password that has been assigned to you. LDAP users cannot change their passwords.

### 2.3 Know Your Basics

### 2.3.1 View your Personal Argus Status

The Personal Argus Status page displays a list of cases assigned, Contact Log entries, and Action Item entries for the logged-in user.

If the Personal Argus Status Page is not your default home page, hover over Utilities and click **Personal Argus Status**.

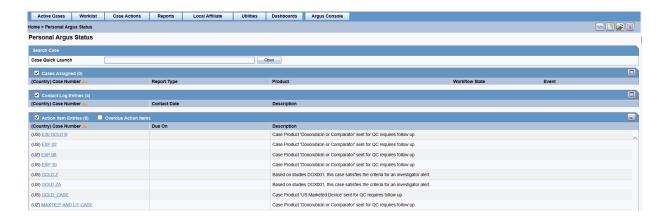

| Section Name         | Field/ Control Name   | Description                                                            |
|----------------------|-----------------------|------------------------------------------------------------------------|
| Search Case          | Case Quick Launch     | Enables you to enter a case number when searching for a specific case. |
| Cases Assigned/      | (Country) Case Number | Displays the name of the country the case belongs to. The              |
| Contact Log Entries/ |                       | Country is in brackets.                                                |
| Action Item Entries  |                       |                                                                        |

### 2.3.2 Use the Quick Launch Toolbar

The Quick Launch Toolbar is on the top right side of the screen.

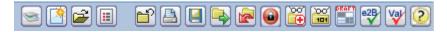

Place the cursor over each icon to view the tool tip, which describes the role of each icon.

**Note:** Shortcut keys are driven by a combination of common profile switches and menu access rights. For example, the Case Save shortcut/icon is visible only to users who have been granted access to save the case in the group configuration. If the menu option is disabled in the group configuration for a user, the respective shortcut /icon is also removed.

Certain shortcuts/icons such as Field Validation are enabled only through a common profile switch. Shortcuts/icons that are driven through common profile switches are global to all users and are not controlled by group permissions.

| Icon | Tool Tip            | Description                                                                                                    |
|------|---------------------|----------------------------------------------------------------------------------------------------|
|      | New Case from Image | Displays a new case from an image.                                                                                                    |
|      | New Case            | Displays the <b>Initial Case Entry</b> dialog box.                                                                                                    |
|      | Open Case           | Displays the <b>Case Search</b> dialog box.                                                                                                    |
|      | Close Case          | Closes the case.                                                                                                    |
|      | Print Case          | Displays the <b>Case Print</b> dialog box.                                                                                                    |
|      | Save Case           | Saves the case with any changes made.                                                                                                    |
|      | Forward Case        | Displays the <b>Case Routing</b> dialog box and enables you to forward the case.                                                                               |
|      | Return Case         | Displays the <b>Case Routing</b> dialog box and enables you to return the case.                                                                                |
|      | Worklist            | Displays the <b>Worklist</b> dialog box.  If no default Worklist option is defined, then <b>Worklist - New</b> is displayed.                                   |
|      | Lock Case           | Displays the <b>Case Lock</b> or <b>Case Unlock</b> dialog box. This icon is enabled only for a Local PRPT Case and only if the case has been globally locked. |

| lcon      | Tool Tip         | Description                                                                                                    |
|-----------|------------------|----------------------------------------------------------------------------------------------------|
| 4         | Local Lock       | Displays the <b>Local Lock</b> or <b>Local Unlock</b> dialog box to allow a user to locally lock or unlock a case.                            |
|           |                  | This icon is a toggle icon that allows users to do a Local lock or Local unlock depending on the global and local lock state of the case.     |
|           |                  | <b>Note:</b> This icon is visible only for a Local Potential Reportable case (Local PRPT case) and only if the case has been globally locked. |
|           | Medical Review   | Displays the <b>Medical Review</b> dialog box.                                                                                                |
| 101       | Coding Review    | Displays the <b>Coding Review</b> dialog box.                                                                                                 |
| 9.013<br> | Draft Report     | Displays the report list of all Expedited reports.                                                                                            |
| ICS B     | ICSR Check       | Performs the function that prints the ICSR report - DTD Length Check Warnings and ICSR report - DTD Validation.                               |
| Val       | Validation Check | Performs case validation.                                                                                                    |

#### 2.3.3 Use Field Validations

- 1. Click the icon next to a field to view its corresponding Field Justification dialog box.
- This dialog box asks the user for a justification to perform the selected action. To overwrite the warning:
  - Enter a specific reason. OR
  - Select a standard reason from the message box.
- **3.** Click **OK** to overwrite the field justification warning.

The orange icon changes to green.

The fields in the application are either required or optional. Each field type displays with a different colored icon:

A red icon signifies that a mandatory validation check has not been met. You need to correct the data entry before being able to save a case.

An orange icon signifies that an optional validation check has not been met. You need to enter justification but can then continue to save the case.

### 2.3.4 Use Field-Level Help

To get information about a particular field on the Case Form, double-click the label associated with the field.

For instance, on the Case Form, you can double-click the Country label to obtain information about the field.

### 2.3.5 Acceptable Date Formats

Several fields in the Argus Safety user interface enable you to enter dates. Fields that accept full dates appear in the *dd-mmm-yyyy* format.

Appropriate formats for entering English dates are as follows:

- DDMMMYYYY where MMM is the three-character abbreviation for the month (such as MAR, APR, JUN, and so on.)
- DDMMMYY where MMM is the three-character abbreviation for the month and YY is the two-digit numeric value for the year (such as 09, 10, and so on.)
- DDMMYYYY where MM is the two-digit value identifying the month (such as 01 = January, 02 = February, etc.) and YYYY is the four-digit value for the year.

The dot (.), dash (-) and backslash(/) are acceptable separators.

### 2.3.6 Enter Reasons for Missing (Null Flavor) Data

Null Flavors are used to describe the reason for missing data. ICH E2B (R3) and regional agencies such as CBER, EMA, and PMDA have published guidelines on the allowed Null Flavors for various fields that are part of the E2B (R3) report. A Null Flavor set is a collection of Null Flavors. Sets are provided by default for various combinations of Null Flavors in the Flexible Re-categorization Codelist.

Null Flavor data can be selected for fields in the Case Form by clicking on the Null Flavor button ( ) next to the fields. On clicking the button, a drop-down list appears and allows you to select Null Flavor data as configured in the Field Properties Configuration in the Argus Console. The background color of the NF button changes (from grey to blue) when a Null Flavor is selected from the drop-down list.

When the Case Form field has data and the user clicks the button, the system displays a warning message that data will be cleared on switching to the Null Flavor field. The data is cleared or retained based on user confirmation. When data pertaining to the field is received, Null Flavor data can be overwritten by actual data by clicking the NF button.

## 2.3.7 Use Other (than English) Language Text

Certain fields on the Case Form let you enter text in languages other than English. The non-English text that is entered in these fields can also appear on Expedited reports.

To enter text in a language other than English:

- **1.** Click the English language icon.
- Use the pane associated with English to enter the English language text. Select the required language from the **Select Language** drop-down list to enter text in that language.

**3.** After completing text entry, you can perform a spell-check for the text.

The table below displays icons representing different languages.

| lcon |   | Language                                |
|------|---|-----------------------------------------|
|      |   | English                                 |
|      | • | Japanese                                |
|      |   | Language other than English or Japanese |

#### 2.3.8 Case Form User Preferences

The application lets you return to the same location on the tab after you tab to a different form. For example, you are on the 8th reporter in the Reporter Section on the General tab and move to another location in the application. When you return to the General tab, you are automatically directed to the 8th Reporter as it was the last Case Form location that you accessed before moving out of the Case Form.

User preferences are only applicable during the same session for a case, irrespective of the case status (read-only or editable). If you exit from the case and open a new case, the user preferences are reset.

#### **Quick Navigation**

Each page displays the navigation flow to access the page.

| Shortcut Key | Output                                                                                                    |
|--------------|----------------------------------------------------------------------------------------------------|
| CTRL+SHIFT+# | Directs to the tab indicated by the # entered. (1=General tab, 2=Patient tab, etc.)                                                                                          |
| ALT+SHIFT+#  | Directs to the sub-tab as indicated by the # entered (= Product 1, Product 2, etc.)                                                                                          |
|              | <b>Note:</b> The maximum # for the sub entities is 10 which pertains to ALT+SHIFT+1 for the first entity within the tab till ALT+SHIFT+0 for the 10th entity within the tab. |

# 2.3.9 Dynamic Workflow Indicator

Dynamic workflow indicators track the amount of elapsed time it takes to complete a workflow step.

- The first number represents the time left or exceeded for a given workflow step.
- The second number indicates the time left until the reporting deadline.
- Time is expressed in days (d), hours (h), and minutes (m) respectively.

The icon changes based on the amount of elapsed time for the workflow step.

| lcon                 | Denotes                                                                             |
|----------------------|-------------------------------------------------------------------------------------|
| Traffic Light        | No status can be indicated. For example, when no timing is defined in the workflow. |
| Red Traffic Light    | The timing has been exceeded.                                                       |
| Yellow Traffic Light | The timing is in danger of being exceeded.                                          |
| Green Traffic Light  | The timing is in good standing.                                                     |

If the time to complete the case process exceeds the allocated time, the value is displayed in red with the time displayed as a negative value. Only archived, locked cases do not display the dynamic workflow indicator.

# 2.4 View the User Login List

To view a list of all current users and their security levels, hover over the **Utilities** menu and select User Login List.

This screen also displays a list of all currently logged in users.

- To sort the displayed records, click a column heading. By default, the list appears in the ascending order based on the Login time.
- To reset a user, select a user, and click **Reset User**. All selected users in the list are reset.
- You cannot reset your login username.

### 2.5 Clear Cache

To remove all previously stored information, hover over the **Utilities** menu and select Clear Cache.

# 2.6 Integrate with Argus Insight

Argus Safety has the following integration points with Argus Insight. All these integration points operate within the same enterprise for both Argus Safety and Argus Insight.

This integration is available only to Argus Enterprise Edition Note: users.

- Case Series Sharing: In case of multi-tenant installations, Argus Safety > Case Actions > Case Open screen > Result from Argus Insight imports the active case series for the user from the same enterprise partition of Argus Insight which is currently opened in Argus Safety.
- Argus Insight Application Launch: The Argus Insight button in the main Argus Navigation bar opens the same enterprise partition of Argus Insight which is currently opened in Argus Safety.

#### Sharing a Case Series in Argus Safety with Argus Insight

- In the Case Search dialog box, search for and select a case in Argus Safety.
- Open Argus Insight.

The system writes the case series belonging to the alert to the Argus case-sharing

- 3. Check Make Active from Argus to make the Case Search dialog box case series active in Argus Insight.
- **4.** If Argus Insight was already open, the Active Case series in Argus Insight is replaced with cases from Argus.

#### Sharing a Case Series in Argus Insight with Argus Safety

A case series can be made available from Argus Insight through Active Case series. To share a case series in Argus Insight with Argus Safety:

- 1. Hover over the **Case Actions** menu and click **Open**.
- Click **Result from Argus Insight** to create a search result with the same cases as the Active Case series in Argus Insight.

# **Enter Case Data**

### 3.1 Create a New Case

When your company receives new adverse event data, you need to enter this information and check for duplicates before saving a case in Argus Safety.

You can create a new case using either of the following:

- Case Actions > New
- Case Actions > New case from Image
- Worklist > Intake

#### 3.1.1 Enter a New Case

From the Initial Case Entry form, you can decide to bookin a case before entering further case information in the Case Form.

#### To enter a new case:

On the Home page, hover over the **Case Actions** menu and click **New**.

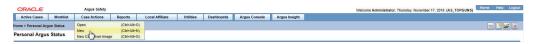

- On the Initial Case Entry page, enter the mandatory information (fields with a red flag) and click **Continue**.
- Click **Search** to confirm this is not a duplicate case.
- A list of cases that match the criteria you entered on the form is displayed. Review the search results for a duplicate case.
  - If a duplicate case exists, open the case to enter further information related to the existing case. Click the link associated with the case.
- If a duplicate case does not appear, click **Continue** in the Initial Case Entry form to display the BookIn and Attachments and References sections.
  - When a duplicate search is performed, the system remembers the results until the user logs out of the system or performs a duplicate search again. When the Bookin screen is opened, the search results from the last search are displayed again.
- Enter relevant information in the following sections:

- Under Reported Causality, select the reporter's assessment of causality. The causality relationship is the causal relationship between the clinically most important event and the suspect drug that is entered in the Initial Case Entry form.
- For **Seriousness Criteria**, check the appropriate checkboxes to indicate the seriousness of the case, as appropriate.

#### **Attachments and References**

- To insert a file attachment
  - 1. Click Add on the Attachments and References tab.
  - 2. Enter the Classification and Description, as applicable. Select **File Attachment** from the drop-down list and click **Add**.
  - 3. On the File Attachment -Webpage dialog box, double-click **Browse** and navigate to the relevant file. Click B.

Contact your system administrator to configure this location.

- To insert a URL Reference
  - 1. Select **URL Reference** from the drop-down list.
  - 2. Enter the URL after http://.
- To search for and insert a document
  - 1. Select **Documentum Link** and click **Add**.
  - 2. The **Document Lookup** dialog box is displayed.

You can search for a document from the database by specifying a search criterion in this dialog box.

#### 7. Click BookIn.

Once clicked, this button is hidden from the screen. The button is enabled only if the Save operation fails or when the case is booked-in successfully.

**8.** If Argus has been configured to generate a case number automatically, it is generated now.

If the case number is not automatically generated, enter it according to your company guidelines.

**9.** When the case creation message appears, click **Yes**.

**Note**: If you click Yes, the Case Form page appears. You can now enter case data.

If you click No, the case is saved and closed. You can open the case and enter data at any time.

### 3.1.2 Initial Case Entry—Fields Descriptions

| Field                   | Description                                                                                                    |
|-------------------------|----------------------------------------------------------------------------------------------------|
| Initial Receipt Date    | Enter the complete date on which your company became aware of the case. The Receipt Date cannot be entered as a partial date.     |
| Central Receipt<br>Date | Enter the date on which this information was received by Central Safety.                                                          |
| Country of Incidence    | Select the country where the adverse event occurred. This may or may not be the reporter's or the patient's country of residence. |

| Field                                     | Description                                                                                                    |
|-------------------------------------------|----------------------------------------------------------------------------------------------------|
| Report Type                               | Select the item that best describes the type of report. This determines the fields that are made available for entering case information.                                                                                           |
|                                           | The report type also impacts duplicate search. For example, selecting <b>Sponsored Trial</b> makes the <b>Study ID</b> and <b>Protocol ID</b> fields available. The Administrator can adjust the information in this list.          |
| Study ID                                  | Click Select to choose the study ID from the Clinical Trial Selection                                                                                                    |
| (applicable to clinical trial cases only) | dialog box.                                                                                                    |
| Center ID                                 | Click Select to choose the Center ID from the Clinical Trial Selection                                                                                                    |
| (applicable to clinical trial cases only) | dialog box.                                                                                                    |
| Initial Justification                     | The values of this field are configurable through the standard Argus Justifications dialog box. This field is reflected in the General tab of the Case Form and is also available for duplicate searching for cases.                |
|                                           | Click the green dot to view and select justifications from the Argus Justification dialog box.                                                                                                    |
| Product Name                              | If the adverse event(s) are associated with more than one product, each additional product can be added from the Case Form.                                                                                                    |
|                                           | Enter the most suspect product here. Click <b>Select</b> to search for a product from the <b>Trade Name Product Lookup</b> dialog box. Several items are automatically entered on the Case Form based on the product selected here. |
| Generic Name                              | This field can be used to enter the generic name of the product. This field is automatically entered when a product is selected from the <b>Trade Name Product Lookup</b> dialog box.                                               |
| Description as<br>Reported                | Enter a brief verbatim description from the reporter describing the event that is most clinically important in the case. The icon denotes that the event is encoded. Click the icon to populate the MedDRA hierarchy dialog box.    |
| Onset Date/Time                           | Enter the date/time for the onset of adverse event symptoms.                                                                                                    |
| ID                                        | Enter the value to search for a Reporter Reference number, Case Reference, and Case number.                                                                                                    |
| Journal and/or<br>Title                   | These items are applicable to literature cases only. Click <b>Select</b> to choose a journal and/or title from the Literature Reference dialog box. The Administrator can adjust this list.                                         |

# 3.1.3 Check for Duplicates

- **1.** Enter the information related to the case in the Initial Case Entry form.
- 2. Select the **Receipt Range Limits** option to check for duplicates based on the dates entered in the form and click Search.
- **3.** Review the list to determine if any case contains duplicate information.

#### 3.1.3.1 Receipt Range—Fields Descriptions

| Field                           | Description                                                                                                    |
|---------------------------------|----------------------------------------------------------------------------------------------------|
| No date                         | 90 days before System Date and 2 days after System Date.                                                                                                    |
| Full Onset Date                 | 10 days before Onset date and 90 days after Onset Date.                                                                                                    |
| Full Initial Receipt            | 60 days before Initial Receipt Date and 60 days after Initial Receipt Date.                                                                                                    |
| Date                            | <b>Note:</b> This default date range for searching on Initial Receipt Date can be disabled by un-checking the <b>Receipt Range Limits</b> option on the <b>Initial Case Entry</b> dialog box. |
| Partial Onset Date              | Based on the Full Date Range - if only the year is entered, the date range becomes: 10 days before the end of the previous year and 90 days after end of the year.                            |
| Partial Initial<br>Receipt Date | Based on Full Date Range - if only a year is entered, the date range becomes: 60 days before end of previous year and 60 days after the end of the year.                                      |

#### Note:

- If an Initial Receipt Date is not entered but an Event Onset Date has been entered, the search will default to look for cases with Initial Receipt Dates 10 days before and 90 days after the Event Onset Date. This feature can be disabled directly on the dialog box by un-checking the **Receipt Range Limits** checkbox. If you do not check anything, the default date range is 90 days before and 2 days after the current date.
- The Duplicate Search permits you to sort in ascending or descending order in the duplicate search results. You can also use wild card searches on all text fields in the Book-in dialog box.

## 3.1.4 Initial Case Entry—BookIn Dialog Box

- You can enter the attachment classifications and their descriptions on the Initial Case entry dialog box.
- The values entered in the Classifications and Description fields are transferred after the cases have been booked.
- When you book in a clinical trial case and select a study where the country of incidence value does not match the list of countries defined in the study configuration, a warning message appears.
- Right-click on the row, and select one of the following:
  - View Case Summary
  - Print Medical Summary—Displays the Medical Summary report PDF. If you do not have access to the Medical Review dialog box, the Medical Summary Report is hidden.
  - Print—Launches the Case Form print dialog box. If you do not have access to the Case Form print dialog box, the Print Case option is hidden.

# 3.1.5 Accept Incoming Cases

The Intake function enables you to view a list of incoming attachments in the Worklist View where you can select an attachment for creating a case.

To access the Worklist > Intake page, hover over the **Worklist** menu and select **Intake**.

#### 3.1.5.1 View Pending Case

Use **Pending** tab to create case, reject case, and so on. Users other than Workflow Managers can reject a case from the Intake Worklist.

| Field                    | Description                                                                                                    |
|--------------------------|----------------------------------------------------------------------------------------------------|
| Priority                 | Allows the user to view the priority of the case.                                                                                                    |
| Case Type                | Allows the user to view report type information.                                                                                                    |
| Reporter Type            | Allows the user to view the Reporter type for the Primary Reporter in the case.                                                                      |
| Group                    | Allows for the current group owner or Unassigned group to be assigned to the case.                                                                   |
| Central Site/LAM<br>Site | Allows the user to view the current Site (Argus or Affiliate) of the Case - If there are no Sites defined, ALL users can access the case attachment. |
| Attachment Name          | Allows the user to view the attachment which is associated to the case.                                                                              |
| Classification           | Allows the user to view the attachment classifications which is associated with the case.                                                            |
| Description              | Allows the user to view the attachment description which is associated with the case.                                                                |

#### 3.1.5.2 View Rejected Cases

| Field          | Description                                                                             |
|----------------|-----------------------------------------------------------------------------------------|
| Generic Name   | Allows the user to view the generic name of the suspect product in question.            |
| F, LT or H     | Allows the user to view Fatal, Life-Threatening or Hospitalized cases.                  |
| Reporter Type  | Allows the user to view the Reporter type for the Primary Reporter in the case.         |
| Country        | Allows the user to view the Country of incident.                                        |
| Classification | Allows the user to view the attachment classifications which is associated to the case. |
| Description    | Allows the user to view the attachment description which is associated to the case.     |
| Rejected Date  | Allows the user to view the date when the case was rejected.                            |

### 3.2 Enter General Information

The General tab captures the case information in categorized sections for category-specific information. It also enables you to enter or view information such as type of report, literature information, and so forth.

- If a priority has not been assigned to a case, the **Case Priority** field is hidden.
- If a case owner has been assigned to the case, the name of the case owner appears at the top of the **Case** form.

# 3.2.1 General Information—Field Descriptions

| Field/Control Name      | Description                                                                                                    |
|-------------------------|----------------------------------------------------------------------------------------------------|
| Report Type             | Select a report type that determines availability of fields relating to clinical studies and literature references.                                                                  |
|                         | The <b>Clinical Study</b> reports prompts for information relating to the study, and literature-based reports enable to select the journal and reference on which the case is based. |
| Country                 | Select the country where the adverse event occurred.                                                                                                    |
| Initial Receipt Date    | Enter the date your company became aware of the case. Argus Safety uses this date throughout all reports.                                                                            |
|                         | This date can be changed only prior to regulatory report submission.                                                                                                    |
| Central Receipt Date    | Enter the date on which this information was received by Central Safety.                                                                                                    |
| Medically Confirm       | Specify whether the case was medically confirmed or not, by a healthcare professional.                                                                                               |
| Initial Justification   | Enter the initial justification reason.                                                                                                    |
|                         | The entry in this field is displayed as per the reason entered when the case is being booked in.                                                                                     |
| Amendments/Follow-ups   | On sorting by Follow-up received dates, the serial number still displays the order of entering the follow-ups. The follow-up information can be sorted by:                           |
|                         | <ul> <li>Serial Number</li> </ul>                                                                                                    |
|                         | ■ Follow-up Received Date                                                                                                    |
|                         | <ul> <li>Central Received Date</li> </ul>                                                                                                    |
|                         | Click on the header to sort in ascending or descending order. By default, the sorting is in descending order of the Follow-up Received Date.                                         |
| Follow-up Received Date | To enter the date on which amendment or follow-up information was received by your company, click <b>Add</b> .                                                                       |
|                         | You can select whether the case has significant follow-up information by confirming the message: <i>Is this follow-up significant?</i> .                                             |
|                         | When sorting on follow-ups, by default, the dates are sorted in descending order.                                                                                                    |
| Safety Received         | Enter the date on which follow-up information was received by<br>Central Safety. This field is disabled for an amendment and any<br>prior data in this field is cleared.             |
| Significant             | Check this checkbox if the follow-up is significant.                                                                                                    |
| Data Clean up           | Check this checkbox to mark the follow-up as a Data Clean up version.                                                                                                    |
|                         | This version is used in the Data Lock Point for Case Versioning in and System Reports.                                                                                               |
|                         | This field is disabled for an amendment and any prior data in this field is cleared.                                                                                                 |
| Amendment               | Specify if the case was updated without adding any new information.                                                                                                    |
|                         | This checkbox is enabled irrespective of whether the Significant checkbox is checked.                                                                                                |

| Field/Control Name      | Description                                                                                                    |
|-------------------------|----------------------------------------------------------------------------------------------------|
| Amendment/Follow-up     | Select a pre-defined justification for Amendment or Follow-up.                                                                                   |
| Justification           | Click the icon to view the standard justifications dialog box. The justification entered in the Amendment field is also populated in this field. |
|                         | You can select a pre-defined justification from this dialog box or enter a new justification.                                                    |
| Case Requires Follow-up | Check this checkbox if the case requires follow-up information.                                                                                  |
| Classification          | Select up to 50 case classifications used to categorize a case.                                                                                  |
|                         | To enter additional case classifications, click <b>Add</b> .                                                                                     |
|                         | When the <b>Classifications</b> field is hidden, the classification section is hidden on the Case Form                                           |

### 3.2.2 Enter Study Information

- 1. To choose from the available list of study information, click **Select**.
- 2. In the Clinical Trial Selection dialog box, enter Project, Study, and Center information.

The Clinical Trial Selection dialog box allows you to select a clinical trial from the list configured by the administrator.

Click Search.

**Tip:** To broaden the search results, enter as little information as possible. Select the required clinical study and study center, and click Select.

**4.** Choose the study information from the list, and click **Select**.

The details of the selected Study Information are added to each field in the Study **Information** section.

#### 3.2.2.1 Study Information—Field Descriptions

| Field/Control Name | Description                                                                                                    |
|--------------------|----------------------------------------------------------------------------------------------------|
| Project ID         | Enter the Project ID, or select one from the list.                                                                                                    |
|                    | Selecting a Project ID automatically creates items in the <b>Study ID</b> list.                                                                                                    |
| Study Phase        | Enter the Study Phase for the configured study.                                                                                                    |
|                    | This field is pre-populated if you select a Study with an already-configured Study Phase.                                                                                                    |
| Blinding Status    | The status is auto-populated based on the type of study.                                                                                                    |
|                    | You need special access rights to use any of the Broken By entries.                                                                                                    |
|                    | <b>Note:</b> The <b>Unblind Case</b> dialog box appears when you try to unblind a study. For <b>Not Blinded</b> studies, saving the case or generating a report, you can enter the actual drug (vs. placebo) given to the patient. |
| Observe Study Type | The value selected from this drop-down list is populated in the Case Form Study Section when the Clinical Study is selected.                                                                                                    |

| Field/Control Name | Description                                                                                                    |
|--------------------|----------------------------------------------------------------------------------------------------|
| Unblinding Date    | Auto-populates when the blinding status is changed to 'Broken by Sponsor' or 'Broken by Investigator'.                                                                                                    |
|                    | If you double-click the date in this item, the Unblind Case dialog box is displayed. If the date of unblinding is more recent than the date for the most significant follow-up information, an automatic follow-up is generated. |
|                    | Unblinded date is not editable in the Unblind case dialog box when blinded status is changed to 'Broken by Sponsor' whereas it is editable when the blinded status is changed to 'Broken by Investigator'.                       |

### 3.2.3 Enter Reporter Information

Enter the information about the person providing the case-related information.

- The Reporter Rearrangement dialog box displays the number of Reporters present in the case. It displays the First Name and Last Name, followed by the Reporter Type in brackets, as entered in the reporter information dialog box.
- To view all the Reporters, click the **Quick Launch** icon.
- To view the details of the selected Reporter tab, click a Reporter Name.
- To add a new reporter, click the **New** tab. You can add a maximum of 100 reporters.
- The Primary Reporter is identified by the Reporter icon on the Reporter Information tab.

#### 3.2.3.1 Add Reporter Information

- In the Reporter Information section, click **Select**.
- In the **Reporter Lookup** dialog box, enter the search criteria, and click **Search**.
  - All filter criteria you have entered on the Reporter Look Up dialog box are saved as user preferences while it populates the reporter information on the General tab.
    - If you have reporter information in the case, the information appears in the **Reporter Lookup** dialog box and search is performed.
    - After performing the search the search criteria is retained as user preferences. The next time you perform a search, these preferences appears.
    - When you log out, the user preferences are retained and are available the next time you log in.
    - To clear all the values in the filter elements, click **Clear**.

**Tip:** You can choose to search either by Search Cases or by Search List Maintenance.

From the search results, select the reporter information, and click **Select**. The selected, pre-defined information is added to the fields.

### 3.2.3.2 Reporter Information—Field Descriptions

| Field/Control<br>Name                               | Description                                                                                                    |
|-----------------------------------------------------|----------------------------------------------------------------------------------------------------|
| Reporter Notes                                      | Click this button to enter free text notes relating to this reporter.                                                                                                    |
|                                                     | This field supports multiple language entry. Click on a flag, select the language tab, and enter information.                                                                                                    |
| Institution ID                                      | Enter the reporter's institution ID.                                                                                                    |
|                                                     | This field value is populated based on the Institution ID selected for the Reporter from the Reporter Lookup dialog box. This field also allows to manually enter or update the value directly in the Case Form irrespective of the value specified in the Institution field for the reporter. |
|                                                     | Manually entered Institution and Institution ID field values are allowed in the Reporter Information section even if they are not specified or linked to each other as per Console Institution code list.                                                                                      |
| Protect<br>Confidentiality                          | If this checkbox is checked, the name and address of the reporter do not appear on regulatory reports and the reporter's information displays "NAME AND ADDRESS WITHHELD".                                                                                                    |
|                                                     | The 'MSK' null flavor appears in the eVAERS report when this checkbox is checked. MSK is populated only when the data element contains some data and is not null.                                                                                                    |
| Primary Reporter                                    | Only one primary reporter is permitted per case. The primary reporter is the reporter whose name appears on the regulatory reports. The tab that identifies the primary reporter is displayed in blue as compared to the other reporter tabs.                                                  |
| Correspondence<br>Contact                           | If this checkbox is checked for a reporter, the reporter's address information is used in letters. You can select more than one reporter as the correspondence contacts for the case.                                                                                                    |
| Reporter ID                                         | If known, enter the Reporter ID. This completes the Case Form reporter fields.                                                                                                    |
| Reporter Type,<br>Report Media, and<br>Intermediary | These lists are maintained by the administrator.                                                                                                    |
| (New) Tab                                           | Creates details for a new reporter.                                                                                                    |

### 3.2.4 Enter Literature Information

You can enter a literature reference for a case manually or you can enter pre-defined literature information.

- From the list of available literature, click **Select**.
- In the Literature Reference dialog box, select the a reference in the list, and click Select.

The details of the selected literature information are added to each field in Literature Information.

### 3.3 Enter Patient Information

You can enter patient information such as the patient's past medical history and current conditions, and laboratory tests and test results.

#### 3.3.1 Enter Current Medical Status

- 1. In the Case Form > Patient tab, click **Current Medical Status**.
- **2.** From the items in the form, select the options that apply to the patient. If you don't know whether a particular condition applies for the patient, select Unk.
- **3.** To save the current medical status, click **OK**.

### 3.3.2 Copy Patient Information from Reporter Information

If the patient and the reporter are the same person, the reporter information entered in the **General** tab can be copied to the Patient tab.

To copy the reporter information, click **Patient Info From Reporter**.

# 3.3.3 Patient Information—Field Descriptions

| Field/Control<br>Name                 | Description                                                                                                    |
|---------------------------------------|----------------------------------------------------------------------------------------------------|
| Child only Case                       | If this checkbox is checked, then the pregnancy [Detail] button is accessible from the Parent information tab only and no longer through the Patient tab directly.                                             |
| Current Medical<br>Status             | Captures details about the history and the current condition of the patient from the dialog box.                                                                                                    |
|                                       | The items that appear in the Current Medical Status dialog box are mapped to the fields for the German BfArM tab on the <b>Analysis</b> tab. Changing the values on the BfArM tab does not affect these items. |
| Name                                  | During book-in, the patient name is transferred to the relevant name and                                                                                                    |
| (Title, First Name,<br>MI, Last Name) | initials fields. If the Patient Name or Initials are three characters or less, this is transferred to the Initials field.                                                                                      |
| Number of Patients                    | Enter the number of patients involved in the adverse event.                                                                                                    |
| Pat. ID                               | Enter the Patient Identifier number.                                                                                                    |
|                                       | Note: This field appears for clinical trial cases only.                                                                                                    |
|                                       | <b>Tip:</b> This field can be used while searching for cases in the Case Selection dialog box.                                                                                                    |
| Protect<br>Confidentiality            | If this checkbox is checked, the patient's name and address will not appear on any of the regulatory reports and the patient's information will show the word PRIVACY.                                         |
|                                       | The 'MSK' null flavor appears in the eVAERS report when this checkbox is checked. MSK is populated only when the data element contains some data and is not null.                                              |
| Randomization #                       | Determines which drug was administered to the patient during the course of the study.                                                                                                    |
|                                       | Note: This field appears for clinical trial cases only.                                                                                                    |
|                                       | <b>Tip:</b> This field can be used while searching for cases in the Case Selection dialog box.                                                                                                    |
| Sponsor Identifier                    | Enter the Sponsor Identifier of the patient.                                                                                                    |
|                                       | Note: This field appears for clinical trial cases only.                                                                                                    |
|                                       | <b>Tip:</b> This field can be used while searching for cases in the Case Selection dialog box.                                                                                                    |

#### 3.3.4 Enter Patient Notes

to enter free text notes relating to the Patient. If there is no text data for Patient Notes, from the NF drop-down list, select Null Flavor.

Note: This field supports multiple language entry. Click on a flag icon to enter data in different languages.

Icon is displayed when there is no data in Patient Notes and NF data.

lcon is displayed when there is data in Patient Notes or NF data.

#### 3.3.5 Enter Patient Details

Enter patient information, including pregnancy data.

Table 3–1 Patient Details—Field Descriptions

| Field           | Description                                                                                                    |
|-----------------|----------------------------------------------------------------------------------------------------|
| Ethnic Group    | Enter the patient's ethnic group such as Hispanic or Latino, Not Hispanic or Latino, and so on.                                       |
| Military Status | Enter the details of the Military status of the Patient such as Active Duty, Reserve, National Guard, TRICARE Beneficiary, and so on. |
| Race            | Select the patient's race. You can capture up to 5 Race using the Add and Delete buttons.                                             |
|                 | Note: You cannot select the same Race more than once.                                                                                 |

#### 3.3.5.1 Enter Pregnancy Information

1. From the **Pregnant** drop-down list, select **Yes**.

This field is shown as active only after the **Gender** field in this section is selected as Female.

The Pregnancy Information section appears.

- **2.** Enter the available pregnancy information in the form.
- 3. Click OK.
- In the Neonate Information section:
  - To delete neonate information, right-click the neonate, and click **Delete**.
  - The changes are tracked to the neonate information in the audit log.

The following list describes the fields on the Pregnancy Information and Neonate form.

| Field/Control Name | Description                                                                                                    |
|--------------------|----------------------------------------------------------------------------------------------------|
| Gestation Period   | Enter the gestation period when the reaction or event was observed in the foetus. Select a unit for the gestation period from the accompanying drop-down list. |
| Number of Fetus    | Enter data for a baby who is born to the patient.                                                                                                    |
|                    | To make an additional entry, click <b>New</b> .                                                                                                    |

| Field/Control Name        | Description                                                                                                    |
|---------------------------|----------------------------------------------------------------------------------------------------|
| Prospective/Retrospective | Select if the information was Prospective or Retrospective.                                                                           |
|                           | A prospective information is one where the company hears of the case <i>before</i> the baby is born to the patient who took the drug. |
|                           | In a retrospective case, a company gets to know after the baby is born.                                                               |

#### 3.3.6 Enter Patient Death Details

Enter information about the death of a patient.

#### 3.3.6.1 Event Death Details—Field Descriptions

| Field/Control                 |                                                                                                    |
|-------------------------------|----------------------------------------------------------------------------------------------------|
| Name                          | Description                                                                                                    |
| Autopsy Done?                 | If Autopsy Done is set to No or Unknown, the Autopsy Results Available is shown as <b>No</b> .                                                                                        |
| Autopsy Results<br>Available? | The <b>Autopsy Results Available?</b> field is enabled only if the <b>Autopsy Done?</b> field is marked as <b>Yes</b> .                                                               |
|                               | If <b>Autopsy Results Available?</b> is changed to <b>No</b> , and <b>Autopsy Result</b> rows exist, you will be asked to delete the rows first. Click <b>Yes</b> to delete the data. |
| Add                           | Click this button to add a Cause of Death and Autopsy Results row.                                                                                                    |
|                               | Note: You can add multiple records, up to 50 entries.                                                                                                    |
| Delete                        | Deletes a highlighted row.                                                                                                    |

## 3.3.7 Enter Other Relevant History

Enter information related to past drugs administered on Patient, and Current Medical condition of the patient.

To copy the Other Relevant History rows, select the row, and click **Copy**.

#### 3.3.7.1 Other Relevant History—Field Descriptions

| Field/Control<br>Name | Description                                                                                                    |
|-----------------------|----------------------------------------------------------------------------------------------------|
| Сору                  | Enables you to copy a row. After you copy the row, the focus will be on the newly copied row.                                                                                                    |
| Add                   | Enables you to add a row to the relevant history. After you add the row, the focus will be on the new row.                                                                                                  |
| Delete                | Enables you to delete a row from the relevant history.                                                                                                    |
| Start Date            | Enter the start date of the condition. You can enter a partial date if the actual date is not available. You can also choose not to enter a date.                                                           |
|                       | <b>Note:</b> If you click <b>Add</b> but do not enter a date, the <b>Date</b> column is removed.                                                                                                    |
|                       | Once the date is entered and a test is associated with the date, you cannot clear the date but can only modify it. To remove the date column, individually delete all the cells in that <b>Date</b> column. |

| Field/Control<br>Name                                                       | Description                                                                                                    |
|-----------------------------------------------------------------------------|----------------------------------------------------------------------------------------------------|
| Stop Date                                                                   | Enter the stop date of the condition. You can enter a partial date if the actual date is not available. You can also choose not to enter a date.                                                                                               |
|                                                                             | If you select <i>Ongoing</i> as Yes or Unknown, the Stop date is cleared and disabled.                                                                                                    |
| Age and Units                                                               | Age and Age units are enabled only for condition type with <i>Patient Other Relevant Therapy</i> being set.                                                                                                    |
| Family History                                                              | Check this checkbox, if this relevant history is reported to be present in another family member. The Family History checkbox is enabled only for Condition types that are mapped to 'Medical History Episode' in the Condition Type codelist. |
| Substance<br>Information                                                    | Displays the substance name, term ID, and strength unit of the Product separated by commas. If there are multiple records, they are displayed in subsequent rows.                                                                              |
| Name Part                                                                   | Displays the name part and name part type information. If there are multiple records, they are displayed in subsequent rows.                                                                                                    |
|                                                                             | Click Name Part button to enter Product Name Part Type and Product Name Part details.                                                                                                    |
| Product Name<br>Parts Information                                           | Displays the Product Name Part information. Enabled only for condition type with <i>Patient Other Relevant Therapy</i> being set.                                                                                                    |
| Version                                                                     | Displays the Date or Version of the Product Identifier. Enabled only for condition type with <i>Patient Other Relevant Therapy</i> being set.                                                                                                  |
| Coded<br>PT/Description of<br>condition<br>LLT/Indication<br>PT/Reaction PT | Enter a term to describe the condition. You can either manually encode or auto-encode, if you have been so configured by the Administrator.                                                                                                    |
|                                                                             | In manual mode, type the description (for example, Fever).                                                                                                    |
|                                                                             | In Auto-encode mode, enter a partial description and press ENTER or TAB.                                                                                                    |
|                                                                             | The appropriate coding dialog box appears.                                                                                                    |
|                                                                             | In either mode, click <b>Encode</b> and modify the encoding. If the condition type is historical drug, the encoding will be done with WHO drugs.                                                                                               |
| Product Identifier<br>Type/ Product<br>Identifier Version/<br>Notes         | Displays the type of Product Identifier such as MPID, PhPID, and so on. Enabled only for condition type with <i>Patient Other Relevant Therapy</i> being set.                                                                                  |
|                                                                             | Displays the Date or Version of the Product Identifier. Enabled only for condition type with <i>Patient Other Relevant Therapy</i> being set.                                                                                                  |
| Encode                                                                      | Click this button to encode the term. Encode is used in multiple contexts such as coding with MedDRA for reactions and indications, and coding for products using WHO drug browser.                                                            |
|                                                                             | <b>Note:</b> To view the complete MedDRA hierarchy for the encoded term, click the encoding status icon.                                                                                                    |
| Indication PT and<br>Reaction PT                                            | This field is visible on the case form only if the condition type selected in the List maintenance is <b>Patient Other Relevant Therapy</b> .                                                                                                  |
| Ongoing                                                                     | Indicates whether the condition is continuing. If it is set to Yes or Unknown, the Stop date is disabled.                                                                                                    |

# 3.3.8 Enter Lab Data—Lab Test and Test Results

The maximum number of lab test data on the Case Form is 1500.

- **1.** To enter a Lab Test Name:
  - a. Click Add Test.

- **b.** Enter the description, and click **Search**.
- **c.** From the search result, select a name.
- **2.** To select a Lab Test Group, click **Select**.

A list of lab test that matched the selected group appears.

If lab test data is already in the case form, the lab test group is appended after the last lab test.

- To add more rows of Lab Test Data, right-click on an empty cell, and click **Add**.
- To copy a Lab Test Data, right-click the row to be copied, and click **Copy**.
- To delete a Lab Test Data, right-click the row to be deleted, and click **Delete**.
- To arrange entries in a specific order, click the **Order** icons.
- You can sort Lab data in chronological order by Date of the Test and alphabetically by the Test Name.

If there are partial dates entered, the date is displayed at the beginning of the month, and year for the date entered.

- To view the hierarchy of the Event Term, click the **view** icon.
- To view Notes in a Zoom dialog box, click the **view** icon.
- **10.** To arrange the Lab Test Data, click the arrow button to move data to left or right. This is available only when the Lab Test is entered for the same date.

#### 3.3.8.1 Lab Data—Field Descriptions

| Field/Control Name    | Description                                                                                                    |
|-----------------------|----------------------------------------------------------------------------------------------------|
| Norm Low/Norm<br>High | The <b>Test Name</b> list can retrieve details of the normal range for the test selected (if the administrator has entered the normal range into the list). Otherwise, enter the values manually. |
| Result/Units          | Enter the test result, including units, and select a term to describe the qualitative assessment of the results. The administrator can modify the list of possible assessments.                   |
|                       | If test results cannot be expressed in Result/Units or Assessment, enter the data in <b>Notes</b> field.                                                                                          |
|                       | You must enter Lab test result by using Results/Unit, Assessment or Notes fields, and not in all the fields. Regulatory agencies may send rejection for ICSR if data is sent in all formats.      |
| Assessment            | Select a qualitative assessment term to describe the lab test results.                                                                                                    |
| More Info Available   | Check this checkbox, if there is additional information is available for this Lab test in Additional Info tab.                                                                                    |

#### 3.3.9 Enter Additional Test Information

Enter additional information about any relevant tests, such as toxicology.

#### 3.3.10 Enter Parent Information

The Parent Information tab is similar to the Patient tab.

However, in the Other Relevant History section, the Family history, Age, and Units fields are unavailable.

### 3.4 Enter Product Information

Enter and view details for products and dosage regimens. This tab contains the name of the drug that has been entered here. For Blinded Studies, the Blinded Product Name field appears in the tab.

If you do not have access to view unblinded information on the Case Form, some of the fields are hidden.

If the study has been unblinded and a study drug had been selected, the selected Study Drug Name is displayed. You cannot view unblinded information and the tab continues to show the Blinded Product Name.

You can enter details of more than one product and more than one dosage regimen for a company product for which multiple licenses exist (for example, drug and vaccine, or drug and device).

Based on the type of license (drug, vaccine, or device), different views are available in the Products tab. If the selected item is not a company product or if a license for a company product does not exist, all three views are always available.

#### 3.4.1 Search for Products

#### **Product Browser based search**

- 1. In the Products tab, click **Select**.
  - The Product Browser dialog box appears.
- Click the displayed entities.

The hierarchy above and below the entity being searched is also displayed. For example, if Product Name is searched, it displays the Product Name as well as the Family Name and Trade Name.

- Search for Products based on the following criteria:
  - Ingredient
  - Family
  - **Product Name**
  - Trade Name—Searches the License Trade Name
- To select all the search criteria, select the Full Search checkbox, and click Select.
- Select a product from the search result.
- To remove the entered search criteria, click **Clear**.

#### WHO Drug Browser based search

- To open the WHO Drug Coding dialog box, click **Encode**.
- From the Case Form Configuration dialog box where the Dictionaries are selected for encoding, select either the WHO Drug B format or the WHO Drug C format.
- Enter the search criteria, and click **Search**.

You can search a product based on:

- Trade Name
- Formulation/Strength (sequence 3 and sequence 4) of the product

- Country—The Sales Country Code of the Product as defined in the WHO Dictionary
- Generic.

The following criteria are not available for display or searching in the WHO Drug B Format:

- Formulation
- Country
- Strength
- Generic
- Medicinal Product ID
- **Product Type**
- To copy the selected drug to the Product tab, click **Select**.
- To close the selection dialog box without making any updates to the Product tab, click Cancel.
- To perform a full search from the WHO Drug browser, select **Full Search**.
  - By default, a like search is performed (e.g., CUREALL%)
  - You can use the percent (%) sign to perform wildcard searches
  - If you click Full Search, the a full search is performed (e.g., %CUREALL%)
- 7. You can also search for drug formulation and country. This option is available only if you select the WHO Drug C format.
- To clear the search criteria you entered, click **Clear**.
- You can sort the results on all the fields.

#### 3.4.2 Enter Time Measurement Information

You can enter seconds in the following fields:

- Argus > Case Actions > Open > (Select a Case) > Event tab > Event sub tab > {event description} sub tab > Event Information section (middle of screen)
  - Onset From Last Dose field
  - Duration field
  - Onset Latency field
- Argus > Case Actions > Open > (Select a Case) > Products tab > Product sub tab > {Product Name} sub-sub tab (drug) > Dosage Regimen section (lower 1/3 of screen)
  - **Duration of Regimen**
- Argus > Case Actions > Open > (Select a Case) > Products tab > Product sub tab > {Product Name} sub-sub tab (drug) > Product Details section (lower 1/3 of screen
  - **Duration of Administration**
  - Time between First Dose/Primary Event
  - Time between First Dose/Primary Event
- Any number following by the letter "s" defaults to "#sec."

The seconds entered in the form are interpreted in the following formats, where:

# is a number from 0 to 9

#s—changes the format to # sec.

# s—changes the format to # sec.

# sxx

where:

x is other letters—that changes the format to # sec

- The Temporal View and the Case Form printout display the seconds.
- The E2B import and export case functions support seconds and M2 Validation for the defined fields.

# 3.4.3 Enter Drug Information

#### 3.4.3.1 Product Information—Field Descriptions

This section enables you to enter information about the drug being used for the case.

| Field/Control Name                    | Description                                                                                                    |
|---------------------------------------|----------------------------------------------------------------------------------------------------|
| <b>Product Information</b>            |                                                                                                    |
| Product Name                          | Enter the name of the product using the <b>Select</b> button or by entering a partial product name. Type a partial product name and press TAB. This displays the <b>Product Selection</b> dialog box.                                                                                                    |
|                                       | If only one product is found, this information is entered without showing the dialog box. If no match is found in the company product list, the WHO Drug Dictionary is searched for a possible match through the WHO Drug Dictionary dialog box. If a match is still not found, the text you initially typed in, is used as is. |
|                                       | <b>Note:</b> If the study is blinded, the <b>Blinded Name</b> of the clinical study is displayed in this field. After unblinding, the selected study's <b>Product Name</b> for Unblinded cases is not shown.                                                                                                    |
| Select                                | Displays the product selection dialog box.                                                                                                    |
|                                       | Select a product from the list of company products click <b>Select</b> .                                                                                                    |
|                                       | The relevant fields are added to the Case Form.                                                                                                    |
| Encode                                | Click <b>Encode</b> to retrieve the code.                                                                                                    |
| Suspect/<br>Concomitant/<br>Treatment | Make a selection for the product you are entering. The drug types indicate the involvement of the product with the adverse event(s) reported for the case.                                                                                                    |
|                                       | <b>Suspect</b> indicates that the product may have caused the adverse event(s).                                                                                                    |
|                                       | Concomitant indicates drugs that are taken with the suspect drug.                                                                                                    |
|                                       | <b>Treatment</b> is the drug taken to treat the adverse event.                                                                                                    |

| Field/Control Name             | Description                                                                                                    |
|--------------------------------|----------------------------------------------------------------------------------------------------|
| Generic Name                   | Enter the generic name of the drug in a manner similar to the <b>Product Name</b> . If the study is blinded, the <b>Generic Name</b> is replaced with the <b>Study Name</b> of the product.     |
|                                | <b>Note:</b> This name is entered based on the selected company product.                                                                                                    |
|                                | If the study is blinded, the <b>Blinded Name</b> of the clinical study is displayed in this field. After unblinding, the selected study's <b>Product Name</b> for Unblinded cases is not shown. |
| Product Identifier             | Displays the type of Product Identifier such as MPID, PhPID, and so on.                                                                                                    |
| OTC Product                    | Check this checkbox if the product administered was an over-the -counter (OTC) product.                                                                                                    |
| Compounded<br>Product          | Check this checkbox if the product administered was compounded.                                                                                                    |
| Company Drug Code              | Displays the licensed country for the selected company product.                                                                                                    |
| Obtain Drug Country            | Country the drug is licensed in.                                                                                                    |
| Drug Code                      | Enter the WHO-DRUG code.                                                                                                    |
| WHO Medicinal<br>Product ID    | Displays the Medicinal ID associated with the selected WHO drug. The WHO Drug code used to identify the drug.                                                                                   |
|                                | <b>Note:</b> This ID is populated only if a WHO-drug is selected.                                                                                                    |
| Formulation                    | Select the formulation of the product. The form in which the drug was administered (liquid, tablet, capsule, and so on.)                                                                        |
|                                | <b>Note:</b> This field is entered based on the product. Contact your administrator to adjust this list.                                                                                        |
| Drug Authorization<br>Country  | The country where the drug is licensed.                                                                                                    |
| Market<br>Authorization Holder | Captures the name of the Marketing Authorization Holder of the product that was administered.                                                                                                   |
| Authorization Type             | Captures the Authorization Type of the product that was administered such as IND, BLA, PLA, and so on.                                                                                          |
| Authorization<br>Number        | Captures the Authorization Number or License Number of the product that was administered.                                                                                                    |
| Manufacturer                   | A different Manufacturer can be selected from the drop-down list and can still be kept as a company product.                                                                                    |
| Concentration                  | Indicates the amount of the drug that was administered.                                                                                                    |
|                                | After a drug and formulation have been entered, select the concentration from the list, or enter the concentration.                                                                             |
|                                | If this information is changed manually, the product is marked as a non-company product.                                                                                                    |
|                                | <b>Note:</b> This field is entered based on the chosen product. The concentration cannot be modified for a Study drug.                                                                          |
| Interaction?                   | Indicates whether the case involves a drug interaction.                                                                                                    |
| Contraindicated?               | Indicates whether the drug was administered contrary to its indication.                                                                                                    |
| Drug Not<br>Administered       | Check this checkbox if no drug was administered on the patient.                                                                                                    |
| Substance<br>Information       |                                                                                                    |

| Field/Control Name | Description                                        |
|--------------------|----------------------------------------------------|
| Substance Name     | Displays the Ingredient's name.                    |
| Strength           | The Strength of the substance used in the Product. |
| Units              | The drug unit (such as mg, tsp, and so on).        |

**Note:** Drug Authorization Country, Authorization Type, Authorization Number and Marketing Authorization Holder data are populated from the Argus Console for company products.

For Study Products, the system populates the Authorization Type, Authorization Number, and Marketing Authorization Holder data based on the Primary license number selected in the Argus Console > Studies Configuration. When unblinded at the case level, Authorization Type and Authorization Number data is not accessible for users with restricted access to unblinded data.

#### 3.4.3.2 Enter Product Indications

Enter information about the indicator of the adverse event, like:

- Reported Indication—Reported reaction
- Coded Indication—Code for the reaction

Both the values could be the different or same.

Table 3–2 Product Indication—Field Description

| Field/Control Name  | Description                                                                                                    |
|---------------------|----------------------------------------------------------------------------------------------------|
| Reported Indication | By default, the value of this field is populated with the Product Indication from the Product Configuration, if set up. If not, you can enter a term into the Reported Indication field. |
|                     | <b>Note:</b> Argus Safety automatically encodes this information. You can also click <b>Encode</b> to open the coding dictionary dialog box.                                             |
| Coded Indication    | This field is populated with the encoded term when you enter data in the reported indication field and tabs out.                                                                         |
| Encode (Indication) | Opens the MedDRA Browser with the term already populated from the <b>Coded Indication</b> field.                                                                                         |
|                     | To view the complete MEDDRA hierarchy for the encoded term, click the <b>Encoding Status</b> icon.                                                                                       |
| Add                 | Adds a new Indication row.                                                                                                    |
|                     | Only two indications are visible at a time                                                                                                    |
| Delete              | Click this button to delete the selected Indication row.                                                                                                    |

#### 3.4.3.3 Enter Quality Control Information

To enter quality control information, click **Quality Control**.

| Field                          | Description                                                             |
|--------------------------------|-------------------------------------------------------------------------|
| Quality Control<br>Safety Date | Enter the Quality Control department reference number for the analysis. |

| Field                              | Description                                                                                                    |
|------------------------------------|----------------------------------------------------------------------------------------------------|
| Quality Control<br>Cross Reference | Enter the Quality Control department reference number for the analysis.                                                                       |
| # CID Number                       | Control Identification Number                                                                                                    |
| PCID Number                        | Product Control Identification Number                                                                                                    |
| Lot Number                         | If the Lot Number entered is incorrect, a Lot Number Lookup dialog box is displayed, that allows you to select from the existing lot numbers. |
| Quality Control<br>Result Date     | Enter the date the result of the analysis was received by the Quality Control department.                                                     |
| Quality Control<br>Result          | Enter a text explanation as necessary. Use the zoom icon to open the zoom notes and view or edit the text.                                    |

# 3.4.3.4 Enter Dosage Regimens

| Field/Control Name           | Description                                                                                                    |
|------------------------------|----------------------------------------------------------------------------------------------------|
| Stop Date/Time               | Enter the stop date and time of the dosage. Entry of time information is optional, and you can enter partial dates.                                                                                                    |
|                              | <b>Note:</b> If no Stop Date is entered, Onset from Last Dose is calculated from the Event Onset Date and the most recent Stop Date or the most recent Start Date.                                                                                                    |
| Ongoing                      | Select this checkbox if the drug treatment is ongoing.                                                                                                    |
|                              | The <b>Stop Date</b> , <b>Duration of Regimen</b> , and <b>Last Dose</b> fields are removed if this checkbox is checked.                                                                                                    |
| Outside Therapeutic<br>Range | Check this checkbox if the drug has not been used in accordance with the label or has been used for outside the Therapeutic Range.                                                                                                    |
|                              | Contact your administrator for further company-specific information on the use of this field.                                                                                                    |
| Duration of Regimen          | This value is calculated based on regimen start and stop dates (if full dates are entered for the start and stop dates). If the value is entered manually, the duration units (for example: minutes, hours, days, months, or years) must also be entered along with the actual duration. |
|                              | <b>Note:</b> Contact your administrator to set the duration to be inclusive or exclusive. In Inclusive mode, the starting day counts in the calculation of the duration; in Exclusive mode, it does not.                                                                                 |
| Dose Description             | This value is entered by using the values from <b>Dose</b> , <b>Dose Units</b> , and <b>Frequency</b> . If necessary, you can change this value.                                                                                                    |
|                              | If Dose, Units, or Frequency information is changed, this value will be recalculated.                                                                                                    |
| Daily Dosage                 | This value is calculated based on the dose and frequency. It can be manually overwritten. If either the dose or the frequency fields are blank, this field is not calculated automatically.                                                                                              |
| Regimen Dosage               | This value is calculated based on the daily dose, duration, and frequency. This total can be overridden. If the daily dose is blank or the frequency fields are 0, this field is not calculated automatically.                                                                           |
| Regimen Dosage<br>Unit       | This value is derived based on the <b>Daily Dose Units</b> .                                                                                                    |
| Accidental Exposure          | Select the type of Accidental Exposure from the list. A non-modifiable list of items is provided for this list.                                                                                                    |

| Field/Control Name | Description                                                 |
|--------------------|-------------------------------------------------------------|
| Pack Units         | Select the package presentation information of the product. |
|                    | Contact you administrator to adjust this list.              |
| (New) Tab          | Click this tab to create a new dosage regimen entry.        |

### 3.4.3.5 Enter Product Details

| Field/Control Name                       | Description                                                                                                    |
|------------------------------------------|----------------------------------------------------------------------------------------------------|
| First Dose                               | The earliest regimen start date.                                                                                                    |
| Last Dose                                | The latest regimen stop date.                                                                                                    |
| Duration of Administration               | Calculated automatically if full dates are available for the first and last doses.                                                                                                    |
| Total Dosage                             | Calculated based on daily dose and duration.                                                                                                    |
| Time Between First<br>Dose/Primary Event | The time from the first dose to primary event onset.                                                                                                    |
| Time between Last<br>Dose/Primary Event  | The time from the last dose to primary event onset.                                                                                                    |
| Total Dose to Primary<br>Event           | The cumulative dose to time of the event.                                                                                                    |
| Action Taken                             | Select a term.                                                                                                    |
|                                          | If you select Dose Increased or No change, the dechallenge and rechallenge fields are disabled.                                                                                                    |
|                                          | Contact your administrator to adjust this list.                                                                                                    |
| Dechallenge Results                      | Indicates the drug stopped for the purpose of determining if it was the drug that caused the adverse event.                                                                                                    |
| Date                                     | Enter the date the dechallenge was carried out.                                                                                                    |
| Gestation Period at<br>Exposure          | Gestation Period at Exposure is automatically calculated for all Products in the case by using the formula: Date of First Dose of the respective Product – LMP Date. It is calculated only if full dates available for both fields. |
| Taken Previously /<br>Tolerated          | Select a response from the list.                                                                                                    |
| Rechallenge Results                      | Make a selection based on whether the drug was taken again.                                                                                                    |
|                                          | If <b>Pos</b> or <b>Neg</b> or <b>UNK</b> is selected for the Rechallenge field, the following fields are enabled:                                                                                                    |
|                                          | <ul> <li>Rechallenge Start Date/Time</li> </ul>                                                                                                    |
|                                          | <ul> <li>Rechallenge Stop Date/Time</li> </ul>                                                                                                    |
|                                          | <ul> <li>Rechallenge Outcome</li> </ul>                                                                                                    |
| Start Date/Time                          | Enter the date and/or time when the rechallenge was started.                                                                                                    |
| Stop Date/Time                           | Enter the date and/or time when the rechallenge was stopped.                                                                                                    |
| Specialized Product<br>Category          | Select specialized FDA product categories such as combination products, compounded and repackaged products used in eVAERS reports.                                                                                                  |
| Abuse                                    | Check if the patient abused the product (For example: Painkillers taken without pain).                                                                                                    |

| Field/Control Name                                             | Description                                                                               |
|----------------------------------------------------------------|-------------------------------------------------------------------------------------------|
| Batch and lot tested<br>and found within<br>specifications     | Check if the batch and lot was found to be within specifications, after being tested.     |
| Batch and lot tested<br>and found not within<br>specifications | Check if the batch and lot was not found to be within specifications, after being tested. |
| Tampering                                                      | Check if the product appeared to have been tampered with before it was used.              |

#### 3.4.3.6 Enter Study Drug Information

You can enter a Study Drug for a Non-Configured Study entered in a case and mark a current product as a study drug.

#### To mark a product as a study drug

- Right-click on any suspect product in the case.
- 2. To mark the current product as a study drug, select Make Study Drug.

#### Make sure:

- The drug type is disabled to make the product a **Concomitant** or **Treatment** option.
- **Study Drug** is a read-only field that contains the product name selected by you.
- For non-configured studies in the case, the following message appears for all study drugs in the case:

Drug Not Administered.

#### 3.4.4 Enter Device Information

#### 3.4.4.1 Enter Product Information

#### **Field/Control Name** Description M/W Info The MW Info dialog box allows you to enter the following device information: Is this a single-use device that was reprocessed and reused on a patient?—Indicate whether the device was labeled for single use. If the question is not relevant to the device being reported (for example, an X-ray machine), leave the select box cleared. Reprocessor Name—Enter information for Address 1, Address 2, City, State, Country, Postal Code, Fax, and Email Address. Select if the device was an **Adverse Event** or a **Product Problem**. Type of Follow-up Report—Select a checkbox that describe the nature of the follow-up (supplemental) report: **Correction**—Changes to previously submitted information. Additional information—Information concerning the event that was not provided in the initial report because it was not known/available when the report was originally submitted. Response to FDA request—Additional information requested by FDA concerning the device/event. **Device Evaluation**—Evaluation/analysis of device. Enter information for Address 1, Address 2, City, State, Country, Postal Code, Fax, and Email Address. Device Evaluated by Mfr—Select the Not returned to mfr. checkbox if an evaluation could not be made because the device was not returned to or made available to the manufacturer. Select **Yes** if an evaluation was made for the suspect medical device. You can attach a summary of the evaluation and select Yes, Summary Attached. If an evaluation of a returned suspect or related medical device was not conducted, check the No checkbox and attach an explanation or provide an appropriate code from the coding manual (Part II, Subpart A).

- **Reason for Non-Evaluation**—Enter the reason for the device not being evaluated by the manufacturer.
- Other Reason for Non-Evaluation

#### Field/Control Name Description

- Patient Codes—To display the 'FDA Codes' dialog box and to select the Patient codes, click **Select**.
- Device Codes: To display the 'FDA Codes' dialog box and to select the Device codes, click Select.
- **Evaluation Codes Information**—To enter the applicable codes from the categories listed, click Select.

Follow the instructions in the dialog box to enter the evaluation codes. Conclusion codes must be entered even if the device was not evaluated.

- If reedial action initiated, check type—Select the applicable actions. If other, specify the type of action in the space provided (for further reference, see 21 U.S.C. 360h and 21 CFR part 803).
- **Usage of Device**—Make a selection to indicate whether the use of the suspect medical device was the initial use, reuse, or unknown.
- USC 360i(f) correction/removal reporting number—Enter the number that the FDA assigned to the corrective action. If the FDA has not yet assigned a number, the internal number assigned to the action by the company is used.
- Additional manufacturer narrative—Check the checkbox (if applicable) and enter any additional information, evaluation, or clarification of data presented in previous sections.
- Corrected Data—Check if the data is corrected.

EU / CA Device

The EU/CA Device dialog box allows you to enter the device information. Fields are marked by either an EU flag or a Canadian flag to indicate which entity is mapped to the field.

- Identification of Notified Body involved in Conformity **Assessment**—Enter identification number of the Notified Body involved in the conformity assessment procedure (if any) and the date(s) of the attestation(s).
- Remedial Action by HC Facility: Enter the remedial action taken by the Health care facility.
- Update to Initial Report (Follow-up Report): Check if the Follow-up report must be updated to an Initial report.
- Availability of Device: Select whether the device was Destroyed, Returned to Manufacturer/Importer, or Neither.
- **Current location of device**: Enter the present location of the device that was involved in the incident.
- Where was the device purchased: Enter the establishment where the device was purchased.
- Marketed Device Variant/Subset: Enter the value for device variant or subset.

The valid values are:

- 0 Model
- 1 Software
- 2 Other Variant
- 3 Lot/Batch

#### 3.4.4.2 Enter Quality Control Information

See Section 3.4.3.3, "Enter Quality Control Information".

#### 3.4.4.3 Enter Product Indications

See Section 3.4.3.2, "Enter Product Indications".

#### 3.4.4.4 Select Product Delivered by Device

| Field/Control Name | Description                                      |
|--------------------|--------------------------------------------------|
| Type of Drug       | Select the type of drug from the drop-down list. |
| Other Mfg Product  | Displays the Other Manufacturing Product.        |
| Add                | Adds another row.                                |
| Delete             | Deletes the highlighted row.                     |

#### 3.4.4.5 Enter Device Component Information

| Field/Control Name | Description                                                                                      |
|--------------------|--------------------------------------------------------------------------------------------------|
| Component Name     | The device component name used in the product.                                                   |
| Component Term ID  | The device component term ID of the device component used in the product.                        |
| Version            | The Date or Version of the device component term ID of the device component used in the product. |
| Batch Lot #        | The batch lot number of the device component name used in the product.                           |
| Add                | Adds another row.                                                                                |
| Delete             | Deletes the highlighted row.                                                                     |

#### 3.4.4.6 Device Information—Field Descriptions

- You can enter up to 10,000 characters in the Additional Manufacturer Narrative
- The device evaluation codes have been updated to reflect FDA standards. Go to the following link for more information: http://www.fda.gov/cdrh/mdr/373\_ appdxb.html.
- The evaluation method is available is the following site: http://www.fda.gov/cdrh/mdr/373.html.
- The evaluation results are available at the following site: http://www.fda.gov/cdrh/mdr/373\_appdxd.html.

| Field/Control Name         | Description                                                                                                    |
|----------------------------|----------------------------------------------------------------------------------------------------|
| <b>Product Information</b> |                                                                                                    |
| Catalog #                  | Under Catalog#, enter the exact catalog number as it appears in the manufacturer's catalog, device labeling, or accompanying packaging. |

| Field/Control Name                              | Description                                                                                                    |
|-------------------------------------------------|----------------------------------------------------------------------------------------------------|
| UDI System                                      | The UDI System captures the unique identification type of the given device.                                                                                                    |
|                                                 | The valid values are:                                                                                                    |
|                                                 | GS1 – Global Standards 1                                                                                                    |
|                                                 | HIBCC - Health Industry Business Communications Council                                                                                                    |
|                                                 | ICCBBA - The International Council for Commonality in Blood Banking Automation                                                                                                    |
| Unique Identifier<br>(UDI) #                    | Under Unique Identifier (UDI) #, enter any other applicable identification number (for example: component number, product number, part number, bar-coded product ID).                                       |
|                                                 | Data is entered in such a way to handle the UDI Device identifier and UDI Production Identifier fields.                                                                                                    |
| Operator of Device                              | Select the type of person operating or using the suspect medical device on the patient at the time of the event such as Health Care Professional, Patient, Paramedic and so on.                             |
| If other                                        | If the operator of the device is other, enter the operator of the device.                                                                                                    |
| Malfunction Type                                | Make a selection to indicate the type of reportable event. For an event associated with a malfunction, the FDA refers to applicable sections in 21 CFR Part 803 reporting guidelines.                       |
| Device Available for<br>Evaluation              | Indicate whether the device is available for evaluation. Also, indicate whether the device was returned to the manufacturer and if so, the date of the return.                                              |
| CE Marked                                       | Select whether the device is CE Marked or not. This information is preloaded from License information for a case booked manually, through E2B or LAM, and can be modified as needed.                        |
| Malfunction<br>Information                      | -                                                                                                    |
| Reported<br>Malfunction                         | Enter the malfunction as entered by the reporter.                                                                                                    |
| Determined<br>Malfunction                       | Enter the malfunction as determined by the company.                                                                                                    |
| Listedness                                      | Enter the listedness of malfunction in respect of the device.                                                                                                    |
| Reportable                                      | Select the reportability of the malfunction.                                                                                                    |
| Incident Information                            | This section captures the incident details. It contains the following fields and supports multi record entry. The Event Type Level codes are cascading, that is, Event Level 2 depends on 1.                |
|                                                 | Event Type Level 1                                                                                                    |
|                                                 | Event Type Level 2                                                                                                    |
|                                                 | Manufacturer Event Type Level 3                                                                                                    |
|                                                 | Event Type Level 3 Description                                                                                                    |
| Manufacturers Final<br>Investigation<br>Results | This section captures the investigation details. It contains the following fields and supports multi record entry. The Evaluation Type Level codes are cascading, that is, Evaluation Level 2 depends on 1. |
|                                                 | Evaluation Type Level 1                                                                                                    |
|                                                 | Evaluation Type Level 2                                                                                                    |
|                                                 | Manufacturer Evaluation Type Level 3                                                                                                    |
|                                                 | Manufacturer Evaluation Type Level 3 Description                                                                                                    |

#### **EU/CA Device Dialog Box—Field Descriptions**

| Field/Control Name                                     | Field Length    | Field Type   |
|--------------------------------------------------------|-----------------|--------------|
| NCA Reference Number                                   | 100 characters  | Alphanumeric |
| Identify to what other NCA's this report was also sent | 2000 characters | Alphanumeric |
| Number of Patients Involved                            | 3 characters    | Numeric      |
| Number of Devices                                      | 3 characters    | Numeric      |
| User facility reference number                         | 20 characters   | Alphanumeric |
| Remedial Action by HC<br>Facility                      | 1000 characters | Alphanumeric |
| Usage of Medical Device                                | N/A             | Checkbox     |
| Other                                                  | 15 characters   | Alphanumeric |
| Update to Initial Report<br>(Follow-up Report)         | N/A             | Checkbox     |
| Final Report                                           | N/A             | Checkbox     |

When you select the EU/CA Device option, the fields on the Case form are printed. A track of the fields and any updates are maintained in the audit log.

#### 3.4.5 Enter Vaccine Information

#### 3.4.5.1 Enter Product Details

This section is the same for the Product Details section under all the tabs - in the Drugs tab, Device tab, and the Vaccine tab.

See Section 3.4.3.5, "Enter Product Details".

#### 3.4.5.2 Enter Prior Adverse Events Information

- 1. Enter the relevant vaccination information items in the form.
- 2. Click OK.

#### 3.4.5.3 Enter Product Information

| Field/Control Name             | Description                                                                                                    |
|--------------------------------|----------------------------------------------------------------------------------------------------|
| Include in VAERS<br>Block      | Select the VAERS Form block that this vaccine needs to be printed in.                                                                                      |
| Suspect/Concomitan t/Treatment | Make a selection for the product you are entering. The drug types indicate the involvement of the product with the adverse event(s) reported for the case. |
|                                | <ul> <li>Suspect indicates that the product may have caused the adverse<br/>event(s).</li> </ul>                                                           |
|                                | ■ Concomitant indicates drugs that are taken with the suspect drug.                                                                                        |
|                                | ■ <b>Treatment</b> is the drug taken to treat the adverse event.                                                                                           |

| Field/Control Name            | Description                                                                                                    |
|-------------------------------|----------------------------------------------------------------------------------------------------|
| Generic Name                  | Enter the generic name of the drug in a manner similar to the <b>Product Name</b> . I                                                                                                    |
|                               | if the study is blinded, the <b>Generic Name</b> is replaced with the <b>Study Name</b> of the product.                                                                                                    |
|                               | This name is entered based on the selected company product.                                                                                                    |
| Formulation                   | Select the formulation of the product. Contact your administrator to adjust this list.                                                                                                    |
|                               | Note: This field is entered based on the product.                                                                                                    |
| Drug Authorization<br>Country | Displays the licensed country for the selected company product.                                                                                                    |
| Concentration                 | After a drug and formulation have been entered, select the concentration from the list, or enter the concentration. If this information is changed manually, the product is marked as a non-company product. |
|                               | <b>Note:</b> This field is entered based on the selected product. The concentration cannot be modified for a Study drug.                                                                                     |
| Units                         | Select a concentration unit.                                                                                                    |
|                               | Contact your administrator to adjust this list.                                                                                                    |
| Interaction?                  | Indicates whether the case involves a drug interaction.                                                                                                    |
| Contraindicated?              | Indicates whether the drug was administered contrary to its indication. Make the appropriate selection to indicate whether the drug was contraindicated in this case.                                        |

# 3.4.5.4 Complete Vaccine Administration Form

| Field/Control Name              | Description                                                                 |
|---------------------------------|-----------------------------------------------------------------------------|
| For VAERS Form-1<br>Use Only    |                                                                             |
| Resp. Physician                 | Enter the name of the physician responsible for the patient.                |
| County                          | Enter the county where the patient was vaccinated.                          |
| State                           | Enter the state where the patient was vaccinated.                           |
| CDC/FDA VAERS#                  | Enter the verification number.                                              |
| Purchased With                  | Select the an item from the list to describe how the vaccine was purchased. |
| Vaccine Facility<br>Information |                                                                             |
| Facility Name                   | Enter the name of the facility where the vaccine was administered.          |
| Country                         | Enter the country of the facility where the responsible physician works.    |
| Facility Type                   | Enter the facility type where the patient was vaccinated.                   |
| Facility Military Flag          | Indicates whether or not the vaccination facility was a Military facility.  |

### 3.4.5.5 Enter Vaccine History

| Field/Control Name  | Description                                                                              |
|---------------------|------------------------------------------------------------------------------------------|
| Route of Admin      | Enter the route of administration or a short code for the route of administration.       |
|                     | Contact your administrator to adjust this list.                                          |
| Anatomical Location | Select the anatomical location of the vaccination.                                       |
|                     | Contact your administrator to adjust this list.                                          |
| Block 14            | If this box is checked, this Vaccine History will be printed in the VAERS Form Block 14. |
| Add                 | Adds a new Indication row.                                                               |
|                     | Note: Only two indications are visible at a time.                                        |
| Delete              | Click this button to delete the selected Indication row.                                 |

### 3.5 Enter Event Information

You can enter or view details for adverse events for a case using this tab. It has the following sub-tabs:

- Events tab
- Event Assessment tab
- Product-Event Details tab

#### **Events Tab—Field Descriptions**

| Field               | Calculation                                                                                                    |
|---------------------|----------------------------------------------------------------------------------------------------|
| Total Dosage        | The sum of all Total Regimen Dosages.                                                                                        |
| First Dose to Onset | The system calculates this value based on the First Dose Stop date and the event onset date, if present.                     |
|                     | If any regimen start date is null, the system sets the First Dose to Onset to null.                                          |
|                     | The system uses only complete date entries for the regimen start and stop date/time fields to calculate First Dose to Onset. |
|                     | The user can overwrite this field.                                                                                           |
| Last Dose to Onset  | The system calculates this value based on the last dose stop date and the event onset date, if present.                      |
|                     | If the regimen start date is null, the system sets the Last Dose to Onset is to null.                                        |
|                     | The system uses only complete date entries for regimen start and stop date/time fields to calculate the Last Dose to Onset.  |
|                     | The user can overwrite this field.                                                                                           |

- You can change the listedness for a drug at the individual level.
- The field labels for the Event Assessment tab can be updated and configured on the Argus Console.
- If the Death Seriousness criteria on the Event tab are unchecked, the event outcome reverts to empty and is not set to fatal.

- The MedDRA LLT term selection behavior across the Case Form is based on the profile switch value configured in the Allow User to Add Non-Current MedDRA Terms for and On change of LLT Term Sync English and Japan LLTs, irrespective of the currency.
- The system populates the *To be coded* value on the MedDRA pop-up window when you check the green checkbox for the MedDRA hierarchy. This applies to the areas where the MedDRA dialog box appears.
- The Event to Exclude from Report field enables you to identify information to not include in a PMDA Expedited report.
  - When this checkbox is checked, enter a justification for this action in the Reason to Exclude from the Report dialog box.
    - The system places a symbol to the right of the field.
  - The system does not retrieve events that are excluded from a report as part of CSPSR (Clinical Study Periodic Safety Report) unless it has been configured to include them.

When you click the **Recalculate** button, the system does not recalculate listedness where the Event Assessment Listedness already has a case justification (generated automatically or manually overwritten).

#### 3.5.1 Enter Event Information

The Event information tab lets you encode adverse events, record criteria for event seriousness, and display results of automated assessments that determine whether events are listed in data sheets. It also lists the licenses for the data sheets.

#### 3.5.1.1 Event Information—Field Descriptions

| Field/Control Name              | Description                                                                                                    |
|---------------------------------|----------------------------------------------------------------------------------------------------|
| Relationships                   | Click the <b>Relationships</b> button to view the Diagnosis-Event Relationships dialog box. This allows you to group symptoms and signs with diagnoses. This requires at least two events and a diagnosis.                                                                                                    |
| Description as<br>Reported      | Enter the verbatim term used by the reporter, or patient, to describe the adverse event. As you type, the term is copied under <b>Description to be Coded</b> . Verbatim English translations of foreign languages may also be entered here.                                                                      |
| Term Highlighted by<br>Reporter | Indicate whether the primary source reporting the event considered it a major concern. If the information was not explicitly provided, the term is not considered a highlighted term. The seriousness of the reaction/event must be based on the ICH E2A criteria.                                                |
|                                 | Selecting Yes does not mark this case as Serious.                                                                                                    |
| Description to be Coded         | You can modify the verbatim term in this field. For example, the original term can be split, or enhanced with an anatomical location. Contact your system administrator to prevent manual encoding of the description. If automatic encoding is enabled, the term can be auto-encoded to the included term level. |
| Onset Date/Time                 | Enter the date/time when the event started. Enter a partial date if the full date is not available.                                                                                                    |
| Onset from Last Dose            | This field is calculated from the event onset date and most recent stop date listed in the dosage regimen details of the suspect drug(s). You can also enter or modify the field manually. This field is removed if the dosage regimen is ongoing.                                                                |

| Field/Control Name            | Description                                                                                                    |
|-------------------------------|----------------------------------------------------------------------------------------------------|
| Duration                      | This field is calculated from the event start and stop dates. You can also enter or modify the duration manually.                                                                                   |
| Onset Latency                 | This field is calculated from the earliest first dose date of the suspect drug(s) to onset date. You can also enter or modify the duration manually.                                                |
|                               | Onset Latency = Onset Date - First Dose.                                                                                                    |
| Receipt Date                  | Enter the date on which information about this event was received by your company. In Flexible Aggregate Reporting, this field is used to filter the events that falls out of the reporting period. |
| Patient Has Prior<br>History? | Indicate whether the patient has had a prior history or has suffered from the same event in the past.                                                                                               |
| Intensity                     | Select the category of severity of the event. Contact your system administrator to adjust this list.                                                                                                |
| Frequency                     | Select the frequency of the event from the list. Contact your system administrator to adjust this list.                                                                                             |
| Outcome of Event              | Select the outcome of the event. Contact your system administrator to adjust this list. If <b>Fatal</b> is selected, <b>Death</b> is selected in the list of seriousness criteria.                  |
|                               | If the <b>Death</b> checkbox is subsequently cleared, the outcome still remains fatal.                                                                                                    |

#### 3.5.1.2 Review a Diagnosis-Event Relationship

You can group events in a case, and/or associate them with particular diagnoses. Your company may determine these or they may be reported to it. This helps in interpreting and reviewing individual case reports. You can also enable the reporting of diagnoses only, while retaining database records of individual event terms.

Click the **Relationships** button in the **Event Information** section to open the Diagnosis-Event relationship dialog box.

The case must contain at least two events and, at least, one diagnosis. The events related to a diagnosis are listed on top in this dialog box and the symptoms are indented to the diagnoses. You can group events together and associate them with individual diagnoses.

#### 3.5.1.3 Associate a symptom with the diagnosis

Click the up or down arrows to associate a selected symptom with a diagnosis. In Argus Safety Web, select the symptom and click **Move Up** or **Move Down**.

#### For example:

Defining a diagnosis-event relationship can clarify an adverse event report. Suppose an initial case report describes a patient suffering from Somnolence, Sore Throat, and Fever.

AE# Diagnosis AE Term (Associated AEs)

- 1 Somnolence
- 2 Sore Throat
- 3 Fever

For reports on all events, they would appear on a CIOMS-I form as:

Somnolence [SEDATION]

- Sore Throat [SORE THROAT NOS]
- Fever [PYREXIA]

Suppose a Follow-up report then supplies information that the patient also had neutropenia, and had been diagnosed as suffering from agranulocytosis (the cause of the sore throat and fever). The somnolence was considered to be coincidental, and unrelated to any other adverse events.

Neutropenia and agranulocytosis would be entered onto the system, and a diagnosis-event relationship established as follows:

| AE # | Diagnosis AE Term (Associated AEs) |
|------|------------------------------------|
| 1    | Yes agranulocytosis                |
| 2    | (sore throat)                      |
| 3    | (fever)                            |
| 4    | (neutropenia)                      |
| 5    | Somnolence                         |

These events would appear on a CIOMS I form as:

- **AGRANULOCYTOSIS**
- [AGRANULOCYTOSIS] [SORE THROAT],
- [PYREXIA NOS], [NEUTROPENIA]
- Somnolence [SEDATION]

This immediately provides a clear clinical picture of the case.

#### 3.5.1.4 Auto-populate Event Information

The MedDRA application searches the term dictionary for a match at the Lower level or at the Synonym level. If a match is found, the following fields are automatically populated: Term code, Preferred Term, Included Term, High Level Term, Group Term and Body System/SOC.

#### 3.5.1.5 Configure Regulatory Reporting Rules

The regulatory reporting rules are mainly configured to look at Seriousness, Listedness, Causality, and Outcome. Out of these, Listedness and Causality can be captured and controlled (using the event assessment section) down to an individual license basis.

This granularity allows individual license holders to override the normal listedness and causality assessment to control the need for submissions to their local regulatory authority. Each affiliate could either suppress the need for a report by demoting the criteria, or add the requirement for a report by promoting the listedness or causality.

This serves to promote the global reporting automation while maintaining the level of individual local affiliate control that is often needed.

To obtain an assessment of the adverse event, the product must be in the company's suspect product and the event must be encoded.

# 3.5.2 Enter Event Coding Information

The Event Coding section enables you to enter information about the event.

| Field/Control Name                 | Description                                                                                                    |  |
|------------------------------------|----------------------------------------------------------------------------------------------------|--|
| System Organ Class<br>(SOC) (Code) | Displays the body system or System Organ Class. This item is automatically entered from the event dictionary used and cannot be edited.                                           |  |
| High Level Term<br>(Code)          | Displays the high-level group term when using the MedDRA coding dictionary. This field is not shown when coding with WHO-ART and cannot be edited.                                |  |
| High Level Term<br>(Code)          | Displays the High Level Term when the MedDRA coding dictionary is used. This item is not displayed when event encoding is done using the WHO-ART dictionary and cannot be edited. |  |
| Preferred Term<br>(Code)           | Displays the preferred term. This item is automatically entered from the event dictionary used and cannot be edited.                                                              |  |
| Included Term<br>(Code)            | Displays the lower level term code. This item is entered from the event dictionary used and cannot be edited.                                                                     |  |

#### 3.5.3 Enter Seriousness Criteria

| Field/Control Name Description |                                                                                                    |  |
|--------------------------------|----------------------------------------------------------------------------------------------------|--|
| Death                          | Displays the <b>Death Details</b> dialog box                                                                                                    |  |
|                                | <b>Note:</b> If you un-check the <b>Death</b> option in the <b>Seriousness Criteria</b> , you are required to confirm the deletion of the death details. |  |
| Hospitalized                   | Displays the <b>Event Hospitalization</b> dialog box.                                                                                                    |  |
| Other                          | Check this checkbox to enter explanatory text. You must mandatorily enter text, specifying the <b>Other</b> Seriousness Criteria.                        |  |

#### 3.5.3.1 Enter Death Details

- 1. Check the **Death** checkbox under **Seriousness Criteria**.
  - The form for Event Death Details appears.
- **2.** Enter information for the items in the form.
- **3.** Click **OK** to save the entered Death Details.

**Note:** When Seriousness criteria Death is unchecked, the system displays a message *Do you wish to delete the Death Details?*.On confirming, the Death date (NF or date) and Autopsy details are cleared.

#### 3.5.3.2 Enter Hospitalization Details

- 1. Check the **Hospitalized** checkbox under Seriousness Criteria.
  - The form for Hospitalization Details appears.
- **2.** Enter information for the items in the form.
- Click **OK** to save the entered Hospitalization Details.

#### 3.5.3.3 Select Nature of Event

The **Nature of Event** section enables you to identify the nature of the event from the drop-down list. You can add a maximum of 50 such Nature of Event rows.

#### 3.5.3.4 Enter Event Notes

The **Details** section enables you to enter notes related to the event. If **Reported Causality** is entered when the case is booked-in, the system transfers it to this field.

### 3.5.4 Enter Event Assessment Information

The **Event Assessment** tab enables you to capture causality and listedness information for a case. All encoded events in the case are compared with the listed events for company products (agents) associated with the case.

#### 3.5.4.1 Event Assessment Tab—User Actions

| User Action                         | Result                                                                                                    |  |
|-------------------------------------|----------------------------------------------------------------------------------------------------|--|
| Click <b>Datasheet</b>              | The system does the following:                                                                                                    |  |
| column's icon                       | <ul> <li>Displays the license view</li> </ul>                                                                                                    |  |
|                                     | <ul> <li>Displays the datasheet view</li> </ul>                                                                                                    |  |
|                                     | <ul> <li>Displays the License column</li> </ul>                                                                                                    |  |
|                                     | ■ Enables the icon for the License column                                                                                                    |  |
| Click Product Name link             | Displays the name for the selected product.                                                                                                    |  |
| Click Event<br>Description link     | Displays the Event Information for the selected event.                                                                                                    |  |
| Click Datasheet<br>Description link | Displays the first 1000 terms in the datasheet. Click <b>Print</b> to view all the terms and click <b>Export</b> to export all the labeled terms to an Excel file in a single column with column header as <b>Labeled Terms</b> . |  |

#### **Event Assessment—Fields Descriptions**

| Field/Control Name                  | Description                                                                                                    |  |
|-------------------------------------|----------------------------------------------------------------------------------------------------|--|
| Recalculate                         | Refreshes the Event Assessment section with the newly entered data if new suspect products or events are entered, or the Event Relationship is modified. |  |
| Product                             | Populated when events are entered in the Products tab and appears as:                                                                                    |  |
|                                     | ■ First Line - Product Name                                                                                                    |  |
|                                     | <ul> <li>Second Line - Generic Name</li> </ul>                                                                                                    |  |
| Causality as<br>Reported/Source/    | Provides the source of causality as reported such as Investigator, Healthcare Professional, and so on.                                                   |  |
| Method/Result                       | Provides the method used for causality determination.                                                                                                    |  |
|                                     | Provides the result of the causality assessment.                                                                                                    |  |
| Causality as Determined/Source/     | Provides the source of causality as determined such as Sponsor, MAH, and so on.                                                                          |  |
| Method/Result                       | Provides the method used for causality determination.                                                                                                    |  |
|                                     | Provides the result of the causality assessment.                                                                                                    |  |
| Other Causality<br>/Source/ Method/ | Provides the source of causality from any additional source such as NCA.                                                                                 |  |
| Result                              | Provides the method used for causality determination.                                                                                                    |  |
|                                     | Provides the result of the causality assessment.                                                                                                    |  |

| Field/Control Name               | Description                                                                     |  |
|----------------------------------|---------------------------------------------------------------------------------|--|
| Event                            | Populated when events are encoded and appears as:                               |  |
|                                  | ■ First Line - Event PT (Verbatim)                                              |  |
|                                  | ■ Second Line - LLT                                                             |  |
| D/S                              | Displays the Diagnosis/Symptom details by D or S.                               |  |
| Seriousness Severity<br>Duration | Displays the seriousness, severity, and the duration of the event.              |  |
| Listedness                       | Indicates whether the system found the event on the datasheet for this product. |  |

#### 3.5.4.2 Filter Event Assessment Details

Only the assessment rows that match the selected criteria appear in the filtering results.

| Field/Control Name           | Description                                                                                                    |  |
|------------------------------|----------------------------------------------------------------------------------------------------|--|
| Product                      | The Product filter drop-down list contains all products listed in the event assessment. You can filter on all the products which are present in the Event Assessment dialog box. |  |
| Event<br>PT(Description)/LLT | Contains a drop-down list of values of distinct Event PT. You can filter on all the products which are present in the Event Assessment dialog box.                               |  |
| D/S                          | Contains a drop-down list of values of D for Diagnosis or S for Symptoms.                                                                                                    |  |
| Datasheet                    | Contains a drop-down list of values of distinct Datasheets.                                                                                                    |  |

#### 3.5.4.3 Enter Product-Event Details

The Product-Event Details tab enables you to capture causality information for a case.

| Field/Control Name       | Description                                                                                                    |  |
|--------------------------|----------------------------------------------------------------------------------------------------|--|
| Event                    | Populated when events are encoded and appears as:                                                                                                    |  |
|                          | ■ First Line - Event PT (Verbatim)                                                                                                    |  |
|                          | ■ Second Line - LLT                                                                                                    |  |
| Onset from First<br>Dose | This date is defined as the earliest regimen start date to Onset, and is completed automatically. The date calculation is based on the Case Form Calculation for Inclusive or Exclusive. |  |
| Onset from Last Dose     | This date is defined as the latest regimen stop date to Onset, and is completed automatically. The date calculation is based on the Case Form Calculation for Inclusive or Exclusive.    |  |
| Total Dose to Event      | This value is calculated based on daily dose and duration.                                                                                                    |  |

### 3.6 Add Attachments to Your Case

The Additional Information tab lets you attach notes and other items to a case. For example, you could attach a fax message that came in as part of the case and needs to be scanned and attached or an electronic file received by email. It also lets you set up cross-references to other cases such as links between cases referring to mothers and

children. The total number of attachments and references attached to a case appears in

- When you click the hyperlink and a reference case is present, the system opens a case number irrespective of the selected reference type when you clicked the hyperlink.
- If no sites are defined for the attachments classification, the system permits all users to view the attachments on the Additional Information tab.
- The system permits Workflow Enterprise to view all attachments across all sites.
- You can send different Case Form attachments to different agencies, based on the Attachment classification specified to the Receiving Agency in the Reporting Destination Codelist in the Argus Console. For more information, refer to the Argus Safety Administrator's Guide.
- After the records in Notes and Attachments are sorted, if the following options are invoked without closing the case, the sort order is respected in these modules:
  - Case Form Print
  - Medical Review
  - Copied Case

#### 3.6.1 Enter Additional Information for the Attachments

| Field/Control Name       | Description                                                                                                    |  |
|--------------------------|----------------------------------------------------------------------------------------------------|--|
|                          | Description                                                                                                    |  |
| Notes and Attachmen      | nts                                                                                                    |  |
| Notes and<br>Attachments | Lets you sort column headers to sort the records based on the fields in the Notes and Attachment section.                                                                                                    |  |
| Classification           | Select a classification that describes the attachment. Contact your system administrator to adjust this list.                                                                                                    |  |
|                          | Refer to the Oracle Argus Interchange User's Guide for details about Attachment Classification usage in sending attachments in electronic reports.                                                                                                    |  |
| Incl. Reg. Sub           | Check this checkbox to merge PDF attachments within the Case Form. The <b>Incl. Reg.</b> checkbox identifies the attachments to be included as an appendix to Expedited reports. On checking this checkbox, the Expedited reports - CIOMS I, CIOMS I (Local), US FDA MedWatch 3500 Drug and 3500 A Device print an appendix page before each attachment. This is added to the case, and marked as Inc. Reg. Sub checked. |  |
|                          | The checkbox is available only if a PDF is selected as an attachment.                                                                                                    |  |
| Literature Reference     | Select the Literature that is related to the attachment. Attachments that have Literature reference are transmitted as inline attachments for the data element C.4.r.2 in the E2B(R3) report.                                                                                                    |  |
| Attach File              | Inserts a file attachment into the case. Maximum file size is 4 GB.                                                                                                    |  |
| Attach Documentum        | This option is visible only if Documentum is available.                                                                                                    |  |
| Link                     | Click <b>Searching for Documentum</b> to search for and attach Documentum.                                                                                                    |  |
| References Type          | Select a reference type from the list, for example, a parent-child link. Contact your system administrator to adjust this list.                                                                                                    |  |

| Field/Control Name | Description                                                                                                    |  |
|--------------------|----------------------------------------------------------------------------------------------------|--|
| ID#                | Enter the case number of the case that is to be referenced.                                                                                         |  |
|                    | Click <b>Select</b> to search for the case that is to be referenced. You can also use this field to record the reference number for external cases. |  |
| Select             | Opens the Case Selection dialog box for the selected ID.                                                                                            |  |

#### 3.6.2 Sort Attachments

| Field       | Description                                                                                                    |  |
|-------------|----------------------------------------------------------------------------------------------------|--|
| Keywords    | On clicking this column header for the first time, records are sorted in the ascending order (alphabetically) of the <i>Keywords</i> .    |  |
| Date        | On clicking this column header for the first time, records are sorted in the ascending order (chronologically) of the <i>Date</i> .       |  |
| Description | On clicking this column header for the first time, records are sorted in the ascending order (alphabetically) of the <i>Description</i> . |  |

#### 3.6.3 Search for Documentum Links

- 1. Click the Attach Documentum Link button to open the Documentum Lookup screen.
- 2. Enter the desired search criteria as per Type Name, Attribute Name and Search String, and click Search.
- 3. Select the desired link from the row displaying the search results.
- Click **Select** to select the link from the list.

#### 3.6.4 Attach Files to a Case

- 1. In the Notes and Attachments section of the Additional Info tab, click Attach File to open the Attachment dialog box.
- **2.** Click **Browse** to locate a file attachment.
- **3.** Select the file and click **OK**.

# 3.6.5 Enter Keywords

You can associate keywords with a case in the Notes and Attachments section.

#### To attach keywords to a case

- 1. Go to the Notes and Attachments section and click **Select**.
- When the system opens the Attachment Keywords dialog box, select a keyword from the **Select a keyword to add to the list** drop-down list.
  - The system displays the selected keywords in the Keywords field.
- 3. Click OK

#### 3.6.6 Attach References to a Case

1. Locate the References section and click **Select**.

- **2.** When the system opens the Case Search Criteria dialog box, enter the search parameters and click Search.
- **3.** When the system displays the search results in the Total Number of Rows section, select the desired search criteria from the list and click Select to view details about the selected case.

#### 3.6.7 View and Print Attachments

The Attachments tab enables you to view and/or print case attachments. The system prints date/time information:

- As footers on all printouts (except letters).
- In the following format: dd-mmm-yyyy hh24: mm: ss.

#### To print case attachments

- Click the **Description** link to display the attachment.
- When the system opens the letter, click **Print** to print it.

# 3.7 Review Local Labeling

- 1. Hover over the Worklist menu and select Local Labeling.
- When the system opens the Local Labeling screen, select the appropriate information as necessary.
- Filtering by Product Family: You can filter products in the Event Assessment dialog box based on the selected product families. Click the magnifying glass icon to filter the search results by product family.
- The system displays the number of cases currently in view and automatically updates the range based on the page size specified in the Search dialog box (read only). For example, if you select 100, the system divides the displays rows into groups of 100 cases.
- Events assessment can show all listedness values. By default, it shows listedness **only** for the core datasheets and countries you have permission to access.
- Diagnosis -- The **Diagnosis Filter** contains a drop-down list with the following values:
  - D (Diagnosis)
  - S (Symptoms)
  - In the **Events Assessment** dialog box, you can filter on either the diagnosis or the symptom.
- By default, the system displays all events with the **<ALL>** option.
- **Datasheets** 
  - The **Datasheets** drop-down list contains a list of distinct datasheets.
  - All the blank datasheets display as a single row of **Unspecified**.
  - When you click the **Datasheet** hyperlink, the system displays the datasheet
- Licenses

- The **Licenses** drop-down list contains a list of distinct countries for the
- All licenses not associated with a datasheet appears under **Unspecified** and are aligned with the datasheet view.
- When you click the **Licenses** hyperlink, the system displays the license references.
- The Process button triggers all the applicable rules (both global and local) for the country/license type for the licenses that are assessed through this screen.

For more information about **Local Labeling**, see the *LAM User Guide* for Worklist -Local Labeling requirements.

# 3.8 Enable Local Data Entry for Japan

Argus Safety supports a concept of global lock that indicates the readiness of case data for global reporting, and a concept of local data locks that indicates the readiness of case data for local reporting having fulfilled the local data entry and assessment needs.

### 3.8.1 Enable Local Data Entry

The application allows local users to open a case for entering local data without globally unlocking the case and at the same time maintain the integrity of the "global" case data.

In order to achieve this:

- The fields in the application are categorized into global and local fields. The local fields have been identified as local to one or more countries. The local fields for only Japan are supported in this release.
- 2. All Argus J users are considered as Japan Local user in this release and as having access to edit the Japan local fields.

#### 3.8.1.1 About Local Fields

A field is identified as a Local field to one or more countries based on a new attribute in the CMN\_FIELDS table. The local fields for only Japan are supported in this release.

Customers can configure any field in the Case Form > General, Patient, Products, Events tabs, and in the Analysis > PMDA tab as a Local field for Japan through back-end updates to the CMN FIELDS table.

The Enterprise copy configuration action will copy these updates as per existing functionality.

If a customer configures a field that could update global value as a local field, it is expected that the customers maintain the integrity of the global data by business SOPs or custom software processes.

All the fields in a case that is not a Local PRPT case are simply treated as global fields.

All Argus J users are considered as having access to edit the Japan local fields.

All Japanese text fields, including J User-Defined fields are considered as Local fields for Japan.

- i. All Japanese text fields are the fields that currently has separate \_J columns.
- ii. All fields from PMDA tab, PMDA Device Information section.

Argus Safety allows selection of secondary LLT (stored in LLT\_J or LLT\_CODE\_J field) or Synonym (SYN\_CODE\_J) encoding using MedDRA J browser that does not change the base MedDRA hierarchy of English.

The Event Assessment > Listedness field in the tab for for the licenses of the local country corresponding to the local user is considered as local field. However, this field is available for editing for the user only when the local user has listedness privilege for that local country assigned to them via the User Group > Listedness Determination -Countries access and the datasheet associated with that local country license is configured with "Global / No Local Assessment Required" checkbox as unchecked.

The Events tab > Infection and Event Exclusion checkbox are also considered as local field for Japan.

Any field where an update to a global field can occur is **NOT** considered as Local field.

All numeric fields, date fields, drop-down fields which share same data value for English and Japan sides are not considered as Local fields.

However, there are exceptions to this rule where some fields that contain global values are available for update to local users and in such a scenario, it is expected that the global value should be protected by customer's business SOPs.

Case classification is such a field that can cause update to global value and it is available as a Local field in the application out-of-the-box.

Study section under General tab requires special handling by the application during local editing. Study Name, Study Description, Protocol Number, Clinical Compound Number and Center Name are local fields.

When the study is a configured study, all these fields are disabled for local editing except Center Name (J). Center Name (J) is available as an editable local field.

Product Information section in Products tab requires special handling by the application during local editing. J Drug Code type and the corresponding J Drug Code/OTC Drug Code/Temporary Code (i.e., DRUG CODE TYPE J, DRUG CODE J,), J Generic Name and J Product Name fields are local fields.

Any field that is already editable after case lock will remain editable even after local

An auto-narrative generation performed during Japan Local data entry (after global lock) only updates the J field value and does not update the English or any other language field value.

# 3.8.2 Access Local Case Data Lock Functionality

This section lists the different sections where the functionality for Local Case Data Lock has been documented in the Argus Safety suite of documentation.

Refer to the following table for the list of features and the corresponding Guides where they have been documented:

| Local Lock Feature                                                                                                    | Overview                                                                                                    | Documented in                                                                                                    |
|----------------------------------------------------------------------------------------------------|----------------------------------------------------------------------------------------------------|----------------------------------------------------------------------------------------------------|
| Local Locking and<br>Local Unlocking -<br>Configuration                                                                             | Introduction of new switches: Allow Local Locking - to allow a local user to be set up with the privilege to locally lock or uplock a case.                                                      | Oracle Argus Safety Administrator's Guide > 2 Access Management > Configuring Users Oracle Argus Safety Administrator's Guide >                           |
|                                                                                                    | lock or unlock a case  Enable Local Unlocking - to provide a system level control permitting local users to locally unlock a case and make any corrections to the previously entered local data. | 4 System Configuration > Configuring System<br>Management - Common Profile Switches                                                                       |
|                                                                                                    |                                                                                                    | Oracle Argus Safety User's Guide > Global<br>User Management                                                                                              |
| Changes to the Case<br>Locking Mechanism<br>in Argus Safety -<br>Case Form Changes                                                  | Introduction of action icon - Local Lock - to allow a user to locally lock or unlock a case                                                                                                    | Oracle Argus Safety User's Guide > 1 Getting<br>Started > Quick Launch Toolbar                                                                            |
| Changes to the Case<br>Locking Mechanism<br>in Argus Safety -<br>Changes to global<br>locking, One Step<br>Global and Local<br>Lock | Allow Global locking and triggering of global and local reports, and allow one step global and local locking                                                                                     | Oracle Argus Safety User's Guide > Locking a<br>Case                                                                                                    |
| Changes to the Case<br>Locking Mechanism                                                                                            | Introduction of new switches:                                                                                                    | Oracle Argus Safety Administrator's Guide > 2 Access Management > Configuring Users                                                                       |
| in Argus Safety -<br>Changes to Global<br>Unlocking -<br>Configuration                                                              | Allow Forced unlock (Global and Local) - to allow users to be set up with the privilege to forcibly unlock a case that been globally and/or locally locked but                                   | Oracle Argus Safety Administrator's Guide > 2 System Configuration > Configuring System Management - Common Profile Switches                              |
| Comiguration                                                                                                    | pending report generation  Allow Global Unlock on Pending Local Lock - to allow users to be set up with the privilege to forcibly unlock a case that is still pending a local lock               | Oracle Argus Safety User's Guide > Global<br>User Management                                                                                              |
| Changes to the Case<br>Locking mechanism<br>in Argus Safety -<br>Changes to global<br>unlocking - Case<br>Form changes              | Control globally unlocking a case based on local/global reports pending generation and /or cases pending local lock                                                                              | Oracle Argus Safety User's Guide > Unlocking a Case                                                                                                    |
| Case Form changes -<br>Local Reports<br>Configuration - Local<br>Reporting Rule and<br>Local Reports                                | Configuring Local Reporting Rules and Local Reports                                                                                                    | Oracle Argus Safety Japanese Administrator's<br>Guide > 3 System Configuration ><br>Configuring Local Reports - Local Reporting<br>Rule and Local Reports |
| Triggering Local<br>Reports - Changes to<br>Report Scheduling<br>and Generation<br>Algorithm - Auto<br>Scheduling                   | Changes to report auto-scheduling for scheduling local reports                                                                                                    | Oracle Argus Safety User's Guide > Report<br>Scheduling - Auto-Scheduling                                                                                 |
| Triggering Local<br>Reports - Changes to<br>Report Scheduling<br>Algorithm - Manual<br>Scheduling                                   | Changes to report manual scheduling for scheduling local reports                                                                                                    | Oracle Argus Safety User's Guide > Report<br>Scheduling - Manual Scheduling                                                                               |
| Triggering Local<br>Reports - Changes to<br>Report Generation<br>Algorithm                                                          | Changes to report generation for generating local reports                                                                                                    | Oracle Argus Safety User's Guide ><br>Triggering Local Reports - Report Generation<br>Algorithm                                                           |

| Local Lock Feature                                       | Overview                                                             | Documented in                                       |
|----------------------------------------------------------|----------------------------------------------------------------------|-----------------------------------------------------|
| Changes to Expedited Reports and Periodic Reports on DLP | Changes to DLP while generating local expedited and periodic reports | Oracle Argus Safety Japanese User's Guide > Reports |

#### 3.8.3 Process an Outlier

When a suspect product with local license is removed on a follow-up, the case remains a Local PRPT Case (Local Potential Reportable Case) until the corresponding nullification/downgrade local reports is generated.

If a customer wants to change Local Reports configuration data after being in production with this release, it is recommended that customers ensure that cases/reports under processing be completed before changing configuration data to avoid unpredictable results. Note that if a customer changes the Local Reports configuration data mid-way where the reports are mid-way processing (e.g., scheduled), the reports will be determined as local/global based on what type it was at the time when the report was scheduled and will be completed processing that way irrespective of current configuration even if inconsistent with the configuration. Also note that presence of local reports will determine that the case is local case.

It is also recommended that customers ensure that cases/reports under processing be completed before up taking the Local Locking feature and (thereby) installing the local lock configuration data (refer to Activate Local Locking in Argus Safety). Note that if the case was mid-way processing (e.g., case was open in data entry workflow) when customer up took the Local Locking feature, a subsequent case save will determine if the case is local or global.

# 3.8.4 Activate Local Locking in Argus Safety

In order to activate the Local Locking feature in Argus Safety, the installer provides the users with an option to install the underlying metadata that enables the local lock feature in the application. A customer, who may not prefer to turn on the local locking feature due to existing business processes that already handle the local processing needs for a company, could choose not to install the metadata and thus not uptake the local lock feature in the application.

A separate database script is provided so that the user can run to turn on the Local lock feature after an upgrade or fresh install. On executing this script, it prompts the user to choose to turn on the local locking feature and uptake the Local Locking seed data.

The application assumes the default value of 1, parses the user input and installs the Local Locking seed data for each of the enterprise specified in the comma separated list.

#### 3.8.4.1 Enter Local Reports Configuration Seed Data

A new table is seeded to identify Local Reports for Japan:

- Country The seed data is the country id for Japan (from codelist Countries) for this release.
- **Reporting Destination** The script prompts the customer to provide the default value of reporting destination for PMDA.

Prompt - "Please enter Agency Name for the PMDA reporting destination as configured in the "Reporting Destination" codelist. This name will be used to identify Local Reports for all enterprises".

**Report Form** - The seed data is the following Japan reports:

```
i.
     医薬品 症例報告書 別紙様式 1 · 2 (Mktd 1, 2)
     医薬品 研究報告調査報告書 別紙様式3・4 (Mktd3,4)
 ii.
iii.
     医薬品 外国での措置報告 別紙様式5・6 (Mktd5,6)
     治験薬 症例報告書 別紙様式1 · 2 (Inv 1, 2)
 iv.
     治験薬 研究報告調査報告書 別紙様式3・4(Inv 3, 4)
 V
     治験薬 外国での措置報告 別紙様式5・6 (Inv 5, 6)
 vi.
     報告様式8: 医療機器不具合・感染症症例報告書
vii.
viii.
     報告様式10: 医療機器の研究報告調査報告書/外国措置調査報告書
 ix.
```

#### 3.8.4.2 Enter Local Users Seed Data

The upgrade installer script prompts the user to choose if all the Argus J users will be updated to have local locking privileges.

#### 3.8.4.3 Enter Local Fields Seed Data

Note that the CMN\_FIELDS are always seeded as part of install/upgrade factory data to identify the Local Fields for Japan and will be present irrespective of if the customer chooses local locking feature or not.

In case of Multi-tenancy, the customer input value is used to set the seed values across all enterprises.

This seeding of Local users data is audit logged with the system user.

After install/upgrade, if customer has turned on the local locking, the icons in the applicable screens start reflecting the local/global lock status of the case.

# **Review Your Cases**

# 4.1 Find an Existing Case

1. On the Home page, hover over the **Case Actions** menu and click **Open**.

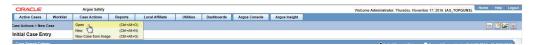

- On the Case Search Criteria page, select the applicable search criteria and click Search.
- **3.** When the system displays the search results, locate the case in the list.
- Click the link associated with the **Case ID** to open that case in the Case Form.

#### 4.1.1 Enter Case Search Criteria

| Field/Control      | Description                                                                                                    |  |
|--------------------|----------------------------------------------------------------------------------------------------|--|
| Search For         | You can search for cases based on multiple study identifiers. The option, <i>Pri/Stdy/Othr/Cntr/Rptr/Pat</i> supports the entry of Project ID, Study ID, Other ID, Center ID, Reporter ID, and Patient ID values separated by the <i>I</i> (forward slash) character. |  |
| Date Range         | To enter a customized date range, select <b>Custom Date Range</b> from the list.                                                                                                    |  |
|                    | ■ Enter an appropriate date range in the custom date range dialog box and click <b>OK</b> .                                                                                                    |  |
|                    | • Select the <b>Follow-up</b> option to search on Follow-up Dates, including Significant and Non-Significant Follow-ups.                                                                                                    |  |
| Advanced Condition | Click <b>AC</b> to create a new advanced condition.                                                                                                    |  |
|                    | Select an <b>Advanced Condition</b> for the case, if applicable.                                                                                                    |  |

# 4.2 Open or View New Cases in the Worklist

1. On the Home page, hover over the **Worklist** menu and click **New/Open**.

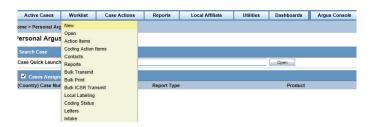

- **2.** On the New/Open page, enter the required information and click **Search**.
- When you select **New**, the system displays new worklist items that have been assigned but not yet accepted. You can also see unassigned cases.
- When you select **Open**, the system displays all cases that have been assigned and accepted.

**Note:** Once you have accepted the case, it is **Open**.

- The New/Open Worklist displays the Workflow Group and the Workflow State currently associated with the case.
- If the user has cases open, the system skips those cases.

You can filter the results based on the following:

| Option                    | Description                                                                                                    |
|---------------------------|----------------------------------------------------------------------------------------------------|
| Workflow State            | Displays only those workflow states that occur in the given worklist, considering other filter elements such as <b>Case Owner</b> , <b>Assigned to</b> , and so on. |
| Product                   | Displays only those products that occur in the given worklist, considering other filter elements such as <b>Case Owner</b> , <b>Assigned to</b> , and so on.        |
| Event Preferred Term (PT) | Displays only those Event PTs that occur in the given worklist, considering other filter elements such as <b>Case Owner</b> , <b>Assigned to</b> , and so on.       |
| Event as Reported         | Displays the name of the event as reported.                                                                                                    |
| Case Report Type          | Displays only those report types that occur in the given worklist, considering other filter elements such as <b>Case Owner</b> , <b>Assigned to</b> , and so on.    |
| Product Group             | Displays product groups where the Primary Suspect Drug occurs.                                                                                                    |

The default filter is **Case Number**. This lets you enter a Case Number to search for results matching a specified case number.

The search results are displayed in the **Total Number of Rows** section. The following table lists and describes the fields in this section.

| Field             | Description                                                                                                    |  |
|-------------------|----------------------------------------------------------------------------------------------------|--|
| Lock Status       | Enables the user to view the Locked state of the case by the icon. The type of case ( <i>Initial</i> or <i>Follow-up</i> ) is also displayed along with the icon.                                                                                                    |  |
|                   | If the case is a Follow-up, additionally, the Follow-up number is also displayed. For example: Initial or $F/U$ : 1.                                                                                                    |  |
|                   | The icon (displayed in the lock state column) denotes a SUSAR (Suspected Unexpected Serious Adverse Reaction) case.                                                                                                    |  |
| Receipt Date      | If the option <i>Display Initial Receipt Date always</i> is configured, the Initial Received date of the case is displayed in the Receipt Date column on the Worklist screen.                                                                                                    |  |
|                   | If the option <i>Display Initial Receipt Date or the latest Follow-up Receipt Date</i> is chosen, and if a Follow-up entry exists, the latest Follow-up Received Date regardless of significant or not is displayed in the Receipt Date column on the Worklist screen.                                       |  |
|                   | If Follow-ups do not exist, the Initial Received date of the case is displayed in the Receipt Date column on the Worklist screen.                                                                                                    |  |
| Aware Date        | The Aware date is the latest significant Follow-up which is received in the case or the Initial Receipt Date if there are no Significant Follow-ups present in the case.                                                                                                    |  |
| Days Open         | Displays the number of days that have elapsed between the Initial Receipt Date or the latest significant Follow-up Receipt Date (if it exists) and the current system date (Database server).                                                                                                    |  |
| Days Remaining    | Displays the number of days that are remaining, as configured in the Administration module for Case Processing.                                                                                                    |  |
| Event PT          | Displays the Preferred term of the Primary Event.                                                                                                    |  |
| Event Verbatim    | Displays the Verbatim text for the Primary Event.                                                                                                    |  |
| S/U/R             | Displays the Case Level Assessments:                                                                                                    |  |
|                   | S denotes Serious (Y/N)                                                                                                    |  |
|                   | ■ U denotes Unlisted (Y/N)                                                                                                    |  |
|                   | ■ R denotes Causality (Y/N)                                                                                                    |  |
|                   | ■ Unknown is treated as a "?"                                                                                                    |  |
|                   | • When the user clicks the SUR link, the Case Summary is displayed.                                                                                                    |  |
| F, LT or H        | ■ F denotes a Fatal (F) case                                                                                                    |  |
|                   | ■ LT denotes Life Threatening (LT)                                                                                                    |  |
|                   | ■ H denotes Hospitalized (H)                                                                                                    |  |
|                   | If any of the above are present together, then Fatal takes precedence followed by LT followed by H. If the case is neither of the above, <b>No</b> is displayed.                                                                                                    |  |
| Study ID          | Displays the Study ID of the study cases.                                                                                                    |  |
|                   | If Study ID is not present, this field is blank.                                                                                                    |  |
| Reporter Type     | Displays the Reporter type for the Primary Reporter in the case.                                                                                                    |  |
| 7 71              | If Reporter type is not present, this field is blank.                                                                                                    |  |
| Assigned To       | Displays the current owner or text Unassigned to indicate the assignment status of the Case. This option is not available if the user selects the Individual option from View.                                                                                                    |  |
| Owner             | Displays the Owner of the case. If Owner is not present, this field is blank.                                                                                                    |  |
|                   | By default, the first user to accept a case after book-in becomes the Case Owner. The Case Owner has access rights to assign cases that he owns to another user. A Case Owner cannot be reassigned automatically after the initial assignment. However, he can be reassigned manually by a Workflow Manager. |  |
| Print List Button | Allows the user to print the current worklist for reference.                                                                                                    |  |
| Routing Details   | Displays the case routing details.                                                                                                    |  |

# 4.3 Find Cases Assigned to you

1. On the Home/Personal Argus Status page, check the **Cases Assigned** checkbox. The list of cases assigned to you is displayed.

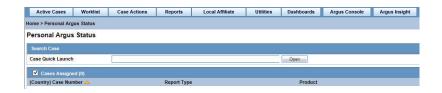

If the Personal Argus Status Page is not your default home page, go to **Utilities** and click **Personal Argus Status**.

# 4.4 View your Pending Action Items

**1.** On the Home/Personal Argus Status page, check the **Action Item Entries** checkbox.

The list of your pending action items is displayed.

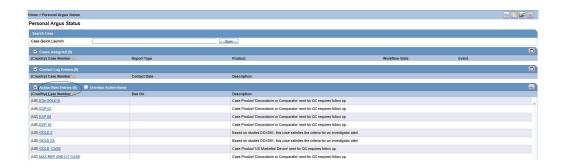

# 4.5 View your Case Workload

The Case Workload feature is available for Workflow Managers only (administrator). For example, if a user belongs to a group which has access to this menu option but is not a Workflow Manager, this option will not be displayed.

To view the case workload for individuals and one or more sites, select **Dashboards** > **Case Workload**.

The Case Workload parameters display the specific Worklist where the user can view the case numbers. Click + to view the next level and expand the parameter.

| Site           | Expands either the Workflow State or Workflow Group.                                                                             |  |
|----------------|----------------------------------------------------------------------------------------------------|--|
| Workflow State | Expands to User Name.                                                                                                    |  |
|                | Click the Header to toggle between Workflow Group or Workflow States.                                                            |  |
| Workflow Group | Expands to User Name.                                                                                                    |  |
|                | Click the Header to toggle between Workflow Group or Workflow States.                                                            |  |
| Week Forecast  | Displays the number of cases projected in the next 5 days for the current workflow state or group.                               |  |
|                | If a case is routed to multiple workflow states or groups, it is counted multiple times within the Week Forecast.                |  |
|                | The Projected Week Forecast is based on the Dynamic Workflow calculation for the entire case, as per the configuration settings. |  |

| User Name     | Displays the user to whom the cases are assigned.                                                       |
|---------------|----------------------------------------------------------------------------------------------------|
|               | Expands to Priority.                                                                                    |
|               | Online Users can view the Online icon and their User Names appear in bold.                              |
| Priority      | Click the link to view the specific Worklist where the user can view the case numbers.                  |
| # of Cases    | Click the link to view the specific Worklist where the user can view the case numbers.                  |
| Refresh       | Enables you to only refresh the number and the entities but not the entire page.                        |
|               | Enter a value in the text field to Auto-Refresh the data every N minutes up to a maximum of 99 minutes. |
| Print         | Prints the Load Balancing Dashboard in PDF format.                                                      |
| Export to XLS | Exports the Load Balancing Dashboard in Excel format.                                                   |

# 4.5.1 Open Case Summary Reports

To view a summary of all the open cases, select **Dashboards** > **Open Case Summary**.

- The case summary appears in PDF format.
- The cases are sorted in ascending order as per the number of days the case has been open.
- The **Date Received** column prints the initial receipt date or the latest follow-up date for the case.
- If there are no follow-ups for a case, the system calculates open cases based on the initial receipt date.
- If there are follow-ups for a case, the system calculates the days open based on the most recent follow-up in the case. If the latest follow-up date is older than the previous follow-up, it considers only the last follow-up.

#### 4.5.2 View Workflow Status

You can view the workflow status based on case owner, site, case seriousness, and other criteria.

- Select Dashboards > Workflow Status.
- In the Search Case fields, enter the parameters, and click **Search**.

Workflow Status appears on the Worklist Group menu.

- To open the list of cases, click a bar graph, and select from a dashboard menu. To drill down on the specific workflow state details, click the graphical bars.
- If no updates are made to cases during case processing, the cases are displayed based on the number of cases you clicked during the drill down.
- If one or more cases change workflow state between loading the dashboard screen and loading the worklist-specific screen, a discrepancy in case numbers may occur.
- The system maintains user preferences when you return to the Workflow Status Dashboard.

 By default, only the first filtering results appear, to view other filter options, click More Filtering.

Use CTRL and Shift keys to make multiple selection for a filter.

- The Site filter displays all active (undeleted) sites in the Argus Code List.
   However, the LAM sites are not displayed.
- The Workflow State filter displays all active (undeleted) workflow states, except archived or closed in the Argus Utilities - Configuration.
- The **Date Range** function selects last month as the default value for the range.

The **Aware Date** is evaluated to fall in between the date range specified in the Date Range filter.

- The Serious or Non-Serious filter further provides more sub-filtering options.
- For Project ID filter, the values are configured in the Argus Utilities Protocol ID Code List.
- The **Default Report Configuration** filter returns all cases for the current month when no other filters are used. The cases are evaluated based on the Aware Date.
- To go to worklist specific screen, double-click the **Bar Graph**.

Bar graph colors indicates: the following statuses:

- Red—Late cases
- Yellow—Outside of normal cases
- Green—Normal cases

# 4.6 View your Worklist Action Items

- 1. Hover over the **Worklist** menu and select **Action Items**.
- **2.** When the system opens the Action Items screen, enter the information in the fields as necessary.

The Worklist Action Items displays the entire description of the action item selected in the Description field on the dialog box.

# 4.6.1 Manage your Queries

The system generates open **Query Action Items** based on the advanced conditions rules for the action item type.

- When the user saves the case or clicks the Generate Query icon on the Quick
   Launch toolbar, the system creates an open action item based on the profile switch.
- The Due Date for the action item is the System Date + the Due Date (in days) as defined in the codelist.
- The Open Date is the system date on the day the Query was created for the case.

When you click the Generate Queries icon, the system generates the action item queries. These queries are based on the rules defined for the action item types in codelist Maintenance where the Advance Condition satisfies the case criteria.

This item displays on the Quick Launch Toolbar when the case is open.

### **Short cut key**: CTRL+ALT+X

If, after the system schedules the action item query, unresolved queries are resolved or there are queries that do not meet the criteria of the Advance Conditions, the system closes the action item and uses the system date as the close date.

If there are open query action items, the system **does not** create new action items with the same name when the system tries to resolve the open queries list in the Case Form.

## 4.6.2 Query your Action Items

- You can query only query action items by selecting **View Query Action Items**.
- You can filter only overdue action items by clicking **Overdue Action Items**. The Worklist displays those action items where the due date is before today's date (system date).
- The system allows all open query type action items to be populated in a **Letter** template by adding the place holder: [OPEN\_QUERY]. This populates the open queries letter template content as configured in the codelist when the letter is being generated in a separate line for each open query.

| Attribute         | Tool Tip                                                                                                    | Example                                                                       |
|-------------------|----------------------------------------------------------------------------------------------------|-------------------------------------------------------------------------------|
| Query Name        | Name of Query to be included in the letter template.                                                                             | QUERY_Preg_LMP (must begin with QUERY_).                                      |
| Query Condition   | Advanced condition. If the condition is true, then insert text into the generated letter.                                        | Patient is pregnant and date LMP missing (Advanced Condition).                |
| Query Letter Text | Text to be inserted in generated letter if Query Condition is True. If Query Condition is no true, the no query item is created. | Please provide the Date of Last<br>Menstrual Period (LMP) for the<br>patient. |
| Query Item Text   | Text to be display on the list of open queries.                                                                                  | Patient missing Date of LMP.                                                  |

#### For example:

- Please provide Reporter Name (Adv. Cond is Reporter name is null)
- Please provide Physician's address (Adv. Cond is Reporter address is null)
- Please provide Physician's phone number (Adv. Cond is Reporter phone number is null)
- If the case is saved and the Reporter Name exists, the system creates two action items.

# 4.7 View your Contacts

- 1. Hover over the **Worklist** menu and select **Contacts**.
- When the system opens the Contacts screen, enter the information in the fields as necessary.

The search results are displayed in the **Total Number of Rows** section. The following table lists and describes the fields in this section.

| Field        | Description                                                           |
|--------------|-----------------------------------------------------------------------|
| Study ID     | Allows the user to view the Study ID present in the case.             |
| Description  | Displays the description of the action item in question.              |
| Product Name | Allows the user to view the Product Name of the Primary Suspect Drug. |

## 4.7.1 Review your Contact Log

The Contact Log section of the Activities tab lets you:

- Track correspondence related to individual cases
- Display scheduled letters

### 4.7.1.1 Use the Contact Log Section

The number displayed in parenthesis in the header of each section - Contact Log, Action Item, Routing Comments, Case Lock/Archive - displays the total number of entities within the section.

The system remembers the sort order for the duration of the case.

| Field/Control Name | Description                                                                                                    |
|--------------------|----------------------------------------------------------------------------------------------------|
| Date               | The date is inserted by the system when a letter is scheduled or generated through the <b>Letters</b> menu. You can enter the date on which the letter is manually scheduled or generated.                                                                                                    |
|                    | Click the letter icon to open the <b>Letter Preview</b> dialog box. This allows you to view a letter or to modify it if it has not been sent already.                                                                                                    |
| Code               | Select from a list of values to set the contact code for this entry. Contact your system administrator to adjust the information in this list.                                                                                                    |
| Description        | Enter a brief explanation for the letter, for example, <i>Initial Letter</i> , or the details of a phone conversation.                                                                                                    |
| Group/User         | Select a group responsible for the Contact Item. From the list below, select a user from the selected group who is responsible for the action. The Contact Item appears in the Worklist for the selected user. If <i>Any</i> is chosen as the group, the Action Item appears in all the users' Worklist. Contact your system administrator to adjust the information in these lists. |
| Date Sent          | The date is inserted when a letter is sent through the letter menu. You can also manually enter the date the letter was sent. If this field is completed, the letter becomes read-only.                                                                                                    |

### 4.7.1.2 Generate Letters

- 1. Select Contact Log from the Activities tab and click New Letter.
  - The Custom Letter Templates dialog box opens.
- **2.** Select the required letter template from the list and click **OK** to open the letter in a separate window.
- **3.** Make the necessary changes to the letter text and **Save**.
- **4.** If you modified the letter, select **Yes**.
  - This attaches the letter to the Case Form by browsing to the location where you saved the changes.

- After saving the letter, the system displays it in the Contact Log section of the Activities tab.
- The system creates an action item for following-up on this letter in the Action Items section of the Activities tab.

The following image displays the meaning/status of various letter icons:

Icon Status N. Letter scheduled is awaiting to be sent V Letter is overdue (Date Open > System Date) Clicking on the email button should open a message editor V. Indicates Mail success status.

- A letter is only added to a search if the **Correspondent** checkbox is checked.
- Contact your system administrator to configure the system to generate letters automatically and to schedule them for a specific number of days after receiving details of an adverse event. For example, the system might schedule an Initial Response Letter to be sent the day after an adverse event is received. Auto letter scheduling is triggered when a case is initially saved.
- If the Primary Reporter is marked as a correspondence contact, the system sends auto-scheduled letters to the Primary Reporter. Otherwise, the letter is sent to the first correspondence contact.
- Auto-scheduled letters appear in the Contact Log section of the Case Form. You can view or print them by double clicking the letter icon. You can also edit letters that have not been sent. You must send or remove letters manually.
- In addition to auto-scheduling letters, you can also configure auto action items, which prompt you to follow-up with a correspondent after a letter has been scheduled and sent. Auto action item scheduling is triggered once the sent date has been entered for a letter.
- The system uses the following naming convention to when saving letters in the **Uploaded** letters folder:

XXXX\_YYYY.RTF

where:

| XXXX | Is the current case number                                                               |
|------|------------------------------------------------------------------------------------------|
| YYYY | Is the current letter numbering format (that is, date and time the letter was generated) |

- The system replaces all special characters in the case number with an underscore ( ) character.
- The CFG\_PLACEHOLDER SQL limit is 4000 characters

#### 4.7.1.3 Schedule Action Items for Letters

When specifying or changing the **Date Sent** field in a letter, you can schedule an action item.

Any action item can be updated on the screen immediately after a case has been saved.

 Unless the action item has already been marked as completed, each time the Date Sent field is changed for a letter, the corresponding action item (if one exists) is also updated with a new Due Date of Date Sent of the Letter and the number of days specified for the Action in the Letter configuration

### 4.7.1.4 Open a Message Editor

- 1. Click the letter icon to open the message editor.
- **2.** The system opens the message editor. All fields are editable.

| Field/Control Name | Description                                                                                                    |
|--------------------|----------------------------------------------------------------------------------------------------|
| То                 | Displays the email address specified for the <b>Primary Reporter</b> in the Case Form.                                               |
| From               | Displays the email address specified in the Return Email Address in <b>Argus Console &gt; Code Lists &gt; Letter Configuration</b> . |
| Subject            | Displays the Case Number and the Description of the Contact log.                                                                     |

# 4.8 View and Print Letters Due

This Worklist functions displays a list all emails across all cases.

- 1. Hover over the Worklist menu and select Letters.
- **2.** When the system opens the Letters page, enter the appropriate information.

### 4.8.1 Enter Case Search Criteria for Letters

| Field                                                | Description                                                                                                    |
|------------------------------------------------------|----------------------------------------------------------------------------------------------------|
| Current Letter                                       | Select the current letter from this list                                                                                                    |
| Date Range                                           | Allows the user to select a date range from which cases may be selected. The selection made from the Date Range drop-down list automatically populates the <b>From</b> and <b>To</b> fields. |
| Show only those cases with no previous notifications | Allows the user to filter the case list search to only those cases that have not had any correspondence letters sent.                                                                        |
| AC                                                   | Creates a query for an Advanced Condition                                                                                                    |

### 4.8.2 View and Print Letters

The Letters tab enables you to view and print completed letters.

- 1. Click the **Description** link to display the letter.
- **2.** When the system opens the letter, click **Print**.

## 4.9 Perform a Medical Review

- Hover over the Case Actions menu and select Medical Review.
   The system opens the Medical Review form.
- **2.** Click on the appropriate tab.

### 4.9.1 Use the Medical Review Tab

The system displays the user-defined fields in the Medical Review dialog box, if they have been enabled on the Case Form Analysis tab.

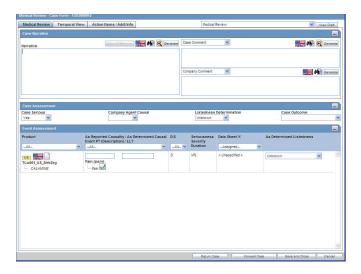

Enter information in the Case Narrative, Case Assessment and Event Assessment sections.

#### 4.9.1.1 Enter Case Narrative Information

You can choose from the drop-down options associated with the fields to view any of the other narrative fields. The system saves the view as a default and uses it when you open the Medical Review for another case.

### 4.9.1.2 Enter Case Assessment Information

This section enables you to provide information about case details.

Select whether the case is serious or not from the Case Serious drop-down list. In a similar manner, select relevant information about Company Agent Causal, Listedness, and Case Outcome from the drop-down lists.

### 4.9.1.3 Enter Event Assessment Information

| Field                                                                                    | Description                                                                                                    |
|------------------------------------------------------------------------------------------|----------------------------------------------------------------------------------------------------|
| Product                                                                                  | Populated when events are entered in the <b>Products</b> tab and is displayed in the following format:                                           |
|                                                                                          | Product Name                                                                                                    |
|                                                                                          | Generic Name                                                                                                    |
| Causality as<br>Reported/<br>Causality as<br>Determined<br>Event PT<br>(Description)/LLT | Causality as Reported - Indicates the degree of reported causality.                                                                              |
|                                                                                          | <b>Causality as Determined</b> - This field is populated with information entered in the Reported Causality field.                               |
|                                                                                          | <b>Event PT/Description/LLT</b> - This field is populated when events are entered in the <b>Events</b> tab and displays in the following format: |
|                                                                                          | Event PT                                                                                                    |
|                                                                                          | Verbatim                                                                                                    |
|                                                                                          | LLT                                                                                                    |

| Field                            | Description                                                                             |
|----------------------------------|-----------------------------------------------------------------------------------------|
| D/S                              | Displays the Diagnosis/Symptom details by <b>D</b> or <b>S</b> in line with the Events. |
| Seriousness<br>Severity Duration | Displays the Seriousness, Severity and the Duration of the Event.                       |
| Data Sheet                       | Displays the data sheets for the agent.                                                 |
| License                          | Displays the licenses for the agent.                                                    |
| As Determined<br>Listedness      | Indicates whether the system found the event on the datasheet for this product.         |

#### **Filter in the Event Assessment Section**

The following table describes how the each field of the **Event Assessment** section is filtered:

| Field      | Description                                                                                                    |
|------------|----------------------------------------------------------------------------------------------------|
| Product    | The product filter drop-down list contains all products listed in the event assessment. The user can filter on all products that are present in the Event Assessment dialog box.                      |
| Event      | Contains a drop-down of values of distinct Event PT. The user can filter on all products that are present in the Event Assessment dialog box.                                                         |
| Diagnosis  | Contains a drop-down list of values of ${\bf D}$ for Diagnosis or ${\bf S}$ for Symptoms.                                                                                                    |
| Data Sheet | Contains a drop-down of values of distinct data sheets. All blank data sheets display as a single row of <unspecified>.</unspecified>                                                                 |
| Licenses   | Contains a drop-down of values of distinct countries of the licenses. All licenses not associated with a data sheet appear under <unspecified> or are aligned with the data sheet view.</unspecified> |

Only the assessment rows that match the selected criteria are displayed in the filtering results.

### **User Actions—Event Assessment Section**

| User Action                               | Result                                                                                                  |
|-------------------------------------------|----------------------------------------------------------------------------------------------------|
| Click <b>Datasheet</b> column's plus icon | Displays the license, data sheet views and the license column and enables the - for the License Column. |
| Click Product Name                        | Displays the Product Information dialog box for the selected product.                                   |
| Click Event Description                   | Displays the Event Information dialog box for the selected event.                                       |
| Click License Description                 | Displays the Product Information as defined in the License Configuration.                               |
| Click Datasheet<br>Description            | Displays all the configured terms in the data sheet.                                                    |

### **Attach Cases from the Medical Review Screen**

The Notes and Attachments and Contact Log sections appear on the Case Form Additional Info tab to the Medical Review screen. The system displays user-defined

fields in the Medical Review dialog box if they have been enabled on the Case Form Analysis tab.

# 4.9.2 Use the Temporal View Tab

Click the **Temporal View** tab to view a read-only version of the case before routing.

The information displayed in the Temporal View tab is taken from the information entered in the Case Form section.

### 4.9.2.1 View the Summary Section

| Field                    | Description                                               |
|--------------------------|-----------------------------------------------------------|
| First Suspect<br>Product | Displays the name of the primary suspect product.         |
| Generic Name             | Displays the generic name of the primary suspect product. |
| Coded Indication         | Displays information about the product indication.        |
| Company Agent<br>Causal  | Displays the case causality status.                       |

### 4.9.2.1.1 Enter Display Options Information

| Field                                          | Description                                                                                            |
|------------------------------------------------|----------------------------------------------------------------------------------------------------|
| Suspect Products                               | Check the checkbox to view Suspect Products in the Event Assessment Section.                           |
| Non-Suspect<br>Products                        | Check the checkbox to view Non-Suspect Products in the Event Assessment Section.                       |
| Patient History                                | Check the checkbox to view Patient History in the Event Assessment Section.                            |
| Patient Lab Data                               | Check the checkbox to view Patient Lab Data in the Event Assessment Section.                           |
| Relevant Tests                                 | Check the checkbox to view Relevant Tests in the Event Assessment Section.                             |
| Events - All<br>Events, Serious<br>Events Only | Check the checkbox as required to view All Events/Serious Events Only in the Event Assessment Section. |

### 4.9.2.1.2 View the Event Assessment Section

| Field    | Description                                                        |
|----------|--------------------------------------------------------------------|
| ID       | Denotes the type of event. For example, HOSP means Hospitalized.   |
| Info     | Click the Info icon (i) to view details about the selected entity. |
| Item     | Displays the item name.                                            |
| Start    | Displays the date from when the event assessment began.            |
| Stop     | Displays the last date of the event assessment.                    |
| Duration | Displays the duration of the event assessment.                     |

The system opens a unique dialog box for the event you have chosen to view.

| View Death Information              | The system presents death information in this dialog box.                               |
|-------------------------------------|-----------------------------------------------------------------------------------------|
| View Event Information              | The system presents event information in this dialog box.                               |
| View Hospitalization<br>Information | The system presents hospitalization information in this dialog box.                     |
| View Patient History                | The system presents patient history information in this dialog box.                     |
| View Product Information            | The system presents product information in the Temporal Information Product dialog box. |

### 4.9.2.2 Enter Relevant Tests Information

| Field          | Description                                               |
|----------------|-----------------------------------------------------------|
| Relevant Tests | Displays information about any relevant tests, if any.    |
| Zoom/Unzoom    | Click the Zoom icon to view the report on a bigger scale. |
|                | Click the Unzoom icon to revert to the earlier view.      |
| Flag Icon      | This icon displays the language text that is supported.   |
| Notes Icon     | Click this icon to view/enter notes.                      |

# 4.10 Perform a Coding Review

Hover over the **Case Actions** menu and select **Coding Review**.

# 4.10.1 Use the Coding Review Function

The Coding tab provides a single entry point for viewing and coding several kinds of information.

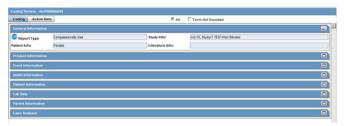

## 4.10.1.1 Review General Information

| Field           | Description                                                    |
|-----------------|----------------------------------------------------------------|
| Report Type     | Identifies the case type.                                      |
| Study Info      | Displays study information about of the case.                  |
| Patient Info    | Identifies the patient's age and gender.                       |
| Literature Info | Displays information about the Primary Literature of the case. |

## 4.10.1.2 Review Product Information

| Field                    | Description                                                                                                |
|--------------------------|----------------------------------------------------------------------------------------------------|
| Product Name             | Displays the product name.                                                                                 |
| Formulation              | Select the formulation from the drop-down list. The Administrator can adjust the information in this list. |
| Concentration /<br>Units | Displays the configured Concentration and Units for the drug.                                              |
| Reported<br>Indication   | Enter the indication as reported.                                                                          |
| Coded Indication<br>LLT  | Enter the indication to be coded. Click <b>Encode</b> to display the associated coding dictionary.         |

## 4.10.1.3 Review Event Information

| Field                | Description                                        |
|----------------------|----------------------------------------------------|
| Preferred Term (LLT) | Displays the Preferred term for the selected term. |
| Seriousness          | Displays the Event Seriousness for the Event.      |
| Intensity            | Displays the Event Intensity for the Event.        |
| Duration             | Displays the Event Duration for the Event.         |

## 4.10.1.4 Review Death Information

| Field          | Description                                                       |
|----------------|-------------------------------------------------------------------|
| Verbatim       | Displays the coded or un-coded event verbatim for cause of death. |
| Coded PT (LLT) | Displays the Coded PT with LLT in parenthesis.                    |

### 4.10.1.5 Review Patient Information

| Field          | Description                                                    |
|----------------|----------------------------------------------------------------|
| Condition Type | Displays the condition type of the patient's previous history. |
| Verbatim       | Displays the condition of the patient's previous history.      |
| Coded PT (LLT) | Displays the Coded PT with LLT in parentheses.                 |

### 4.10.1.6 Review Lab Data Information

| Field           | Description                                                      |
|-----------------|------------------------------------------------------------------|
| Test Name (LLT) | Displays the Lab Data Verbatim for the Lab Data.                 |
| Results         | Displays the entered Results for the Lab Data.                   |
| Units           | Displays the entered Units for the Lab Data.                     |
| Coded PT (LLT)  | Displays the Coded PT with LLT in parenthesis.                   |
| Normal High     | Displays the configured Normal High with Units for the Lab Data. |
| Normal Low      | Displays the configured Normal Low with Units for the Lab Data.  |

### 4.10.1.7 Review Parent Information

| Field                                         | Description                                                 |
|-----------------------------------------------|-------------------------------------------------------------|
| Condition Type                                | Displays the condition type of the Parent previous history. |
| Verbatim                                      | Displays the condition of the Parent previous history.      |
| Coded PT<br>(Description of<br>condition LLT) | Displays the Coded PT with LLT in parenthesis.              |

# 4.10.1.8 Review Case Analysis Information

| Field                           | Description                                                                                            |
|---------------------------------|----------------------------------------------------------------------------------------------------|
| Company Diagnosis<br>/ Syndrome | Displays coded or un-coded event term for diagnosis or syndrome that the company ascribes to the case. |
| Coded PT (LLT)                  | Displays the Coded PT with LLT in parenthesis.                                                         |

# 4.10.2 Review your Coding Action Items

The Coding Review > Action Items section lets you view or enter details of action items for the case and assign responsibilities for actions.

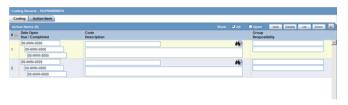

**Note:** You can also view this screen by hovering over the **Worklist** menu and selecting **Coding Action Items**.

### 4.10.2.1 Review Action Items Information

| Field/Control Name       | Description                                                                                                    |
|--------------------------|----------------------------------------------------------------------------------------------------|
| Date Open                | Enter the date the action item was created. Open action items appear in the Worklist of the user who is responsible for it. They also appear in the Open Action Items report.                                                                                                    |
| Code                     | Select an action item code from the drop-down list. This displays the description of the selected Action Item Code. Contact your system administrator to adjust this list.                                                                                                    |
| Description              | Selecting an Action Item code automatically enters information into this field. The text can be modified. The Administrator can adjust this list.                                                                                                    |
| Group<br>/Responsibility | Select a group responsible for the action item from the given drop-down list. From the drop-down list below this, select a user from the selected group who is responsible for the action. The action item appears in the Worklist for the selected user. If <i>Any</i> is chosen as the group, the action item appears in all the users' Worklist. Contact your system administrator to adjust these lists. |
| Due                      | Enter the date on which the action item is to be completed.                                                                                                    |

| Field/Control Name | Description                                                                                                    |
|--------------------|----------------------------------------------------------------------------------------------------|
| Completed          | Enter the date on which the action item was completed. A red border indicates a completed action item while a green border indicates an incomplete action item.                                                 |
| Sent in Letter     | Identifies that the Query Type Action item has been sent as a part of the letters. Displays only for those action items that are configured as <i>Query Action</i> in the Argus Console's Action Type codelist. |

## 4.10.2.2 Open Action Items Reports

To view all outstanding action items, select **Dashboards > Open Action Items**.

The Open Action Items Report appears in the PDF format and is sorted as per the Case ID of the listed cases.

| Field         | Description                                              |
|---------------|----------------------------------------------------------|
| Action Item   | Status of the case and the action that needs to be taken |
| Date Assigned | Date when the case was opened/assigned                   |
| Assigned To   | Workflow/Case Owner                                      |

# 4.11 View Coding Status

- 1. Hover over the **Worklist** menu and select **Coding Status**.
- When the Coding Status screens appear, enter the information in the fields as necessary.

# 4.11.1 Coding Status Icons

| lcon     | Description                                                                                                    |
|----------|----------------------------------------------------------------------------------------------------|
| ×        | Displays that the verbatim text has not yet been coded.                                                                                 |
| <b>∠</b> | Displays that the verbatim text has been successfully coded.                                                                            |
|          | Is displayed if the verbatim text has been submitted to Central Coding, but no result has been returned to Argus yet.                   |
| <b></b>  | Is displayed if the term was submitted to Central Coding for coding and returned a status of error either from Central Coding or Argus. |

## 4.11.2 Enter Case Search Criteria

| Field      | Description                                                                      |
|------------|----------------------------------------------------------------------------------|
| Date Range | Select a relevant <b>Date Range</b> , if applicable.                             |
|            | To enter a customized date range, select <b>Custom Date Range</b> from the list. |
| Advanced   | Select an advanced condition for the case, if applicable.                        |
|            | Click AC to create a new advanced condition.                                     |

The search results are displayed in the **Total Number of Rows** section. The following table lists and describes the fields in this section.

| Field                   | Description                                                                                                    |
|-------------------------|----------------------------------------------------------------------------------------------------|
| Seriousness<br>Criteria | Displays the Case level Seriousness Criteria. In case the case has any Fatal or Life Threatening event, it is displayed as such.                                                   |
| Aging (Days)            | If all codeable items of the case are coded completely, Aging is displayed as the Number of days from the Initial Receipt Date to the date when latest item of the case was coded. |
|                         | If any code-able item of the case is not coded, Aging is displayed as the Number of days from the Initial Receipt Date to the system date (Database Server).                       |
| Coding State            | If all the events / products are encoded, the coding state is denoted with a green check mark.                                                                                     |
|                         | If the case has even a single code-able item as not coded, the coding state is shown as a red cross mark.                                                                          |

# 4.12 Review your Case for Regulatory Submission

The Analysis tab enables you to generate or view a narrative description of the case along with other notes. It also enables you to enter information required for generating the MedWatch 3500A, BfArM, and AFSSaPS reports.

Use this tab to:

- Make a medical assessment of the case
- Approve the case for completeness and accuracy

# 4.12.1 Use the Case Analysis Section

Use this section to enter narrative information about the adverse event.

### **Enter Case Analysis Information**

| Field/Control Name | Description                                                                                                    |
|--------------------|----------------------------------------------------------------------------------------------------|
| Narrative          | Click Generate to generate an auto narrative.                                                                                                    |
|                    | Contact your system administrator to configure this feature. If you are not utilizing the auto narrative feature, enter the narrative here. The narrative is printed on Expedited reports.                                                |
| Case Comment       | You can enter comments in this area. If you are not permitted to edit the auto narrative, you can use this field to provide additional details important to the interpretation of the case. Comments appear on certain Expedited reports. |

| Field/Control Name                                | Description                                                                                               |
|---------------------------------------------------|----------------------------------------------------------------------------------------------------|
| Abbreviated<br>Narrative                          | Enter brief comments in this field. This item maps only to the PSUR report.                               |
| Company Comment                                   | Enter comments in this area. This information does not appear on Expedited reports.                       |
| Evaluation in light of similar events in the past | Enter an evaluation comment that takes in to consideration similar events that have occurred in the past. |

#### To generate or add narrative templates:

- 1. Click the button to view the **Custom Auto Narrative Templates** dialog box.
- **2.** Select the required **Autonarrative** from the list.
- Click **Append** to append this Autonarrative to the existing narrative.
- Click **Append** if this is the first narrative being added to the text area.
- Click **Replace** to replace the existing narrative with the selected narrative.

Contact your system administrator to configure allowing modification of the Autonarrative text.

If an Autonarrative template has been configured in multiple languages, icons representing the languages appear above the text area.

#### **View Differences in Case Narratives**

You can view the differences in case comments from previously locked versions of the case. To view these differences, click the Show Difference button in the Case Analysis section of the Analysis Tab.

When you choose to view the differences in the two narratives, the system does the following:

- Displays the differences in red with a strike out and a yellow highlight.
- Displays additions to the narrative in black with green highlights.
- The system displays the last revision number of the case and date and time stamp in the following format:
- (Last revision # X as of YYYY MMMM) where:

| X    | Is the revision number of the last case.           |
|------|----------------------------------------------------|
| YYYY | Is the date the case was locked.                   |
| MMMM | Is the time the case was locked in 24-hour format. |

The system disables the button if there is no previously locked version of the case.

# 4.12.2 Use the Case Summary Section

The Case Summary section of the Case Analysis tab enables you to enter summary information about the adverse event.

### **Enter Case Summary Information**

| Field/Control Name                     | Description                                                                                                    |
|----------------------------------------|----------------------------------------------------------------------------------------------------|
| Case Serious                           | This list indicates whether the overall adverse event case is serious or non-serious. This assessment is performed by the system from the <b>Seriousness Criteria</b> of the Events tab. If any of the Seriousness Criteria was selected for any event in the Event tab, <b>Yes</b> is selected in the list. <b>No</b> is selected if the Seriousness Criteria is cleared for all events in the Events tab. You can modify the selection after entering a justification, if you have the access rights to do so. |
| Case Serious Notes                     | A justification for overriding the system determination appears in the <b>Notes</b> area. Click the green dot to revert to the automatic calculation for seriousness or to view the overriding notes.                                                                                                    |
| Causality considered expeditable       | The system determines this value from the As Determined causality in the <b>Event Assessment</b> section. This field is displayed as <b>Yes</b> if the As Determined causality is <b>Yes</b> and vice versa. If the <b>As Determined</b> causality is <b>Unknown</b> , this field will be <b>Yes</b> .                                                                                                    |
| Causality considered expeditable Notes | A justification for overriding the system determination appears in the <b>Notes</b> area. Click the green dot to revert to the automatic calculation or to view the overriding notes.                                                                                                    |
| Listedness<br>Determination            | The value for this field is calculated from the <b>Event Assessment</b> section in the <b>Events</b> tab. If any row there displays <b>Unlisted</b> under the <b>Listed</b> column, this value is set to unlisted.                                                                                                    |
| Listedness<br>Determination Notes      | A justification for overriding the system determination appears in the <b>Notes</b> area. Click the green dot to revert to the automatic calculation or to view the overriding notes.                                                                                                    |
| Case Outcome                           | The value for this field is calculated from the <b>Events</b> tab. If the outcome for any event is <b>Fatal</b> , the case outcome is set to <b>Fatal</b> . If the case outcome is changed here, that change is not made to the event outcome in the <b>Events</b> tab.                                                                                                    |
| Company<br>Diagnosis/Syndrome          | The company diagnosis or syndrome is entered in this field.                                                                                                    |
| Notes                                  | A justification for overriding the system determination appears in the <b>Notes</b> area. Click the green dot to revert to the automatic calculation or to view the overriding notes.                                                                                                    |

# 4.12.3 Use the MedWatch Info Tab

The **MedWatch Info** tab enables you to enter additional details required for the MedWatch 3500A Drug Report.

### **Enter MedWatch Info Details**

The values in the Form section column refer to specific sections of the MedWatch 3500A Drug Report form.

| Form Section                           | Field Description                                                                                                    |
|----------------------------------------|----------------------------------------------------------------------------------------------------|
| B. Adverse Event or<br>Product Problem | Select <b>Adverse Event</b> when a product is suspected to have caused an adverse outcome in a patient.              |
|                                        | Select <b>Product Problem</b> when the defect or malfunction in the product could lead to a death or serious injury. |
|                                        | Check both checkboxes if a malfunction or product problem caused a death or serious injury.                          |

| Form Section                                               | Field Description                                                                                                    |
|------------------------------------------------------------|----------------------------------------------------------------------------------------------------|
| C. Suspect<br>Medications (NDC#)                           | Enter the National Drug Code if you have checked the Product Problem checkbox.                                                                                                    |
| F1. Check one                                              | Indicate whether this report is from a user facility or an importer. You can suppress printing of Block F of the MedWatch 3500A report by selecting <b>Suppress Block F Printing</b> .                                                                 |
| F2. UF/Dist report number                                  | Enter the complete number of the report exactly as entered in the upper right corner of the front screen.                                                                                                    |
| Consider UF /<br>Importer data from                        | Select User Facility or Importer information from the Case Form or the Reporting Destination.                                                                                                    |
| F3. User facility or<br>Importer Name                      | Enter the full name and address of the user facility or distributor reporting site.                                                                                                    |
| Address1/Address<br>2/City / State/<br>Country/Postal code |                                                                                                    |
| F4. Contact person                                         | Enter the full name of the medical device reporting (MDR) contact                                                                                                    |
| Sal/First<br>Name/MI/Last<br>Name                          | person. This is the person who is designated as the device user facility/distributor contact for this requirement. The FDA will conduct its MDR correspondence with this individual. The contact person may or may not be an employee of the facility. |
| F6. Date aware of event                                    | Enter the date when the user facility's medical personnel or the distributor became aware that the device may have caused or contributed to the reported event.                                                                                        |
| F10. FDA codes<br>Patient                                  | Click the first row and column of the FDA Patient and Device Codes section and then click <b>Select</b> . You can enter up to 6 FDA Patient Codes.                                                                                                    |
| FDA Device Codes                                           | If the entered code is not present in the FDA Codes list, it is erased.                                                                                                    |
| F11. Report sent to FDA                                    | Check this checkbox if a report has been sent to the FDA. If you select it, enter the date when the report was sent to FDA.                                                                                                    |
| F13. Report sent to mfr?                                   | Check this checkbox if a report has been sent to the manufacturer. If you select it, enter the date when the report is sent to manufacturer.                                                                                                    |
| G. All Manufacturers                                       | -                                                                                                    |
| G3. Report Source                                          | Check the Report Source checkboxes as applicable, to match all report sources specified with the Reporter Type.                                                                                                    |
|                                                            | See the guidelines below this table for checking the checkboxes.                                                                                                    |
| G5. STN# Pre-1938 /                                        | Enter the PLA number.                                                                                                    |
| OTC Product                                                | If the product pre-dates 1938, select <b>Pre-1938</b> .                                                                                                    |
|                                                            | If the product is an over-the-counter product, select <b>OTC product</b> .                                                                                                    |

# 4.12.3.1 Check G3 Report Source Checkboxes

| If this condition is true                                                     | Check the following checkbox |
|-------------------------------------------------------------------------------|------------------------------|
| Country of Incidence is not USA.                                              | Foreign                      |
| Report Case type is configured to contain cases from <b>Literature</b> .      | Literature                   |
| Report Case Type is configured to contain cases from <b>Clinical Trials</b> . | Study                        |
| Any reporter with Health Professional set to <b>Yes</b> .                     | Health Professional          |

| If this condition is true                                                                                                    | Check the following checkbox |
|----------------------------------------------------------------------------------------------------|------------------------------|
| Any Reporter Type is selected as <b>Company Representative</b> .                                                                                                    | Company Representative       |
| Any Reporter (Primary or Other) exists in a case with a Reporter Type of <b>Other</b> . If the selected Report Type is a <b>Regulatory Authority</b> (text value) within the Argus Case, the <b>Other</b> checkbox should be checked and the text <i>Regulatory Authority</i> should be entered in the text box. | Other                        |
| Any Reporter Type is selected as Consumer AND none of the reporters is identified as Health Care Professional.                                                                                                    | Consumer                     |

The User Facility and Distributor checkboxes must be checked manually.

Enter the text if you have selected **Other** as a report source.

## 4.12.4 Use the BfArM Info Tab

- 1. Open the **BfArM Info** tab.
- **2.** Select the choices that apply to the patient from the items in the form.
- **3.** If you do not know if a particular condition applies for the patient, select **Unk**.

**Note:** If any of the relevant items are entered in the Current Medical Status form in the Patient tab, the system enters them here. If you change any of those items in the BfArM Info tab, the system will not enter the data in the Patient tab.

### 4.12.5 Use the AFSSaPS Info Tab

Use the AFSSaPS Info tab to enter the imputability assessment information for the suspect product along with the Adverse Events.

#### **Enter AFSSaPS Info Details**

| Field/Control Name | Description                                                                                                    |
|--------------------|----------------------------------------------------------------------------------------------------|
| Event              | Displays included terms for all events.                                                                                                    |
| Lvent              | Displays included terms for an events.                                                                                                    |
| Product            | Enter the suspect product. You cannot enter a concomitant product.                                                                                                    |
| Chronology         | Select a Chronology code. The fixed set of values is C0, C1, C2, and C3. Click the icon to select the <b>Time to onset</b> , <b>Readministration</b> and <b>Drug Stopped Values</b> . |
|                    | The user's selection auto-calculates the Chronology for the Product - Event combination.                                                                                              |
| Semiology          | Select a Semiology code. The fixed set of values is S1, S2, and S3.                                                                                                    |
|                    | Click the icon to select the <b>Semiology Outcome</b> , <b>Complementary Test</b> , and <b>Other Explanation</b> .                                                                    |
|                    | The user's selection auto-calculates the Semiology for the Product - Event combination.                                                                                               |
| Bibliography       | Select a Bibliography code. The fixed set of values is B0, B1, B2, and B3.                                                                                                    |
| Imputability       | Imputability Calculation:                                                                                                    |

| Field/Control Name | Description                                                                                                    |
|--------------------|----------------------------------------------------------------------------------------------------|
| ~                  | Check from one or more of the following checkboxes:                                                                                                    |
|                    | <ul> <li>Poursuite de l'étude sans modification du protocole</li> </ul>                                                                                                    |
|                    | <ul> <li>Poursuite de l'étude avec amendement au protocole</li> </ul>                                                                                                    |
|                    | <ul> <li>Arrêt de l'étude</li> </ul>                                                                                                    |
|                    | <ul> <li>Arrêt du développement du produit</li> </ul>                                                                                                    |
|                    | <ul><li>Autres</li></ul>                                                                                                    |
|                    | The text box after Autres supports fifty characters. If the Autres checkbox is not checked, the field is disabled.                                                                                                    |
|                    | You can click <b>Copy to Local Evaluator Comment</b> to copy imputability values to the Local Evaluator Comment field and place the imputability text-equivalent at the beginning of the text that currently exists in the field. Copy to Local Evaluator Comment is visible only if the language for the <i>Local Evaluator Comment</i> field is French. |
| Future Actions     | Enter a text description for future actions.                                                                                                    |

# 4.13 Route a Case to the Next Workflow Step

The Routing Comments section displays workflow routing information and comments for the case. It also contains a read-only sub-section on Case Locking/Closure.

- Select **Route** from the Activities tab of the Case Form menu to open the **Case** Routing dialog box.
- 2. From the Route to Next State drop-down list, select the state to which you would like to route the case.
  - If only one workflow state can be selected for the Next Route state, that state is selected by default in the Route to Next State field.
- 3. From the Route to User drop-down list, select the user or user group to route the case to.
- **4.** Enter the routing comments in the **Comments** field.

OR

Click **Select** to select a comment from a list of pre-defined routing justifications.

| Field/Control Name | Description                                                                                          |
|--------------------|----------------------------------------------------------------------------------------------------|
| Date               | The date the case was routed to a new workflow state. Automatically generated when a case is routed. |
| User               | Displays the name of the user who routed the case. Automatically generated when a case is routed.    |
| Comment            | Displays the routing comment.                                                                        |
| Route button       | Routes the cases.                                                                                    |
| Return button      | Returns the case to the previous state.                                                              |

### 4.13.1 Route Cases

If the case meets the routing rules specified by the Administrator, you can use the Case **Routing** dialog box to route a case to the next workflow state.

- Non-Enterprise Workflow managers cannot view all the Workflow States below the line if the Workflow States are assigned to sites in the Workflow Configuration.
- Only Enterprise Workflow Managers have access to all sites for routing cases ahead in the Workflow.
- If the Workflow state does not have defined sites, all Workflow Managers can see
   it.

#### **Routing Comments Log and Case Print**

Local Lock/Unlock details are displayed as part of the Routing Comments log in the Case Form > Activities tab.

The text *Case Locally Locked for JP* or *Case Locally Unlocked for JP* is populated before the user added comments in the Local Lock screen, corresponding to the local lock or unlock action. *JP* is the standard A2 country code for Japan defined in the Argus Console > Countries codelist.

When a case is globally/locally locked or globally/locally unlocked at the same time, only one entry is added to the Routing Comments log.

The text Case Globally and Locally Locked for JP is added for single lock operation.

The text *Case Globally and Locally Unlocked for JP* is added for single unlock operation.

The system records the corresponding routing comments even in scenarios where the system user (for example, AGservice) performed the local lock/unlock action.

#### To select text from the pre-defined list of routing justifications

- 1. Click the **Select** button in the Case Routing dialog box to open the Routing Justification dialog box.
- **2.** Select the required justification from the justification list displayed under **Select a standard justification for this field**. The system highlights the selected row.
- 3. Click OK.
- **4.** The system closes the Routing Justification dialog box and displays the selected justification text in the **Comments** field in the **Case Routing** dialog box.
- 5. Click OK.

**Note:** The system displays disabled users in the user drop-down list in alphabetical order with an asterisk (\*) at the end. You can view the total number of times the case has been routed in the header section, excluding the blank rows.

#### 4.13.2 Return Cases

If necessary, you can return a case to its previous workflow state.

- Open the case.
- **2.** Click the **Return** button in the Activities tab of the Case Form.
- **3.** When the system opens the **Case Routing** dialog box, enter your password.
- **4.** From the **Route to User** drop-down list, select the user or group the case needs to be returned to.
- **5.** Enter any routing comments in the **Comments** field.

#### 6. Click OK.

# 4.14 Close, Save or Copy a Case

#### 4.14.1 Close a Case

- Hover over the **Case Actions** menu and select **Close**.
- On the **Save Case** dialog box, click **Yes** to save and close the case.

OR

Click **No** to close the case without saving it.

- The system opens the next active case, if you have active cases that you are working on. If there are no active cases, the system displays the default Worklist.
- If the default Worklist option is **<None>**, the Personal Argus Status appears.

## 4.14.2 Save a Case

- 1. Click the **Case Number** of the case you want to save.
- When the system opens the Case Form, hover over the Case Actions menu and select Save.
- When the system opens the Case Form Saving dialog box, click **OK**.

# 4.14.3 Copy a Case

Argus enables you to save all or part of a case and stores the copy in the database as a separate case. Clicking the case reference in any copied case opens the original case.

If your system is configured for manual case numbering, the system prompts you to enter a new Case ID. Otherwise, the system automatically assigns a new Case ID.

- Hover over the **Case Actions** menu and select **Copy**.
- When the system opens the Case Copy Webpage dialog box, enter the number of copies you want to make and click **Yes** to copy the case.
- **3.** When the system displays the Case Copy dialog box, check the appropriate checkboxes to select the portions of the case you want to copy

OR

Click **Select All** to copy the entire case.

4. Click Copy.

Depending on whether the system is configured for automatic case numbering, the system either generates a case ID or enables you to enter the case ID for this

Null flavor data is copied along with Case Form data on Case Copy.

# 4.15 Use the Print Function

### 4.15.1 Print a Case Form

- 1. Open a case.
- **2.** Hover over the **Case Actions** menu and select **Print** > **Case Form**.

The system opens the Print Case tabbed dialog box.

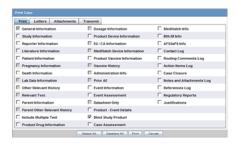

**3.** Check the checkbox for each section of the Case Form you want to print OR

Click **Select All** to select all the sections of the Case Form.

**4.** Click **Print** to print the case.

# 4.15.2 Print a Medical Summary

- 1. Open a case.
- Hover over the Case Actions menu and select Print > Medical Summary.The system opens the Medical Summary Report.
- **3.** Select **File Print** in the PDF to take a printout of the medical summary.

### 4.15.3 View and Print Letters

The Letters tab enables you to view and print completed letters.

- 1. Click the **Description** link to display the letter.
- **2.** When the system opens the letter, click **Print**.

### 4.15.4 View and Print Attachments

The Attachments tab enables you to view and/or print case attachments. The system prints date/time information:

- As footers on all printouts (except letters).
- In the following format: dd-mmm-yyyy hh24: mm: ss.
- 1. Click the **Description** link to display the attachment.
- 2. When the system opens the letter, click **Print** to print it.

# 4.16 Unblind a Study

When a study is complete, you can unblind all the cases associated with the study at the same time instead of unblinding them one by one.

 $\label{eq:continuous} \textbf{1.} \quad \text{From the $U$tilities} \ \text{drop-down menu, select $End of Study}.$ 

The End-of-Study-Unblinding (EOSU) dialog box appears.

EOSU does not pick a case that is globally or locally unlocked, or pending local or global report submission.

- **2.** From the **End-of-Study Unblinding** drop-down list, select a study.
- In the **Dosage Regimens** dialog box, enter the drug dosage information.
- Click **OK**.

**Note:** For each case that is unblinded by this method, the Blinding Status is adjusted to "Broken After Study" if the study type is single or double blinded and enters the following information: \

- **Unblinding Date**
- Study Drug
- Follow-up Received Date
- Mark case as Significant
- Dosage Regimen

## 4.17 Lock or Unlock a Case

The Case Lock/Close section enables you to lock a case, unlock a locked case, and formally close a case. You must lock the case before you can generate a report.

### 4.17.1 Lock a Case

- **1.** In the Case Lock/Close section of the Activities tab, click **Lock**. The system opens the Case Locking dialog box.
- 2. Enter your Argus Safety password in the **Password** field.
- Enter any notes in the **Notes** field.
- Click **OK**.
- The system displays the locking notes in the Notes field of the Case Lock/Close section.

| Field/Control Name | Description                                                                                                    |
|--------------------|----------------------------------------------------------------------------------------------------|
| Case Status        | Enables you to unlock, lock, or close a case after entering user information.                                                                                                    |
|                    | ■ Unlock Enables you to unlock a case if you have the permissions. To unlock a case, enter the password you use to log on to Argus Safety.                                                                                                    |
|                    | ■ Lock Enables you to lock a case if you have the permissions. The current date is used for the lock date. To lock the case, enter the password you use to log on to Argus Safety in the Case Locking dialog box.                                                                                                    |
|                    | ■ Close Enables you to close a case if you have the permissions. To close the case, enter the password you use to log on to Argus Safety in the Case Closure dialog box.                                                                                                    |
|                    | <b>Note:</b> Auto-archiving a case is not allowed if any local or global reports are pending for generation. If a user tries to close a case for which Local Reports have not yet been submitted (through this Case Status field here), the application displays a message that the case cannot be closed due to reports needing submission. |

| Field/Control Name | Description                                                                                                    |
|--------------------|----------------------------------------------------------------------------------------------------|
| Closure Date       | Date on which the case was locked or closed. If a locked case is being viewed by a user, any other user who tries to access the same case will have read-only access to the case.                                                                                                    |
|                    | Cases must be closed only after all action items for the case are<br>complete, all Expedited regulatory reports have been submitted,<br>and all the expected Follow-up information has been received. If a<br>closed case requires modification, the case must be re-opened by<br>using the password. |
|                    | <ul> <li>A case may be either locked or closed, but not both. A locked case<br/>will be moved from the locked state to the closed state without<br/>having to unlock first.</li> </ul>                                                                                                    |
|                    | <b>Note:</b> Case closure should not be confused with closing the Case Form. Closing of the Case Form refers to removing the current Case Form from the screen.                                                                                                    |
| Lock or Closed By  | Displays the name of the user who locked or closed the case.                                                                                                    |
| Notes              | Displays relevant information about the case lock or closure.                                                                                                    |

#### **Understand Lock Statuses**

| Lock Status with Icon                   | Description                                                                                                    |
|-----------------------------------------|----------------------------------------------------------------------------------------------------|
| Global Locked                           | Denotes a locked case that does not have local reporting needs.                                                                       |
| <b>Q</b>                                |                                                                                                    |
| Global Unlocked                         | Denotes an unlocked case that does not have local reporting needs or where the Local PRPT case is both globally and locally unlocked. |
| Global Locked and Local<br>Locked       | Denotes a Local PRPT case that is locked at both global and local levels for all local countries for the case.                        |
| ₩.                                      |                                                                                                    |
| Global Locked and<br>Pending Local Lock | Denotes a Local PRPT case that is locked global but pending local lock for any local country for the case.                            |
| <u>@@</u> :                             |                                                                                                    |

When a user clicks on the **Local Lock** icon on a case that has been *Global Locked but is pending Local Lock for Japan*, the system displays a pop-up window to validate the user who attempts to perform the local lock on the case.

Enter the password and notes to perform the local lock on the case.

When a user clicks the Local Lock icon on a case that has already been Local Locked for Japan, the system checks that the common profile switch *Enable Local Unlocking* for the current enterprise is set to *Yes*. If this option is set to *No*, it displays a message that the *Local Unlocking feature is not enabled*.

If the option is set to *Yes*, the system checks if the case has any Local Japan report, that is pending generation, and displays a warning message.

If there are no Local Japan reports that are pending generation, the system prompts the user (on Case Local Unlock dialog box) on whether they want to proceed with Local Unlock.

On clicking Yes for Local Unlock, the system validates the user again.

After the user has been validated, the system stops any local Japan report that is pending generation from being generated and enables all the Local Fields for editing.

After a case has been globally locked and a local user (Argus J user) opens that case, the application allows the local user to enter local data, as follows:

- All local fields remain editable for the Argus J user.
- All existing Case Form fields and tabs that remain editable after global lock retain the same behavior (irrespective of English or local users).
- Any operation that updates the global value such as Re-arrange, Add, Delete, Up / Down buttons, Relationships, Copy Japanese to English button, Lab data import is not allowed. One exception to this is Case Classification field - the Add and Delete buttons remain available.
- The Copy English to Japanese button allows the user to copy information from English to Japanese data entry. No global values are updated with the Copy action.

On global lock, all the qualifying reporting rules are executed as follows:

- All the qualifying Global (that is, non-Japan) and Japan Local reports are scheduled.
- The Global (that is, non-Japan) reports are generated/transmitted as per the existing functionality.

However, the Japan Local reports cannot be generated before local lock is performed.

#### Use the One-Step Global and Local Lock

In some scenarios, when a Japanese user enters a domestic case, both the local data entry and English translation may happen before the global lock, which necessitates the Global and Local Lock be done in a single step by the Japanese user.

When a local user (Argus J user) performs a global lock, the system displays the existing Case Locking dialog box but enhances it with an option to perform Local lock additionally for a Local PRPT case.

**Note:** This functionality is applicable for global case locking done from any place via the application's UI including Case Form, E2B, Incoming Review, and so on.

This checkbox appears only for a Local PRPT case, when the user has Allow Local *Locking* enabled under **Argus Console** > **Access Management** > **Users**.

When the user clicks OK on this screen to perform Global Lock and if the Local Lock option is checked, the system performs both the global and the local lock for the case.

### 4.17.2 Unlock a Case

- 1. In the Case Lock/Close section, select **Unlocked** from the **Case Status** drop-down
- **2.** When the system opens the Locked Case dialog box:

- **1.** Type your password in the **Password** field.
- **2.** Type any relevant information in the **Notes** field.
- 3. Click OK.
- **3.** When the system opens the Case Unlock dialog box, click one of the following:
  - Significant F/U
  - Non-significant F/U
  - Other

When a user performs global unlock for a case, the system checks if the case has local or global reports in pending generation state (*scheduled* and *new data available* states as identified by the configured SQL explained below) or pending lock (for Local PRPT case), as explained below:

The checks for reports pending generation are applicable only when DLP\_EXPEDITED\_E2B\_REPORTS is set to 0 (that is, DLP is not enabled for Expedited reporting).

The system checks the value returned by running the SQL (if any) configured in the *SQL to prevent case unlock when reports are pending generation* common profile switch under Case Processing. If the value returned is 0 or no SQL has been configured, the system allows users to global unlock the case without any of the other checks.

If the value returned is greater than 0, the system behaves as follows:

- If the Value of *Allow forced unlock (Global and Local)* is No and the Report status (Global or Local) is Pending (that is, the configured SQL returned a value > 0), the case is not unlocked and an error message is displayed.
- If the Value of *Allow forced unlock (Global and Local)* is Yes and the Report status (Global or Local) is Pending (that is, the configured SQL returned a value > 0), a warning message is displayed. The case is unlocked using the *Locked Case* dialog box if the user selects *Yes* on the warning message.
- If the Value of *Allow forced unlock (Global and Local)* is N/A and the Report status (Global or Local) is Generated /Submitted (that is, the value from SQL check returned 0 or no SQL has been configured), the case is unlocked.

This switch functions independent of the *Allow Local Lock* and *Enable Local unlocking* privileges. For example, a local user who does not have the *Allow Local Lock* privilege but has the *Allow forced unlock* (*Global and Local*) privilege can globally and locally unlock the case on Global unlock.

When a user performs a global unlock for a case that has pending local lock (for a Local PRPT case), a warning message is displayed.

When a user performs global unlock for a case that has pending local lock (for a Local PRPT case):

- If the value of *Allow Global Unlock on Pending Local Lock* is set to *Yes*, a warning message is displayed. If the user selects No, the case is NOT unlocked. If the user selected Yes, further checks on reports are implemented.
- If the value of *Allow Global Unlock on Pending Local Lock* is set to *No*, the case is NOT unlocked and an error message is displayed.
- If the case has both local lock pending and reports scheduled, the pending local lock check takes precedence over the pending report generation check.

This functionality is applicable for case unlocking done from any place via the application's UI including Case Form, LAM, E2B, Incoming Review, and so on.

This feature is NOT applicable to End of Study Unblinding (EOSU).

# 4.18 Create a Follow-up Event

After unlocking a case, the system sets the focus for significant/non-significant follow-up events as follows:

When you click the **Significant F/U** button on the Case Unlock dialog box, the system displays the case General tab, checks the Significant checkbox for both drugs and devices (if enabled by the profile switch), and sets the focus on the Follow-up Received Date.

Argus > Case Actions > Open > (Select a Case) > General Tab > General **Information Section** > **Follow-ups sub-section** (middle of screen).

- The system checks to determine whether the **Significant** checkbox is checked.
- The system sets the focus on the **Follow-up Received Date**.
- 2. When a case is unlocked and you select the Non-Significant F/U button from the case unlock pop-up window, the system displays the case General tab and sets focus on the Follow-up Received Date.

Argus > Case Actions > Open > (Select a Case) > General Tab > General **Information Section > Follow-ups sub-section** (middle of screen)

- The **Significant** checkbox is not checked.
- Focus is on the Follow-up-Received Date.
- You can add multiple follow-ups.

Argus > Case Actions > Open > (Select a Case) > General Tab > General **Information Section > Follow-ups sub-section** (middle of screen)

- If you add a single Follow-up, the **Add** button remains available for the user to add additional Follow-ups.
- The Add button disappears after the user adds a single Follow-up. The user must save, close, and reopen the case before they can add an additional Follow-up.
- A hyperlink in the Follow-ups section enables you to open the link in a different dialog box.

# 4.19 Delete or Undelete a Case

#### 4.19.1 Delete a Case

- 1. Hover over the Case Actions menu and select Delete.
- When the system opens the **Action Justification** dialog box, do one of the following:

Enter the justification manually in the Please enter a justification for performing this action: field

OR

Select a pre-defined justification from the **Select a standard justification** field.

- 3. Type your Argus login password in the Password field.
- 4. Click **OK**.

When you delete a case, you can no longer access it from the application. However, the system retains the case information from the database. Before the system permits you to delete a case, you must provide a justification.

### 4.19.2 Undelete a Case

- 1. To restore deleted cases, hover **Utilities**, and click **Case Undelete**.
- To retrieve deleted cases, in the Case Search Criteria fields, enter the value, and click Search.

The search results appear in the Total Number of Rows section.

- **3.** Check the checkbox for the case number to restore it.
- 4. Click Case Undelete.
- **5.** In the **Action Justification** dialog box:
  - In the Please enter a justification for performing this action field, enter the justification manually.
  - From the Select a standard justification for this field drop-down list, select a pre-configured justification.
- 6. Click OK.

# 4.20 View Case Revisions

- 1. Open a case.
- 2. Hover over the Case Actions menu and select Case Revisions.

The system opens the **Argus Safety Case Details** dialog box. The dialog box provides the following information for the current case:

- Scheduled Reports
- Submitted Reports
- Case Revisions
- **3.** Select the desired report from this list.

The system displays the **Audit Log Details** screen containing a list of all revisions.

- Revision History dialog box of Case Actions | Case Revisions displays the Lock icon for the revisions in which the case is in locked state.
- Unlock icon is displayed for the revisions where the case is in unlocked state.
- Archive icon is displayed for the revisions where the case is in archived state.

You can track the revision where follow-up information was appended to the case. The follow-up designations are as follows:

- (S) F/U Indicates that Significant Follow- up information is attached to the case.
- (NS) F/U -Indicates that the Follow-up information attached to the case **is not** Significant.

# 4.21 View Audit Logs

Logs are a repository of all the cases in the database, displaying the following entries:

- Activity
- Audit Data
- User ID
- Date.Time

The audit log is a chart that show modifications that have been made to a particular case since the case's inception.

It also shows which user made the changes, the date and time the changes were made, and the old and new field values. Run the AG Service Audit Log update to log all the

To view an audit log, from the Utilities drop-down menu, select Logs > View Audit

To search the logs, in the **Search Conditions** section, enter or select a criteria, and click **Search**.

To view all the updates performed by the user, from the Category drop-down list, Select All.

You can select a category and filter on a specific field elements, and you can view all revisions at the same time by clicking the checkbox near the **Revisions** column.

The search results appear in the **Total Number of Rows** section. The following table lists and describes the fields in this section.

| Field      | Description                                                                                                    |
|------------|----------------------------------------------------------------------------------------------------|
| Action     | Displays the Audit Log Details Screen.                                                                                     |
| Activity   | Displays the status of the activity. Displays whether it has changed or not.                                               |
| Audit Data | Displays the audit data in the following format:                                                                           |
|            | Name of the entity (such as Advanced Condition): deleted or changed (as applicable) in entity (such as Advanced Condition) |
| User       | Displays the last user who made changes to the case.                                                                       |
| Date/Time  | Displays the last time the case was changed.                                                                               |
|            | <b>Note:</b> The time displayed is as per GMT.                                                                             |

To print all the logs, click **Print List**.

# 4.21.1 Audit Log Details Screen

The Audit Log functionality tracks all central coding activities for the code-able event and products.

- Click the **Action** icon.
- To display the details, click a row with a revision.

Audit log for the case has the record of the central coding related changes. These changes display the Username as the associated Central Coding Username concatenated with **Central Coding**.

Multiple selections can be made to view the details of revisions.

## 4.21.2 LAM Audit Log

To track changes made while using the LAM module, from the **Utilities** drop-down menu, select **LAM Audit Log**.

- Argus Safety Audit Logs:
  - To view all updates made by a user, from the Category drop-down list, select
     ALL>.
  - To enable the **Search** button, from the drop-down list, select a **User Name**.
     The default **User Name** is updated as the name of the user who is logged in.
  - The category is identified on the UI.
  - The print list displays the Category.
  - The element field label is updated based on the selected category. If you do
    not enter an element value, the audit details are returned as-is.
  - You can view **all** revisions at the same time by selecting the checkbox near the revisions column. The entire audit trail for the elements is displayed.
- Argus Affiliate Audit Log
  - You can filter for a specific Affiliate event in the audit log.
  - You can view all revisions at the same time by selecting the checkbox near the revisions column. The entire Audit trail for the elements is displayed.
  - You can view all LAM user updates made for Argus Safety cases under the LAM Audit Trial.

For example, the Action Items which can be closed or perform local labeling by a Affiliate user is visible under the LAM audit trail.

- Central User updates **do not** display under the LAM audit trail.
- Any user who has access to LAM Audit Log can view All cases associated with that site.
- The audit trail detail print includes **only** the revisions that you have selected.
- Search Conditions

The **Search Conditions** section enables you to enter information for retrieving the audit logs you want to view.

Total Number of rows

The search results are displayed in the **Total Number of Rows** section. The following table lists and describes the fields in this section.

| Field             | Description                                                |
|-------------------|------------------------------------------------------------|
| Action            | Displays the Audit Log Details Screen.                     |
| Activity          | Displays the status of the activity.                       |
| User              | Displays the last user who made changes to the case.       |
| Date/Time         | Displays the last time (as per GMT) the case was modified. |
| Print List button | Prints the list of all the logs.                           |

# 4.22 View the Error Log

To view the error log for information about errors that occurred during case processing:

- **1.** From the Utilities drop-down menu, go to Logs > View Error Log.
- To search for error logs based on pre-defined or custom date ranges, in the **Search Conditions** section, enter a value, and click **Search**.
  - The search results appears in the **Total Number of Rows** section.
- **3.** Locate the error log you want to view, and click to view the error message text. Click the **Zoom** icon to view the complete text.

# **Use Advanced Conditions**

You can create complex or non-standard queries in the **Advanced Conditions** screen where you can define field-level search criteria. To create advanced conditions, detailed knowledge of the database schema is not required.

**Note:** Only users with execute rights for an advanced condition, can view the advanced condition in the drop-down list in the Case Open dialog box.

When using Advanced Conditions:

- By default, the **Advanced Conditions** drop-down list enables you to view only the New, None, and already selected Advanced Conditions.
- Access rights and permissions can be assigned to the individual advanced conditions. You can execute and modify access rights to one or more groups on a per-advanced condition basis.

# 5.1 Create, View or Modify Advanced Conditions

**1.** From the **Advanced Conditions** drop-down list, select **New**.

OR

Click the Advanced Conditions icon.

- 2. To create a new advanced condition query set, in the Confirmation dialog box, click Yes.
- To create a new advanced condition by associating logical operators (like AND, OR) with items from the Case Form, in the Confirmation dialog box, click **No.**

The Use the Advanced Condition Set Dialog Box appears.

#### **Use the Advanced Condition Set Dialog Box**

You can search entities under the Properties tree-list that are from either the case data or from the code list.

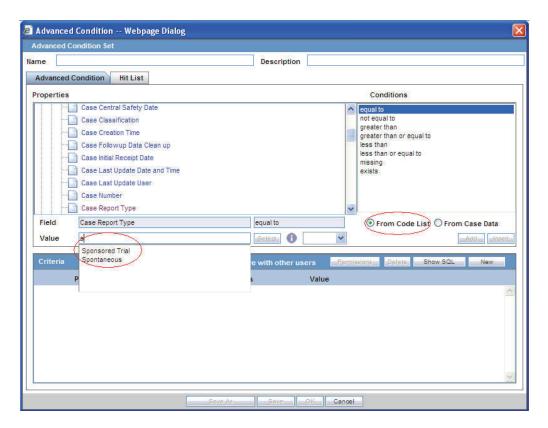

The dialog box has two buttons that provide this functionality:

- From Code List—Displays a list of all values configured in the Code List in the Value drop-down list. The values in the Code List are configured by the administrator in Argus Console. To configure these values, refer to the Administrator's Guide.
- From Case Data—Displays **only** the values actually in the cases in the **Value** drop-down list.
- These radio buttons appear **only** if the selected entity belongs to a code list. To search the entity based on the code list or case data, select the relevant entity and one of the radio buttons.
- In the following sections, select the product from the company product browser instead of the drop-down values. To do so, in the Read Only text field, click Select.
  - Suspect Product Name
  - Product Name 2/Study Cases
  - Company Product
  - Study Drug
  - **Primary Suspect Drug**
- To enable you to search on the selected product, the Product Name is transferred to the user interface.
- From the **Properties** tree list, select a property type.

### **Use Information from Properties for Advanced Conditions**

The items available in the folders in the Properties list represent Case Form fields that you can use to perform search in the advanced conditions.

- To enable a field-to-field comparison, you can auto-populate an Advanced Condition by right-clicking a field in the **Properties** section.
- To enable the **Select** button, select a property for which terms can be encoded.
  - To select (possibly) multiple terms for the property, use the MedDRA Browser. See *Using the MedDRA Browser* for further details.
- The enable SMQ icon, from the Properties tree-list, select SMQ-related properties. To view details about the selected SMQ, click this icon.

**Tip:** To view or modify the SQL statement associated with an advanced condition, click Show SQL.

- In the **Conditions** list, select a condition that must apply to the item selected above.
  - In the **Value** field, enter the value that applies to the property or select an a value from the list.
  - To link this created condition with another condition, from the list adjoining Value, select a logical operator.
  - To add the newly created condition to the advanced condition, click **Add**.

**Tip:** You can use the AND and OR logical operators to link an existing condition to a new condition.

- If you are using the AND operator to link two conditions, both conditions must be TRUE for the advanced condition to be TRUE. In all other cases, the advanced condition evaluates to FALSE.
- If you are using the OR operator to link two conditions, the advanced condition is TRUE if either or both conditions are TRUE. The advanced condition evaluates to FALSE if both conditions are FALSE.
- **d.** To add more conditions to the advanced condition, repeat above steps.
- When all the conditions are entered, click **Save**.
- Enter a name for the advanced condition, and click **OK**.

#### Use the Advanced Conditions from the Case Selection Dialog Box

Users can view a list of Cases that satisfies an Advanced conditions from the Case Open screen.

- **1.** Select Case Actions > Open.
- You can do the following:
  - Use a set of previously saved criteria
  - Select the appropriate set of criteria from the **Advanced Condition** list.
  - Select the set of criteria from the **Advanced** list, and click the adjoining Advanced Condition icon.
  - Add a new condition to a set of criteria.

Create a new advanced condition by associating logical operators (like AND, OR) with items from the Case Form.

## 5.2 Share Advanced Conditions

You can share the advanced conditions with other users. This feature can be made available by the administrator by logging into Argus Console.

To enable other users to use the advanced condition, click the **Share with other users**.

- If an Advanced Condition is not shared with other users, the Advanced Condition does not appear in the Advanced Condition list for any user except the Administrator and the user who created it.
- If the Advanced Condition is shared, all users in the system can view the advanced condition, but cannot modify it.
- You cannot stop sharing an Advanced Condition, if the Advanced Condition is in use in the system.

**Tip:** To enter a customized Date Range:

- 1. Select **Custom Date Range** from the list.
- Enter a date range in the custom date range dialog box.
- Click OK.

# 5.3 Create an Advanced Condition Query Set

**1.** From the **Advanced Conditions** drop-down list, select **New**.

Or, click the Advanced Conditions icon.

To create a set of advanced conditions by linking the previously defined advanced conditions, click **Yes**.

You can link the advanced conditions by using the set operators like UNION, MINUS, and INTERSECT

**3.** To add an advanced condition to the query set, click **Add**.

A new row opens in the advanced condition selection area.

From the list, select an advanced condition.

**Tip:** To modify, open, or delete advanced conditions, in the Advanced Conditions dialog box, select an advanced condition, and click **Open**.

**4.** From the **Set Operator** list, select an operator.

This set operator will link this advanced condition to the next advanced condition.

- **5.** To add the next advanced condition to the query set, click **Add**.
- To enter multiple advanced conditions in the query set, repeat above mentioned steps.

**Note:** If the required advanced condition is not already present in the list, it can be created by selecting (New) from the list.

If an existing advanced condition requires modification, select it and click Edit.

The advanced condition can be edited only if you have created it.

- **7.** When each advanced conditions for the query set is entered, click **Save**.
- Enter a name for the advanced condition, and click **OK**.

**Note:** To view or modify the SQL statement associated with an advanced condition, click Show SQL.

### 5.3.1 Rename Query Sets

You can save and retrieve sets of search criteria (advanced conditions), and add, edit, or delete them.

You can select and rename a query set on the Advanced Condition screen based on the permissions to modify the advanced condition. When you open an advanced condition or query set, the query name is displayed in the **Name** field.

- To enable the **Save** button, in the **Name** field, enter an advanced condition name.
- To record changes to the advanced condition name, click **Save**. The query set is saved with the new name and description, and the **Query Set** drop-down list is refreshed.
- To update the changes to the query set name, click **Save**.
- When you click New, all the values in the Name, Description, and Query Set fields are cleared.

## 5.4 Import and Export Cases in the Advanced Conditions

- You can import an XLS, XLSX or TXT file with **one** column containing case numbers.
- When you upload a text file, each line in the file is considered a complete case number.
- If a case is missing (cannot be found) or has been deleted, a message appears.
- If the same case has been entered multiple times; only one entry is retained for the same and rest are ignored after the import process is complete.
- For **Hit List**, the import process, imports 1000 cases/60 seconds.
- When the **Hit List** is created, click **Store Hit List**.
  - The advanced condition is saved and the hit list is stored later use.
- For further processing of all other data and options available on the Case Open screen, click Hit List.
- You can export the hit list data in CSV format.

## 5.5 Re-use an Existing Advanced Condition

- 1. Go to Case Actions > Open, and open the Case Open page.
- To open the Advanced Conditions Lookup dialog box, click the Lookup icon next to the **Advanced Condition** drop-down list.
- Under **Filter**, select an option.
  - **Contains**—Filters the advanced conditions that contain the entered criteria.
  - Starts With—Filters all the advanced conditions that start with the entered
- **4.** Enter the search criteria for the advanced conditions in the text box, and click
- **5.** Select an advanced condition from the list, and execute any of the following actions:
  - To list the selected advanced condition in the **Advanced Conditions** drop-down list, click **OK**.
  - To display the details for the selected advanced condition in the **Advanced Conditions** dialog box, click **AC**.
  - To close the Advanced Condition Lookup dialog box without saving changes, click Cancel.
  - Select a previously selected advanced condition from the drop-down list to apply the search criteria for that condition.

#### To view the results of an existing Advanced Condition:

- 1. From the **Advanced Conditions** drop-down list, select an Advanced Condition.
- **2.** Click **Search**.

A list of matching cases appears in the **Total Number of Rows** section.

TIP: The search results are also dependent on the values entered for Date Range and the Initial/Follow-up selection. Therefore, if the Advanced Condition returns a case, but it is not part of the Date Range, the case won't be displayed when you click Search.

### 5.6 Search for a Case

To search for cases that match the query set criteria for the advanced condition, in the Advanced Conditions > **Hit List** tab, click **Find Now**.

A search based on the selected query set is performed, and a list of cases that satisfy the advanced condition query set appear.

The following table show the operations you can perform in the **Hit List** tab.

| То                                            | Do the following                                 |
|-----------------------------------------------|--------------------------------------------------|
| Manually add an existing case to the hit list | Click Add and enter the Case ID in the text box. |
| Remove a case from the hit list               | Click Delete.                                    |
| Save the hit list result for future use       | Click Store Hit List.                            |
| Retrieve results of the saved hit list        | Click Retrieve Hit List.                         |
| Save the hit list as a text file              | Click Export.                                    |

| То                 | Do the following |
|--------------------|------------------|
| View SQL for Query | Click Show SQL.  |
| Run a Query        | Click Find.      |

# 5.7 Use the Advanced Conditions Library

From the Utilities drop-down menu, select **Advanced Conditions Library**.

From this screen, you can:

- Create a new advanced condition
- Reassign an advanced condition
- Set advanced condition permission levels
- Modify an existing advanced condition
- Delete an advanced condition
- Print a list of advanced conditions

To search for an existing query sets or advanced conditions, enter the search criteria, and click **Search**.

# **Use the MedDRA Browser**

The MedDRA (Medical Dictionary for Regulatory Activities) browser allows you to encode diseases, signs, symptoms and indications.

### 6.1 View the MedDRA Browser

1. Hover Utilities and click MedDRA Browser.

The MedDRA Browser screen appears.

2. If your Argus Safety Administrator has configured the system to use the MedDRA browser for encoding events or indications, enter a term and click **Encode** from the respective section.

You can also invoke the MedDRA browser while creating Advanced Conditions.

**Tip:** When loading the new MedDRA dictionary, the system selects the default MedDRA browser.

## 6.1.1 MedDRA Browser Dialog Box—Field Descriptions

| Field                        | Description                                                                                                    |
|------------------------------|----------------------------------------------------------------------------------------------------|
| Terminology                  | Allows you to select the version of the dictionary in which you wish to encode this event.                                                                                                    |
| MedDRA SMQ                   | Select a category from the available Standard MedDRA Queries (SMQs).                                                                                                    |
| Search All Levels            | Enter text in this field and press ENTER to search for text across all of the five levels of the dictionary.                                                                                                    |
| Full Search                  | If you check this checkbox, the search text you enter will be matched within each word of the terms. If this checkbox is unchecked, the system will only return the terms that begin with the text you entered. |
| Include<br>Non-current terms | When you check this checkbox, the system retrieves the matching Non-current terms along with the Current terms. Enabled only when the MedDRA Browser is used for searching on local MedDRA dictionaries.        |
| SOC                          | System Organ Class. You can enter text in this field to search for the term in this particular level.                                                                                                    |
| HLGT                         | High Level Group Term. You can enter text in this field to search for the term in this particular level.                                                                                                    |
| HLT                          | High Level Term. You can enter text in this field to search for the term in this particular level.                                                                                                    |

| Field    | Description                                                                                                    |  |
|----------|----------------------------------------------------------------------------------------------------|--|
| PT       | Preferred Term. You can enter text in this field to search for the term in this particular level.                                                                                                    |  |
| LLT      | Low Level Term. You can enter text in this field to search for the term in this particular level.                                                                                                    |  |
| Synonyms | This level can list company-specific synonyms for LLT terms.                                                                                                    |  |
| Print    | Creates a report of the information that is currently on the dialog box. This report will be in the PDF format.                                                                                                    |  |
| Select   | Click this button to enter the terms that have been selected into the encoding.                                                                                                    |  |
| Export   | This button is enabled in two scenarios - when MedDRA is opened from:                                                                                                    |  |
|          | i) Argus Console > Business Configuration > Products and Licenses > Product Family > Datasheet                                                                                                    |  |
|          | or, from:                                                                                                    |  |
|          | ii) Argus Console > Code Lists > Argus > Event Groups                                                                                                    |  |
|          | MedDRA terms are selected at any level of the MedDRA hierarchy.                                                                                                    |  |
|          | On clicking this button, a dialog box is displayed, that allows you to select the file typecsv / .xls / .xlsx file.  On specifying the file type, the selected PT terms are then exported in the Export file. in the <pt terms=""> format.</pt> |  |

### 6.2 Search for a Term

- 1. Enter the required term in one of the five levels of encoding.
- 2. You can enter as little information as necessary to get a broader set of results. Alternatively, you can enter the term under **Search All Levels** to search for the term across all levels.
- **3.** Check the **Full Search** checkbox, if necessary.
- 4. Press Enter.

A list of search results appears.

- Click **Select** to transfer the selected terms to the Case Form or the Advanced Conditions dialog box, depending on where the browser was invoked from. The button only becomes available after terms at all levels have been selected.
- If you double-click an LLT term, a **Term Details** dialog box appears. The dialog box displays the following details about the term:
  - Indicates if the term is current or non-current
  - MedDRA code for the highlighted term
  - Primary SOC code and term
  - Dictionary Name and version number
- When you select a term in a particular column, the other columns will be filled-in with the appropriate terms that correspond to the selected term.
- The Primary SOC Path is highlighted by using bold text for the path.

To perform a synonym search, select an LLT among the search results. A synonym for the LLT will appear in the **Synonyms** column. When you select a synonym, the LLTs for that synonym will appear in the Synonyms column.

### 6.3 Search Non-Current Terms within MedDRA Browser

Non-current terms:

- Non-current terms are flagged at the LLT level within MedDRA.
- These are not recommended for continued use but are retained within the terminology to preserve historical data for retrieval and analysis.
- Terms that are vague, ambiguous, outdated, truncated, or misspelled.
- Terms derived from other terminologies that do not fit MedDRA rules.

The **Include Non-current Terms** option in the MedDRA browser allows users to expand their search results on local MedDRA dictionaries to non-current terms too.

- The Non current LLT terms are displayed preceded with an asterisk (\*) symbol separated by a space, in the search results grid as well as bottom section which displayed the selected term details. On clicking on non current term, the system displays its PT, HLT, HLGT, and SOC terms.
  - If MedDRA J is not configured, only the English currency is used.
  - If MedDRA J is configured and MedDRA Browser is opened from a Japanese base language screen, then only Japanese currency is used.
  - If MedDRA J is configured, MedDRA Browser is opened from an English base language screen (for English as well as Argus J user), and Country of Incidence is Japan, then English as well as Japanese currency is used.
  - If MedDRA J is configured, MedDRA Browser is opened from an English base language screen (for English as well as Argus J user), and Country of Incidence is not Japan, then only English currency is used.
- On selecting a noncurrent term in the MedDRA browser by clicking **Select** button, the following message is displayed:
  - Selected term is a non-current term in the MedDRA dictionary. Please select a current
- The MedDRA Browser print PDF also displays the asterisk (\*) symbol in front of the non-current LLT.

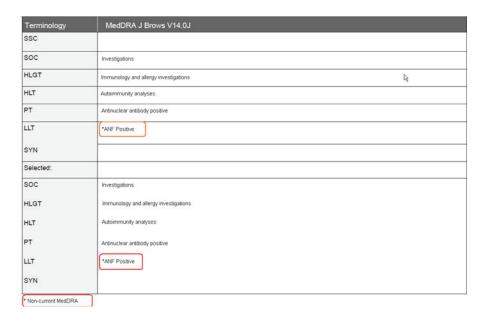

## 6.4 MedDRA Recoding

The MedDRA Recoding tool displays the following options for each case with the existing data elements after the case number in the XLS export or tab delimited file:

- Current Workflow State
- **Current Workflow Group**
- If Excel is the output format and the number of records returned is more than 60K, the system splits the record set into multiple worksheets of 64K each.
- These options are available for the end user logs.
- The SOC/HLGT/HLT/PT/LLT and Synonym columns in the MedDRA schema and the MedDRA table have been expanded to 250 characters to conform to the ICH guidelines.
- The MedDRA Recoding Tool is configurable as per customer requirements.

The following is the list of tables that support MedDRA Recoding and their locations in the Argus application.

| Argus Database Table       | Location in Argus                                                                                               |
|----------------------------|----------------------------------------------------------------------------------------------------|
| CASE_PAT_HIST              | Argus Safety > Case Form > Patient Tab > Parent Section > Other Relevant History                                |
| CASE_EVENT                 | Argus Safety > Case Form > Events Tab > Event Information                                                       |
| CASE_PROD_INDICATIONS      | Argus Safety > Case Form > Products > Products Indication                                                       |
| CASE_ASSESS                | Argus Safety > Case Form > Events Tab > Event Assessment > Event PT (Description)/LLT                           |
| CASE_DEATH_DETAILS         | Argus Safety > Case Form > Events Tab > Seriousness Criteria > Death Details > Cause of Death & Autopsy Details |
| CASE_LAB_DATA              | Argus Safety > Case Form > Patient Tab > Lab Data                                                               |
| LM_ALWAYS_SERIOUS_<br>TERM | Argus Console > Code Lists > Always Serious Term List                                                           |

| Argus Database Table | Location in Argus                                                                   |
|----------------------|-------------------------------------------------------------------------------------|
| LM_LABELED_TERM      | Argus Console > Business Configuration > Products and Licenses > Datasheet          |
| LM_PRODUCT           | Argus Console > Business Configuration > Products and Licenses > Primary Indication |
| LM_LAB_TEST_TYPES    | Argus Console > Code Lists > Lab Test Type                                          |

### 6.4.1 MedDRA Recoding

The following logic is used during the MedDRA recoding:

- **1.** Get the Lower Level Term (LLT).
- 2. Check LLT\_Code column in the MEDDRA\_PREF\_TERM\_LLT table to see if LLT is not current ( $LLT_CURRENCY = N$ ).

#### Decisions:

- If LLT cannot be found in MEDDRA\_PREF\_TERM\_LLT then record as exception to be noted in LOG file.
- If LLT is not current then get PT\_CODE from MEDDRA\_PREF\_TERM\_LLT and use as LLT (Each PT exists as LLT also - always).
- If LLT is current then keep LLT as it is.
- 3. If a current LLT can be found in previous step then continue with next step else go to 1 and select the next set of Terms.
- 4. Based on the LLT, get the Preferred Term (PT\_CODE) from MEDDRA\_PREF\_ TERM\_LLT. Get the rest of the hierarchy from MEDDRA\_MD\_HIERARCHY, based on PT\_CODE and PRIMARY\_SOC\_FG = 'Y'.
- **5.** Match all 5 levels of Code and Description and update the data, if required.
- **6.** Populate the following columns:
- DICT\_ID = Current MedDRA Dictionary ID, present under Case Form Configuration.
- CODE\_STATUS = 1 (displaying that this set of terms has been encoded).

## 6.4.2 Recode MedDRA terms at the Enterprise level

For multi-tenant environment, the MedDRA Re-Code Tool allows recoding of MedDRA terms at the Enterprise level.

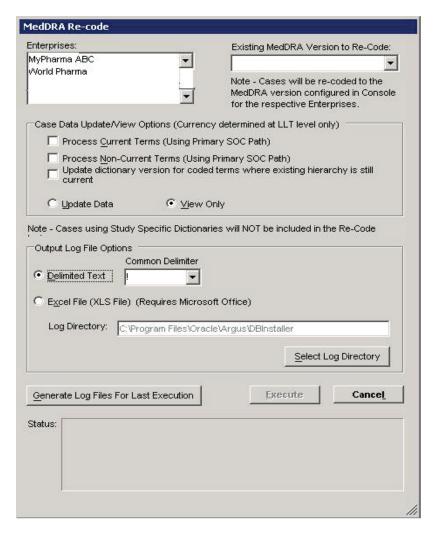

- The MedDRA recoding tool displays an additional multi-select list of all active Enterprises. This lists all active Enterprise Short Names in the alphabetical order.
- New Schema Owner is no longer required. As per the recoding logic, cases are also re-coded to the MedDRA version that is configured in Console.
- Displays a note below the Existing MedDRA Version to Re-Code list Note Cases will be re-coded to the MedDRA version configured in Console for the respective Enterprises.
- The MedDRA recoding tool only re-codes the items that match the selected Enterprises and values selected in the *Existing MedDRA Version to Re-Code* list.
- The log file specifies the Enterprise Short Name with every log record that is processed for a particular Enterprise.

# **Manage Your Expedited Report Submissions**

This chapter lists tasks related to preparing, submitting and tracking compliance for Expedited Reports (ICSRs - Individual Case Safety Reports).

## 7.1 Schedule an Expedited Report

### 7.1.1 Schedule a Report Manually

The changes described below are applicable only when there are local reports configured in the application (i.e., there is data in the Local Reports Configuration table).

To schedule a report manually:

- Open the case for which the report has to be scheduled.
- When the system displays the Case Form for the selected case, select **Regulatory** Reports -> Schedule New Reports.
- When the system opens the Schedule New Expedited Report dialog box, enter the appropriate information in the fields in the dialog box.
- Click **OK** to schedule the report.
- Save the case to save the report.

On Manual Scheduling of a report by a user, the application identifies if the report is a Local Japan report by matching the Country of the License#, Destination and Report Form chosen by the user in the "Schedule New Report" manual report scheduling dialog box with the "Local Reports Configuration".

If DLP is not enabled for Expedited Report Generation:

- a. On the Global lock of a case by a user, the application generates the global reports but does not generate any Local Japan reports.
- b. The Local Japan reports shall be generated on subsequent local lock for Japan.

If DLP is enabled for Expedited Report Generation, refer to the chapter in Oracle Argus Safety Japanese User's Guide > 4 Reports.

For a **Study-based WHO Drug Report**, the application identifies if the report is a Local Japan report by matching only the **Destination** and **Report Form** chosen by the user.

For a Study-based WHO Drug Report, the application identifies if the report is a Local Japan report by ignoring the country, matching only the Destination and Report Form chosen by the user and if the Truly Local Case switch returns value > 0.

Note that if AUTO\_FOLLOWUP\_MANUAL switch is ON, the existing functionality of scheduling a follow-up report for a manual report is retained as is and if the manual report was a local report, the follow-up is treated as a local report.

7.1.1.1 Schedule New Expedited Reports—Field Descriptions

| Field                                              | Description                                                                                                    |
|----------------------------------------------------|----------------------------------------------------------------------------------------------------|
| Product                                            | Select the relevant company product from the list. All company products associated with the particular case appear in the list.                                                                                                    |
|                                                    | The items appearing in the drop-down list are listed in the following format:                                                                                                    |
|                                                    | Trade Name, Product Name, Formulation, Concentration and Indication.                                                                                                    |
| License #                                          | Select the appropriate license.                                                                                                    |
|                                                    | The items appearing in this drop-down list are listed in the following format:                                                                                                    |
|                                                    | Country of License, License Type and License Number.                                                                                                    |
| Aware Date                                         | This drop-down list is only populated and enabled after a license has been selected. The Aware Dates are displayed in descending order of the Current Aware Date.                                                                                                    |
|                                                    | If an Aware Date is appended with '(A)' in the drop-down list, it is used to denote the aware date of an Amendment.                                                                                                    |
|                                                    | The resulting expedited report <b>Due Date</b> is based on the selected <b>Aware Date</b> and the duration of the <b>Due Date</b> section.                                                                                                    |
|                                                    | The selected Aware Date has no impact on the Actual Due Date if the user specifies an absolute <b>Due Date</b> . For instance, selecting a date in the <b>Due Date</b> field causes the report to be due on the specified date, regardless of the selected <b>Aware Date</b> . |
| Protect Confidentiality of<br>Patient and Reporter | Check this checkbox if identifying information about the patient and the reporter must not appear on the report.                                                                                                    |
|                                                    | The system also displays 'MSK' null flavor in the eVAERS report when this checkbox is checked. MSK is populated only when the data element contains some data and is not null.                                                                                                 |

### 7.1.2 Auto-schedule a Report

- 1. Open the case for which the report has to be scheduled.
- Select Regulatory Reports > Auto Schedule or Auto Schedule Device.
- Reports will be scheduled on against the reporting rules which have been set up by the administrators.

#### 7.1.2.1 Understand Auto-Schedule a Report

The changes described below are applicable only when local reports are configured in the application (that is, when there is data in the Local Reports Configuration table).

On the Global lock of a case by a user, the application triggers the qualifying reporting rules including the Japan reporting rules and schedule the relevant global and local reports. There are modifications to the Report Generation functionality however, and is explained under section Changes to Report Generation.

On the Local Lock of a case by a user, the Local Reporting Rules for Japan are triggered again as follows, depending on the value in the configuration switch "Case Form Configuration | Auto Regulatory Scheduling":

- If the value is set to Always: The Local Japan reporting rules are triggered on case save during the follow-up cycles of case processing when any of the local fields caused the "Significant" data change. If any of the other fields caused the "Significant" data change, then all the reporting rules are triggered as with the existing algorithm. Also, for the initial case cycle, only local reporting rules are triggered on Local lock.
- If the value is set to **Significant**: The Local Japan reporting rules are triggered on Local Lock but respecting the existing algorithm to check that Significant Follow-up was added during the prior global lock cycle during the follow-up cycles. For the initial case cycle, as with the existing algorithm, they trigger on Local lock.
- If the value is set to any value other than **None**, including **Manual**: A new checkbox called **Schedule Local Reports Only** will be added under the Total Number of Rows section in the Regulatory Reports tab of the Case Form. This checkbox is visible only when the configuration switch "Case Form Configuration > Auto Regulatory Scheduling is not set to **None**. After the rules are successfully triggered, the application unchecks the checkbox. If the checkbox is unchecked, the application triggers all the qualifying reporting rules keeping the current functionality.

**Note:** As a result of triggering of local reporting rules again, the Local reports that were already scheduled during Global Lock may result in being overwritten or being removed.

Force Distribution: If force distribute is checked for a reporting rule, the application triggers that reporting rule as per the existing functionality. However, the generation and force distribution of the Local Reports have the following modifications:

- a. When a Local reporting rule marked for "Force Distribute" has a local report that has become due, the report is scheduled, generated and force distributed by performing the global and local lock on the case using the existing AG Service Force Reporting process.
- i. When a Local report that was already scheduled outside of the force distribution process from a local reporting rule marked for "Force Distribute" has become due, the application does not force generate this report keeping it consistent with the existing functionality.
- b. For the above scenario, AG Service uses the one step global/local lock comment "Case Globally and Locally locked for JP." (refer section Routing Comments Log and Case *Print*) followed by the configured comments under Argus Console 'Reporting' Expedited screen' Forced Distribution comments.
- i. Case Globally and Locally locked for JP. << Forced Distribution comments>>
- c. After the report generation is complete, the case gets unlocked globally. AG Service uses the one step global/local unlock comment "Case Globally and Locally unlocked for JP." (refer section Routing Comments Log and Case Print) followed by the configured comments under Argus Console 'Reporting 'Expedited screen' Forced Distribution comments.
- i. Case Globally and Locally unlocked for JP. << Forced Distribution comments>>

#### 7.1.2.2 Expedited Reporting Rules Algorithm

The expedited reporting rules algorithm affects the following:

- Suppression of Duplicate Reports
- Blinded/Forced Distribution
- Letter Placeholder for the IND Cover Letter

#### Suppression of Duplicate Reports

You can suppress duplicate expedited reports to be scheduled at the reporting destination level, according to the following criteria:

- The Suppress Duplicate Reports option only applies to drug reports. It does not apply to device reports.
- This option **does not** reduce the number of reporting rules the system evaluates. However, it does prevent the system from scheduling and generating expedited reports that match the duplication criteria.
- When you select **Suppress Duplicate Reports**, the system uses the following attributes to determine whether the reports are duplicates of other reports:
  - Report Form
  - Reporting Destination
  - Aware Date
- If two or more duplicate reports have different due dates (regardless of license type), the system schedules the report with the earliest due date.

#### 7.1.2.2.2 Blinded/Forced Distribution

The system enables you to configure the **Blinding Study** option for products in the case.

- When you check this checkbox, the system blinds the study products for the report being sent to the reporting destination in a manner similar to the Bulk Reporting dialog box option.
- If you select either of the Blind Study product options (Reporting Rules or Bulk **Reporting**), the system blinds the study product information on the report form.
- The system blinds only active blinded studies. It does not blind the following case reports even if the **Blind Study** product is selected
  - Open Label Studies
  - Study is eligible for unblinding If the Study is Unblinding checkbox is not kept as unchecked in study configuration, the user will be able to see the complete case data even if he/she has protection enabled.
- In cases where expedited reports are due, the system permits the user to force-distribute the reports based on user-defined reporting rules, even if case processing is incomplete.
- When you select the **Force Distribution** rule, the following occurs:
- If a case encounters a rule where a report is due is locked, the system schedules the report based on the rule and does the following:
  - Generates the report on the due date.

- Dynamically replaces the current case comment with the force distribution case comment.
- Transmits the report based on the preferences defined by the reporting destinations.
- Displays the status in the Worklist Bulk Transmit/Transmit ICSR dialog boxs.
- The **AG Service Force Reporting** process for expedited reports completes the process by:
  - Checking the reports required for force distribution
  - Locks the case (if it's not already locked)
  - Generates the reports and makes sure it is ready for transmission
- The notes for the Case Locking/Unlocking are the same as those defined as the common profile value for the **Forces Distribution** option; **System** is the user.

#### 7.1.2.2.3 Letter Placeholder for the IND Cover Letter

- You can define a placeholder for the IND\_SIMILAR\_EVENTS table. The system uses data from this table to populate the Case Number, Protocol Number, Subject ID, and Adverse Event terms for previously submitted cases reporting the same events.
- If no reports were submitted, the system prints None Submitted instead of the

The placeholder only prints this information when it is used in the cover letter for the **Regulatory Report**. The system uses the license associated with the scheduled report to track other cases where the same product license was previously submitted for the same events in the current case.

### 7.1.3 Create Your Follow-up Reports

Follow-up reports are created when significant follow-up information is entered for the case. This is indicated by entering follow-up information in the General Information section of the General tab and when one of the following happens:

- Data for a case changes
- Update information for a case has been entered
- Depending on the configuration set up by the Administrator, the system analyzes the scheduled reports prior to the data changes to see if they are still required.
- If the system determines that they are not required, the report status is marked as Downgrade. New reports are automatically scheduled, if required.
- If the system determines the report is still needed and needs to be updated, one of two functions can take place depending on the configuration done by the Administrator:
  - The system overwrites the report
  - The system schedules a new report in addition to the old report
- If the system has been configured to overwrite the existing report, the report status becomes New Data Available.
- In the Worklist, the status for this report shows New Data Available for this report. When you re-generate the report, you can select whether or not you would like to re-generate the report with the new data.

- If the system is configured to create a Follow-up report, the previous report remains in its current state and a new report is scheduled with the status of Scheduled.
- If a report has been previously submitted, this report is never deleted under any configuration.

### 7.1.4 Create Unscheduled Expedited Reports

1. Select Reports -> Expedited -> Compliance.

| Field           | Description                                                                                                    |
|-----------------|----------------------------------------------------------------------------------------------------|
| Suspect Product | Displays the Trade Name for which the report has been scheduled. A (+) displayed at the end of the Product Name denotes that more than one Suspect Company Product exists. |
|                 | For Reports which were scheduled for the Device, the Device name gets displayed.                                                                                           |
| F / LT          | Denotes Fatal / Life Threatening                                                                                                    |
|                 | If the case is both F and LT, only F is displayed.                                                                                                    |
|                 | If the case is neither <b>F</b> nor <b>LT</b> , <b>No</b> is displayed.                                                                                                    |
| 7/15            | Displays 7 if the report is due within 7 days                                                                                                    |
|                 | Displays 15 if the report is due in more than 7 days                                                                                                    |

- 2. Click Batch Print or Create Report and search for the case for which the expedited report has to be scheduled.
- When the system displays the search results, select the locked cases for which the expedited report is to be scheduled.
- 4. Click Batch.
- When the system opens the **Batch Print or Create Reports** dialog box, enter the appropriate information and click **OK**.
- **6.** The system generates the unscheduled expedited report.

#### **Batch Print or Create Reports—Fields and Field Descriptions**

| Field       | Description                                                                                                    |
|-------------|----------------------------------------------------------------------------------------------------|
| Format      | Enables you to print reports <b>As Draft</b> or <b>As Final</b> .                                                                                                    |
|             | <ul> <li>The Print As Final option is available only if all the selected cases<br/>are locked.</li> </ul>                                                                                                    |
|             | <ul> <li>If Print As Final is selected, then the option Save with case, mark<br/>as submitted is also available as a checkbox option.</li> </ul>                                                                                  |
|             | <ul> <li>Click the options Print As Final and Save with case, mark as<br/>submitted to generate final Regulatory Reports and create a<br/>submission record with each case identical to the current<br/>functionality.</li> </ul> |
|             | <ul> <li>Click the options combination of Print As Final only (and not Save<br/>with case, mark as submitted) to generate final Regulatory Reports<br/>without creating a submission record with each case.</li> </ul>            |
|             | <ul> <li>If the report is associated with a blinded study, check the Blind<br/>study product checkbox.</li> </ul>                                                                                                    |
| Destination | Check the Printer checkbox to print the report                                                                                                    |

| Field      | Description                                                                                                    |
|------------|----------------------------------------------------------------------------------------------------|
| Scheduling | <ul> <li>If Run Now is selected, all the selected reports run against all<br/>selected cases and a PDF is generated.</li> </ul>                                       |
|            | <ul> <li>The Run Now option is visible only when a MedWatch, MedWatch<br/>Drug, CIOMS, or VAERS form is selected on the Batch Expedited<br/>Report screen.</li> </ul> |
|            | <ul> <li>2Select Run at and enter the appropriate date and time when the<br/>generation of reports should occur.</li> </ul>                                           |
|            | <ul> <li>If you select an unlocked case, the report gets printed in draft form<br/>only and is not saved.</li> </ul>                                                  |

### 7.1.5 Create Batch Reports

You can use the Batch Reports function to schedule and generate reports for multiple cases. Before using this function, verify that no cases or reports are open.

- Select **Expedited Reports** from the Reports Compliance menu.
- When the system opens the Expedited Reports dialog box, click Batch Print or Create Report.

#### Expedited Reports dialog box—Fields and Field Descriptions

| Field           | Description                                                                                                    |
|-----------------|----------------------------------------------------------------------------------------------------|
| Suspect Product | Displays the Trade Name for which the report has been scheduled. A (+) displayed at the end of the Product Name denotes that more than one Suspect Company Product exists. |
|                 | For Reports which were scheduled for the Device, the Device name gets displayed.                                                                                           |

- 1. When the system opens the Expedited Reports dialog box, search for the cases for which the expedited report needs to be scheduled.
- When the system displays the search results, select the appropriate cases and click Batch.
- When the system opens the Batch Print or Create Reports dialog box, enter the appropriate information in the fields and click **OK**

The Expedited Batch Printing dialog box supports printing Batch CIOMS, Medwatch, and VAERS on Argus Web locally.

#### Batch Print or Create Reports dialog box—Fields and Field Descriptions

| Field                                                 | Description                                                                                                    |
|-------------------------------------------------------|----------------------------------------------------------------------------------------------------|
| Format                                                | Enables you to print reports <b>As Draft</b> or <b>As Final</b> .                                                                                                    |
|                                                       | ■ The <b>Print As Final</b> option is available <b>only</b> if all the selected cases are locked.                                                                                                    |
|                                                       | <ul> <li>If Print As Final is selected, then the option Save with case, mark<br/>as submitted is also available as a checkbox option.</li> </ul>                                                                                  |
|                                                       | <ul> <li>Click the options Print As Final and Save with case, mark as<br/>submitted to generate final Regulatory Reports and create a<br/>submission record with each case identical to the current<br/>functionality.</li> </ul> |
|                                                       | <ul> <li>Click the options combination of Print As Final only (and not Save<br/>with case, mark as submitted) to generate final Regulatory Reports<br/>without creating a submission record with each case.</li> </ul>            |
|                                                       | <ul> <li>If the report is associated with a blinded study, select the Blind<br/>study product checkbox.</li> </ul>                                                                                                    |
| Protect<br>Confidentiality of<br>Reporter and Patient | Check this checkbox to hide the Reporter and Patient information on the expedited reports.                                                                                                    |
| Scheduling                                            | 1. If <b>Run Now</b> is selected, all the selected reports run against all selected cases and a PDF is generated.                                                                                                    |
|                                                       | The <b>Run Now</b> option is visible only when a MedWatch, MedWatch Drug, CIOMS, or VAERS form is selected on the Batch Expedited Report screen.                                                                                  |
|                                                       | If you select an unlocked case, the report gets printed in draft form only and is not saved.                                                                                                    |
|                                                       | 2. Select <b>Run at</b> and enter the appropriate date and time when the generation of reports should occur.                                                                                                    |

## 7.2 Review a Draft Expedited Report

- 1. Open the case for which you want to schedule a report.
  - **Note:** You can only view a Draft report if the relevant case is unlocked.
- **2.** On the Case Form page, click the **Regulatory Reports** tab.
- 3. From the Total Number of Rows tab, locate the relevant report and click **Draft** to view the report.
- 4. Alternatively, on the Toolbar, click **Draft Report** and select the required report that to be generated.

## 7.3 Generate an Expedited Report

You can generate a report using either of the following procedures.

#### Method 1: Generating a Report

- 1. Verify that the relevant case has been locked and the required report has been scheduled.
- **2.** Open the selected case to display its associated **Case Form**.
- **3.** Open the report from the Regulatory Reports tab of the Case Form.

- When the system opens the Regulatory Reports details for the selected case, locate the relevant report and click the **Final** link to generate the report.
- The system generates the selected report.

#### Method 2: Generating a Report

- Verify that the relevant case has been locked and the required report has been scheduled.
- Select **Case Actions** -> **Open** to view the Case Open form.
- Click **Search** to view cases matching the search criteria.
- When the system displays the search results, click the **Lock State** icon and select Case Details.
- When the system opens the Argus Safety Case Details dialog box, open the **Scheduled Regulatory Reports** folder and select the relevant regulatory report.
- The system automatically generates the report.

#### Note:

- You do not need to lock the case to preview a report in draft mode.
- If you have access rights to view or print blinded information, you are prompted to select whether you would like to view a blinded or unblinded version of the report. If your access rights disallow you from viewing or printing unblinded information, you can view only a blinded version of the expedited report. The following items are not displayed when viewing a blinded version of the expedited report:
  - Clinical Treatment Given (Study Drug field)
  - Study Drug Formulation and Concentration
  - Study Drug Dose, Daily Dose and Route
  - Study Drug Batch/Lot # and Expiration Date
- If the case is locked you can generate the report from the Worklist | Reports, Reports | Bulk Reporting and Reports | Compliance | Expedited screens.

## 7.4 Approve Your Report

- 1. Open the case associated with the report that needs to be approved.
- When the system opens the **Case Form**, click the **Regulatory Reports** tab to displays the case details.
- Click the icon associated with the report you wish to approve and select **View** Report Details.
- When the system opens the **Report Details** dialog box, click the **Routing** tab.
- When the system opens the **Routing** tab, select **Approved** from the **State** drop-down list and click **Route**.

**6.** When the system opens a dialog box, enter the required information and click **OK** to approve the report.

Refer to Report Routing to understand how you can route a report to another state.

## 7.5 Review Your Scheduled Reports

The Regulatory Reports tab enables you to:

- View all scheduled reports
- Schedule new reports

When a new case is created, there are no reports associated with it. As data is entered and the case is saved, the regulatory report scheduling algorithm determines which reports, if any, are required for that case.

The reports determined to be necessary appear in the Regulatory Reports tab. You can manually schedule reports via the Reports menu or by clicking the Regulatory Reports tab. You can also add comments to existing reports. The comment section can be updated to enter notes for a report even after it has been submitted.

- The case submission date must be **on** or **after** the initial receipt date for the case. If the submission date is before the initial receipt date, the system displays an error message.
- The system displays the time component for the date generated on the Case Form > Regulatory Reports tab using the IE offset of the client machine for the display.
- The system displays the time component for the date generated on the Report Details using the IE offset of the client machine for the display.
- When you manually schedule an Expedited report, the system places the word, Manual, in the Notes field along with the current notes information.

## 7.5.1 Group Regulatory Reports

You can group reports by selecting the grouping structure from the **Organized by** drop-down list. You can group reports as follows:

- Report Type/Submit Category/Reporting Destination
- Report Type/Reporting Destination
- Report Type/Reporting Group

The numbers in parentheses next to each folder indicate the number of reports in the folder.

The following are definitions of the terms used in the reporting structure.

- **Report Type** -- Can be either **Expedited** or **Periodic** reports. The system generates a folder for each type.
- **Reporting Destination** contains all defined codelist items for Reporting Destinations that have at least one report scheduled within the case.

If no reports are scheduled for a defined reporting destination, no folder is created for this destination. All the folders which are the reporting destinations under each folder are sorted alphabetically.

**Pending Reports**—Reports that have not been submitted or are marked as non-submitted.

- **Submitted Reports**—All submitted reports.
- Marked as Non-Submit—Reports that have not been submitted.
- Reporting Group—Contains all user groups assigned to the scheduled expedited or scheduled in the case.

#### 7.5.1.1 Group by Report Type, Submit Category, or Reporting Destination

The Expedited folder contains the following:

- Pending Reports by Destination
- Submitted Reports by Destination
- Non-Submitted Reports by Destination

The Periodic folder contains single case report forms (MedWatch, VAERS or CIOMS) that were generated as part of a Periodic Report.

- ending Reports by Destination
- Submitted Reports by Destination
- Non-Submitted Reports by Destination

#### 7.5.1.2 Group by Report Type or Reporting Destination

The Expedited folder contains a sub-folder for reporting destinations that have at least one scheduled report.

The Periodic folder contains the single case report form (MedWatch, VAERS or CIOMS) generated as part of a Periodic Report listed in the Periodic section. If no report was generated, the system does not create sub-folders.

#### 7.5.1.3 Group by Report Type or Reporting Group

The Expedited and Periodic folders contain sub-folders for each group that has generated a report. If a group has not generated a report, the system does not create a sub-folder.

## 7.5.2 Review a List of your Scheduled and Generate Reports

Expedited Reports provide access to the list of previously scheduled or generated but not submitted expedited reports.

Go to **Reports > Compliance > Expedited** Reports.

Depending on the regulations set forth by the Regulatory Authorities, Expedited reports may need to be submitted for the adverse events pertaining to your company's products.

- The following expedited report forms **do not** print a Follow-up number when the user selects DRAFT on the Regulatory Reports tab or when he/she selects the **Quick Launch Draft** option:
  - US FDA MedWatch Drug/Device
  - US FDA VAERS
  - CIOMS I/CIOMS I (Local)
  - French CERFA
  - Spanish Spontaneous/Clinical

You can print draft expedited reports from the Batch Print or Create Reports without printing DRAFT on the reports from the Case Open or the Reports | Compliance | Expedited Reports dialog box.

#### 7.5.2.1 View Lock State

Click the Lock State header row to sort on the following category of cases. A pop-up window appears, with the following sorting options:

- Lock State
- **SUSAR**
- Exp/Per

Click the required option to sort cases based on the selected case categorization.

**Note:** The icon displayed in the lock state column in the Reports-> Compliance - Expedited and Submitted screens denotes a SUSAR (Suspected Unexpected Serious Adverse Reaction) case.

#### **Lock Icons**

| lcon | Identifies                                                    |
|------|---------------------------------------------------------------|
| Q.   | A case marked for a Periodic ICSR submission.                 |
| Û    | A locked case.                                                |
| ď    | An unlocked case                                              |
| *    | A SUSAR (Suspected Unexpected Serious Adverse Reaction) case. |

#### **Lock Icon Options**

| Field          | Description                                                                                                    |
|----------------|----------------------------------------------------------------------------------------------------|
| Report Details | Displays specific information about the report as entered in the <b>Regulatory Reports</b> section.                                                       |
|                | The information displayed in the fields of the Report Details dialog box is fetched from the data entered in the Regulatory Reports section of Case Form. |

### 7.5.2.2 View a Summary of Expedited Regulatory Reports

| То                                                                                     | Do                                                       |
|----------------------------------------------------------------------------------------|----------------------------------------------------------|
| View the regulatory reports for a particular case (scheduled, generated and submitted) | Open the <b>Regulatory Reports</b> tab of the Case Form. |

| To                                                                                             | Do                                                   |
|------------------------------------------------------------------------------------------------|------------------------------------------------------|
| View all scheduled, generated, and approved reports, as well as other outstanding action items | Select <b>Reports</b> from the <b>Worklist</b> menu. |
| View a list of all scheduled, generated, and approved reports                                  | Select Compliance   Expedited from the Reports menu. |
| View all the submitted reports in the system                                                   | Select Compliance   Submitted from the Reports menu. |

### 7.5.3 Store Expedited Reports in Documentum

Argus Safety lets you store your Expedited Reports in Documentum.

- Mark an Expedited Report as submitted from within Argus to insert the report into the Documentum system as a PDF.
- If the report is to be transmitted via fax or email, Argus Safety Service marks the report as a successful submission in Documentum only after the fax or email transmission has succeeded.

### 7.5.4 View Scheduled and Approved Reports

To view scheduled, disapproved and approved reports, hover the Worklist menu and select Reports.

When the system opens the Reports screen, enter the appropriate information as necessary.

### 7.5.4.1 Report Filter Options

- The filter options Study ID and Reporting Group elements filter cases within the list.
- The search results appear in the Report Details dialog box and permits the user to enter the approval notes that are applied to all selected reports. The system skips any reports selected by the user that have the following statuses:
  - Scheduled
  - Disapproved
  - Approved
- The system hides the reports fields from the report details dialog box and does not permit the user to access or modify any other tabs.
- The system hides the **Route** button to prevent users from modifying the **Report** Status.
- Workflow Enterprise users can access, view, and modify the report details for all reports for all cases across multiple sites in their lists.

| Option                   | Description                                                                                   |
|--------------------------|-----------------------------------------------------------------------------------------------|
| Reporting<br>Destination | Displays the report destination (agency) for which the report is scheduled.                   |
| Report Status            | Displays the status of the report as <b>Approved</b> , <b>Generated</b> or <b>Scheduled</b> . |
| Report Form              | Displays the description of the report.                                                       |

| Option                  | Description                                                                                                    |
|-------------------------|----------------------------------------------------------------------------------------------------|
| Filtering Reports       | You can click the respective magnifying glass icons to filter reports based on Destination, Product Family, and Country of Incidence. The system displays the standard lookup dialog box. |
| By Destination          | The Report Destination filter multi-selection screen list contains the names of all agencies as configured in the Argus Regulatory Authority CodeList.                                    |
| By Product Family       | The Product Family filter multi-selection screen contains a list of all product family names as configured in the Argus Products codelist.                                                |
| By Country of Incidence | The Country of Incidence filter multi-selection screen contains a list of all available countries.                                                                                        |

### 7.5.4.2 View Filter Results

The Total Number of Rows section displays the result based on the selected filter criteria with following details:

| Field               | Description                                                                                                    |
|---------------------|----------------------------------------------------------------------------------------------------|
| Selected            | Allows the user to select one or more reports, on which actions can be performed.                                                                                          |
| Suspect Product     | Displays the Trade name for which the report has been scheduled. A "+" displayed at the end of a Product Name indicates that more than one Suspect Company Products exist. |
|                     | A Device Name is also displayed for those reports which were scheduled for the Device.                                                                                     |
| Diagnosis           | Displays the Primary Event Diagnosis PT.                                                                                                    |
| Event Verbatim      | Displays the event verbatim (verbatim as reported) of the Primary Event.                                                                                                   |
| F or LT             | Indicates whether a case is fatal or life threatening as follows:                                                                                                    |
|                     | ■ F identifies a Fatal (F) case                                                                                                    |
|                     | ■ LT identifies a Life Threatening (LT)                                                                                                    |
|                     | If any of the above are present together, then Fatal takes precedence followed by LT. If the case is neither of the above, <b>No</b> is displayed.                         |
| 7/15                | Displays 7 if the report is due within 7 days.                                                                                                    |
|                     | Displays 15 if the report is due in more than 7 days.                                                                                                    |
| Report Form         | Displays the description of the report.                                                                                                    |
|                     | Click the link to view the DRAFT report PDF.                                                                                                    |
| Initial / Follow-up | Displays if the report is Initial or Follow-up.                                                                                                    |
| (#)                 | If it is a Follow-up, the follow-up number is printed.                                                                                                    |
| Downgrade           | Displays Yes if the report is a Downgrade report.                                                                                                    |
| View Report         | Enables the user to view the report as a PDF.                                                                                                    |
| Local Labeling      | Enables the user to view the local labeling dialog box.                                                                                                    |
|                     | <ul> <li>This option is available only if the user has access to Local Labeling<br/>within the groups to which the user belongs to.</li> </ul>                             |
|                     | ■ The Local Labeling can also be viewed by clicking the local labeling icon that is displayed next to S/U/R.                                                               |

### 7.6 Transmit Your ICSRs

- 1. You can transmit reports one by one via **Reports Detail Dialog > Transmit** tab.
  - Go to Case Actions > Open > Regulatory Report, left click on report to show report details, and select **Transmit**.
  - Go to Report > Compliance > Expedited, left click on **globe** icon.
- You can transmit several reports at a time via **Reports > Bulk Reporting**, select **Print Regulatory Report >Transmit** and click **Transmit** at the bottom of the screen.

### 7.6.1 Transmit an ICSR

The Transmit tab enables you to transmit a case electronically.

- 1. Select the recipient from the **Available Recipients** list.
- **2.** Select the transmission method from the **Method** list.
- Enter any comments under **Comments**.
- Click **Transmit**.

### 7.6.2 Transmit Several ICSRs at Once

The Bulk Transmit function lists the status for all transmission events against your assigned cases.

#### To view the Bulk Transmit page

- Hover over the Worklist menu and select Bulk Transmit.
- When the system opens the Bulk Transmit screen, enter the appropriate information as necessary.

#### 7.6.2.1 Filter Reports

The **Total Number of Rows** section displays the search result based on the filter criteria.

| Field                 | Description                                                                                                    |
|-----------------------|----------------------------------------------------------------------------------------------------|
| Report Form           | Displays the description of the report.                                                                                                    |
|                       | Click the link to view the DRAFT report PDF.                                                                                                    |
| Recipient Company     | Displays the name of the company of the report recipient                                                                                                    |
| Date Created          | Displays the date on which the report was created.                                                                                                    |
| Date Sent             | Displays the date on which the report was transmitted to the recipient.                                                                                                    |
| # of Pages            | Displays the number of pages in the report.                                                                                                    |
| Attempts              | Displays the number of attempts made to transmit the report. If you are using Right Fax, the value of this field is displayed as 0 even if the Right Fax had attempted it multiple times. This is an unsupported feature in Right Fax. |
| Sender                | Displays the name of the sender of the report.                                                                                                    |
| Lock State            | Displays the lock status of the report.                                                                                                    |
| Sender Agency<br>Name | Displays the name of the agency that has generated the report                                                                                                    |

| Field  | Description                                                                         |
|--------|-------------------------------------------------------------------------------------|
| Status | Displays the Report Status such as <b>Scheduled</b> , <b>Generated</b> , and so on. |

### 7.6.2.2 User Options

| Option                           | Description                                                                                                    |
|----------------------------------|----------------------------------------------------------------------------------------------------|
| View Transmission                | Displays the report in a PDF format.                                                                                                    |
| Mark report as<br>Submitted      | Marks the report for the selected row as submitted.                                                                                                    |
|                                  | This option is displayed to only those users who have the access rights to mark a report as submitted.                                                                                                   |
| Remove transmission              | Failed transmissions can be removed using this option as it removes the transmission log entry from the list.                                                                                            |
|                                  | A report whose status is pending cannot be transmitted.                                                                                                    |
| Re-transmit                      | This options allows reports to be re-generated and re-transmitted if report generation had failed earlier. For failure in other stages of report transmission, this option performs only retransmission. |
| Submit Multiple<br>Reports       | Multiple reports that are selected from the list can be marked as submitted simultaneously.                                                                                                    |
| Re-transmit<br>Multiple          | The status of multiple reports that are selected from the list can be changed to <i>pending</i> , and those reports can be re-transmitted.                                                               |
| Remove Multiple<br>Transmissions | Transmission of multiple reports that are selected from the list can be removed.                                                                                                    |

### 7.6.2.3 View Routing Details

Enter routing details in the text box.

Reports that appear in the Bulk Transmission section or the Bulk Print section do not display in the Reports section of the Worklist.

# 7.7 Print Your Reports

The Bulk Print function displays a separate list for all Bulk Print events against reports.

#### To view the Bulk Print page

- 1. Hover the Worklist menu and select Bulk Print.
- When the system opens the **Bulk Print** page, enter the appropriate information.

## 7.7.1 Bulk Print User Options

| Option           | Description                                                                                                    |
|------------------|----------------------------------------------------------------------------------------------------|
| Remove Print Job | Removes the print job entry from the list.                                                                                                    |
|                  | A report whose status is pending cannot be printed.                                                                                                    |
| Re-print         | This option is displayed if the selected row has a status of failure or success. Select this option to change the status back to pending and the re-print the report. |

| Option                        | Description                                                                                                    |
|-------------------------------|----------------------------------------------------------------------------------------------------|
| Submit Multiple<br>Reports    | Multiple reports that are selected from the list can be marked as submitted simultaneously.                                                |
| Re-print Multiple             | The status of multiple reports that are selected from the list can be changed to <i>pending</i> , and those reports can be re-transmitted. |
| Remove Multiple<br>Print Jobs | Print jobs of multiple reports that are selected from the list can be removed.                                                             |

### 7.8 Track ICSR Transmissions

The Bulk ICSR Transmit function displays only those ICSR Reports that are awaiting submission (not in submitted state) when transmitted from Bulk Report By Form to the Trading partner.

### 7.8.1 View ICSR Transmit Status

1. Hover over the Worklist menu and select Bulk ICSR Transmit.

The Bulk ICSR Transmit page appears withe following tabs:

- Reports—Displays the status of individual ICSR Reports that are in the process of being transmitted.
- Messages—Displays the status of ESM Messages which may contain multiple reports.
- **2.** Entered the information as necessary.
- Alternatively, go to **Utilities** > **ICSR** > **ICSR Transmit Status**.

#### 7.8.1.1 Search for Reports

On the Reports tab, select the options to search for reports.

| Field                                                              | Description                                                                                                    |
|--------------------------------------------------------------------|----------------------------------------------------------------------------------------------------|
| Report                                                             | Select the type of report from the drop-down list, as applicable.                                                          |
|                                                                    | Select E2B, eVAERS or eMDR from the list to view the transmission status of the report.                                    |
| Message Type                                                       | Select a pre-defined message type. This field is set to <i>ichicsr</i> and is disabled if report is set as eMDR or eVAERS. |
| Periodic Report                                                    | This field is enabled for message type that are marked as <i>Periodic</i> in the Message type codelist.                    |
|                                                                    | This field is disabled for eVAERS and eMDR.                                                                                |
| Range                                                              | Select a date range.                                                                                                    |
| Search button                                                      | Triggers search based on the search criteria.                                                                              |
| Only show<br>transmissions that<br>have reached a<br>failure state | Check this checkbox to search for only those transmissions that have a failed status.                                      |

| Field                                                                             | Description                                                                                                    |
|-----------------------------------------------------------------------------------|----------------------------------------------------------------------------------------------------|
| Show all<br>transmissions<br>(submitted and<br>unsubmitted)<br>having a error ACK | When this checkbox is checked by the user during the Search action, the system brings back any ICSR report that has received an error ACK (acknowledgement), irrespective of whether it has been marked as submitted or not.  When this checkbox is checked, the checkbox <i>Only show transmissions</i> |
|                                                                                   | that have reached a failure state is automatically unchecked.                                                                                                    |
| Stage Legend                                                                      | Shows the status (through colors) corresponding to each stage.                                                                                                    |

### 7.8.1.2 Search for ESM Messages

On the Messages tab, select the options to search for ESM messages.

| Field                       | Description                                                                                          |
|-----------------------------|----------------------------------------------------------------------------------------------------|
| Report                      | Select E2B, eVAERS or eMDR from the drop-down list to view the transmission status of these reports. |
| Agency Trading<br>Partners  | Enter the agency or trading partner.                                                                 |
| Transmit Date<br>Range From | Select the transmit date range.                                                                      |
| Range                       | Select a range to auto-populate the Start Date and End Date.                                         |
|                             | The <b>Range</b> option is cleared if the Start Date or End Date is changed.                         |

#### 7.8.1.3 View Search Results

The Total Number of Rows section displays the search result based on the search criteria.

If the ICSR report in a result set row was already submitted, the system does not display the following pop-up windows:

- Remove Transmission
- Re-Transmit
- Mark as Submitted
- Re-Transmit Multiple
- Submit Multiple Reports
- ICSR Transmission History

For the same record above, the system, however, keeps the View Report Details and View ICSR Report menus enabled.

| Option                     | Description                                                                         |
|----------------------------|-------------------------------------------------------------------------------------|
| View Acknowledgement (Read | Displays the Acknowledgment report.                                                 |
| only)                      | This menu option is not displayed if ACK has not been received for message.         |
| View xml acknowledgement   | Displays business level acknowledgement.                                            |
| View Reports               | Opens the Bulk Transmit ICSR in the report view for all the reports in the message. |
| View Report Details        | Opens the existing Report Details dialog box in read-only                           |
| (read -only)               | mode.                                                                               |

| Option                                         | Description                                |
|------------------------------------------------|--------------------------------------------|
| View ICSR Report                               | Opens the existing ICSR Viewer report.     |
| (ICSR Viewer for the report)                   |                                            |
| ICSR Transmission History                      | Opens the new Transmission History screen. |
| (Transmission History for the selected report) |                                            |

## 7.8.2 View ICSR Pending Reports

To view the Incoming ICSR Reports screen, select **Reports > ICSR Pending Reports**. You can:

- View the ICSR reports sent by the agency or the trading partner.
- Process an incoming ICSR report.
- Check all the ICSR values of the reports sent and determine whether to accept or reject the reports.
- Provide a user password and acceptance notes/rejection reason and accept or reject an incoming ICSR report.

### 7.8.2.1 Track Incoming ICSR Reports

| Field                                                         | Description                                                                                                    |
|---------------------------------------------------------------|----------------------------------------------------------------------------------------------------|
| Message Type                                                  | Allows selection of ICSR based on the message type for all allowed values for the N.1.1 tag. By default, the drop-down is populated as <i>ichicsr</i> .                                                                                                    |
| Trading Partner                                               | 1. To view report by a Trading Name, click <b>Filter</b> and select an agency.                                                                                                    |
|                                                               | 2. To select multiple agencies, click <b>Add</b> in the <b>Select Reporting Destinations</b> dialog box.                                                                                                    |
| Product                                                       | Click the <b>Select</b> button next to this text box.                                                                                                    |
| Name/Generic Name                                             | A pop-up screen appears with a text box (2000 characters), a <b>Search</b> button, an <b>OK</b> button, and a <b>Cancel</b> button.                                                                                                    |
|                                                               | This pop-up screen is called "Generic Name" or "Product Name" as per the radio button selected in the Incoming ICSR Reports for which this popup was being invoked.                                                                                                   |
|                                                               | This pop-up screen is titled "Product Name" when invoked from the Processed ICSR Reports screen. The text box in the pop-up screen is auto-populated with text entered in product name or generic name field on the corresponding screen but can be the user updated. |
|                                                               | Besides, when the user switches tabs between the Pending and Processed Sub Tabs, the default processing page icon appears which information that it is still processing and switching is not completed.                                                               |
| Initial / F-U /<br>Nullification/<br>Amendment /<br>Downgrade | The report version of the report for the case received.                                                                                                    |
| Country of<br>Incidence/ Primary<br>Source Country            | Displays the country where the incident occurred.                                                                                                    |

| Field                            | Description                                                                                                    |
|----------------------------------|----------------------------------------------------------------------------------------------------|
| Is/Will be assigned to this site | Displays the site membership of the case.                                                                       |
|                                  | This field appears in the search result.                                                                        |
| Accept ICSR                      | Imports ICSRs in a batch from ICSR Pending screen after selecting one or more reports (E2B (R2) and/or E2B(R3). |

### 7.8.2.1.1 Button and Right-click Options

| Button                        | Description                                                                                                    |
|-------------------------------|----------------------------------------------------------------------------------------------------|
| ICSR Viewer                   | Select this right-click option to launch the ICSR viewer. For details, refer to the ESM User Help.                                                                                                    |
|                               | <b>Note:</b> At the time of generating an ICSR report, some characters entered in the case form may not be displayed the same in the ICSR report. For example, the ICSR report equivalent of the "&" character entered in the case form is &. Similarly, there are other such characters that are represented differently in the ICSR report. |
| View Error/Warning<br>Message | Select this right-click option to view all warning messages including M2 validation errors and Multiple ICSR Codes log.                                                                                                    |
| Accept ICSR                   | Selects the incoming ICSR report for both single and multiple acceptance.                                                                                                    |
|                               | Execute these steps to accept an ICSR Case:                                                                                                    |
|                               | 1. Click the Accept ICSR Case button. The Acceptance of Initial Report Confirmation dialog opens.                                                                                                    |
|                               | 2. Enter your user password, date, and select a justification from the pre-defined list of justifications.                                                                                                    |
|                               | 3. Click <b>OK</b> .                                                                                                    |
|                               | Accepting Amendment report is the same accepting a Follow-up report. The application supports importing attachments for the file types as configured in the profile switch <b>Case Processing</b> -> <b>Valid attachment file type</b> .                                                                                                    |
| View Validation<br>Failure    | Opens the ICSR validation report (pdf) in the same format as it does at the time of export. This validation report prints all the validations that are categorized as soft validations for the import. Applicable for (R3) based ICSR reports only.                                                                                           |
| Duplicate Search              | Select this right-click option to perform Duplicate Search for the case being imported with the case present in the system.                                                                                                    |

### 7.8.2.2 Manage Pending Reports

When using ICSR Pending reports:

- The Oracle Text profile settings are used for the duplicate search in ICSR Pending as configured in the Argus Schema Creation Tool.
- Right-click the row and select the following:
  - Case Summary
  - Medical Summary
  - Case Form Print

### 7.8.2.3 Track Bulk Incoming ICSR Reports

The Bulk Incoming ICR Reports enable you to import multiple ICSR reports that are sent by the agency or trading partner.

To view the Bulk Incoming Reports, select multiple reports from the Incoming ICSR Reports screen, and click Accept ICSRs.

#### Note that:

- The reports that are imported can be a combination of Initial, Follow-up and Nullification reports.
- The only pre-requisite for this dialog box is that Case numbering should be set to auto-numbering and not manually.
- Bulk Incoming Reports does not prevent the duplicate cases to be loaded into the system.

The following table lists **Bulk Incoming Reports** fields.

| Field                      | Description                                                                                                    |
|----------------------------|----------------------------------------------------------------------------------------------------|
| Agency Name                | This drop-down list contains unique trading partner from the ICSR reports have been received.                                                                                                  |
|                            | Select an agency/trading partner to filter the ICSR reports.                                                                                                    |
| Product Name               | This drop-down list contains unique suspect Product Names extracted from the received ICSR reports.                                                                                            |
|                            | Select a suspect product to filter the ICSR reports. If an Agency Name is selected, the Product Name list contains all suspect products belonging to that agency name.                         |
| Follow Up Output<br>Format | This drop-down list contains CIOMS-I, MedWatch and Case Form. You can print all ICSR reports only if the Follow Up checkbox is checked.                                                        |
| Source Count               | Displays the total number of ICSR reports with breakdown in 'Initial' 'Follow Up' and 'Nullification' category.                                                                                |
| Selected Count             | Displays the number of ICSR selected by the user to load the ICSR reports in Argus Safety. Selected count can be changed by checking the 'Initial' or 'Follow Up' or 'Nullification' checkbox. |
| Import                     | Imports all the reports.                                                                                                    |
|                            | <b>Note:</b> For the Import process, if the system receives an ICSR report with the Medically Confirm field set to 1, the Primary reporter is marked as HCP.                                   |
| Cancel                     | Removes the Import ICSR reports window.                                                                                                    |

### 7.8.3 Search for Duplicate Reports

The Duplicate Search dialog box for an ICSR report enables you to search for possible duplicate cases in the Argus Safety system. You can select different combinations of search criteria. When more than one criterion is selected, only cases that satisfy all criteria are listed. By default, the fields that are present in the ICSR Report are checked for the Duplicate Search.

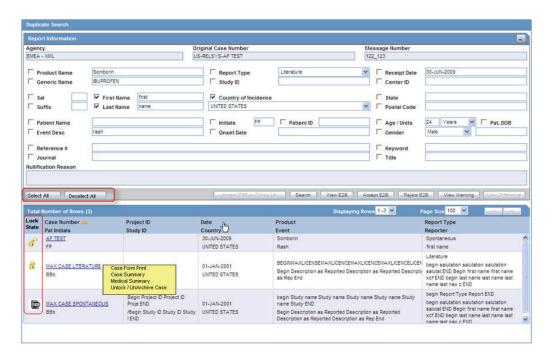

### 7.8.3.1 View Duplicate Search Options

| Field            | Description                                                                                                    |
|------------------|----------------------------------------------------------------------------------------------------|
| Onset Date       | The date from when the first reaction or adverse event occurred.                                                                                                    |
| Reference #      | National Regulatory Authority's Report Number, used as a Reference Number.                                                                                                    |
| ICSR Viewer      | Enables you to view the E2B report.                                                                                                    |
| View Differences | Allows viewing differences between the current XML to be imported (a message that is not yet imported into the database), the current case data in the database, and if a case has been imported before, the last imported case. |
|                  | <b>Note:</b> This button is available only for follow-up and nullification reports.                                                                                                    |
| Action           | Enables you to view the Case Summary dialog box.                                                                                                    |
| Reporter         | Displays the reporter involved with the case matching the search criteria.                                                                                                    |
|                  | This field appears in the search results.                                                                                                    |
| Reference ID     | Searches on the following fields in the Argus case:                                                                                                    |
|                  | <ul> <li>Additional Info   Case Reference ID</li> </ul>                                                                                                    |
|                  | <ul> <li>Reporters   Reporter's Reference #</li> </ul>                                                                                                    |
|                  | <ul> <li>Argus Case Number</li> </ul>                                                                                                    |
| Keyword          | By default, the first value from the incoming affiliate event appears.                                                                                                    |

### 7.8.3.2 Search Duplicates for Incoming Review

The Duplicate Search in Argus Central Incoming review enables you to search on Reference ID and Keyword field in Argus cases.

You can right-click the Case Number for a listed case and use the following options:

| Right-click Option       | Description                                                                                                    |
|--------------------------|----------------------------------------------------------------------------------------------------|
| Case Form Print          | This option is displayed for only those users who belong to the group with access to Argus Console > Access Management > Groups > Menu > File > Print.                                                                                                    |
|                          | This option allows you to print the case form report.                                                                                                    |
| Case Summary             | This option is displayed for only those users who belong to the group with access to Argus Console > Access Management > Groups > Menu > File > Open Case Summary.                                                                                                    |
|                          | This option allows you to open the summary report of the case.                                                                                                    |
| Medical Summary          | This option is displayed for only those users who belong to the group with access to Argus Console > Access Management > Groups > Menu > File > Print.                                                                                                    |
|                          | It displays the medical summary of the case.                                                                                                    |
| Unlock/UnArchive<br>Case | This option is displayed to allow users to re-open the archived and locked cases. On clicking this option, a <b>Locked Case/Archived Case</b> screen (as applicable) is displayed. You need to enter your password along with any remarks/notes and select a reason for your action to complete the unlocking/unarchiving of the case. |
|                          | <b>Note:</b> This option is available only when the case is in locked/archived status, and if the user has privileges to lock/close the case, as per Console User Configuration > Case Form settings.                                                                                                    |

#### 7.8.3.3 View Differences Report

You can view differences between the current XML to be imported (a message that is not yet imported into the database), the current case data in the database, and if a case has been imported before, the last imported case.

Note: View Differences is available for follow-up reports only. This option is enabled only when an initial case or case number is selected in the duplicate search output section.

To view the View Difference report:

From the Duplicate Search screen, click **View Differences**.

The ICSR Difference Report screen appears

The differences in the ICSR reports appears as:

- **Addition**—New elements are highlighted in grey.
- **Deletion**—Deleted elements are highlighted in red.
- **Modification**—Modified elements are highlighted in yellow.

The following table describes the fields in the report.

| Field           | Description                                                                                  |
|-----------------|----------------------------------------------------------------------------------------------|
| Trading Partner | Allows you to view the Trading Partner name from whom the ICSR report is received.           |
|                 | <b>Note:</b> The Lock/Archive icon displayed with this field denotes the status of the case. |
| DTD Version     | Allows you to view the DTD version of the follow-up ICSR report.                             |

| Field                    | Description                                                                                              |
|--------------------------|----------------------------------------------------------------------------------------------------|
| Case Number              | Displays the original case number of the ICSR report.                                                    |
| Follow Up #              | Displays the sequence number of the follow-up for the E2B report.                                        |
| Total Number of<br>Rows  | Allows you to select the type of ICSR Difference to view from: Current ICSR vs. Current Case in Database |
|                          | ■ Current ICSR vs. Last Imported ICSR                                                                    |
|                          | <ul> <li>Current Case in Database vs. Last Imported ICSR</li> </ul>                                      |
| Import                   | Highlights the import differences.                                                                       |
| ICSR Element             | Highlights the ICSR differences.                                                                         |
| Current ICSR             | Highlights the differences in the current ICSR.                                                          |
| Current Case in Database | Highlights the differences in the current case in the database.                                          |
| Last Imported ICSR       | Highlights the differences in the last imported ICSR.                                                    |
| Accept Follow-up         | Allows you to update the corresponding fields for the selected ICSR elements in the Argus case.          |
| Reject Follow-up         | Does not update the corresponding fields for the selected ICSR elements in the Argus case.               |
| Print List               | Provides the difference report in a PDF format.                                                          |

#### 7.8.3.3.1 Accept Initial E2B Cases As Follow-Up

This option is enabled **only** when an initial case or case number is selected in the duplicate search output section.

- 1. To add an ICSR as a follow up to the Case Number (that is highlighted in the duplicate search output section), click Accept Initial E2B Cases As Follow-Up.
  - A pop-up dialog box appears:
  - "Do you want to add this ICSR as a Follow-up to the Case Number<Num>?"
- **2.** Click **OK** to proceed.
- **3.** The Argus application attaches the incoming ICSR as a follow-up, to the selected case number highlighted in the duplicate search screen.

### 7.8.4 View Processed ICSR Reports

The **Processed ICSR Reports** page contains a list of ICSR that are processed successfully or processed with Errors/Warnings.

#### 7.8.4.1 Search for Reports

| Field Description |                                                                                                    |
|-------------------|----------------------------------------------------------------------------------------------------|
| Trading Partner   | <ul> <li>To filter based on the Trading Partner, click Filter, and select an<br/>agency.</li> </ul>               |
|                   | <ul> <li>To select multiple agencies, click Add from the Select Reporting<br/>Destinations dialog box.</li> </ul> |

| Field        | Description                                                                                                    |  |
|--------------|----------------------------------------------------------------------------------------------------|--|
| Product Name | Enables you to select a Product Name as a search criterion.                                                                     |  |
|              | <ul> <li>For Product Name from Processed E2B Reports—searches all the<br/>Product Names for all the processed cases.</li> </ul> |  |
|              | The result set is limited to 1000 rows.                                                                                         |  |
|              | To update the Product or Generic Name, selects a value from the search result, and click $\mathbf{OK}$ .                        |  |

#### 7.8.4.2 View Search Results

The search results appear in the **Total Number of Rows** section.

| Field             | Description                                                                                               |
|-------------------|----------------------------------------------------------------------------------------------------|
| Interchange Date  | Displays the Case Number with which the case has been imported on the specified interchange date.         |
| ACK GEN Sent      | Displays the status of the ACK GEN.                                                                       |
|                   | <ul> <li>Yellow—Import is pending</li> </ul>                                                              |
|                   | <ul> <li>Orange—Import is accepted but with warnings or errors</li> </ul>                                 |
|                   | ■ Red—Import is rejected                                                                                  |
|                   | ■ Green—Successful import                                                                                 |
| EDI Out           | Displays the EDI Out status.                                                                              |
|                   | <ul> <li>Yellow—Pending to send the report out of the EDI /<br/>XML or PHY out folders</li> </ul>         |
|                   | <ul> <li>Green—Already sent out of the EDI / XML or PHY out folders</li> </ul>                            |
|                   | <ul> <li>Red—EDI gateway failed to send the report out of the<br/>EDI / XML or PHY out folders</li> </ul> |
| Warnings / Errors | Click binoculars icon to view warnings/errors associated, if any.                                         |

## 7.9 Track your ICSR Report Submissions

## 7.9.1 Track ICSR Outgoing Status

- 1. To monitor the Outgoing messages and Acknowledgements, go to **Utilities** > ICSR > ICSR Transmit Status.
- **2.** In the Search Reports section, enter the search criteria, and click **Search**.

The search results appear in the **Total Number of Rows** section.

If the Agency is selected as Any, the search results display all ICSR messages and acknowledgements for all receivers.

### 7.9.2 Track ICSR Incoming Status

To monitor incoming ICSR:

- 1. From Utilities, go to ICSR > ICSR Receive Status.
- **2.** In the **Search Reports** section, enter the search criteria, and click **Search**.

The search results appear in the **Total Number of Rows** section.

If the Agency is selected as Any, the search results display all ICSR messages and acknowledgements for all receivers.

Click the **Type Icon** link to view message options.

### 7.9.3 View Message Options

Click the **Type** icon to view the options:

- Any—Displays all the ICSR messages and acknowledgments.
- MSG—Double-click MSG to view messages in the ICSR Viewer.
- ACK—Double-click ACK to view the acknowledgement.

On click of any above-mentioned option, the Message Acknowledgement screen appears.

This screen contains all the safety report detail information such as, if the report is loaded or not loaded with error and enables you to monitor message acknowledgements.

## 7.10 Check When Your Expedited Reports are Due

### 7.10.1 View Expedited Report Status

1. To search for and field information about the status of expedited reports, select Dashboards > Expedited Report Status.

Alternatively, go to Worklist Group > Expedited Reporting Status.

- **2.** In the Search Case section, enter the parameters, and click **Retrieve**.
- 3. To view the Grouped Expedited Reporting Status (Pie chart), click the color-coded areas of the pie chart.

All the reports or cases opens within that section instead of just the bar.

**4.** To view the Expedited Reporting Status (Bar chart), click a bar.

Worklist with the cases that belong to the reports or the actual reports appears. These reports belong to the specified time-frame.

Note that, when you have access to Expedited Report Status, you would also have access to the **Report Due Soon** dashboard.

## 7.10.2 View Reports Due Soon

As report scheduling is commonly configured to be executed when significant changes are made to a case, the expedited reports may be delayed if a case never gets locked. You cannot know that a report is late if it has never been scheduled. To address this potential compliance issue Argus Safety assesses case reportability prior to formal report scheduling. Workflow and Expedited Status monitoring screens identify unlocked cases due soon.

To view a list of unlocked cases with reports due, select **Dashboards** > **Reports** Due Soon.

The Unlocked Cases with Possible Reports Due Soon screen appears.

The Workflow and Expedited status include another report with cases that have not had reports scheduled but that may generate a report with a due date in the near future. This graph is displayed below the graph detailing the actual case status. The reports included in this sub-dashboard are limited to the filter criteria specified for the main dashboard.

To view a Worklist with cases of the selected state (red or yellow), click the graphical bar.

# 7.11 Find Overdue Reports

- 1. On the Home page, hover over the **Worklist** menu and click **Reports**.
- 2. Click on the field **Days Past Due** on the right of the Total Number of Rows and if needed click again to show Days Past Due in descending order (arrow pointing downwards).

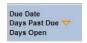

To view all reports select **ALL** at top right of the screen.

For details on entering data in each section of the Total Number of Rows tab, see Total Number of Rows link.

# 7.12 Trigger Local Reports—Report Generation Algorithm

The changes described below are applicable only when there are local reports configured in the application (i.e. there is data in the Local Reports Configuration table).

The Report Generation functionality does not generate any Japan Local reports, including the reports that were scheduled by the local reporting rules that were marked as Active Moiety or Super Rules, until a local lock occurs. The global reports are generated on global lock.

In Case Form > Regulatory Reports tab, the Final hyper link for a local report is NOT available for a case that is not yet locally locked (similar to the existing functionality for global report on a global unlocked case).

In Case Form > Regulatory Reports tab, the Regenerate Report menu for a local report is NOT available for a case that is not yet locally locked (similar to the existing functionality for global report on a global unlocked case).

The Final checkbox in Case Actions > Case Open > Batch Print dialog box will remain disabled and grayed out when any of the case selected is locally unlocked as it does today when a case is globally unlocked.

If report generation is invoked from the Batch Report Generation AG Service, the AG Service skips the case that is not yet locally locked similar to the existing global unlocked cases.

Note that Worklist > Bulk ICSR Transmit > Re-Transmit and Re-Transmit Multiple Reports put a failed report back in generation to be picked up for processing by Batch Report Generation AG Service. The above point will apply in this scenario.

If report generation is invoked from other AG Services listed below, the AG Service today ignores the global locked status and generates reports. This has been corrected so that the AG Service skips the case that is not yet globally locked when generating

global reports similar to the existing Batch Report Generation AG Service. Similarly, the AG Services listed below skip the locally unlocked cases while generating local reports:

- **Bulk Report Transmit**
- Bulk Report Transmit Email
- **Bulk Report Print**
- Bulk Report Transmit Fax
- Bulk Report Transmit ICSR

# **Manage Your Periodic Report Submissions**

Periodic reporting plays a key role in the safety assessment of drugs. It involves the compilation of safety data for a drug over a prolonged period of time (months or years), as opposed to single-case reporting which, by definition, involves only individual AE reports. The advantage of Periodic reporting is that it provides a broader view of the safety profile of a drug.

# 8.1 Prepare Content for Periodic Reports

## 8.1.1 Prepare your Aggregate Reports

These reports are executed in the background through the AG Services. A new argus service named Batch Aggregate Report Generation is available for this purpose.

#### 8.1.1.1 Understand Aggregate Reports

- The date and time printed on the following reports are the date and time the query is executed for case qualification. They are not the date/time the query was completed and the report obtained Web Server.
  - Case Listing Report
  - Case Data Analysis Report
- The system converts the following elements that display in the case form as actual text on the Case Listing and CIOMS II Line Listing reports:
  - **Duration of Administration**
  - Time Between First Dose/Primary Event
  - Time between Last Dose/Primary Event
- Capture the report follow up number in the **Regulatory Reports** section. The system prints the report follow-up number on the expedited reports in the following format:

F/U#X

where:

*X* is the report follow-up number.

- For an initial report, the system prints **initial** in the column.
- If there are no reports for the case in the Case Listing/CIOMS II Line Listing, the column is left blank.

- This option is available on the CIOMS II Line Listing/Case Listing reports.
- The system uses the IE offset of the client workstation to print the date and time component for all system-calculated fields on the Case Listing/CIOMS II Line Listing reports.
- You can filter cases in the following aggregate reports based on the lock/archived
- When you select Case Locked/Archived date, the system limits the cases based on whether the case is locked/archived within the specified time frame.
- The lock date is considered the locked date.
- If you select the Case Patient or Reporter Information in the Case Listing or CIOMS II Line Listing reports and the Protect Confidentiality field is checked for the patient or reporter Information, the system does not print the relevant patient or reporter Information selected in the Case Listing or CIOMS II Line Listing report.
- If you do not have permission to view the reporter or patient information, the corresponding reporter or patient elements selected on the Case Listing or CIOMS II Line Listing report are blank.

#### 8.1.1.2 View Saved Aggregate Reports

The System Reports Library displays the list of the saved aggregate reports including Case Data Analysis, Case Listing and CIOMS II Line listing reports. This screen displays only the reports either created by the logged in user or the reports that are shared for your user group during report creation.

- The Aggregate report supports only PDF or CSV formats.
- The system report library screen, provides the way to filter the reports through:
  - Report Name
  - Description
  - Report Type
  - **Output Type**
  - Author
  - Last Modified
  - Available for Periodic
  - Shared
- The reports can be executed through the Print option. When you click **Print**, the applications opens the Report Batch Printing dialog box, where you can run or schedule the report for the desired format (PDF/CSV). You can send an email for the completion status.
- The open option allows to open and edit the memorized reports.
- If the user clicks Transmit, the system generates the selected report and starts the transmit process. The system displays the Recipient pop-up.

**Note:** A shared report can only be deleted by the Administrator or the user who created it.

#### 8.1.1.3 Create a Case Data Analysis Report

The Case Data Analysis Report enables you to view quantities of cases over time in a Cross-Tabular Fashion.

- Select Reports > Aggregate Reports > Case Data Analysis.
- In the Case Data Analysis Report view, select the information that must appear in the report.
- In **Row1**, select the field the system uses to group cases by row.
- In **Column1**, select the data the system uses to group cases by column.
- In **Row2**, select the field by which each **Row1** item will be categorized.
- In **Column2**, select the field by which each **Column1** item will be categorized.
- Select a product family to which the report applies, if appropriate.
- In **Selection for Row1**, select the value for row 1 by which the report must be restricted.
- Specify an advanced condition, as appropriate.
- 10. Select Report Number of Cases or Report Number of Events, depending on the number of cases or the number of events to be entered in the report.
- 11. If you select Report Number of Events, you can specify the kind of events (serious listed, non-serious listed, serious non-listed, or non- serious non-listed) that will appear in the report.
- 12. Select whether only the top few items should be displayed and enter the number of items that should be displayed.
- 13. Check the Show% of Total checkbox to specify the percentage in each cell in the report.
- **14.** Check the **Blinded** checkbox to hide blinded information in the report. This field is unchecked and disabled for a restricted user.
- **15.** Check the **Use Case Search Results** checkbox to limit the Case Data Analysis only to the cases present in the Case Search dialog box.
- **16.** Specify a date range for the cases that will appear in the report.
- **17.** Enter a title for the report.
- **18.** Click the *Share this report with other users* if there is a need to share the report/report output to other users. Note that the report may contain sensitive data. By default, the report is shared with all users. You can restrict it through Group, where the allowed user groups can be selected. When a report is shared for a user group, only members of that group and the report creator can access the report further.
- **19.** The report can be used in the periodic report using *Make available for use in Periodic* Reports.
- **20.** The Case Data Analysis report, in addition to the PDF and CSV format, supports the chart format too.

This report output can be selected via *Report Display Type* field. The following chart types are available:

- Bar Graph
- Line Chart

- Area
- Pie
- Donut
- Stacked

**Note:** The chart reports are run in sync and available only the user's browser and not stored in the database.

- 21. Click Print to execute the report in background. This report can later be viewed under system reports library.
- **22.** The memorize button saves the report in the application. It does not execute the report.

#### 8.1.1.4 Create a CIOMS II Line Listing Report

The CIOMS II line listing report is a common format desired by Drug Safety professionals for reviewing cases. Create this report from the CIOMS II Line Listing dialog box.

- Select Reports -> Aggregate Reports -> CIOMS II Line Listing.
- On the CIOMS II Line Listing Criteria tab, select information for the header, footer, product family, advanced condition (if any), cases to include, and date.
- 3. Select either the Case Creation Date or Case Receipt Date radio button and specify a date range to run the report.

**Note:** If you perform a search and return a list of cases to the Case Search screen, the Use Case Search Results is visible. Checking this box will disable all selection criteria with the exception of *Include* Unlocked Cases. For example, the Advanced Condition and Date Range will be disabled.

- **4.** In the Line Listing tab, add or remove the appropriate fields.
- 5. In the Grouping tab, add or remove elements, insert a page break and change the sort order (if desired).
- **6.** Click **Memorize** to open the **Memorized Report** dialog box.
  - The **Memorize** button saves the report in the application. It does not execute the report.
- 7. Click Print to execute the report in background. This report can later be viewed under system reports library.
- This report can be shared with other users of Argus and the sharing can be restricted through the User Group selection.

#### 8.1.1.5 Create a Case Listing Report

The Case Listing Report enables you to filter cases based on Case Initial Receipt Date and Case Creation Date. You can select multiple entities from the List of available fields using the CTRL+CLICK functionality.

Select Reports -> Aggregate Reports -> Case Listing.

- When the system opens the in the Case Listing Reports view select the information to appear on the report.
- Select the fields that are to appear in the report from the **Available Fields** list.
- Click **Add**. Repeat this process for each field that must appear in the report.
- Use Move Up and Move Down to arrange the fields in the Selected Fields list.
- Check the **Blinded** checkbox to hide blinded information in the report.
- 7. Specify an **Advanced Condition**, if appropriate.
- Specify a date range for the cases to be displayed in the report.
- If you check the Include in Header checkbox, the selected date range is displayed on the report.
- **10.** Under Sorting Order, select the fields by which the cases will be sorted. You cannot sort the cases by fields that do not appear on the report.
- **11.** Enter the title of the report.
- **12.** Click **Memorize** to memorize the criteria specified for a particular report.
  - The **Memorized Report** dialog box appears.
- **13. Save**, **Delete** or **Cancel** the report, as applicable.
- **14.** Click **OK** in the **Case Listing Reports** screen to generate the report. The report will be generated in PDF format.

#### 8.1.1.6 Check Aggregate Report Execution Status

Go to Reports > Compliance > Report Generation Status.

This screen displays the status of report generation for both Periodic and Aggregate reports. The Aggregate Reports can be filtered using the report type filter.

# 8.1.2 Periodic Report Types

On the **Reports** menu, hover over the **Periodic Reports** option, to go to any of the Periodic Reports.

You can create the following periodic reports:

- Clinical Trial Periodic Reports
- **ICH PSUR Reports**
- **US IND Periodic Reports**
- US NDA Periodic Reports

#### 8.1.2.1 Store Periodic Reports in Documentum

When you approve an expedited report from within Argus, the system exports the report as a PDF file and saves it in the **Documentum** database by Argus Safety Service. From this point, you can perform document reviews within the Documentum system.

When the report is ready to be submitted, mark the report as Submitted from within Argus. Argus Safety Service updates the status of the report within Documentum to Submitted.

If the report is to be transmitted via fax or email, Argus Safety Service marks the report as a successful submission in Documentum only after the fax or email transmission has succeeded.

### 8.1.2.2 View a Summary of Periodic Regulatory Reports

You can select any of the following options in viewing the summary of a periodic regulatory report:

- To view the regulatory reports for a particular case (scheduled, generated, and submitted), open the **Regulatory Reports** tab of the Case Form.
- To view all scheduled, generated, and approved reports, as well as other outstanding action items assigned to you or your user group, select Reports in the Worklist menu.
- To view a list of all scheduled, generated, and approved periodic reports, select **Periodic Reports** from the **Reports** | **Compliance** menu.

#### 8.1.2.3 Use the Library Page

The Periodic report has a library page from where you can create a new report, execute an already created report, view the output and so on.

- PSUR (legacy PBRER, PSUR and Flexible PBRER, PMAR reports)
- CTPR (legacy CTPR and Flexible DSUR reports) All fields that are used by the Flexible DSUR is highlighted with blue BIP icon.
- IND
- **NDA**

While a report is running, it can be modified or run again until the previous run is complete.

# 8.1.3 Prepare Content for a Clinical Trial Periodic Report

The Clinical Trial Periodic Reports (CTPR) are created to report the IND Annual reports and EU Clinical Trial Directive line listing reports to FDA.

#### 8.1.3.1 Create a Clinical Trial Periodic Report

- 1. Select **Reports** > **Periodic** > **CTPR** (**Clinical Trial Periodic Reports**) to open a list of CTPR Reports.
- To create a new report from an existing report in the list, click **Copy** or **Modify**.
- Click **New Report** to create an entirely new report. The **Clinical Trial Periodic Reports** pop-up window opens.
- **4.** Enter an appropriate name for the report under **Report Name**.
- Use the tabs in this pop-up window to configure the CTPR.

#### 8.1.3.2 Enter Common Fields Information

The **Report Name**, **Report Category** and **Report Sub-Category** fields are common to all tabs of the Reports.

| Field       | Description                                                                          |
|-------------|--------------------------------------------------------------------------------------|
| Report Name | Enter a name for the Report. The name entered here is displayed in the Reports menu. |

| Field               | Description |                                                                           |  |
|---------------------|-------------|---------------------------------------------------------------------------|--|
| Report Category     | 1.          | Select a category for the Report. This is displayed in the Reports menu.  |  |
|                     | 2.          | Select <b>New</b> to define a subcategory within the report category.     |  |
|                     |             | The Periodic Report Category dialog box is displayed.                     |  |
|                     | 3.          | Enter a category name in Category and click OK.                           |  |
|                     | 4.          | The category is entered in the <b>Report Category</b> drop-down list.     |  |
| Report Sub Category | 1.          | Select a subcategory for the report.                                      |  |
|                     | 2.          | Select <b>New</b> to define a subcategory within the report sub-category. |  |
|                     |             | The Periodic Report Category dialog box is displayed.                     |  |
|                     | 3.          | Enter a category name in Category and click OK.                           |  |
|                     | 4.          | The category is entered in the <b>Report Sub-Category</b> drop-down list. |  |

# 8.1.3.3 Configure Subject in the Report Header

The **Subject of Report** tab is used to configure the report header and to specify the agency, products, etc. for which the CTPR is applicable.

| Field                              | Description                                                                                                    |
|------------------------------------|----------------------------------------------------------------------------------------------------|
| Available Reporting<br>Destination | Displays the list of configured Regulatory Agencies. Select an agency from the list displayed in <b>Reporting Destination</b> and click <b>Add</b> to add the report to the <b>Selected Destination</b> list.          |
|                                    | Select multiple agencies by holding the CTRL key when you click them.                                                                                                    |
|                                    | Likewise, select an agency from the <b>Selected Destination</b> list and click <b>Remove</b> to remove it from the selected destination.                                                                               |
| Primary Agency                     | Select the primary agency for the report.                                                                                                    |
|                                    | When you submit a Periodic report, it goes to the selected Primary Agency.                                                                                                    |
| Selected Reporting<br>Destination  | Displays the list of agencies where the report is being sent. Select an agency from the list displayed in <b>Reporting Destination</b> and click <b>Add</b> to add the report to the <b>Selected Destination</b> list. |
|                                    | Select multiple agencies by holding the CTRL key when you click them.                                                                                                    |
|                                    | Likewise, select an agency from the <b>Selected Destination</b> list and click <b>Remove</b> to prevent it from being sent to the selected destination.                                                                |
| Ingredient                         | Automatically displays the <i>Ingredient</i> as provided in the Subject of Report dialog box.                                                                                                    |
|                                    | You can choose whether to view this field or not. Click the checkbox displayed with this field to hide or view it.                                                                                                    |
| Trade Name                         | Automatically displays the <i>Trade Name(s)</i> . Multiple trade names are also displayed together, separated by commas.                                                                                               |
|                                    | You can choose whether to view this field or not. Check the checkbox displayed with this field to hide or view it.                                                                                                    |
| International Birth<br>Date        | Automatically displays the earliest license awarded date, when a user selects an Ingredient and a Product.                                                                                                    |
|                                    | You can choose whether to view this field or not. Check the checkbox displayed with this field to hide or view it.                                                                                                    |

| Field                                                   | Description                                                                                                    |
|---------------------------------------------------------|----------------------------------------------------------------------------------------------------|
| Print all configuration criteria on separate cover page | Mark this box to print out the configuration of this report when the report is printed. This is only available when PDF option is selected during printing.                                                             |
| Print page numbers on reports                           | When checked, this option enables the user to print page numbers on a periodic report. This is the default for all report configurations.                                                                               |
|                                                         | If this checkbox is not checked, the following occur.                                                                                                    |
|                                                         | ■ The <i>Include Periodic Page Numbering</i> option in the CTPR Summary Tabulations CIOMS Report section is inactive and grayed out.                                                                                    |
|                                                         | ■ The <i>User Periodic Numbering on the report</i> option on CTPR Summary Tabulations FDA CTPR support section is grayed out and inactive.                                                                              |
|                                                         | ■ The <i>Additional Separate Page Numbering for UD Summaries</i> option on the CTPR UD Summaries tab is grayed out and inactive.                                                                                        |
|                                                         | <ul> <li>The system removes all existing report page numbering and the<br/>option to check page number checkboxes on the report<br/>configuration tabs are grayed out and inactive.</li> </ul>                          |
| Allow access to report cases through Case Series        | When the report is run as final, it creates a Hit List, which can be retrieved from other areas of the application where advanced conditions can be selected. Click this checkbox to report cases through the Hit List. |

# 8.1.3.4 Select Products to include in CTPR

The  $Product\,Selection$  tab enables you to select the products included in the CTPRreport.

| Field                 | Description                                                                                                    |
|-----------------------|----------------------------------------------------------------------------------------------------|
| Available Ingredients | Displays the list containing the Ingredients used for the product configuration. Select an ingredient from the list displayed in <b>Available Ingredients</b> and click <b>Add/Remove</b> to add/remove the ingredient.         |
|                       | You can select multiple ingredients at a time.                                                                                                    |
| Filter                | Enter an Ingredient name and click <b>Filter</b> to search for the entered ingredient within the Available list of Ingredients.                                                                                                 |
| Selected Ingredients  | Displays the list of ingredients selected from the <b>Available Ingredients</b> list.                                                                                                    |
| Available Countries   | This list is auto-populated and displays only the countries with a license containing the ingredient selected from the <b>Available Ingredients</b> list.                                                                       |
| Selected Countries    | Displays the countries selected from the <b>Available Countries</b> list.                                                                                                    |
| Indication            | This list contains the Indication configured for the product containing the ingredients in the <b>Available Ingredients</b> section. The selections made from this list get displayed in the <b>Available Products</b> section. |
|                       | You can select multiple Indications from the list at a time by pressing the CTRL key and clicking the different Indication entities.                                                                                            |
| Formulation           | This list contains the Formulation configured for the product containing the ingredients in the <b>Available Ingredients</b> section. The selections made from this list get displayed in the <b>Selected Products</b> section. |
|                       | You can select multiple Formulations from the list at a time by pressing the CTRL key and clicking the different Indication entities.                                                                                           |

### 8.1.3.5 Configure License or Study in the Report Header

The License/Study tab is used to configure the report header and to specify the agency, products, etc. for which the CTPR will be applicable.

| Field              | Description                                                                                                    |
|--------------------|----------------------------------------------------------------------------------------------------|
| Available Licenses | Contains licenses that use the ingredient selected in the <b>Ingredient</b> field. This field is automatically populated when an ingredient has been selected.                          |
| Selected Licenses  | Displays the licenses selected from the <b>Available Licenses</b> list by clicking <b>Add/Add All</b> . You can select Licenses that are related to different ingredients for a report. |
| Available Studies  | Contains studies that use the ingredient selected in the <b>Ingredient</b> field. This field is automatically populated when an ingredient has been selected.                           |
| Selected Studies   | Displays the studies selected in the <b>Available Studies</b> list by clicking <b>Add/Add All</b> . You can select studies that are related to different ingredients for a report.      |

#### 8.1.3.6 Select Inclusion Criteria

The Inclusion Criteria tab allows you to select search parameters for inclusion of cases in a periodic report.

The top section of the dialog box allows you to specify the type of cases that will be included in the periodic report.

| Field                                                | Description                                                                                                    |
|------------------------------------------------------|----------------------------------------------------------------------------------------------------|
| Case Creation Date                                   | Allows you to specify a range of cases by the date when the case was created.                                                                                                    |
| Case Receipt Date                                    | Allows you to specify a range of cases by the initial receipt date.                                                                                                    |
|                                                      | <b>Note:</b> The <b>Date Range</b> is only available when an unscheduled CTPR is being created. You must specify only one date range out of <b>Case Creation Date</b> and <b>Case Receipt Date</b> .                                                                              |
| Case<br>Locked/Archived<br>Date                      | Allows you to specify the date when the case was locked/archived.                                                                                                    |
| Use Current Version                                  | Allows you to use the latest revision to populate the data within the selected reports.                                                                                                    |
| Use DLP Version                                      | Allows you to use the case data of the version as of the specified DLP Version.                                                                                                    |
| Age Groups                                           | Allows you to include or exclude cases based on the patient's age group. Select all the age group categories that apply.                                                                                                    |
| Restrict Cases to countries where studies are active | References study configuration to determine if the case was submitted during the dates the study was active.                                                                                                    |
|                                                      | <b>Note:</b> This option is available only if a study is selected from the <b>Available Studies</b> section in the <b>License/Study</b> tab.                                                                                                    |
|                                                      | It should not be used for Centrally approved products (CAP), which only have an EU license.                                                                                                    |
| Advanced Condition                                   | Allows you to specify an advanced condition that must be satisfied by each case that is included in the report. Ensure that the advanced condition or the advanced condition query set that is specified here does not contradict any other criteria specified in the dialog box. |

| Field                                                                 | Description                                                                                                    |
|-----------------------------------------------------------------------|----------------------------------------------------------------------------------------------------|
| Datasheet for<br>Listedness                                           | Select the Datasheet to look against for Listedness when running the report.                                                                                                    |
|                                                                       | <b>Note:</b> Select the <b>ALL</b> datasheet to use the most conservative listedness for the primary event, or the Case Listedness for the tabulation.                                                                                       |
| Use Assessment in Cases                                               | When selected, the CTPR Report will use the Case Event Assessment when performing datasheet listedness calculations.                                                                                                    |
| Re-assess cases<br>against datasheet in<br>effect at the<br>beginning | When selected, the CTPR will re-assess the cases in the line listing based on the Active Datasheet on or before the Start Date of the Reporting period.                                                                                      |
| Re-assess cases<br>against datasheet in<br>effect at end              | When selected, the CTPR will re-assess the case in the line listing based on the Active Datasheets on or closest to the end date of the CTPR Reporting end date range without exceeding that date.                                           |
| Reference Type<br>(Clinical Reference<br>Data Element)                | Select the reference type to be displayed on the Main Listing if Clinical Study Reference is selected as a Data Element in the Available Data Elements section of the Line Listing tab.                                                      |
| Expeditable Only                                                      | This option is enabled only when an agency has been specified on the <b>Subject of Report</b> tab. Check this option to include only those cases that have submitted expedited reports to the specified Primary Agency.                      |
| Exclude Follow-up cases                                               | Follow-up cases are cases with a significant follow-up in the Clinical Trial reporting period where the initial receipt date is in a prior period. Check this option to exclude follow-up cases from appearing on the Clinical Trial report. |
| Include Unlocked<br>Cases                                             | Check this option to allow cases that have not been locked for reporting to appear on the report.                                                                                                    |
| Use Datasheet<br>Assessment for UDF<br>Tabulations                    | Allows you to select datasheet for a report to make UDF tabulations.If no datasheet is selected, the most conservative listedness is chosen, i.e. Unlisted followed by Listed.                                                               |
| Add Cases not included in previous                                    | Allows you to add cases which were not included in the previous reporting period.                                                                                                    |
| reporting period                                                      | You can enter the start date of the period in the Start Date field.                                                                                                    |

#### 8.1.3.7 Use the Data Lock Point (DLP) Version

DLP primarily uses two processes:

- **Last Completed Version -** This option always uses the case version with the last lock that existed prior to the DLP or As of reporting date. This option does not enable data cleaning
  - DLP saves only the last revision when multiple saves are performed in the same job session.
- Next Completed Version This option uses the current case lock or the next following case lock if the case version was initiated prior to the DLP or the As of reporting date with two exceptions:
  - If there is no case lock for the current version that was received prior to the DLP, the last (current) case revision is used.
  - If there is a case version after the case lock that was created for the purpose of data cleaning, it is to be used instead of the first locked case revision.
  - If there are multiple contiguous case versions following the first case lock for the purpose of data cleaning, the last case data cleaning version is used.

**Note:** The Data Cleaning option is available only with the DLP option Use Next Completed Version (Includes Data Cleaning).

#### 8.1.3.8 Use DLP Queries for Dates

You can perform DLP queries for the following:

- Receipt Date -- date entered by the user during case creation
- Initial/Follow up Receipt Date
- Safety/Safety Follow up Receipt Date
- System Date (Case Creation Date) date the case was physically entered

#### 8.1.3.9 Use As of Reporting Function

The as of reporting function returns the same case version results as the DLP Options, with the only difference that the date depends on the *As of date* instead of a DLP date.

#### 8.1.3.10 Find DLP and As of query functionality

The DLP and as of query functionality is available in the following application modules:

- Periodic Reports
  - PSUR including all User defined Tabulations and expedited reports within the Periodic Report
  - CTPR including all User defined Tabulations and expedited reports within the Periodic Report
  - IND including all User defined Tabulations
  - NDA including all User defined Tabulations and expedited reports within the Periodic Report
- System Reports
  - CIOMS II Line Listing
  - CDA Reports
  - Case Listing Reports

#### 8.1.3.11 Include Line Listing

| Field                                            | Description                                                                                        |
|--------------------------------------------------|----------------------------------------------------------------------------------------------------|
| Include Line Listing                             | Allows you to select whether you want the Line Listing Data Elements printed with the CTPR Report. |
| Blind Line Listing<br>and Summary<br>Tabulations | Hides the selected listings from being displayed                                                   |

#### 8.1.3.12 Add Data Elements

Select the checkbox associated with a data element (field) to add that field to the report.

- By default, the system print s unavailable fields on the report, and they cannot be
- Required data elements are printed as columns in the report. The optional data elements are printed as separate rows below the column data for each case.

#### 8.1.3.13 View Selected Data Elements

This section lists the selected elements and enables you to arrange the order in which these are to be printed. Click the **Up** or **Down** buttons to arrange the listed elements above or below in order of priority.

| Field                                                                    | Description                                                                                                    |
|--------------------------------------------------------------------------|----------------------------------------------------------------------------------------------------|
| MedDRA Hierarchy<br>from<br>Cases/Dictionary                             | Select <b>Cases</b> to populate the data from the case data. Select <b>Dictionary</b> to populate the data from the MedDRA dictionary.                                                                                                    |
| Print Only the Term<br>(Preferred Term or<br>Lower Level Term)           | Prints only the event Preferred Term (PT) or event Lower Level Term (LLT) as per the selected radio button. Select the PT option to print only the preferred term and not the verbatim description.                                                                                                    |
| Print Dose Text in place of regimen dose                                 | Prints the dosage and frequency information from <b>Dose Description</b> field instead of <b>Regimen Dose</b> .                                                                                                    |
| Indicate if case was expedited previously                                | This checkbox is selected if a primary agency has been selected in the <b>Subject of Report</b> tab. Cases for which an expedited report was previously submitted to the selected authority are marked with an asterisk.                                                                                                    |
| Local Language                                                           | Allows a user to specify which Local language for a multi-language field is to be printed i.e. the Abbreviated Narrative field.                                                                                                    |
| Print event info (Serious, Un-listed,                                    | Select this checkbox to print the Seriousness, Listedness and Causality under the Event Verbatim column.                                                                                                    |
| Related) as Column                                                       | <b>Note:</b> Events having listedness of <i>Unknown</i> are considered <i>Unlisted</i> . If only diagnoses are assessed for event assessment, the events which are associated with a Diagnosis but have been marked with Diagnosis as <i>Np</i> display - for both listedness and causality.                                         |
| List cases only once,<br>under the primary<br>event                      | Select this option to view the details of cases in the Main Line Listing only once under the Primary Event                                                                                                    |
| List cases under all<br>events, details under<br>the primary event       | Select this option to view the details of cases in the Main Line Listing only once under the Primary Event, while non-primary events are listed under their respective event hierarchy with a reference to the primary event body system. Therefore, use this option when grouping on Main Line Listing is by the Event Body System. |
| Print Product<br>Indication for the<br>product selected in<br>the report | Select this option to print Product Indication for the product selected in the report.                                                                                                    |

### **8.1.3.14 Group Cases**

| Field               | Description                                                                                                    |
|---------------------|----------------------------------------------------------------------------------------------------|
| Available Groupings | Allows a user to group cases together from the given list. Select the desired groupings from the list and click <b>Add</b> to move the grouping to the Selected Groupings list. Up to 10 grouping options can be selected. |
| Selected Groupings  | Lists the added groupings made available from the Available Groupings list, and reports the groups in the order they were selected.                                                                                        |

| Field              | Description                                                                                                    |
|--------------------|----------------------------------------------------------------------------------------------------|
| Ascending          | Select this checkbox to sort the selected entities in ascending order.                                                                                                    |
| Page Break         | Select this checkbox to start the cases from a new page, while also keeping the sorting together for every selected page break.                                             |
| Available Sortings | Allows a user to sort cases together from the given list. Select the desired sortings from the list and click <b>Add</b> to move the sorting to the Selected Sortings list. |
| Selected Sortings  | Allows a user to further sort cases without a total count for each sorted item. Up to 3 levels of sorting can be selected from the Available Sortings list.                 |

# 8.1.3.15 Specify Summary Tabulations for Line Listing

The **Summary Tabulations** tab enables you to specify which summary tabulations/Listings will appear along with the line listing.

| Field                             | Description                                                                                                    |
|-----------------------------------|----------------------------------------------------------------------------------------------------|
| Include Index of<br>Cases in CTPR | Create an index page of case numbers, for all cases included in the CTPR.                                                                                                    |
| Include Summary of Cases Missing  | This option creates a sub-report of cases missing one of the following items:                                                                                                    |
| Assessments                       | <ul><li>Seriousness</li></ul>                                                                                                    |
|                                   | <ul> <li>Case Causality</li> </ul>                                                                                                    |
|                                   | <ul> <li>Case Listedness</li> </ul>                                                                                                    |
|                                   | <ul> <li>Case Outcome</li> </ul>                                                                                                    |
|                                   | ■ Event Causality                                                                                                    |
|                                   | <ul> <li>Event Listedness</li> </ul>                                                                                                    |
|                                   | Click this checkbox to create one or both of the following sub reports:                                                                                                    |
|                                   | Cases Missing Assessments - This sub-report displays cases that have been included in the CTPR line listing, but one or more of the following have not been assessed:                |
|                                   | <ul> <li>Case Seriousness</li> </ul>                                                                                                    |
|                                   | <ul> <li>Case Causality</li> </ul>                                                                                                    |
|                                   | <ul> <li>Case Listedness</li> </ul>                                                                                                    |
|                                   | <ul> <li>Case Outcome</li> </ul>                                                                                                    |
|                                   | ■ Event Causality                                                                                                    |
|                                   | <ul> <li>Event Listedness</li> </ul>                                                                                                    |
|                                   | <b>Cases Not Included in Report</b> - This sub-report displays cases that have not been included in the CTPR line listing as a result of missing one or more of the following items: |
|                                   | <ul> <li>Lock Status</li> </ul>                                                                                                    |
|                                   | <ul> <li>Safety Date</li> </ul>                                                                                                    |
|                                   | <ul> <li>Uncoded Event</li> </ul>                                                                                                    |
|                                   | <ul> <li>Causality</li> </ul>                                                                                                    |

| Field                                                              | Description                                                                                                    |
|--------------------------------------------------------------------|----------------------------------------------------------------------------------------------------|
| Count of Cases per<br>Report Type                                  | This option prints a Sub Report that counts the number of cases versus the Report Type, based on the cases within the CTPR.                                                                                                   |
|                                                                    | The Cases per Report Type can be either of the following:                                                                                                    |
|                                                                    | <b>Count Cases with Initial Expedited Reports:</b> Counts cases with initial Expedited report.                                                                                                    |
|                                                                    | Count of cases with <i>Follow-up</i> Expedited report: Counts cases with Follow-up Expedited report.                                                                                                    |
|                                                                    | <b>Total Count of </b> <i>Initial</i> <b> Cases in the Report</b> : Counts any (serious - non-serious) cases received during the reporting period.                                                                            |
|                                                                    | <b>Total Count of</b> <i>Follow-up</i> <b>Cases in the Report</b> : Counts any (serious - non-serious) follow-up cases entered during the reporting period.                                                                   |
|                                                                    | Cumulative Count: Count of cases received from the start of the trial.                                                                                                    |
| Event Count per<br>Study Drug                                      | Creates a sub-report with Event count per Study Drug based on the selected causality. 2 configurations are possible as to allow for a count of related events vs. non-related events.                                         |
| All Study Drugs in Single table                                    | Suppresses $\theta$ current columns (with their cumulative) and print everything in a single cross tab.                                                                                                    |
| Grouped by Study<br>Drug                                           | Prints a cross tab report for every product. Prints the cumulative totals even if the current period has no events.                                                                                                    |
| Event Type to Include                                              | Prints SUSAR events on the CTPR Report based on the option selected from the drop-down list:                                                                                                    |
|                                                                    | ■ Separate counts of SUSAR and non-SUSAR events                                                                                                    |
|                                                                    | Prints SUSAR and non-SUSAR events listed separately. SUSAR events are marked with an asterisk                                                                                                    |
|                                                                    | ■ Combined count of SUSAR and non-SUSAR event                                                                                                    |
|                                                                    | Prints SUSARs. Normal events are grouped into one (current functionality)                                                                                                    |
|                                                                    | <ul> <li>Only count SUSAR events</li> </ul>                                                                                                    |
|                                                                    | Prints Only SUSARs i.e. non-SUSARs would not be printed                                                                                                    |
| Include Line Listing<br>Tabulation                                 | Select this checkbox to view a pre-defined summary tabulation of Report type, Seriousness and Listedness of all cases in the CTPR.                                                                                            |
| Include Initial Cases                                              | Select this checkbox to include initial cases in the CTPR tabulation.                                                                                                    |
| Additional Expedited<br>Report Forms<br>(CIOMS/MedWatch/<br>VAERS) | Allows you to print CIOMS/MedWatch/AERS forms (as per selection) for its respective regulatory agency (as selection), for all cases in the report. It also provides an option to have (or not have) a watermark in the forms. |

# **CIOMS Reports—Fields Descriptions**

| Field                                                 | Description                                                                                                    |
|-------------------------------------------------------|----------------------------------------------------------------------------------------------------|
| Print CIOMS reports for serious/unlisted              | Allows a user to print CIOMS I forms for all Serious/Unlisted (Case Level) cases appearing in the CTPR.                                                                                           |
| cases                                                 | CIOMS contain Internal or Other text printed on them when the CTPR is printed using the Internal or Other option.                                                                                 |
| Include Periodic<br>Numbering on the<br>CIOMS reports | Numbers the requested CIOMS I with a periodic format. (i.e. A-1-1 of 2, A-1-2 of 2, A-2-1 of 1, A-3-1 of 1 etc.). The index is modified to also contain the Periodic paging of each CIOMS report. |

# **Cumulative Summary—Fields Descriptions**

| Field                         | Description                                                                                                    |
|-------------------------------|----------------------------------------------------------------------------------------------------|
| Include Cumulative<br>Summary | Select the checkbox to create a sub-report count of events, grouped by Product and Body System (SOC) and sorted by Preferred Term. The sub-report contains a previous date range count of events (comparative date range), a current date range count (current CTPR date range) and a cumulative count (all dates) of events assessed against the product(s) of the CTPR and matching the inclusion criteria. |
| Comparative Date<br>Range     | Allows a user to specify the previous date range as a comparison date for the events counted, and therefore should not overlap with the current date range specified on the CTPR inclusion criteria tab.                                                                                                    |

## FDA CTPR Support—Fields Descriptions

| Field                            | Description                                                                                                    |
|----------------------------------|----------------------------------------------------------------------------------------------------|
| FDA CTPR Support Section         |                                                                                                    |
| Include Adverse Event<br>Summary | Select this option to generate a sub-report of events from the line listing. This sub report is grouped by Body System and Preferred Term.      |
|                                  | <b>Note:</b> This section can be used if the company has obtained an FDA waiver to submit a CTPR instead of an NDA report.                      |
| Causality                        | Select the desired causality from the list.                                                                                                    |
|                                  | <b>Ignore</b> - Counts events regardless of causality assessment.                                                                               |
|                                  | <b>Causal</b> - Counts events where the causality is considered reportable in the Causality Category configuration in List Maintenance.         |
|                                  | <b>Not Causal</b> - Counts events where the causality is considered non-reportable in the Causality Category configuration in List Maintenance. |
|                                  | <b>As Determined</b> - Counts events where <i>As Determined</i> causality meets the above selected causality criteria.                          |
|                                  | <b>As Reported</b> - Counts events where <i>As Reported</i> causality meets the above selected causality criteria.                              |
|                                  | <b>Both</b> - Counts events where both <i>As Reported</i> and <i>As Determined</i> causality meet the above causality criteria.                 |
|                                  | <b>Either</b> - Counts events where either the <i>As Reported</i> or <i>As Determined</i> causality meets the causality criteria.               |
| Only Cases with HCP Reporter     | Select this checkbox to include events for only those cases that feature an HCP reporter                                                        |
| Diagnosis                        | Select this radio button to ensure that only events marked as diagnosis are counted.                                                            |
| Diagnosis & Symptoms             | Select this option to ensure that all events are counted in the sub-report.                                                                     |
| Separate Diagnosis &<br>Symptoms | Select this option to include all SUSAR events in the CTR Report.                                                                               |

| Field                                              | Description                                                                                                    |
|----------------------------------------------------|----------------------------------------------------------------------------------------------------|
| Print Unsubmitted                                  | This option allows a user to print MedWatch or VAERS forms for U.S. cases. The following types of cases will be excluded:                                                                           |
|                                                    | ■ Foreign Cases (Country of Incidence not equal to U.S.)                                                                                                    |
|                                                    | <ul> <li>Clinical Trial Cases (Case Report type in list maintenance<br/>has this type includes cases from clinical trials checked.)</li> </ul>                                                      |
|                                                    | ■ Literature Cases (Case Report type in list maintenance has <i>this type include case from literature</i> checked.)                                                                                |
|                                                    | <ul> <li>Cases with submitted expedited reports to the Agency<br/>selected in the CTPR.</li> </ul>                                                                                                  |
| Exclude Reports that are<br>Non-Serious and Listed | Allows a user to suppress MedWatch or VAERS forms from printing for Non-Serious listed cases where all events are non-serious and listed for the datasheet specified.                               |
| Use Periodic numbering on the Reports              | Numbers the requested forms with a periodic format. (i.e. Periodic Page 1 - 1, Periodic Page 1 - 2, Periodic Page 2 - 1, Periodic Page 2 - 2, etc.) An index with the Case Number is also included. |

# 8.1.3.16 Generate Single Case Submission Report

| Field                                                                                             | Description                                                                                                    |  |
|---------------------------------------------------------------------------------------------------|----------------------------------------------------------------------------------------------------|--|
| Single Case Submission Support Section                                                            |                                                                                                    |  |
| Generate Periodic ICSR<br>Submissions for any cases in this<br>Periodic Report that does not have | Select this checkbox to generate the ICSR Reports only for<br>the cases, where a Periodic ICSR Report for the message<br>type chosen, does not exist.                                         |  |
| at least one scheduled single-case report during the reporting period                             | Select one or more trading partners from the list box.                                                                                                    |  |
| to the following Reporting Destination(s): Modify                                                 | <b>Important</b> : Any case that does not have an expedited or single case periodic submission to a trading partner, must have an ICSR report scheduled as a part of the Periodic submission. |  |
|                                                                                                   | Click Modify to select a different Reporting Destination.                                                                                                    |  |
| Schedule these single-case<br>Periodic Reports to the following<br>Reporting Destination          | Select a single-destination trading partner for Periodic Reports from the drop-down list box.                                                                                                 |  |
| Using the Message Type                                                                            | Select the required message type from the drop-down list box                                                                                                    |  |

# 8.1.3.17 Select Summary Listing

The **UD Summaries** tab allows you to specify which summary listings will appear along with the line listing.

| Field                                                                                                    | Description                                                                                                    |
|----------------------------------------------------------------------------------------------------|----------------------------------------------------------------------------------------------------|
| Include these summary<br>tabulations/listings based on the<br>set of cases presented in the line<br>listing | Allows you to select from pre-configured summary tabulations/listings based on Case Data Analysis, Case listing or CIOMS II line listing reports. These tabulations are based only on the data included in the line listing. Select the <b>Exclude Follow-up Cases</b> checkbox to filter out follow-up cases from the attached report. |
|                                                                                                    | If the Exclude Follow-up Cases option is selected on the Inclusion criteria tab, this option is ignored and follow-up cases are always filtered out.                                                                                                    |

| Field                                                              | Description                                                                                                    |
|--------------------------------------------------------------------|----------------------------------------------------------------------------------------------------|
| Include these summary tabulations based on all cases               | Allows for additional sub-reports based on the 'Case Data Analysis' template, to be included as an output for the all cases in the database that meet the CTPR inclusion criterion for all dates.                                                                |
| Include these summary tabulations/listings based on the Date Range | This option allows for additional sub-reports based on Case Data Analysis, Case listing or CIOMS II line listing reports to be included as an output for the cases meeting the CTPR inclusion criterion for the Date Range specified when adding the sub-report. |
|                                                                    | The dates are based on either the <i>Case Creation Date</i> or the <i>Initial Receipt Date</i> as entered on the CTPR Inclusion Criteria tab. Check the checkbox to the right of the sub-report to ignore considering follow-up cases for the sub-report.        |

## 8.1.3.18 Schedule the Report

The **Scheduling** tab enables you to specify details of how often the periodic report will be scheduled.

| Field                                                                                     | Description                                                                                                    |
|-------------------------------------------------------------------------------------------|----------------------------------------------------------------------------------------------------|
| Start Date                                                                                | This is the International Birth Date for the PSUR product. This date is computed as the earliest Awarded date for any license of any type.                 |
| Recalculate                                                                               | Allows a user to recompute the International Birth Date of the PSUR Product. This date can be overwritten/manually entered, if needed.                     |
| Report is due xx days<br>after selected end<br>date (creation or<br>receipt date)         | Enter the number of days when the report will be due after the end date specified for the scheduling period.                                               |
| Automatically<br>generate report xx<br>days before/after<br>selected end date at<br>xx:xx | Allows a user to specify the timing of the automatic report generation, by specifying the number of days before/after the selected end date of the report. |
| Group                                                                                     | Allows the user to select the group to which the automatically generated report is to be assigned                                                          |

### 8.1.3.19 Setup Frequency of the Scheduled Reports

| Field     | Description                                                                |
|-----------|----------------------------------------------------------------------------|
| Frequency | Allows a user to specify the interval required for this scheduling period. |

# 8.1.3.20 Configure Security Level of the Report

The **Security** tab is used to configure the security level for the PSUR.

| Field                              | Description                                                                                                    |
|------------------------------------|----------------------------------------------------------------------------------------------------|
| Share this Report with Other Users | Click this checkbox to share this report with other users. Specify the privileges to be granted to groups by adding the group name from the Users Groups list to either the <i>Execute</i> or <i>Modify and Execute</i> list. A user group can exist in only one of these access lists. |

| Field            | Description                                                                                                    |
|------------------|----------------------------------------------------------------------------------------------------|
| User Groups      | The groups listed here have no access to the PSUR report template. Click <b>Add</b> or <b>Remove</b> to move them to another access list. |
| Execute          | The groups listed here have read and execute access to the shared PSUR report template.                                                   |
| Modify & Execute | The groups listed here have read, execute and modify access to the shared PSUR report template.                                           |

#### 8.1.3.20.1 Use Report Templates

Refer to the Oracle Argus Dossier User Guide for a description of fields in the Templates tab.

# 8.1.4 Prepare Content for an ICH PSUR

The Periodic Safety Update Reports (PSURs) are created on a periodic basis to enable regulatory authorities to monitor the safety of a marketed product. This information is used to view new data about the product acquired from appropriate sources. It helps relate this data to the patient exposure and also indicates whether changes should be made to the product information in order to optimize the use of the product. Requirements on the due date of periodic reports may differ for different regulatory authorities.

#### 8.1.4.1 Create Periodic Safety Update Reports (PSURs)

- 1. Select **Reports** > **Periodic** > **ICH PSUR Reports**. A list of PSUR Reports opens in the right frame.
- **2.** Click **Copy** or **Modify** to create a new reports from an existing report.

OR

Click **New Report** to create an entirely new report.

- 3. When the system opens the ICH PSUR Line Listing Reports dialog box, enter an appropriate report name in the **Report Name** field.
- **4.** Use the tabs to configure the PSUR.

#### 8.1.4.2 Enter Common Fields Information

See Section 8.1.3.2, "Enter Common Fields Information."

#### 8.1.4.3 Configure Subject in the Report Header

The **Subject of Report** tab is used to configure the report header and to specify the agency, products, etc. for which the PSUR will be applicable.

| Field                    | Description                                                                                                    |
|--------------------------|----------------------------------------------------------------------------------------------------|
| Primary Agency           | Select the Primary Agency.                                                                                                    |
| Reporting<br>Destination | Displays the list of agencies from where the report is being sent. Select an agency from the list displayed in <b>Reporting Destination</b> and click <b>Add</b> to add the report to the <b>Selected Destination</b> list. |
|                          | You can select multiple agencies from the list of agencies such that the report can be submitted to multiple agencies at the same time.                                                                                     |
|                          | Likewise, select a report from the <b>Selected Destination</b> list and click <b>Remove</b> to prevent it from being sent to the selected destination.                                                                      |

| Field                                                   | Description                                                                                                    |
|---------------------------------------------------------|----------------------------------------------------------------------------------------------------|
| Selected Destination                                    | Displays the list of agencies where the report is being sent. Select an agency from the list displayed in <b>Reporting Destination</b> and click <b>Add</b> to add the report to the <b>Selected Destination</b> list.  |
|                                                         | You can select multiple agencies from the list of agencies such that the report can be submitted to multiple agencies at the same time.                                                                                 |
|                                                         | Likewise, select a report from the <b>Selected Destination</b> list and click <b>Remove</b> to prevent it from being sent to the selected destination.                                                                  |
| Ingredient                                              | Automatically displays the <i>Ingredient</i> as provided in the Subject of Report dialog box.                                                                                                    |
|                                                         | You can choose whether to view these field or not. Check the checkbox displayed with this field to hide or view it.                                                                                                    |
| Trade Name                                              | Automatically displays the <i>Trade Name(s)</i> as provided in the Subject of Report dialog box. Multiple trade names are also displayed together, separated by commas.                                                 |
|                                                         | You can choose whether to view this field or not. Check the checkbox displayed with this field to hide or view it.                                                                                                    |
| International Birth<br>Date                             | Automatically displays the earliest license awarded date, when a user selects an Ingredient and a Product.                                                                                                    |
|                                                         | You can choose whether to view this field or not. Check the checkbox displayed with this field to hide or view it.                                                                                                    |
| Print all configuration criteria on separate cover page | Mark this box to print out the configuration of this report when the report is printed. This is only available when PDF option is selected during printing.                                                             |
| Print page numbers on reports                           | When checked, this option enables the user to print page numbers on a periodic report. This is the default for all report configurations.                                                                               |
|                                                         | If this checkbox <b>is not checked</b> , the following occur.                                                                                                    |
|                                                         | ■ The <i>Include Periodic Page Numbering on CIOMS reports</i> option on the PSUR Summary Tabulations CIOMS Reports section is grayed out and inactive.                                                                  |
|                                                         | ■ The <i>Use Periodic Numbering on the reports</i> option in PSUR Summary Tabulations FDA PSUR section is grayed out and inactive.                                                                                      |
|                                                         | ■ The <i>Additional Separate Page Numbering for UD Summaries</i> in the PSUR UD Summaries tab is grayed out and inactive.                                                                                               |
|                                                         | <ul> <li>The system removes all existing report page numbering and the<br/>option to check page number checkboxes on the report<br/>configuration tabs are grayed out and inactive.</li> </ul>                          |
| Allow access to report cases through Hit List           | When the report is run as final, it creates a Hit List, which can be retrieved from other areas of the application where advanced conditions can be selected. Click this checkbox to report cases through the Hit List. |

# 8.1.4.4 Select Products to include in ICH PSUR

| Field                 | Description                                                                                                    |
|-----------------------|----------------------------------------------------------------------------------------------------|
| Available Ingredients | Displays the list containing the Ingredients used for the product configuration. Select an ingredient from the list displayed in <b>Available Ingredients</b> and click <b>Add/Remove</b> to add/remove the ingredient. |
|                       | You can select multiple ingredients at a time.                                                                                                    |

| Field              | Description                                                                                                    |
|--------------------|----------------------------------------------------------------------------------------------------|
| Indication         | This list contains the Indication configured for the product containing the ingredients in the <b>Available Ingredients</b> section. The selections made from this list get displayed in the <b>Available Products</b> section.                                                                                                    |
|                    | You can select multiple Indications from the list at a time by pressing the CTRL key and clicking the different Indication entities.                                                                                                    |
| Formulation        | This list contains the Formulation configured for the product containing the ingredients in the <b>Available Ingredients</b> section. The selections made from this list get displayed in the <b>Selected Products</b> section.                                                                                                    |
|                    | You can select multiple Indications from the list at a time by pressing the CTRL key and clicking the different Indication entities.                                                                                                    |
| Available Products | This list is automatically populated with the selections made in the <b>Indication</b> section.                                                                                                    |
| Selected Products  | This list contains products selected by the user from the <b>Available Products</b> list. When a product is selected, the <b>Trade Name</b> field and International Birth Date fields are auto-populated with the license trade name ( <i>formulation</i> , <i>concentration</i> ) and earliest License Award Date for the product. |

#### 8.1.4.5 Select Inclusion Criteria

The Inclusion Criteria tab allows you to select search parameters for inclusion of cases in a periodic report. The top section of the dialog box allows you to specify the type of cases that are to be included in the periodic report.

Click **Add** to add a criterion. Select appropriate items from the list of items that appear.

| Field                                                                 | Description                                                                                                    |
|-----------------------------------------------------------------------|----------------------------------------------------------------------------------------------------|
| Use Assessments in Cases                                              | When selected, the PSUR Report will use the Case Event Assessment when performing datasheet listedness calculations.                                                                                                    |
| Re-assess cases<br>against datasheet in<br>effect at the<br>beginning | When selected, the PSUR will re-assess the cases in the line listing based on the Active Datasheet on or before the Start Date of the Reporting period.                                                                                                    |
| Re-assess cases<br>against datasheet in<br>effect at end              | When selected, the PSUR will re-assess the case in the line listing based on the Active Datasheets on or closest to the end date of the PSUR Reporting end date range without exceeding that date.                                                                                |
| Expeditable Only                                                      | This checkbox is available only when an agency is selected in the <b>Subject of Report</b> tab. If you check this checkbox, only the cases classified as submitted expedited reports to the specified agency are used.                                                            |
| Exclude Follow-up<br>Cases                                            | Filters out follow-up Reports from the PSUR Line Listing Report.                                                                                                    |
| Include Unlocked<br>Cases                                             | Allows you to include unlocked cases in the periodic report.                                                                                                    |
| Advanced Condition                                                    | Allows you to specify an advanced condition that must be satisfied by each case that is included in the report. Ensure that the advanced condition or the advanced condition query set that is specified here does not contradict any other criteria specified in the dialog box. |
| Use Datasheet                                                         | Allows you to select datasheet for a report to make UDF tabulations.                                                                                                    |
| Assessment for UDF Tabulations                                        | If no datasheet is selected, the most conservative listedness is chosen, i.e. Unlisted followed by Listed.                                                                                                    |

| Field                                               | Description                                                                                                    |
|-----------------------------------------------------|----------------------------------------------------------------------------------------------------|
| Add Cases not included in previous reporting period | Allows you to add cases which were not included in the previous reporting period.                                                                                                    |
|                                                     | You can enter the start date of the period in the Start Date field.                                                                                                    |
| Dropdown list                                       | Select the appropriate report type from the drop-down list.                                                                                                    |
| Datasheet                                           | This list allows you to specify which datasheet is to be checked to determine the listedness (listed or unlisted) of the case.                                                                                                  |
| Serious/Non-Serious                                 | If you select <b>Serious</b> and clear <b>Non-serious</b> , only cases having a <i>serious</i> event are included and vice-versa. If you select both <b>Serious</b> and <b>Non-Serious</b> the seriousness criteria is ignored. |
| Fatal/Non-Fatal                                     | Select <b>Fatal</b> when at least one event has an event outcome of <i>Fatal</i> . If not, select <b>Non-Fatal</b> . If you select both <b>Fatal</b> and <b>Non-Fatal</b> , both types of cases are included.                   |
| Listed/Unlisted                                     | Select Listed to view only Listedness values. If you select both <b>Listed</b> and <b>Unlisted</b> , all Listedness values (including Unknown) are included.                                                                    |
| Related/Non-Related                                 | Relatedness refers to the more conservative of reported or company causality. Select <b>Related</b> for any reportable causality type, and <b>Non-Related</b> for any non-reportable causality type.                            |
| HCP/Non-HCP                                         | <b>HCP</b> refers to cases that identify a Health Care Professional in the <b>Reporter</b> section within the <b>General</b> tab of the Case Form.                                                                              |
| Primary Reporter<br>Only                            | This checkbox displays whether the Primary Reporter has been selected to determine the HCP status.                                                                                                    |

### 8.1.4.6 Include Line Listing

| Field                | Description                                                                                        |
|----------------------|----------------------------------------------------------------------------------------------------|
| Include Line Listing | Allows you to select whether you want the Line Listing Data Elements printed with the PSUR Report. |

#### 8.1.4.7 Add Data Elements

- Select the checkbox displayed against each data element to add it to the report.
- The unavailable fields are printed on the report by default and cannot be changed.

#### 8.1.4.8 View Selected Data Elements

This section lists the selected elements and enables you to arrange the order in which these are to be printed.

| Field                                                          | Description                                                                                                    |
|----------------------------------------------------------------|----------------------------------------------------------------------------------------------------|
| MedDRA Hierarchy<br>from<br>Cases/Dictionary                   | Select <b>Cases</b> to populate the data from the case data. Select <b>Dictionary</b> to populate the data from the MedDRA dictionary.                                                              |
| Print Only the Term<br>(Preferred Term or<br>Lower Level Term) | Prints only the event Preferred Term (PT) or event Lower Level Term (LLT) as per the selected radio button. Select the PT option to print only the preferred term and not the verbatim description. |
| Print Dose Text in place of regimen dose                       | Prints the dosage and frequency information from <b>Dose Description</b> field instead of <b>Regimen Dose</b> .                                                                                     |

| Field                                                                    | Description                                                                                                    |
|--------------------------------------------------------------------------|----------------------------------------------------------------------------------------------------|
| Indicate if case was expedited previously                                | This checkbox is selected if an agency has been selected in the <b>Subject of Report</b> tab. Cases for which an expedited report was previously submitted to the selected authority are marked with an asterisk and the date of submission appears in the line listing.                                                             |
|                                                                          | Any case that has been previously expedited to a selected agency, is listed in the list of Agencies in the Subject of Reports tab.                                                                                                    |
| English Language                                                         | Provides the option to print the descriptions in English                                                                                                    |
| Local Language                                                           | Allows a user to specify which Local language for a multi-language field is to be printed i.e. the Abbreviated Narrative field.                                                                                                    |
| Print event info<br>(Serious, Un-listed,<br>Related) as Column           | Check this checkbox to print the Seriousness, Listedness and Causality under the Event Verbatim column.                                                                                                    |
|                                                                          | Events having listedness of 'Unknown' are considered 'Unlisted'. If only diagnoses are assessed for event assessment, the events which are associated with a Diagnosis but have been marked with Diagnosis as 'No' display '-' for both listedness and causality.                                                                    |
| List cases only once,<br>under the primary<br>event                      | Select this option to view the details of cases in the Main Line Listing only once under the Primary Event                                                                                                    |
| List cases under all<br>events, details under<br>the primary event       | Select this option to view the details of cases in the Main Line Listing only once under the Primary Event, while non-primary events are listed under their respective event hierarchy with a reference to the primary event body system. Therefore, use this option when grouping on Main Line Listing is by the Event Body System. |
| Print Product<br>Indication for the<br>Product selected in<br>the Report | Enables you to print the product indication for the product selected in the report.                                                                                                    |

#### 8.1.4.9 Group Cases

| Field               | Description                                                                                                    |
|---------------------|----------------------------------------------------------------------------------------------------|
| Available Groupings | Allows a user to group cases together from the given list. Select the desired groupings from the list and click <b>Add</b> to move the grouping to the Selected Groupings list.                                                                                                    |
| Selected Groupings  | Lists the added groupings, and reports the groups in the order they were selected. Up to 5 grouping options can be selected from the Available Groupings list.                                                                                                    |
| Available Sortings  | Allows a user to sort cases together from the given list. Select the desired sortings from the list and click <b>Add</b> to move the sorting to the Selected Sortings list.                                                                                                    |
| Selected Sortings   | Allows a user to further sort cases without a total count for each sorted item. Up to 3 sorting options can be selected from the Available Sortings list. This list is populated with the Mandatory Line Listing entities plus any optional data elements chosen for this configuration. |

### 8.1.4.10 Specify Summary Tabulations for Line Listing

The **Summary Tabulations** tab enables you to specify which summary tabulations/listings will appear along with the line listing. The system enables you to separate the cumulative summary by seriousness, relatedness, and listedness. If you choose this option, the system separates the product event detail into the following categories: Serious/Non-Serious, Related/Non-Related, and Unlisted/Listed events.

| Field                                                              | Description                                                                                                    |
|--------------------------------------------------------------------|----------------------------------------------------------------------------------------------------|
| Include Index of<br>Cases in PSUR                                  | Create an index page of case numbers, for all cases included in the PSUR.                                                                                                    |
| Include Summary of Cases Missing                                   | This option creates a sub-report of cases missing one of the following items:                                                                                                    |
| Assessments                                                        | <ul><li>Seriousness</li></ul>                                                                                                    |
|                                                                    | <ul> <li>Case Causality</li> </ul>                                                                                                    |
|                                                                    | <ul> <li>Case Listedness</li> </ul>                                                                                                    |
|                                                                    | <ul> <li>Case Outcome</li> </ul>                                                                                                    |
|                                                                    | ■ Event Causality                                                                                                    |
|                                                                    | <ul><li>Event Listedness</li></ul>                                                                                                    |
|                                                                    | Click this checkbox to create one or both of the following sub reports:                                                                                                    |
|                                                                    | <b>Cases Missing Assessments</b> - This sub-report displays cases that have been included in the PSUR line listing, but one or more of the following have not been assessed:                                                  |
|                                                                    | <ul> <li>Case Seriousness</li> </ul>                                                                                                    |
|                                                                    | <ul> <li>Case Causality</li> </ul>                                                                                                    |
|                                                                    | <ul> <li>Case Listedness</li> </ul>                                                                                                    |
|                                                                    | ■ Case Outcome                                                                                                    |
|                                                                    | ■ Event Causality                                                                                                    |
|                                                                    | ■ Event Listedness                                                                                                    |
|                                                                    | Cases Not Included in Report - This sub-report displays cases that have not been included in the PSUR line listing as a result of missing one or more of the following items:                                                 |
|                                                                    | ■ Lock Status                                                                                                    |
|                                                                    | ■ Safety Date                                                                                                    |
|                                                                    | <ul> <li>Uncoded Event</li> </ul>                                                                                                    |
|                                                                    | <ul><li>Causality</li></ul>                                                                                                    |
| Include Line Listing<br>Tabulation                                 | Check this checkbox to view a pre-defined summary tabulation of Report type, Seriousness and Listedness of all cases in the PSUR.                                                                                             |
| Additional Expedited<br>Report Forms<br>(CIOMS/MedWatch/<br>VAERS) | Allows you to print CIOMS/MedWatch/AERS forms (as per selection) for its respective regulatory agency (as selection), for all cases in the report. It also provides an option to have (or not have) a watermark in the forms. |

# 8.1.4.11 Include CIOMS Reports

| Field                                                 | Description                                                                                                    |
|-------------------------------------------------------|----------------------------------------------------------------------------------------------------|
| Print CIOMS reports for serious/unlisted              | Allows a user to print CIOMS I forms for all Serious/Unlisted (Case Level) cases appearing in the PSUR.                                                                                           |
| cases                                                 | CIOMS contain Internal or Other text printed on them when the PSUR is printed using the Internal or Other option.                                                                                 |
| Include Periodic<br>Numbering on the<br>CIOMS reports | Numbers the requested CIOMS I with a periodic format. (i.e. A-1-1 of 2, A-1-2 of 2, A-2-1 of 1, A-3-1 of 1 etc.). The index is modified to also contain the Periodic paging of each CIOMS report. |

### 8.1.4.11.1 Add PBRER Section 6.2 - Cumulative Summary Tabulations of SAEs from clinical trials

| Field                                  | Description                                                                                                    |
|----------------------------------------|----------------------------------------------------------------------------------------------------|
| Include Section 6.2                    | Check this checkbox to include Section 6.2. By default, this is unchecked.                                                                                                    |
| Cumulative Start Date                  | Enter the cumulative start date in this field. This field users to specify the Start Date of the Cumulative date range. If not specified, the start date is picked from the date specified in the Inclusion Criteria. If specified, the application ensures that the date entered is a valid date, and is before the Start Date specified in the Inclusion Criteria.                                                      |
| Identify Study Cases using Report Type | Allows you to select the study cases that use report type from the multi-select list box. The values that are populated here, come from the Report Type codelist where the values display the <i>This type includes cases from clinical trials</i> as checked.                                                                                                    |
| Group by Comparator                    | If the Product Type attribute is present in the Study Configuration for the Product being evaluated, this option is displayed. By default, this is unchecked. If this checkbox is selected, it displays sub columns based on Active Comparator names if <b>Group by Comparator</b> is selected. If <b>Group by Comparator</b> is not selected, the count is displayed under the name of the respective active comparator. |

### 8.1.4.11.2 Add PBRER Section 6.3 - Cumulative and Interval Summary Tabulations from **Post-Marketing Data Sources**

| Field                                              | Description                                                                                                    |
|----------------------------------------------------|----------------------------------------------------------------------------------------------------|
| Include Section 6.3                                | Check this checkbox to include Section 6.3. By default, this is unchecked.                                                                                                    |
| Cumulative Start Date                              | Enter the cumulative start date in this field. This field users to specify the Start Date of the Cumulative date range. If not specified, the start date is picked from the date specified in the Inclusion Criteria. If specified, the application ensures that the date entered is a valid date, and is before the Start Date specified in the Inclusion Criteria.       |
| Identify Spontaneous<br>Cases using Report<br>Type | Allows you to select the study cases that use report type from the multi-select list box. The values that are populated here, come from the Report Type codelist where the values display the <i>This type includes cases from clinical trials</i> as NOT checked. Only those values are included, where Display is set to Yes, in order to be consistent with the Report. |

| Field                                                               | Description                                                                                                    |
|---------------------------------------------------------------------|----------------------------------------------------------------------------------------------------|
| Identify<br>Non-interventional<br>Studies (UNION of<br>rules below) | This is a mandatory field, comprising three new rules to identify Non-Interventional Studies: (Case Classification, Report Type, and Observe Study Type). These three new rules are displayed as checkboxes and have a section label called <i>Identify Non-interventional Studies</i> (UNION of the rules below). |
|                                                                     | This field is mandatory, which means that at least one of the options must be selected if Include Section 6.3 is selected.                                                                                                    |
|                                                                     | Along with the three options, there is a multi-select list box for each that is populated with values from the respective codelist (given below) for the corresponding option that the user selected:                                                                                                    |
|                                                                     | a. Case Classification is populated with values from Case Classification codelist.                                                                                                    |
|                                                                     | b. Report Type is populated with values from <i>Report Type</i> codelist                                                                                                    |
|                                                                     | c. Observe Study Type is populated with values from <i>Case Classification</i> codelist with ICSR code values that are not-null                                                                                                    |
|                                                                     | All values are included in this list, irrespective of the Display field for Case Classification and Observe Study Type codelists. Those values where Display for Report Type codelist is set to Yes, are also included.                                                                                            |
|                                                                     | A + sign is displayed as a label, next to these options to indicate that it is a UNION of selections.                                                                                                    |

### 8.1.4.12 Add Cumulative Summary

| Field                         | Description                                                                                                    |
|-------------------------------|----------------------------------------------------------------------------------------------------|
| Include Cumulative<br>Summary | Select the checkbox to create a sub-report count of events, grouped by Product and Body System (SOC) and sorted by Preferred Term. The sub-report contains a previous date range count of events (comparative date range), a current date range count (current PSUR date range) and a cumulative count (all dates) of events assessed against the product(s) of the PSUR and matching the inclusion criteria. |
| Comparative Date<br>Range     | Allows a user to specify the previous date range as a comparison date for the events counted, and therefore should not overlap with the current date range specified on the PSUR inclusion criteria tab.                                                                                                    |

# 8.1.4.13 Add FDA PSUR Support Information

| Field                    | Description |
|--------------------------|-------------|
| FDA PSUR Support Section |             |
|                          |             |

This section can be used if the company has obtained an FDA waiver to submit a PSUR instead of an NDA report.

Include Adverse Event Summary Select this option to generate a sub-report of events from the line listing. This sub report is grouped by Body System and Preferred Term.

| Field                                              | Description                                                                                                    |
|----------------------------------------------------|----------------------------------------------------------------------------------------------------|
| Causality                                          | Select the desired causality from the list.                                                                                                    |
|                                                    | <b>Ignore</b> - Counts events regardless of causality assessment.                                                                                                    |
|                                                    | <b>Causal</b> - Counts events where the causality is considered reportable in the Causality Category configuration in List Maintenance.                                                             |
|                                                    | <b>Not Causal</b> - Counts events where the causality is considered non-reportable in the Causality Category configuration in List Maintenance.                                                     |
|                                                    | <b>As Determined</b> - Counts events where 'As Determined' causality meets the above selected causality criteria.                                                                                   |
|                                                    | <b>As Reported</b> - Counts events where 'As Reported' causality meets the above selected causality criteria.                                                                                       |
|                                                    | <b>Both</b> - Counts events where both 'As Reported' and 'As Determined' causality meet the above causality criteria.                                                                               |
|                                                    | <b>Either</b> - Counts events where either the 'As Reported' or 'As Determined' causality meets the causality criteria.                                                                             |
| Only Cases with HCP Reporter                       | Check this checkbox to include events for only those cases that feature an HCP reporter                                                                                                    |
| Diagnosis                                          | Select this option to ensure that only events marked as diagnosis are counted.                                                                                                    |
| Diagnosis & Symptoms                               | Select this option to ensure that all events are counted in the sub-report.                                                                                                    |
| Separate Diagnosis & Symptoms                      | Select this option to include diagnosis and symptoms separately in the sub-report. Selecting this option means that the case numbers are separated by Diagnosis and Symptoms respectively.          |
| Domestic Consumer Support                          | Select this option to enable domestic consumer support.                                                                                                    |
| Print Unsubmitted                                  | This option allows a user to print MedWatch or VAERS forms for U.S. cases                                                                                                    |
| Exclude Reports that are<br>Non-Serious and Listed | Allows a user to suppress MedWatch or VAERS forms from printing for Non-Serious listed cases where all events are non-serious and listed for the datasheet specified.                               |
| Use Periodic numbering on the Reports              | Numbers the requested forms with a periodic format. (i.e. Periodic Page 1 - 1, Periodic Page 1 - 2, Periodic Page 2 - 1, Periodic Page 2 - 2, etc.) An index with the Case Number is also included. |

# 8.1.4.14 Generate Single Case Submission Report

| Field | Description |
|-------|-------------|
|       |             |

Single Case Submission Support Section

| Field                                                                                                    | Description                                                                                                    |
|----------------------------------------------------------------------------------------------------|----------------------------------------------------------------------------------------------------|
| Generate Periodic ICSR Submissions for<br>any cases in this Periodic Report that does<br>not have at least one scheduled single-case | Check this checkbox to generate the ICSR Reports only for the cases, where a Periodic ICSR Report for the message type chosen, does not exist.                                                |
| report during the reporting period to the following Reporting Destination(s):  Modify                                                | Select one or more trading partners from the list box.                                                                                                    |
|                                                                                                    | <b>Important</b> : Any case that does not have an expedited or single case periodic submission to a trading partner, must have an ICSR report scheduled as a part of the Periodic submission. |
|                                                                                                    | Click Modify to select a different Reporting Destination.                                                                                                    |
| Schedule these single-case Periodic<br>Reports to the following Reporting<br>Destination                                             | Select a single-destination trading partner for Periodic Reports from the drop-down list box.                                                                                                 |
| Using the Message Type                                                                                                    | Select the required message type from the drop-down list box                                                                                                    |

# 8.1.4.15 Select Summary Listing

The **UD Summaries** tab allows you to specify which summary listings will appear along with the line listing.

| Field                                                                                                    | Description                                                                                                    |
|----------------------------------------------------------------------------------------------------|----------------------------------------------------------------------------------------------------|
| Include these<br>summary<br>tabulations/listings<br>based on the set of<br>cases presented in the<br>line listing | Allows you to select from pre-configured summary tabulations/listings. These tabulations are based only on the data included in the line listing. Selecting the <b>Exclude Follow-up Cases</b> checkbox filters out follow-up cases from the attached report.    |
|                                                                                                    | If the Exclude Follow-up Cases option is selected on the Inclusion criteria tab, this option is ignored and follow-up cases are always filtered out.                                                                                                    |
| Include these<br>summary tabulations<br>based on all cases                                                        | Allows for additional sub-reports based on the 'Case Data Analysis' template, to be included as an output for the all cases in the database that meet the PSUR inclusion criterion for all dates.                                                                |
| Include these<br>summary<br>tabulations/listings<br>based on the Date<br>Range                                    | This option allows for additional sub-reports based on Case Data Analysis, Case listing or CIOMS II line listing reports to be included as an output for the cases meeting the PSUR inclusion criterion for the Date Range specified when adding the sub-report. |
|                                                                                                    | The dates are based on either the <i>Case Creation Date</i> or the <i>Initial Receipt Date</i> as entered on the PSUR Inclusion Criteria tab. Check the checkbox to the right of the sub-report to ignore considering follow-up cases for the sub-report.        |
| Identify SUSAR and<br>Special Interest<br>Events                                                                  | Enables you to identify any SUSAR and special interest events.                                                                                                    |
| Additional Separate<br>Page Numbering for<br>Summaries                                                            | Enables you to include additional separate page numbering for summaries.                                                                                                    |

## 8.1.4.16 Schedule the Report

See Section 8.1.3.18, "Schedule the Report."

### 8.1.4.17 Setup Frequency of the Scheduled Reports

See Section 8.1.3.19, "Setup Frequency of the Scheduled Reports."

#### 8.1.4.18 Configure Security Level of the Report

See Section 8.1.3.20, "Configure Security Level of the Report."

#### 8.1.4.18.1 Use Report Templates

Refer to the Oracle Argus Dossier User Guide for a description of fields in the **Templates** tab.

### 8.1.5 Prepare Content for a US IND Periodic Report

The system enables you to define an IND summary report. You can add a new report as well as copy, modify and delete existing reports.

#### 8.1.5.1 Create New IND Report

- 1. Select **Reports** > **IND Reports** to open IND Subject of Report view.
- 2. Click New Report.

OR

Select an existing report from the list and click **Copy** or **Modify**.

- **3.** When you click **New Report**, the **IND Line Listing Reports** dialog box opens.
- **4.** Enter an appropriate name for the report under **Report Name**.
- **5.** Use the tabs in this dialog box to configure the IND Report.
- From each tab in the IND Summary Report, you can choose to Print all configuration criteria on separate cover pages (PDF Only).

#### 8.1.5.2 Enter Common Fields Information

See Section 8.1.3.2, "Enter Common Fields Information."

#### 8.1.5.3 Configure Subject in the Report Header

The **Subject of Report** tab is used to configure the report header and to specify the agency, products, and other elements. Select multiple ingredients for a configured IND Report to view the multiple licenses to be selected for the report.

| Field                            | Description                                                                                                    |
|----------------------------------|----------------------------------------------------------------------------------------------------|
| Primary Agency                   | Select the Primary Agency.                                                                                                    |
| Available Reporting Destinations | Displays the list of configured Regulatory Agencies. Select an agency from the list displayed in <b>Reporting Destination</b> and click <b>Add</b> to add the report to the <b>Selected Destination</b> list. |
|                                  | Select multiple agencies by holding the CTRL key when you click them.                                                                                                    |

| Field                                                   | Description                                                                                                    |
|---------------------------------------------------------|----------------------------------------------------------------------------------------------------|
| Selected Reporting<br>Destinations                      | Displays the list of agencies where the report is being sent. Select an agency from the list displayed in <b>Reporting Destination</b> and click <b>Add</b> to add the report to the <b>Selected Destination</b> list.         |
|                                                         | Select multiple agencies by holding the <b>CTRL</b> key when you click them.                                                                                                    |
|                                                         | Likewise, select an agency from the <b>Selected Destination</b> list and click <b>Remove</b> to prevent it from being sent to the selected destination.                                                                        |
| Company Name                                            | If a regulatory agency is selected in the <b>Subject of Report</b> tab, then the company name associated with the regulatory agency (this association is created by the Administrator) is automatically entered in this field. |
| Product Name                                            | This field is automatically filled as per the <b>Ingredient</b> field.                                                                                                    |
|                                                         | Check the checkbox corresponding to this field to choose whether you want this field to appear on the report.                                                                                                    |
| Approval                                                | This field is automatically filled with License numbers, separated by commas. This is an editable field.                                                                                                    |
| Award Date                                              | This field is populated with the earliest awarded Investigational License for US amongst the licenses selected. This field cannot be edited.                                                                                   |
|                                                         | Check the checkbox corresponding to this field to choose whether you want this field to appear on the report.                                                                                                    |
| Print all configuration criteria on separate cover page | Click this checkbox to print out the configuration of this report when the report is printed. This is only available when the PDF option is selected during printing.                                                          |
| Print page numbers on reports                           | When checked, this option enables the user to print page<br>numbers on a periodic report. This is the default for all report<br>configurations.                                                                                |
|                                                         | If this checkbox is not checked, the following occur.                                                                                                    |
|                                                         | ■ The Additional Separate Page Numbering for UD Summaries option on the IND Summaries Tabulation tab is grayed out and inactive.                                                                                               |
|                                                         | The system removes all existing report page numbering.                                                                                                    |
| Allow access to report cases through Hit List           | When the report is run as final, it creates a Hit List, which can be retrieved from other areas of the application where advanced conditions can be selected. Click this checkbox to report cases through the Hit List.        |

# 8.1.5.4 Select Products to Generate the Report

Use the **Product Selection** tab to select product information to include in the report.

| Field                 | Description                                                                                                    |
|-----------------------|----------------------------------------------------------------------------------------------------|
| Available Ingredients | Displays the list containing the Ingredients used for the product configuration. Select an ingredient from the list displayed in <b>Available Ingredients</b> and click <b>Add/Remove</b> to add/remove the ingredient. |
|                       | You can select multiple ingredients at a time.                                                                                                    |
| Filter                | Enter an Ingredient name and click <b>Filter</b> to search for the entered ingredient within the Available list of Ingredients.                                                                                         |

| Field                | Description                                                                                                    |
|----------------------|----------------------------------------------------------------------------------------------------|
| Selected Ingredients | Displays the list of ingredients selected from the <b>Available Ingredients</b> list.                                                                                                    |
| Indication           | This list contains a list of all the indications for the products containing the selected ingredient. The selections made from this list are displayed in the <b>Available Products</b> section.                                                                                                    |
|                      | You can select multiple Indications from the list at a time by pressing the CTRL key and clicking the different Indication entities.                                                                                                    |
| Formulation          | This list contains the Formulations configured for the product containing the selected ingredient and indication. The selections made from this list get displayed in the <b>Selected Products</b> section.                                                                                                    |
|                      | You can select multiple Formulations from the list at a time by pressing the CTRL key and clicking the different Indication entities.                                                                                                    |
| Available Licenses   | This list is automatically populated with the licenses from the <b>Indication</b> section.                                                                                                    |
| Selected Licenses    | This list contains licenses selected by the user from the <b>Available Licenses</b> list. When a product is selected, the <b>Trade Name</b> and <b>International Birth Date</b> fields are auto-populated with the license trade name ( <i>formulation</i> , <i>concentration</i> ) and earliest License Award Date for the product. |

### 8.1.5.5 Select Inclusion Criteria

The Inclusion Criteria tab allows you to select search parameters for inclusion of cases in a periodic report.

| Field                                  | Description                                                                                                    |
|----------------------------------------|----------------------------------------------------------------------------------------------------|
| Case Creation Date                     | Allows you to specify a range of cases by the date when the case was created.                                                                                                    |
| Case Receipt Date                      | Allows you to specify a range of cases by the initial receipt date.                                                                                                    |
| Use Current Version                    | Allows you to use the latest revision to populate the data within the selected reports.                                                                                                    |
| Use DLP Version                        | Allows you to use the case data of the version as of the specified DLP Version.                                                                                                    |
| Age Groups                             | Allows you to include or exclude cases based on the patient's age group. Select the <b>Age Groups</b> checkbox to activate the age groups and select all the age group categories that apply.                                                                                     |
| Options -<br>Domestic/Foreign<br>Cases | This option allows the user to include domestic and foreign cases within the periodic report. Select Domestic if Country of Incidence is USA and Foreign if Country of Incidence is not USA.                                                                                      |
| Expeditable Only                       | This checkbox is available only when an agency is selected in the <b>Subject of Report</b> tab. If you check this checkbox, only the cases classified as submitted expedited reports to the primary agency are used.                                                              |
| Include Unlocked<br>Cases              | Allows you to include unlocked cases in the periodic report.                                                                                                    |
| Advanced Condition                     | Allows you to specify an advanced condition that must be satisfied by each case that is included in the report. Ensure that the advanced condition or the advanced condition query set that is specified here does not contradict any other criteria specified in the dialog box. |

### 8.1.5.6 Include Line Listing

| Field                                                              | Description                                                                                                    |
|--------------------------------------------------------------------|----------------------------------------------------------------------------------------------------|
| Report All Events                                                  | Select this option to report all events.                                                                                                    |
| Report only<br>Diagnosis Events                                    | Select this option to report only diagnosis events (only the diagnosis events that are either explicitly marked as diagnosis or are non-related symptoms).                                                                                                    |
| List cases only once,<br>under the primary<br>event                | Select this option to view the details of cases in the Main Line Listing only once under the Primary Event                                                                                                    |
| List cases under all<br>events, details under<br>the primary event | Select this option to view the details of cases in the Main Line Listing only once under the Primary Event, while non-primary events are listed under their respective event hierarchy with a reference to the primary event body system. Therefore, use this option when grouping on Main Line Listing is by the Event Body System.                                 |
| Create a Sub Report<br>for Death Cases                             | Check this checkbox to separate death cases from the main IND listing. If the checkbox is checked, all death cases (Identified by any event marked as death in Seriousness Criteria or any event having a Event Outcome as Death) are filtered out from the IND Line Listing. All death case show up in a sub report, called <i>IND Line Listing (Death Cases)</i> . |

### 8.1.5.7 Specify Summary Tabulations for Line Listing

The Summary Tabulations tab enables you to specify which summary tabulations will appear along with the line listing.

| Field                                                                                                    | Description                                                                                                    |
|----------------------------------------------------------------------------------------------------|----------------------------------------------------------------------------------------------------|
| Include these<br>summary<br>tabulations/listings<br>based on the set of<br>cases presented in the<br>line listing | Allows you to select from pre-configured summary tabulations/listings. These tabulations are based only on the data included in the line listing. Select the <b>Exclude Follow-up Cases</b> checkbox to filter out follow-up cases from the attached report. |
|                                                                                                    | If the Exclude Follow-up Cases option is selected on the Inclusion criteria tab, this option is ignored and follow-up cases are always filtered out.                                                                                                    |
| Include these<br>summary tabulations<br>based on all cases                                                        | Allows for additional sub-reports based on the 'Case Data Analysis' template, to be included as an output for the all cases in the database that meet the IND Report inclusion criterion for all dates.                                                      |
| Add                                                                                                    | Displays a list of memorized Case Data Analysis Reports that have been marked for availability in a periodic report.                                                                                                    |
| Remove                                                                                                    | Click this button to remove a selected report.                                                                                                    |
| Additional Separate<br>Page Numbering for<br>Summaries                                                            | Enables you to include additional separate page numbering for summaries.                                                                                                    |
| Include Summary of Unlocked Cases                                                                                 | Enables you to print the list of Case Numbers that are included in the Periodic Reports but are not locked.                                                                                                    |

### 8.1.5.8 Schedule the Report

See Section 8.1.3.18, "Schedule the Report."

### 8.1.5.9 Configure Security Level of the Report

See Section 8.1.3.20, "Configure Security Level of the Report."

# 8.1.6 Prepare Content for an NDA Periodic Report

The NDA Periodic Reports enable you to define an NDA Periodic report. You can add a new report as well as copy, modify and delete existing reports.

- You can print an Index of Cases included in the NDA report.
- If you select this option, the system lists the cases from the following sections **once** at the end of the configuration pages:
  - Sequential List of cases
  - Serious Listed Initial/Follow up
  - Non Serious Listed Initial/Follow up
  - Non Serious Unlisted Initial/Follow up
  - 15 Day Submission
- The page numbering for this sub-report continues from the configuration pages.
- You can separate initial case events from follow-up case events in the **Summary Tabulation** tab of the NDA Report.
  - If you select this option, the system counts events in the **Initial** section if the case is in the Serious Listed, Non-Serious Listed, or Non-Serious Listed/Unlisted sections.
  - If you select this option, the system counts events in the Follow-up section if the case is in the **Serious Listed** or **Non-Serious Listed/Unlisted** follow-up sections of the NDA report.
  - For the 15 Day events, if the case has not been previously reported in a NDA, the system counts it in the **Initial** section then the **Follow-up** section.
  - If you select List cases once under the Primary Event System Organ Class (SOC), the system displays a footnote with an asterisk (\*) printed across all the System Organ Classes on the report and the following statement: *Primary* Event System Organ Class.
- If you select the Print FDA-3500A/VAERS form at the end option, the system prints the report sections in the following order:
- Configuration (Including Case Indices (e.g. Sequential Case Listing, Listing by Seriousness/Listedness, Listing of Cases Missing Analysis)
  - Line Listing
  - **Summary Tabulations**
  - MedWatch/VAERS reports at the end of the report
- Page numbering for the MedWatch reports continue from the last page of the NDA report.
- The configuration pages have been updated to reflect the updates made to the NDA Reports
- The configuration pages are printed at the beginning of the NDA report.
- By default, these are unchecked on all the existing configured reports.

#### 8.1.6.1 Create NDA Summary Report

Select Reports > Periodic Reports > NDA Reports to open the NDA Subject of Report view.

2. Click **New Report** to create an entirely new report,

OR

Select an existing report from the list and click **Copy** or **Modify**.

- When you click **New Report**, the **NDA Line Listing Reports** dialog box opens.
- Enter an appropriate report name in the **Report Name** field
- Use the tabs in this dialog box to configure the NDA Report.
- From each tab in the NDA Report, you can choose to Print all configuration criteria on separate cover pages (PDF Only).

#### 8.1.6.2 Enter Common Fields Information

See Section 8.1.3.2, "Enter Common Fields Information."

### 8.1.6.3 Configure Subject in the Report Header

On the Subject of Report tab you can select multiple Ingredients for a configured NDA Report per allowable variations of product and license configuration and periodic reporting requirements for the FDA. Select multiple ingredients to view the multiple licenses to be selected for the report.

| Field                               | Description                                                                                                    |
|-------------------------------------|----------------------------------------------------------------------------------------------------|
| Available Reporting<br>Destinations | Displays the list of configured Regulatory Agencies. Select an agency from the list displayed in <b>Reporting Destination</b> and click <b>Add</b> to add the report to the <b>Selected Destination</b> list.          |
|                                     | Select multiple agencies by holding the CTRL key when you click them.                                                                                                    |
| Selected Reporting<br>Destinations  | Displays the list of agencies where the report is being sent. Select an agency from the list displayed in <b>Reporting Destination</b> and click <b>Add</b> to add the report to the <b>Selected Destination</b> list. |
|                                     | Select multiple agencies by holding the CTRL key when you click them.                                                                                                    |
|                                     | Likewise, select an agency from the <b>Selected Destination</b> list and click <b>Remove</b> to prevent it from being sent to the selected destination.                                                                |
| Company Name                        | If a regulatory agency is selected, the company name associated with<br>the regulatory agency (this association is created by the Administrator)<br>is automatically entered in this field.                            |
| Ingredient                          | This field is populated with ingredient selected in the <b>Subject of Report</b> tab.                                                                                                    |
|                                     | Check the checkbox corresponding to this field to choose whether you want this field to appear on the report.                                                                                                    |
| Approval                            | This field is automatically filled with License numbers, separated by commas. This is an editable field.                                                                                                    |
| Trade Name                          | Automatically displays the Trade Name.                                                                                                    |
|                                     | Multiple trade names are also populated from license trade name (formulation, concentration) of selected licenses, separated by commas.                                                                                |
|                                     | Check the checkbox corresponding to this field to choose whether you want this field to appear on the report.                                                                                                    |
| Award Date                          | Automatically displays the earliest license awarded date, when a user selects an Ingredient and a Product.                                                                                                    |
|                                     | Check the checkbox corresponding to this field to choose whether you want this field to appear on the report.                                                                                                    |

| Field                                                   | Description                                                                                                    |
|---------------------------------------------------------|----------------------------------------------------------------------------------------------------|
| Print all configuration criteria on separate cover page | Click this checkbox to print out the configuration of this report when the report is printed. This is only available when the PDF option is selected during printing.                                                   |
| Print page numbers on reports                           | When checked, this option enables the user to print page numbers on a periodic report. This is the default for all report configurations.                                                                               |
|                                                         | If this checkbox is not checked, the following occur.                                                                                                    |
|                                                         | ■ The <i>Use Periodic Numbering on the reports</i> option in the NDA Line Listing tab is grayed out and inactive                                                                                                    |
|                                                         | ■ The Additional Separate Page Numbering for UD Summaries in the NDA Summary Tabulations tab is grayed out and inactive.                                                                                                |
|                                                         | The system removes all existing report page numbering and the<br>option to check page number checkboxes on the report<br>configuration tabs are grayed out and inactive.                                                |
| Allow access to report cases through Hit List           | When the report is run as final, it creates a Hit List, which can be retrieved from other areas of the application where advanced conditions can be selected. Click this checkbox to report cases through the Hit List. |

# 8.1.6.4 Select Products to Generate the Report

The **Product Selection** tab enables you to select product information to include on the report.

| Field                 | Description                                                                                                    |
|-----------------------|----------------------------------------------------------------------------------------------------|
| Available Ingredients | Displays the list containing the Ingredients used for the product configuration. Select an ingredient from the list displayed in <b>Available Ingredients</b> and click <b>Add/Remove</b> to add/remove the ingredient.                                                                                                |
|                       | You can select multiple ingredients at a time.                                                                                                    |
| Filter                | Enter an Ingredient name and click <b>Filter</b> to search for the entered ingredient within the Available list of Ingredients.                                                                                                    |
| Selected Ingredients  | Displays the list of ingredients selected from the <b>Available Ingredients</b> list.                                                                                                    |
| Indication            | This list contains a list of all the indications for the products containing the selected ingredient. The selections made from this list are displayed in the <b>Available Products</b> section.                                                                                                    |
|                       | You can select multiple Indications from the list at a time by pressing the CTRL key and clicking the different Indication entities.                                                                                                    |
| Formulation           | This list contains the Formulations configured for the product containing the selected ingredient and indication. The selections made from this list get displayed in the <b>Selected Products</b> section.                                                                                                    |
|                       | You can select multiple Formulations from the list at a time by pressing the CTRL key and clicking the different Indication entities.                                                                                                    |
| Available Licenses    | This list is automatically populated with the licenses from the <b>Indication</b> section.                                                                                                    |
| Selected Licenses     | This list contains licenses selected by the user from the <b>Available Licenses</b> list. When a product is selected, the <b>Trade Name</b> and <b>Award Date</b> fields are auto-populated with the license trade name ( <i>formulation</i> , <i>concentration</i> ) and earliest License Award Date for the product. |

### 8.1.6.5 Select Inclusion Criteria

| Field                                                                                | Description                                                                                                    |
|--------------------------------------------------------------------------------------|----------------------------------------------------------------------------------------------------|
| Case Creation Date                                                                   | Allows you to specify a range of cases by the date when the case was created.                                                                                                    |
| Case Receipt Date                                                                    | Allows you to specify a range of cases by the initial receipt date.                                                                                                    |
| Use Current Version                                                                  | Allows you to use the latest revision to populate the data within the selected reports.                                                                                                    |
| Use DLP Version                                                                      | Allows you to use the case data of the version as of the specified DLP Version.                                                                                                    |
| Age Groups                                                                           | Allows you to include or exclude cases based on the patient's age group. Select the <b>Age Groups</b> checkbox to activate the age groups and select all the age group categories that apply.                                                                                     |
| Option (Applicable to<br>Non-15-Day Selection<br>Only)-<br>Domestic/Foreign<br>Cases | This option allows the user to include domestic and foreign cases within the periodic report. Select Domestic if Country of Incidence is USA and Foreign if Country of Incidence is not USA.                                                                                      |
| Option (Applicable to<br>Non-15-Day Selection<br>Only)-                              | This option allows the user to exclude Literature and Study Cases from being considered for the NDA Report. Select <b>Exclude Literature Cases</b> to exclude literature cases and select <b>Exclude Study Cases</b> to exclude                                                   |
| Exclude Literature<br>Cases/Study Cases                                              | study cases.                                                                                                    |
| Advanced Condition                                                                   | Allows you to specify an advanced condition that must be satisfied by each case that is included in the report. Ensure that the advanced condition or the advanced condition query set that is specified here does not contradict any other criteria specified in the dialog box. |
| Add Cases not<br>Included in a<br>previous reporting<br>period Start Date            | Enter the start date. This adds cases not included in a previous reporting period with the specified start date.                                                                                                    |
| Include Unlocked<br>Cases                                                            | Allows you to include unlocked cases in the periodic report.                                                                                                    |
| Evaluate Primary<br>Suspect Drug Only                                                | Allows you to select only the Primary Suspect Drug.                                                                                                    |

## 8.1.6.6 Include Line Listing

The NDA report comprises of three tabs. The options for these tabs can be configured in the **Line Listing** tab.

| Field                                           | Description                                                                                                    |
|-------------------------------------------------|----------------------------------------------------------------------------------------------------|
| Tab 1: FDA -<br>3500/VAERS Forms                | Check this checkbox to generate the MedWatch 3500A (Drug) or VAERS reports which are serious listed or non-serious                 |
| Suppress printing of non-serious listed reports | Check this checkbox to prevent printing the non-serious listed reports but print their case numbers in the main NDA report indices |
|                                                 | Tab 1 of the NDA Line Listing report cannot be generated without Tab 2. However, Tab 2 can be generated without Tab 1              |

| Field                                                                                             | Description                                                                                                    |
|---------------------------------------------------------------------------------------------------|----------------------------------------------------------------------------------------------------|
| Tab 2: Index of<br>Submitted Forms in<br>Tab 1                                                    | Check this checkbox to generate an index of the forms from Tab 1 It prints all MedWatch/VAERS forms for the following cases:                                                                                                    |
|                                                                                                   | <ul> <li>Serious Listed</li> </ul>                                                                                                    |
|                                                                                                   | <ul> <li>Non-Serious Unlisted</li> </ul>                                                                                                    |
|                                                                                                   | <ul> <li>Non-Serious Listed</li> </ul>                                                                                                    |
|                                                                                                   | Previously expedited 15-day reports that are Serious and Unlisted that have already been submitted to the FDA do not need to be re-submitted with this periodic report                                                                                                    |
| Tab 3 Part 1: NDA<br>Line Listing of 15                                                           | Check this checkbox to generate a list of all serious unlisted expedited reports within the specified time period.                                                                                                    |
| Day Reports<br>Submitted                                                                          | The dates in these reports are in GMT.                                                                                                    |
| TAB 3 Part 2:<br>Tabulation by System<br>Organ Class (SOC) of<br>All Event Reports<br>Submitted   | Check this checkbox to generate a tabulation by System Organ Class (SOC) of all events reported during the specified time period. This includes the cases for which expedited reports were previously generated, as well as the cases that are submitted as part of the current report                                                                                                    |
| TAB 3 Part 3: Cases sent to FDA under                                                             | Check this checkbox to print a list of all the serious unlisted events for which reports were submitted to the FDA previously                                                                                                    |
| another NDA                                                                                       | <b>Note:</b> If you select to print out the Tab 3 Part 3 section, the NDA report looks for other submissions (E2B, MW, MW Drug, VAERS, eVAERS, eMDR) to the same agency for the same case against other (not included in selection criteria for this report) marketed licenses. Any submission matching this criterion is listed on the Tab 3 Part 3 section of the NDA report. If there are multiple submissions against different licenses, then each one is listed. Each license is listed only once |
| Include Periodic<br>Submissions                                                                   | Check this checkbox to include all cases that have been sent under another NDA                                                                                                    |
| Start Page Number                                                                                 | Select the page number for the first page of the report                                                                                                    |
| Listing Options                                                                                   | These options for <i>List cases only once, under the primary event body system</i> and <i>List cases under all events body systems</i> only apply to the NDA Line Listing of Expedited Reports Submitted report                                                                                                    |
| List cases only once,<br>under the primary<br>event System Organ<br>Class                         | Select this option to list cases only once                                                                                                    |
| List cases under all<br>events System Organ<br>Classes                                            | Select this option to list cases under each SOC for each event                                                                                                    |
| Include Summary of<br>Cases Missing<br>Assessments                                                | Check this checkbox to include a Summary of Cases missing Assessments at the end of the report                                                                                                    |
| Include Summary of Unlocked Cases                                                                 | Select this option to include a summary of unlocked cases                                                                                                    |
| Include Listing of<br>Nullified 15-day<br>Alert Cases<br>Submitted During<br>the Reporting Period | Any case that was deleted which has submitted report within the reporting period after an expedited submission was made to the FDA (primary agency) for the license specified in the NDA Periodic report, regardless of the report form used, e.g., it could be MedWatch or Expedited E2B (E2Bs with MESSAGETYPE tag value configured as <i>Expedited</i> in Message Type Code List) or eVAERS.                                                                                                    |
| Use Periodic<br>numbering on the<br>Reports                                                       | Select this option to use periodic numbering on reports                                                                                                    |

| Field                             | Description                                           |
|-----------------------------------|-------------------------------------------------------|
| Custom Case<br>Summary Tabulation | Enter the Summary Report Title                        |
| Advanced Condition                | Select the Advanced Condition from the drop-down list |

### 8.1.6.7 Specify Summary Tabulations for Line Listing

The Summary Tabulations tab allows you to specify which summary tabulations will appear along with the line listing.

| Field                                                                                                    | Description                                                                                                    |
|----------------------------------------------------------------------------------------------------|----------------------------------------------------------------------------------------------------|
| Include these<br>summary<br>tabulations/listings<br>based on the set of<br>cases presented in the<br>line listing | Allows you to select from pre-configured summary tabulations/listings. These tabulations are based only on the data included in the line listing. Select the <b>Exclude Follow-up Cases</b> checkbox to filter out follow-up cases from the attached report. |
|                                                                                                    | <b>Note:</b> If the Exclude Follow-up Cases option is selected on the Inclusion criteria tab, this option is ignored and follow-up cases are always filtered out.                                                                                            |
| Include these<br>summary tabulations<br>based on all cases                                                        | Allows for additional sub-reports based on the 'Case Data Analysis' template, to be included as an output for the all cases in the database that meet the NDA Report inclusion criterion for all dates.                                                      |
| Add                                                                                                    | Displays a list of memorized Case Data Analysis Reports that have been marked for availability in a periodic report.                                                                                                    |
| Remove                                                                                                    | Click this button to remove a selected report.                                                                                                    |
| Additional Separate<br>Page Numbering for<br>Summaries                                                            | Enables you to include additional separate page numbering for summaries.                                                                                                    |
| Case Count<br>Summary Report                                                                                      | Enables you to print the list of Case Numbers that are included in the Periodic Reports but are not locked.                                                                                                    |

### 8.1.6.8 Schedule the Report

See Section 8.1.3.18, "Schedule the Report."

### 8.1.6.9 Configure Security Level of the Report

See Section 8.1.3.20, "Configure Security Level of the Report."

## 8.2 View Scheduled Periodic Report Information

## 8.2.1 Available User Options

Common features on the Period Reports page. Click the icon associated with each report to view the following options:

| Option      | Description                                                                     |
|-------------|---------------------------------------------------------------------------------|
| Description | Displays the report name. Click this to open the selected report in PDF format. |
| Status      | Opens the Report Details dialog box for the selected report.                    |

| Option         | Description                                                                                                    |
|----------------|----------------------------------------------------------------------------------------------------|
| Print List     | Allows the user to print the current Periodic Reporting for referencing the current view of the Periodic Reporting.                                       |
| View Report    | Opens the Individual Periodic Report selected by the user.                                                                                                |
| Report Details | Displays specific information about the report as entered in the Regulatory Reports section.                                                              |
|                | The information displayed in the fields of the Report Details dialog box is fetched from the data entered in the Regulatory Reports section of Case Form. |

## 8.2.2 View Report Details

The Report Details > General tab displays the general information about the report. The information on this tab cannot be modified.

| Field                        | Description                                                            |
|------------------------------|------------------------------------------------------------------------|
| Agency                       | Displays the Reporting Destination for which the report is scheduled.  |
| Responsibility               | Displays the User Group to which the report is assigned.               |
| Case Nullification<br>Date   | Displays the date when the case was nullified.                         |
| Case Nullification<br>Reason | Displays the reason entered when a case is logically deleted in Argus. |

### 8.2.3 View Report Schedule Details

The Scheduling tab displays a reason for scheduling this report. It also shows the date on which the report was scheduled.

All fields in this tab are auto-populated as per records entered in Argus.

## 8.2.4 View Report Routing History

The Routing tab displays the routing history of the report. To route the report, click Route.

| Field    | Description                                                                                      |
|----------|--------------------------------------------------------------------------------------------------|
| Group    | Displays the group of the report. This button is enabled when you click the <b>Route</b> button. |
| User     | Displays the state of the report. This button is enabled when you click the <b>Route</b> button. |
| Comments | Displays routing comments entered before routing the report.                                     |

## 8.3 Submit a Periodic Report

## 8.3.1 Specify Submission Details

The Submission tab enables you to specify whether submission is required and enter a reason for not submitting the report.

| Field                        | Description                                                                                       |
|------------------------------|---------------------------------------------------------------------------------------------------|
| Submission<br>Required       | Enables you to select if this report is not required to be submitted to the regulatory authority. |
| Reason for<br>Non-Submission | Click <b>Select</b> to select the reason for non-submission.                                      |

### 8.3.2 Add Comments

The **Comment** tab enables you to enter a local comment that prints out on that specific report when generated. Each report has its own Local Comment section.

## 8.3.3 Transmit a Report

- 1. Click the icon associated with a report and select the **Transmission** tab from Report Details.
- When the system opens the **Report Details** The **Report Details** dialog box opens.
- Click **OK** or **Cancel** to approve the transmission or discard any changes, respectively.
- Click the **Transmit** button to transmit a report. The **Transmit to Recipients** dialog box is displayed.
- Select the recipients of the report, as applicable from the **Available Recipients** list.
- Select the method of transmission from **Method**, as applicable.
- Enter remarks in **Comments**.
- Click Transmit.
- The selected report is transmitted to the specified recipients.

### 8.3.4 View Report Generation Status

The Report Generation Status tab is displayed for users who have been configured by the Argus Safety administrator in Argus Console, under Access Management > Groups > Menu > Reports > Periodic Reports and for users who have access to the System Library.

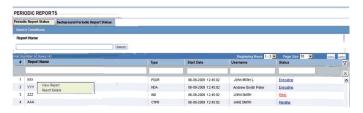

| Field       | Description                                                                     |
|-------------|---------------------------------------------------------------------------------|
| Run At Date | Displays the date and time when the report generation started.                  |
|             | For English users, it is displayed in DD-MMM-YYYY HH:MM:SS (GMT offset) format. |
|             | For Japanese users, it is displayed in YYYY/MM/DD 00:00 (GMT offset) format     |

#### **Field** Description

Status

Displays the current status of report generation in the form of hyperlinks, with the options listed below:

- Executing
- Error
- Pending
- Generated

On clicking the Generated status, the Periodic Report is displayed.

On selecting any status other than Generated, the Background Periodic Report Execution Status dialog box is displayed, as shown below:

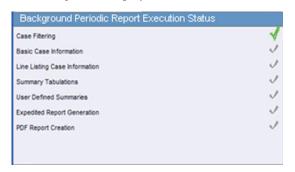

This dialog box displays the different stages of Periodic Report status. A grey tick mark is denotes Pending state, a Green tick mark denotes Completed State, and a Red cross mark denotes an Error.

Context Menu > View Report

This option is displayed in the context menu only when PDF/CSV/RTF Report Creation is Generated. On clicking View Report, the selected report is displayed. Applicable only for Periodic reports.

The Report Status screen displays the report outputs for the logged in user with the last report run as the first report. The reports can be filtered using:

- Report Name
- Draft/Final
- Report Type
- Scheduled By
- Scheduled On
- Run At Date
- Status

## 8.3.5 Create Unscheduled Periodic Reports

- 1. Click Reports > Compliance > Periodic > Create Unscheduled Report.
- The system opens Periodic Reports dialog box that provides a list of configured reports of the following types:
  - PSUR Containing ICH PSUR Line Listing Reports
  - IND Containing US IND Periodic Reports
  - NDA Containing US NDA Periodic Reports

- CTPR Containing CT Periodic Reports
- **3.** Click the (+) icon against the desired category to view all the reports within that category.
- Select the report you wish to create from this list and click **Select**.
- When the system opens the **Report Batch Printing** dialog box, select **Run Now** or Run at, as appropriate.

**Note:** If you select **Run Now**, specify PDF, RTF, or CSV from the drop-down list for the report output option to generate the PSUR or CTPR report in the selected format.

If you select **Run at**, specify the date/time to schedule the PSUR report to be generated by Argus Safety Service. This enables only **Final** and disables all other **Print As** options.

- **6.** In the **Email** field, enter the email ID of the user to whom the periodic report should be emailed, once completed. By default, this field lists the email address (if configured) of the current user.
- 7. Select what you want printed on the report: Final, Draft, Internal, or enter Other information.
- 8. Run Using allows users to select between Argus Native Periodic report and BI Publisher.
- 9. Report Form Type allows users to select the Report Templates and these options are dependent on the value selected in Run Using. If Run Using is selected as Argus Native, the Report Form Type drop-down list displays PBRER and PSUR. The option selected from this drop-down list is used as Report Form Type for follow-up algorithm.
- 10. The options displayed in the Report Form Type are configurable through the flexible codelist Report Template.
- **11.** Click **OK**.
- **12.** The system generates the periodic report.

## 8.3.6 Approve and Submit a Report

Before you can mark a report as submitted, the report must first be approved.

- Open the case for which the report has to be approved.
- Open the Regulatory Reports tab in the Case Form.
- When the system opens the Regulatory Reports details for the selected case, click the icon associated with the report you wish to approve.
- **4.** Select View Report Details.

**Note:** The **Case Nullification Date** is the date when the case is deleted, the Case Nullification Reason is the comment entered when the case is logically deleted in Argus.

**5.** Select **Submitted** from the **State** list in the **Routing** tab and click **Route**.

- When the system opens a dialog box, enter the required details and click **OK**.
- The report is approved.

**Note:** A user who has *Workflow Manager* rights can undo the submission of a report, if necessary.

### 8.3.7 View Submitted Reports

- 1. Select the Reports > Compliance > Submitted Reports.
- When the system opens the **Submitted Reports page**, enter the appropriate search criteria and click Search.
- **3.** The system displays the **Search Results**.

### **Submitted Reports—Fields and Field Descriptions**

| Field                    | Description                                                                                 |
|--------------------------|---------------------------------------------------------------------------------------------|
| Case ID                  | Enter the specific case number.                                                             |
|                          | Tip: Use wild cards such as 2007% to search for cases starting with 2007.                   |
| Include these<br>Reports | Select the required report type or case status to be displayed.                             |
| Product                  | Select the product as required. The reports scheduled for these products will be displayed. |

## 8.3.8 Use Bulk Report

Bulk Reporting enables you to print, transmit or submit reports in bulk.

- 1. Select **Reports > Bulk Reporting** to view the **Bulk Report** screen.
- The system displays the screen.

#### 8.3.8.1 Filter Bulk Reports

The **Bulk Reporting Filter** sections enables you to filter reports.

| Field       | Des | escription                                                                                                    |  |  |
|-------------|-----|----------------------------------------------------------------------------------------------------|--|--|
| Destination | 1.  | To filter reports by agency, select an Agency.                                                                                       |  |  |
|             |     | The agencies that have reports in the Scheduled, Approved and Generated states are displayed.                                        |  |  |
|             | 2.  | Click <b>Filter</b> to select multiple agencies from the <b>Reporting Destinations</b> dialog box.                                   |  |  |
|             |     | The previous filtering criteria is saved and retained when the user invokes this dialog box. By default, all agencies are displayed. |  |  |

| Field                      | Description                                                                                                    |  |  |  |
|----------------------------|----------------------------------------------------------------------------------------------------|--|--|--|
| Report Status              | From the drop-down list, select one of the options:                                                                                                    |  |  |  |
|                            | <ul> <li>Generated Only—Displays the reports that have been generated<br/>(Generated, Approved, Disapproved and New Data Available<br/>states)</li> </ul>                                                                                              |  |  |  |
|                            | <ul> <li>Scheduled/Generated—Retains the existing behavior as it does<br/>today when this value is selected</li> </ul>                                                                                                    |  |  |  |
|                            | <ul><li>Pending</li></ul>                                                                                                    |  |  |  |
|                            | <ul><li>Failed</li></ul>                                                                                                    |  |  |  |
|                            | <ul> <li>Printed/Transmitted</li> </ul>                                                                                                    |  |  |  |
|                            | Note that to display Generated Only or both Scheduled and Generated reports, configure the common profile switch "Allows Bulk Reporting screen to show Generated Reports Only" as follows:                                                             |  |  |  |
|                            | <ul> <li>For Generated Only reports, set the profile switch as "Bulk<br/>Reporting will allow filtering on generated reports only".</li> </ul>                                                                                                    |  |  |  |
|                            | <ul> <li>For Scheduled/Generated reports, set the profile switch as "Bulk<br/>Reporting will allow filtering on both scheduled and generated<br/>reports".</li> </ul>                                                                                  |  |  |  |
| Report Status              | Choose either Scheduled/Generated, Pending, Failed, or Printed/Transmitted from the drop-down list.                                                                                                    |  |  |  |
| Print Regulatory<br>Report | Prints the report as Draft or Final. The Draft option is disabled when the printing option is set to <b>Transmit</b> .                                                                                                    |  |  |  |
|                            | Select <b>Medical Summary</b> to view the list of only medical summaries of distinct cases in a PDF.                                                                                                    |  |  |  |
| Approved Reports<br>Only   | Filters reports for only approved reports.                                                                                                    |  |  |  |
| View All                   | Displays the bulk reports applicable to your filter selections.                                                                                                    |  |  |  |
| Product Family             | Enter a Product family to view all cases where the scheduled reports belong to the searched Product family.                                                                                                    |  |  |  |
| Study ID                   | Filters reports on the basis of the Study ID.                                                                                                    |  |  |  |
| Product Group              | Filters reports on the basis of the Product Group. If a value is selected in the Product Group filter, the Product Family drop-down list's values automatically narrow down to the product families which belong to the selected Product Group filter. |  |  |  |
| Specific Case #            | To search a case, enter the Case Number, and click <b>Retrieve</b> .                                                                                                    |  |  |  |

## 8.3.8.2 View Bulk Report Filter Results

The filter search results appears in the  $\bf Total\ Number\ of\ Rows\ section.$ 

| Field            | Description                                                                                                    |  |
|------------------|----------------------------------------------------------------------------------------------------|--|
| Suspect Product  | Displays the Trade Name for which the report has been scheduled. If more than one Suspect Company Product exists for the case, an (+) is placed at the end of the product name. |  |
|                  | For Reports which were scheduled for the Device, the Device name is displayed.                                                                                                  |  |
| Diagnosis        | Displays the Primary Event Diagnoses PT                                                                                                    |  |
| (Event Verbatim) | Displays the (Verbatim as reported) of the Primary Event.                                                                                                    |  |

| Field               | Description                                                                                                    |  |  |
|---------------------|----------------------------------------------------------------------------------------------------|--|--|
| S/U/R               | Displays the Case Level Assessments:                                                                            |  |  |
|                     | - Serious (Y/N)                                                                                                 |  |  |
|                     | - Unlisted (Y/N)                                                                                                |  |  |
|                     | - Causality (Y/N)                                                                                               |  |  |
|                     | ■ Unknown is treated as a "?"                                                                                   |  |  |
|                     | ■ The SUR link displays the Case Summary for the selected case.                                                 |  |  |
| F or LT             | Fatal / Life Threatening                                                                                        |  |  |
|                     | • If any of the events in the case are Fatal or Life Threatening F or LT is displayed.                          |  |  |
|                     | ■ If the case is both <b>F</b> and <b>LT</b> , only <b>F</b> is displayed.                                      |  |  |
|                     | <ul> <li>If the case is neither F nor LT, only No is displayed.</li> </ul>                                      |  |  |
| 7/15                | Number of days for which the report is due.                                                                     |  |  |
|                     | ■ 7—if the report is within 7 days                                                                              |  |  |
|                     | ■ 15—if the report is due for more than 7 days                                                                  |  |  |
| Blind Study Product | Transmits and prints study cases with blinded information.                                                      |  |  |
| Mark as Submitted   | <b>1.</b> Select this option to mark reports as <b>Submitted</b> when the transmission or e-mail has been sent. |  |  |
|                     | A confirmation dialog box appears if this option is not selected.                                               |  |  |
|                     | 2. Select Yes or No.                                                                                            |  |  |
|                     | This selection is remembered for the next time when you print a report.                                         |  |  |
| Report Form         | 1. Displays the Description of the report                                                                       |  |  |
|                     | 2. Click the Report form link to view the DRAFT Report as a PDF.                                                |  |  |
| Destination         | Displays the report destination (agency) for which the report is scheduled.                                     |  |  |
| Downgrade           | Allows the user to view if the report is downgrade.                                                             |  |  |
|                     | Displays Yes if the report is a downgrade report else.                                                          |  |  |
| View All            | Allows administrator and workflow manager to see all items in the system.                                       |  |  |

**Tip:** The icon (displayed in the lock state) in the **Reports > Bulk Reporting** screen denotes a SUSAR (Suspected Unexpected Serious Adverse Reaction) case.

## 8.3.8.3 Print Reports in Bulk

| Field               | Description                                                                                                    |
|---------------------|----------------------------------------------------------------------------------------------------|
| Blind Study Product | Check this checkbox to print study cases with blinded information.                                                                                 |
| Mark as Submitted   | Check this checkbox to mark reports as <b>Submitted</b> when the transmission/email has been sent.                                                 |
|                     | A dialog box is displayed is this checkbox is not selected. This dialog box prompts you to confirm if the report is to marked as submitted or not. |
|                     | Select <b>Yes</b> or <b>No</b> , as required. This selection is remembered for the next time when you print a report.                              |

| Field                    | Description                                                                                              |  |
|--------------------------|----------------------------------------------------------------------------------------------------|--|
| Print Medical<br>Summary | Allows the user to print the Medical Summaries.                                                          |  |
| Print                    | Allows you to choose the printer for the selected report from the <b>Select Site Printer</b> dialog box. |  |
|                          | Select the <b>Site</b> and <b>Printer Name</b> where you wish to print the report and click <b>OK</b> .  |  |
| Print List               | Allows the user to print the current view of the Bulk Reporting.                                         |  |

### 8.3.8.4 Sort Cases

To sort the cases based on the case status, click the **Lock State** header row.

- Lock State
- **SUSAR**
- Exp/Per

These options enable you to sort cases based on the case categorization.

**Tip:** The icon (displayed in the lock state) in the **Reports > Bulk** Reporting screen denotes a SUSAR (Suspected Unexpected Serious Adverse Reaction) case.

### 8.3.8.5 Lock State Icon Options

Click the **Lock State** icon to view the list of available options.

| Field          | Description                                                                                         |  |
|----------------|----------------------------------------------------------------------------------------------------|--|
| View Report    | Displays the Draft report.                                                                          |  |
| Report Details | Displays specific information about the report as entered in the <b>Regulatory Reports</b> section. |  |
| Case Summary   | Displays the Case Summary dialog box.                                                               |  |
| Remove Report  | Deletes the report from the case on being asked for a justification.                                |  |
| Mark for       | Displays the <b>Submission</b> tab in the Report Details dialog box.                                |  |
| Non-Submission | Select <b>No</b> for <b>Mark for Non-Submission</b> and enter the reason for the non-submission.    |  |

# 8.4 Track your Periodic Report Submission

## 8.4.1 Use Submitted Reports Search Results

| Field              | Description                                                                                       |
|--------------------|---------------------------------------------------------------------------------------------------|
| Time Frame (I/F-u) | Displays the whether the report was initial or follow-up.                                         |
| Product            | Displays the first suspect product for the case on which the report is based (expedited reports). |
| License Type       | Displays the license type of the report.                                                          |

| Field                          | Description                                                                                                    |  |
|--------------------------------|----------------------------------------------------------------------------------------------------|--|
| Primary Event                  | Displays the first event term for the case on which the report is based (expedited reports).                                                                                                    |  |
| Reason for<br>Scheduling       | Displays the reason provided for scheduling the report.                                                                                                    |  |
| Report Form                    | Displays the type of report scheduled (form) and initial/follow-up status (e.g. "Initial Report" or "Follow-up #3").                                                                                                    |  |
| Submitted Date                 | Displays the report's submission date.                                                                                                    |  |
| Case Del. Date                 | Displays the date when the case was deleted.                                                                                                    |  |
| Blind Study<br>Product         | Enables you to mark the study product as blinded. When you manually schedule a report, the system enables you to check Blind Product Study on the Schedule New Expedited report dialog box to blind the study products if they are in the case. |  |
| Print All Submitted<br>Reports | Enables you to print all the submitted reports.                                                                                                    |  |

## 8.4.2 Reopen Submitted Reports

Cases that are archived while unsubmitting reports can be reopened from the **Archived Case** dialog box.

- Enter the password and notes required in the **Archived Case** dialog box.
- When the system opens the **Report Unsubmit** dialog box, enter the reason for unsubmitting the report and click **OK**.
- The system unsubmits the report.

**Tip:** The icon (displayed in the lock state column) in the **Reports-> Compliance - Expedited** and **Submitted** screens denotes a SUSAR case.

## 8.4.3 About Initial and Follow-up Cases in Periodic Reports

A case is categorized as follow-up only if it has been previously submitted to the same regulatory agency, report form type and configured product/licenses or study. Otherwise, it is considered initial.

## 8.4.4 View Batch Reports Scheduled for Generation

- To view this list of System, Expedited, and Periodic reports that scheduled for generation, from the **Utilities** drop-down menu, select **Batch Reports**.
- To delete a batch report, select the corresponding checkbox, and click **Delete**.

# **Multi-Tenancy**

This chapter describes multi-tenancy and the Global Portlets in Argus Safety that are used to manage work across multiple clients in a multi-tenant environment.

# 9.1 Know more about Multi-tenancy

Multi-tenancy refers to a principle in software architecture where a single instance of the software runs on a server, serving multiple client organizations (tenants).

With a multi-tenant architecture, the software application is designed to virtually partition its data and configuration so that each client organization works with a customized virtual application instance.

## 9.1.1 Use Multi-tenancy in Argus Safety

In Argus Safety, multi-tenancy allows an organization to use a single database for multiple clients. For example, Contract Research Organizations (CROs) offer a range of global safety and pharmacovigilance services, from limited case management activities to full clinical trial and post-marketing services.

The multi-tenancy feature achieves the following:

- Allows multiple pharmaceutical clients of a CRO to reside as separate and unique tenants in a single database, with their data completely segregated and restricted to authorized users.
- Enables the CRO to achieve standard configuration across clients while at the same time provides the ability to a CRO to have differentiation in configurations to specific clients as required. CROs use this feature to quickly set up a new client based on existing configuration and authorize users to the new client.
- Provides the ability to CRO users who have access across multiple clients to view their work across clients, understand their sum of work across clients and make decisions based on the priority.

Argus Safety assists manufacturers of pharmaceuticals and devices by providing a simple and efficient way to comply with international and domestic regulatory safety reporting requirements. It also facilitates internal company safety surveillance by providing tools for signal detection and for analyzing the overall safety profile of both investigational compounds and marketed products.

Contract Research Organizations (CROs) provide services to pharmaceutical and device manufacturers, which range from case management activities to clinical trials. The multi-tenancy feature allows an organization to provide services to many clients while keeping client data isolated.

Multi-tenancy is enabled during the Argus Safety installation. Policies and rules are centrally administrated and shared, with the option to personalize for each client.

## 9.1.2 Perform Data Segregation

Multi-tenancy allows an organization to use a single database for many clients, which reduces the amount of hardware needed for an implementation. Fewer patches and dictionary upgrades are required, which decreases the resources necessary to support an implementation. This also allows administrators to use standard configurations, such as code lists, workflow steps and user/new client setup.

The entire Argus Safety application and all of its components and data are partitioned by Enterprise ID. The Enterprise ID is a unique identifier for a customer's client and contract. The appropriate context of the Enterprise ID selected by the user that the user has access to, is set by the system and operates within the partition of this context.

### 9.1.2.1 Data Segregation by Module

The following table describes how each module in the Oracle Health Sciences Safety suite provides data segregation in a multi-tenant environment.

**Note:** It is not recommended that you open the Argus Safety application for multiple enterprises at the same time. Close the Argus Safety application for the previous enterprise before opening it for the next enterprise to avoid data issues.

It is recommended that you use the Application Access portlet to open the Argus Safety application for different enterprises, as it takes care of closing the previous enterprise before opening the new one.

|                                 |                   | Accessed Via |                                                                                                    |
|---------------------------------|-------------------|--------------|----------------------------------------------------------------------------------------------------|
| Module                          | Cross Enterprise? | Portal?      | Notes                                                                                              |
| Global Worklists                | Yes               | Yes          | Displays data from across multiple enterprises                                                     |
| Global User<br>Management       | Yes               | Yes          | Displays data from across multiple enterprises                                                     |
| Global Enterprise<br>Management | Yes               | Yes          | Displays data from across multiple enterprises.                                                    |
| Applications Access             | Yes               | Yes          | Displays Application<br>Access options from<br>across multiple<br>enterprises                      |
| Argus Safety                    | No                | No           | Displays data for one enterprise at a time to the logged-in user based on the selected enterprise. |
| Argus Console                   | No                | No           | Displays data only for the enterprise for which Argus Safety was opened by the user.               |

| Module                           | Cross Enterprise? | Accessed Via Portal? | Notes                                                                                                    |
|----------------------------------|-------------------|----------------------|----------------------------------------------------------------------------------------------------|
| Argus Affiliate                  | No                | No                   | Displays data for one enterprise at a time to the logged-in user, based on the selected enterprise.                                                                        |
| Argus Unblinding                 | No                | No                   | Displays data for one enterprise at a time to the logged-in user, based on the selected enterprise.                                                                        |
| ESM Mapping Utility              | No                | No                   | Displays data for one enterprise at a time to the logged-in user, based on the selected enterprise.                                                                        |
|                                  |                   |                      | However, the screens related to ESM Service Configuration display data related to all the active enterprises, irrespective of the user access rights to those enterprises. |
| Argus Interchange<br>Service     | Yes               | No                   | ESM Service process data from all the enterprises, as it is a background service.                                                                                          |
| ESM Service<br>Configuration     | Yes               | No                   | As ESM Service is common across all the enterprises, hence its configuration tool is also common.                                                                          |
| Argus Safety Service             | Yes               | No                   | Argus Safety Service processes data from all the enterprises as it is a background service.                                                                                |
| AG Service<br>Configuration Tool | Yes               | No                   | As AG Service is common across all the enterprises, hence its configuration tool is also common.                                                                           |
| MedDRA Re-code<br>Tool           | Yes               | No                   | Allows the option to perform recoding of MedDRA terms across the enterprises.                                                                                              |
| MedDRA Dictionary<br>Load        | Yes               | No                   | Single instance/version of the loaded MedDRA dictionary is available for all the enterprises.                                                                              |

| Module                     | Cross Enterprise? | Accessed Via Portal? | Notes                                                                                                    |
|----------------------------|-------------------|----------------------|----------------------------------------------------------------------------------------------------|
| Who Dictionary Load        | Yes               | No                   | Single instance/version of the loaded WHO Drug dictionaries (B2 as well as C formats) is available for all the enterprises.                          |
| MedDRA/WHO Web<br>Services | Yes               | No                   | These web services remain common to be used across all the enterprises. Their configuration is maintained in a common XML file on the web server(s). |
| J Drug Dictionary          | Yes               | No                   | Single instance/version of the loaded J Drug dictionary are available for all enterprises.                                                           |
| Case Intake                | No                | No                   | Case Intake messages for separate enterprises are segregated and loaded into appropriate enterprise partitions.                                      |
| Literature Intake          | No                | No                   | Literature Case Intake data for separate enterprises are segregated and loaded into appropriate enterprise partitions.                               |
| New Case from<br>Image     | No                | No                   | Scanned Image folder paths for separate enterprises are segregated and loaded into correct enterprise partitions.                                    |
| PSL                        | No                | No                   | The PSL interface segregates the incoming requests for each enterprise partition.                                                                    |
| DLP                        | No                | No                   | Partitions the case revisions by enterprises.                                                                                                    |
| TMS Integration            | No                | No                   | TMS integration for single-pharma installations only.                                                                                                |

| Module        | Cross Enterprise? | Accessed Via Portal? | Notes                                                                                                    |
|---------------|-------------------|----------------------|----------------------------------------------------------------------------------------------------|
| Argus Dossier | No                | No                   | As this module is linked to Periodic Reports, hence it partitions the periodic reports data by enterprise. |

### 9.1.2.2 Data Segregation impact on system-level configuration items

The following table specifies some specific system-level configuration items which are configured through Argus Console. It specifies the impact on these configuration items due to data segregation design for multi-tenant installations and also specifies the recommendations for customers on these items.

| Configuration Item                                  | Application Design                                                                                                    | Recommendation for Customers                                                                            |
|-----------------------------------------------------|----------------------------------------------------------------------------------------------------|----------------------------------------------------------------------------------------------------|
| Enable/Disable<br>MedDRA/WHOWeb<br>Service Encoding | System keeps it segregated for each enterprise.                                                                                                    | None                                                                                                    |
|                                                     | However, the underlying web service used for MedDRA/WHO is common for all the enterprises as their configurations are maintained in common XML file on the web server(s). |                                                                                                    |
| Lot Number Web<br>Service configuration             | System keeps it segregated for each enterprise.                                                                                                    | As this is related to the product, Oracle recommends you keep it specific for each enterprise.          |
| Documentum<br>Configuration                         | System keeps it segregated for each enterprise.                                                                                                    | All parameters except for Cabinet Name are expected to be maintained as same for different enterprises. |
| Enable/disable<br>LDAP                              | This will be maintained by application as common for all enterprises.                                                                                                    | None                                                                                                    |
| &                                                   |                                                                                                    |                                                                                                    |
| LDAP Server configuration                           |                                                                                                    |                                                                                                    |
| Enabled Modules                                     | The system keeps it segregated for each enterprise.                                                                                                    | None                                                                                                    |
| Enable/disable SSO & SSO Header Configuration       | This will be maintained by application as common for all enterprises.                                                                                                    | None                                                                                                    |
| Argus Insight URL                                   | System keeps it segregated for each enterprise.                                                                                                    | It is expected to be<br>maintained same for across<br>all enterprises by the<br>customer.               |
| Argus Safety Load<br>Balancer Server                | System keeps it segregated for each enterprise.                                                                                                    | It is expected to be maintained same for across all enterprises by the customer.                        |

| Configuration Item | Application Design                              | Recommendation for<br>Customers                                                                                                    |
|--------------------|-------------------------------------------------|----------------------------------------------------------------------------------------------------|
| User Information   | System keeps it segregated for each enterprise. | For multi-tenant installations, user attributes can be synchronized for all the enterprises through Global User Management.                                                                                                    |
|                    |                                                 | However, user attributes can also be updated for a specific enterprise through Console as well.                                                                                                    |
| Default Enterprise | System keeps it segregated for each enterprise. | This is a new internal common profile switch that marks an enterprise as the Default enterprise. This is set during the time of install. Default enterprise once created during database creation is fixed. This is required to avoid the data synchronization issues that may occur for AG Service users in different enterprises. |
| SMTP Configuration | System keeps it segregated for each enterprise. | None                                                                                                    |

#### 9.1.2.3 Dictionaries

All dictionaries are stored in database schema separately outside Argus Safety and Interchange schema. The Argus-supported dictionaries are:

- MedDRA
- MedDRA J
- WHO Drug

Only one copy of each dictionary version is maintained in the database and it is not segregated by enterprise. The dictionary version that is applicable for a particular enterprise/client is defined in these common profile switches: Case Form Configuration' Auto Encoding, Dictionary & Central Encoding. Since these switches are segregated by each Enterprise, these dictionaries can have different versions for different enterprises, as required.

J Drug dictionary is not configured through Console common profile switches (Case Form Configuration' Auto Encoding, Dictionary & Central Encoding), and is internally maintained as single version, therefore, it remains a common J Drug dictionary for all enterprises.

### 9.1.2.3.1 Coding Web Service

The Case Processing Dictionary Browser common profile switches are segregated by enterprises to allow different configurations for different enterprises.

However, the URL and other configuration for WHO Drug and MedDRA web services remain in configuration XML on the Web Servers as per existing design and hence remain common across all enterprises.

In a multi-tenant installation, if the provider chooses to operate using Coding via web service, they should use the same web service across all enterprises.

### 9.2 Filter Worklists

Global Worklists allows you to filter the worklist to a specific enterprise where you have access. When filtered to a specific enterprise, any further operation on the retrieved worklist items are restricted to that enterprise.

For unauthorized users, the Global Worklist is not visible and their access remains restricted based on portal privileges. The context menu on the Global Worklist displays menu items according to rights and permissions of a user in a particular enterprise.

The user preferences of each Global Worklist are saved for the user each time the Worklist is loaded.

### 9.2.1 Use Options in Global Worklists Tab

Worklist New: displays the list of new cases across all the enterprises or a specific enterprise, that the user has access, as well as cases assigned to user/group but not yet accepted.

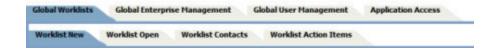

- Worklist Open: displays the list of new cases across all the enterprises or a specific enterprise, that the user has access, as well as cases assigned to user / group but not yet accepted.
- Worklist Contacts: displays the list of pending letters and allows you to generate the letters.
- Worklist Action Items: allows the owner of the action item and workflow managers to view and/or close the selected action item.

### 9.2.1.1 Link to Argus Safety

- Case number hyperlink on the case number allows you to open the case in the Argus Safety application, with context set to the enterprise that the case belongs
- Enterprise hyperlink on the Enterprise Short Name allows you to open Worklist-Open in the Argus Safety application, with context set to the enterprise that the case belongs to. The Worklist opens with preferences configured for you in that enterprise.

### 9.2.2 Perform Case Actions

- Open Read-only opens the case in read-only mode in the Argus Safety application, with context set to the enterprise that the case belongs to.
- Accept Case accepts the case and assigns your user name as responsible for that
- Adjust Priority modifies the priority level of the case

- Adjust Assignment modifies the user assigned to the case, limited by your access to the enterprise and the case
- Adjust Case Owner modifies the owner of the case, limited by the your access to the enterprise and the case
- Close Case closes the case after entering the Case Closure details
- Coding Review opens the exiting Argus Safety Coding Review screen as a dialog box and supports all existing actions within this dialog box
- Medical Review opens the Argus Safety Medical Review screen as a dialog box and supports all the existing actions within this dialog box
- Print/Print List prints the current Worklist

**Note:** Multiple case actions are not supported, such as: Close Multiple Cases, Route Multiple Cases, Print Multiple Cases and Assign Multiple Cases

### 9.2.3 Search for a Case

The list of cases displayed in the worklist include active enterprises where you have access. Your view is restricted to the search criteria result set, entered into the Value search field. You may filter the content of this worklist to a specific enterprise. When there is no filtering applied, all cases across enterprises are displayed.

#### **Filter**

You can filter your search by the following:

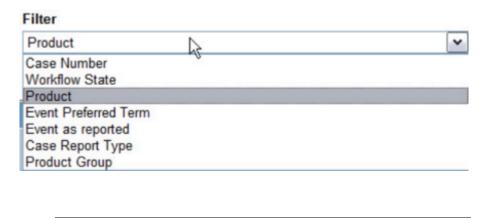

**Note:** Items that are unavailable will not appear in the filter list.

#### Value

Once you have selected an item to filter by, the Value field loads the corresponding choices. For example, select Product and the list of Products loads into the Value field. You can also type into the field to search the list.

### Only view locked Cases requiring Follow-up

Select the Only view locked Cases requiring Follow-up option to limit your search to these types of cases.

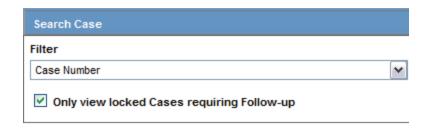

### 9.2.3.1 View Options

Your view options for Worklist New are Individual, Group or All. Individual is the default selection.

Select Group to list all cases across authorized enterprises, which are assigned to any other member of groups that you are a member of and that have not yet been accepted by the assigned user.

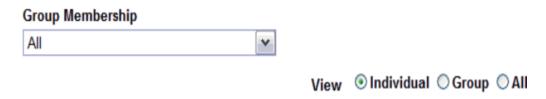

Select All to view every open case across all user groups and enterprises (or specific enterprises) where you have access.

#### 9.2.3.1.1 List Actions

- Sorting sort by any list header
- Pagination select page size and number of displaying rows.

## 9.2.4 Manage Global Enterprises

From the Global Enterprise Management tab, you can:

- Add a new enterprise
- Define new enterprise attributes
- Copy configuration from an existing enterprise
- Associate users to the new enterprise

## 9.2.5 Add a New Enterprise

- 1. Click Add New Enterprise.
- Enter information about your Enterprise. Enterprise Name and Enterprise Short Name are required fields.
- 3. Click Next.

- **4.** Select an Enterprise to use as a template for your new Enterprise from Copy Configuration Data Source. You can makes changes to the configuration once the enterprise has been set up.
- **5.** Click **Setup**.
- Click Finish.

## 9.2.6 Manage Global Users

Global User Management is intended to configure users across multiple enterprises. When user configuration changes need to affect only a specific enterprise, it needs to be done from the **Argus Safety Console: User Management** screen for that enterprise. Your access is restricted depending on your access to this Portlet at the Portal server level.

This release allows local users (Argus J user in this release) to locally lock a case for which local Japan data entry/assessment is complete, triggering the scheduling and/or generation of the applicable local reports. The system has also been enhanced to allow a local user to locally unlock the case after a local lock is done and modify local data.

A new checkbox called Allow Local Locking has been provided under Argus Console > Access Management > Users to allow a local user to be set up with the privilege to locally lock or unlock a case. By default, the checkbox is unchecked.

See the *Oracle Argus Safety Administrator Guide* for more information.

#### Browser

The browser displays a left hand pane that lists the existing users (distinct users based on Login User ID) in the system, in a tree view. The tree displays users from the enterprise partitions for which the user has access.

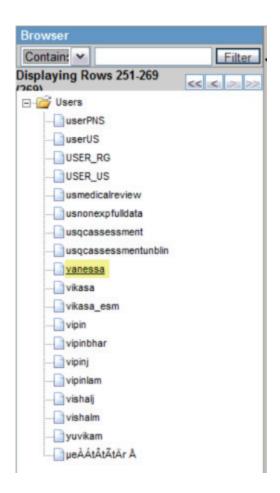

### 9.2.6.1 Associate Users to an Enterprise

To associate existing users from one enterprise to other enterprises:

- Select an enterprise from **Copy User Attributes From**. The enterprise selected is used to set the attribute values for the user in the new enterprise to which the user is being associated. The attribute values for the already associated enterprises remain the same.
- 2. Add an Available Enterprise or Add All available enterprises.
- 3. Select Save.

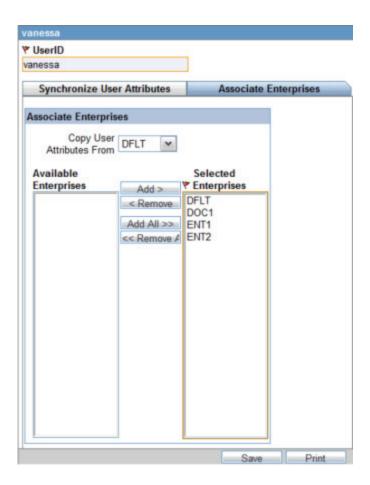

During Save, all the user attributes are copied from the Enterprise selected in the **Copy User Attributes From** to all the newly associated Enterprises.

### 9.2.6.1.1 Print

Click Print and select Current User or All Users. Based on the selection, you can print the User details of the current User or all Users.

### 9.2.6.2 Apply Synchronizable User Attributes

The purpose of the Synchronizable User Attributes section is to allow you to apply updates to user attributes displayed in this section, and keep them in sync across all enterprises.

The users that are listed to be administered in this screen are restricted by the following rules:

- 1. Admin, System users and the users for which the Service User is checked in Console are not listed.
- Only the users from the enterprises for which you have access to the Console User management screen, i.e. you should have access to all of the following in those enterprises:
- Console User Management screen 'Application Access field 'Console checkbox is checked.

- Console Group Management screen 'Menus section 'Console, Access Management and User radio options are set to enabled at least for one user group in the respective enterprise partition.
- Is not marked as "Account Disabled"

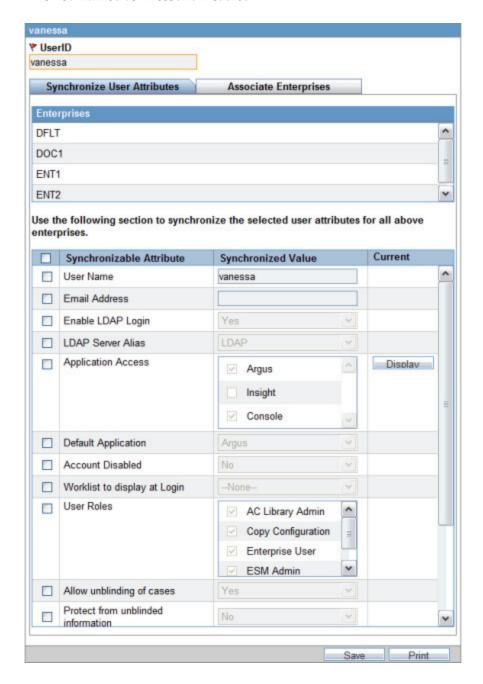

When you select the Synchronize User Attributes tab, the right hand pane displays a list of enterprises to which the user being administered belongs to. The right hand pane displays a list of Synchronizable user attributes in a grid.

**Note:** If you make changes to the data on one of these tabs and attempts to move away from this current tab without saving the changes, then the warning message "You have made changes to the existing item, if you press OK, changes will be lost." displays. Click OK to ignore changes. Click Cancel to stay on the current tab.

### 9.2.6.3 Modify User Attributes

The value of the Synchronizable fields can be modified for a specific enterprise using **Argus Console>User Management>Access Management** so that these attributes can be different for that enterprise as compared other enterprises.

If User Name and Email address fields are updated in Argus Safety Console for a user which belongs to multiple enterprises, an error displays.

## 9.2.7 Provide Access to the Application

Application Access allows you to launch Argus applications for any enterprise where you have access.

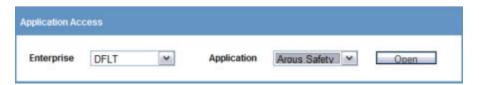

It is recommended that you should NOT open the Argus Safety application for multiple enterprises at the same time. Close the Argus Safety application for the previous enterprise before opening it for the next enterprise to avoid data issues.

It is recommended that you use the Application Access portlet to open the Argus Safety application for different enterprises, as it takes care of closing the previous enterprise before opening the new one.

#### 9.2.7.1 Enterprise

Select Enterprise to display a list of active Enterprises to which you have access and is not marked as Account Disabled. The list is alphabetically sorted by Enterprise Short Names. This first Enterprise in your list is selected by default.

#### 9.2.7.2 Application

Application lists the Argus applications that you can launch from the Application Access tab. The application lists only those options, which are enabled in the selected enterprise in Argus Safety Console > User Management > Application Access.

Argus Safety - Opens the Argus Safety application homepage with the context set to the selected Enterprise.

**Tip:** For an Affiliate user, this opens as Argus Affiliate application for the selected enterprise. This action will not open the Insight application, even if it is configured as the Default Application in Argus Console.

**Argus Safety Case Book-In** - Opens the Case Book-in screen within the Argus Safety application, with the context set to the selected enterprise. This action does not launch the Argus Insight application, even if your default Application is Argus Console.

Argus Safety allows new **Case Book-In** to be done aided by an image file where an image file can be selected from a pre-defined folder and allows you to fill-in the case book-in parameters manually using the details available on the image file.

In multi-tenant installations, the common profile switch defined as **Case Processing - Default Network** directory for scanned images is partitioned by enterprise/client, allowing you to define separate image folders to accept company-specific image files for New Case from Image functionality.

**Tip:** For an Affiliate user, this opens the New LAM Event Entry screen within Argus Affiliate application for the selected Enterprise.

**Note:** Argus Safety, Argus Affiliate, Argus Safety Case Book-in and Argus Affiliate Event Entry options only display if the user has access to these modules and have User Group menu level access to these screens in the respective enterprises.

Open each of the applications - Argus Safety and Insight in separate windows independent of each other. However, if you attempt to open the same application again for same/different enterprise, then it opens in the same window in which that application is already opened.